## User's Manual

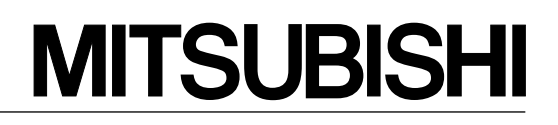

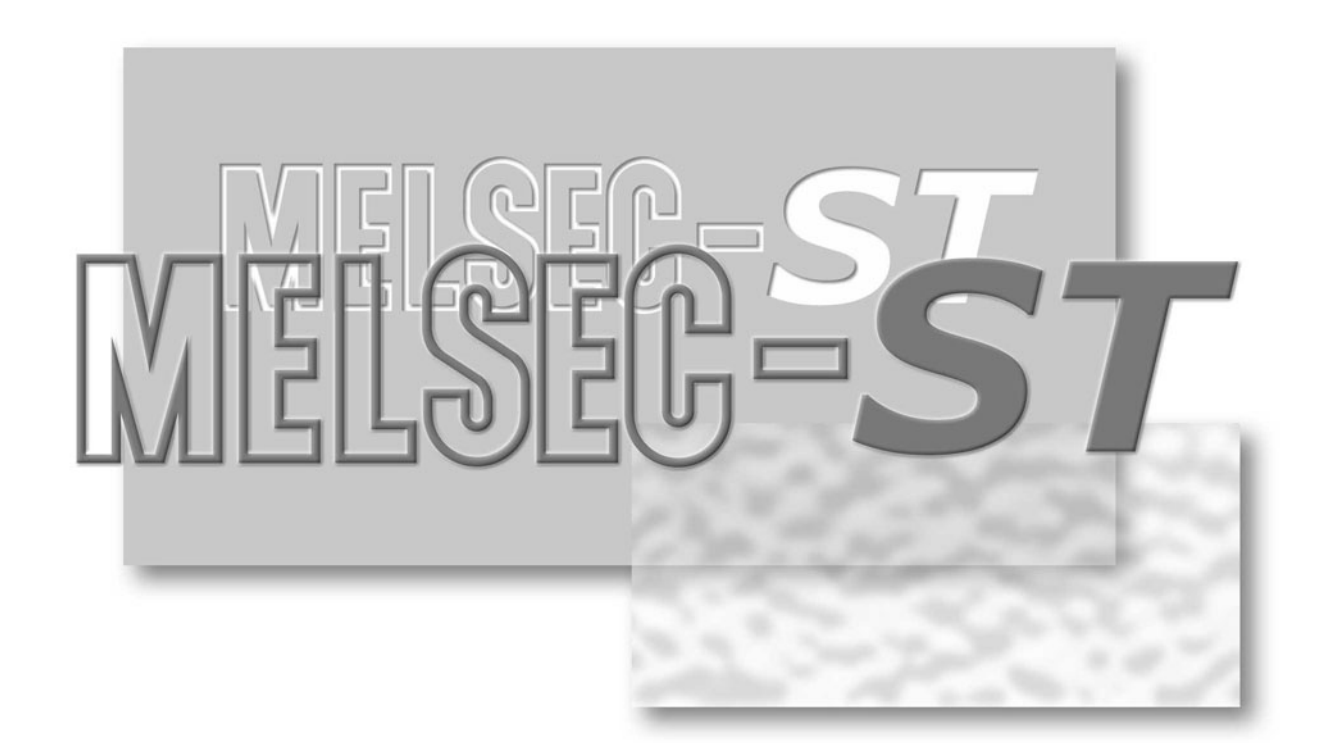

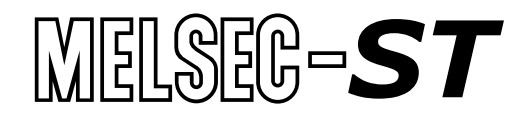

**ST1H-PB**

# SAFETY PRECAUTIONS

(Read these precautions before using.)

When using Mitsubishi equipment, thoroughly read this manual and the associated manuals introduced in this manual. Also pay careful attention to safety and handle the module properly.

The precautions given in this manual are concerned with this product. Refer to the user's manual of the network system to use for a description of the network system safety precautions.

These SAFETY PRECAUTIONS classify the safety precautions into two categories: "DANGER" and "CAUTION".

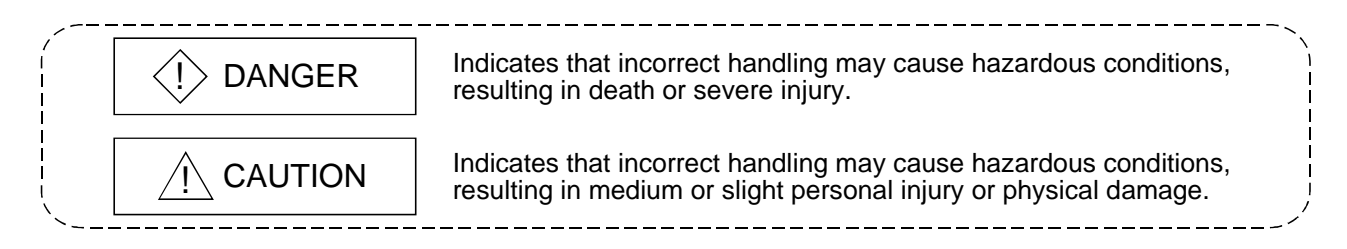

Depending on circumstances, procedures indicated by  $\triangle$  CAUTION may also be linked to serious results.

In any case, it is important to follow the directions for usage.

Store this manual in a safe place so that you can take it out and read it whenever necessary. Always forward it to the end user.

# [DESIGN PRECAUTIONS]

# $\Diamond$  DANGER

 If a communication error occurs in the network, the error station (MELSEC-ST system) shows the following behavior.All outputs turn OFF. (In the MELSEC-ST system, the output status at the time of error can be set to clear/hold/preset by using user parameters of each slice module. As "clear" is set by default, the outputs turn OFF when an error occurs. In the case where the system operates safely with the output set to "hold" or "preset", change the parameter settings.)Create in the program an interlock circuit that will ensure the system operates safely based on the communication status information.Failure to do so may cause an accident due to mis-output or malfunction.

 Create an external fail safe circuit that will ensure the MELSEC-ST system operates safely, even when the external power supply or the system fails.

Accident may occur due to output error or malfunctioning.

- (1) The status of output changes depending on the setting of various functions that control the output. Take sufficient caution when setting for those functions.
- (2) Normal output may not be obtained due to malfunctions of output elements or the internal circuits.Configure a circuit to monitor signals which may lead to a serious accident.

# [DESIGN PRECAUTIONS]

# A CAUTION

- Make sure to initialize the network system after changing parameters of the MELSEC-ST system or the network system. If unchanged data remain in the network system, this may cause malfunctions.
- Do not install the control wires or communication cables together with the main circuit or power wires. Keep a distance of 100 mm (3.94 inch) or more between them. Not doing so could result in malfunctions due to noise.

## [INSTALLATION PRECAUTIONS]

# A CAUTION

- Use the MELSEC-ST system in the general environment specified in the MELSEC-ST system users manual. Using this MELSEC-ST system in an environment outside the range of the general specifications could result in electric shock, fire, erroneous operation, and damage to or deterioration of the product.
- $\bullet$  Mount the head module and base module on the DIN rail securely (one rail for one module) referring to the MELSEC-ST system users manual and then fix them with stoppers. Incorrect mounting may result in a fall of the module, short circuits or malfunctions.
- Secure the module with several stoppers when using it in an environment of frequent vibration. Tighten the screws of the stoppers within the specified torque range. Undertightening can cause a drop, short circuit or malfunction. Overtightening can cause a drop, short circuit or malfunction due to damage to the screw or module.
- Make sure to externally shut off all phases of the power supply for the whole system before mounting or removing a module. Failure to do so may damage the module.
	- (1) Online replacement of the power distribution module and/or the base module is not available. When replacing either of the modules, shut off all phases of the external power supply.

Failure to do so may result in damage to all devices of the MELSEC-ST system.

(2) The I/O modules and the intelligent function modules can be replaced online. Since online replacement procedures differ depending on the module type, be sure to make replacement as instructed.

For details, refer to the chapter describing the online module change in the user's manual of the head module (for the I/O module) or the corresponding intelligent function module.

 $\bullet$  Do not directly touch the module's conductive parts or electronic components. Doing so may cause malfunctions or failure of the module.

## [INSTALLATION PRECAUTIONS]

# A CAUTION

- Make sure to securely connect each cable connector. Failure to do so may cause malfunctions due to poor contact.
- DIN rail must be conductive; make sure to ground it prior to use. Failure to do so may cause electric shocks or malfunctions. Undertightening can cause a drop, short circuit or malfunction. Overtightening can cause a drop, short circuit or malfunction due to damage to the screw or module.

## [WIRING PRECAUTIONS]

# $\Diamond$  DANGER

 Completely turn off the external power supply when installing or placing wiring. Not completely turning off all power could result in electric shock or damage to the product.

# $\land$  CAUTION

- Make sure to ground the control panel where the MELSEC-ST system is installed in the manner specified for the MELSEC-ST system. Failure to do so may cause electric shocks or malfunctions.
- Check the rated voltage and the terminal layout and wire the system correctly. Connecting an inappropriate power supply or incorrect wiring could result in fire or damage.
- Tighten the terminal screws within the specified torque. If the terminal screws are loose, it could result in short circuits, fire, or erroneous operation. Overtightening may cause damages to the screws and/or the module, resulting in short circuits or malfunction.
- Prevent foreign matter such as chips or wiring debris from entering the module. Failure to do so may cause fires, damage, or erroneous operation.
- When connecting the communication and power supply cables to the module, always run them in conduits or clamp them. Not doing so can damage the module and cables by pulling a dangling cable accidentally or can cause a malfunction due to a cable connection fault.
- When disconnecting the communication and power supply cables from the module, do not hold and pull the cable part. Disconnect the cables after loosening the screws in the portions connected to the module. Pulling the cables connected to the module can damage the module and cables or can cause a malfunction due to a cable connection fault.

## [STARTUP AND MAINTENANCE PRECAUTIONS]

## $\Diamond$  DANGER

- Do not touch the terminals while power is on. Doing so could cause shock or erroneous operation.
- Make sure to shut off all phases of the external power supply for the system before cleaning the module or tightening screws.

Not doing so can cause the module to fail or malfunction.

## [STARTUP AND MAINTENANCE PRECAUTIONS]

# $\land$  CAUTION

- $\bullet$  Do not disassemble or modify the modules. Doing so could cause failure, erroneous operation, injury, or fire.
- $\bullet$  Do not drop or give a strong impact to the module since its case is made of resin. Doing so can damage the module.
- Make sure to shut off all phases of the external power supply for the system before mounting/removing the module onto/from the control panel. Not doing so can cause the module to fail or malfunction.
- Before handling the module, make sure to touch a grounded metal object to discharge the static electricity from the human body. Failure to do say cause a failure or malfunctions of the module.
- When using any radio communication device such as a cellular phone, keep a distance of at least 25cm (9.85 inch) away from the MELSEC-ST system. Not doing so can cause a malfunction.

## [DISPOSAL PRECAUTIONS]

# A CAUTION

When disposing of this product, treat it as industrial waste.

#### REVISIONS

The manual number is given on the bottom left of the back cover.

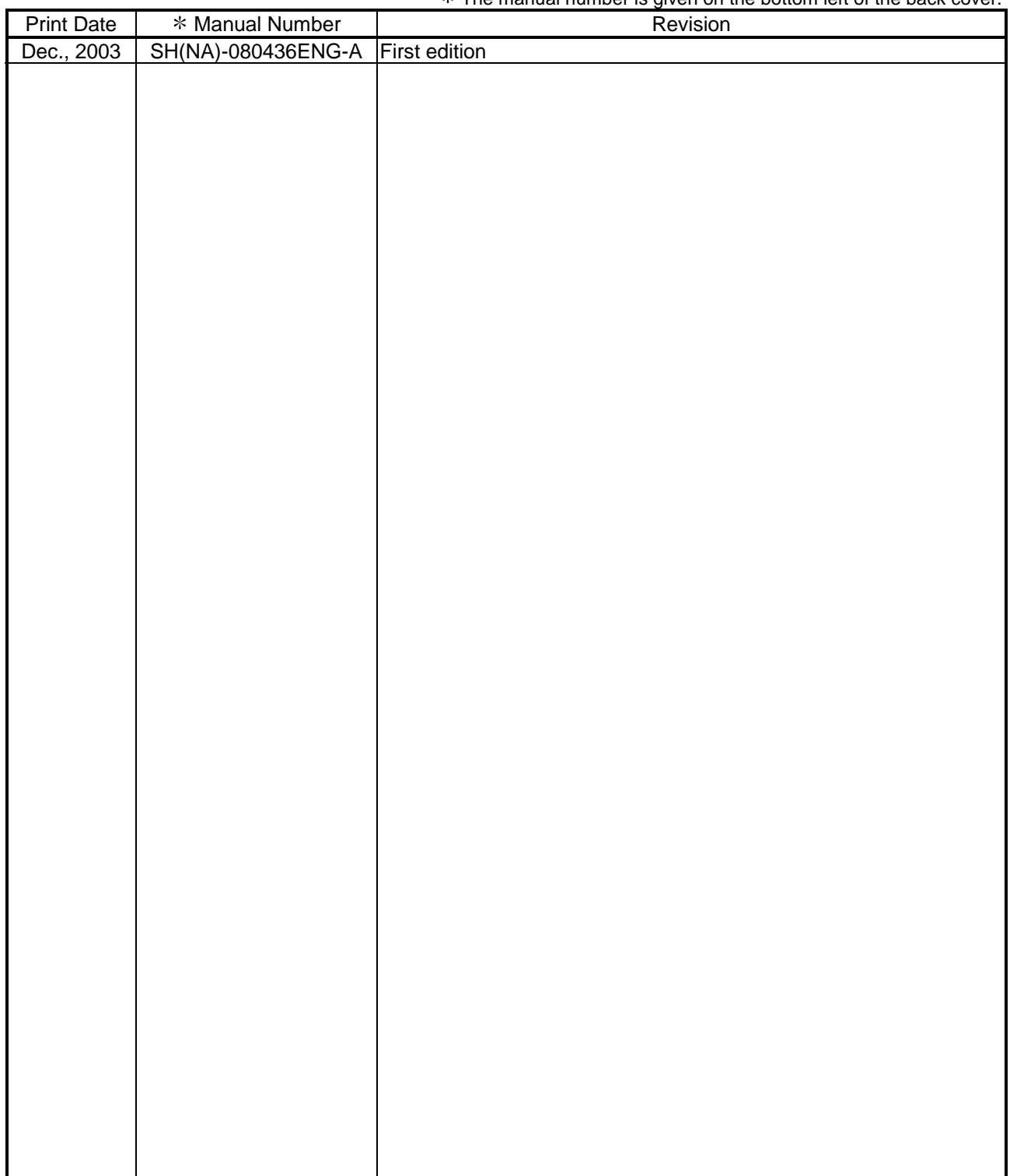

Japanese Manual Version SH-080435-A

This manual confers no industrial property rights or any rights of any other kind, nor does it confer any patent licenses. Mitsubishi Electric Corporation cannot be held responsible for any problems involving industrial property rights which may occur as a result of using the contents noted in this manual.

2003 MITSUBISHI ELECTRIC CORPORATION

#### **INTRODUCTION**

Thank you for choosing the ST1H-PB MELSEC-ST PROFIBUS-DP head module. Before using the module, please read this manual carefully to fully understand the functions and performance of the ST1H-PB MELSEC-ST PROFIBUS-DP head module and use it correctly.

#### **CONTENTS**

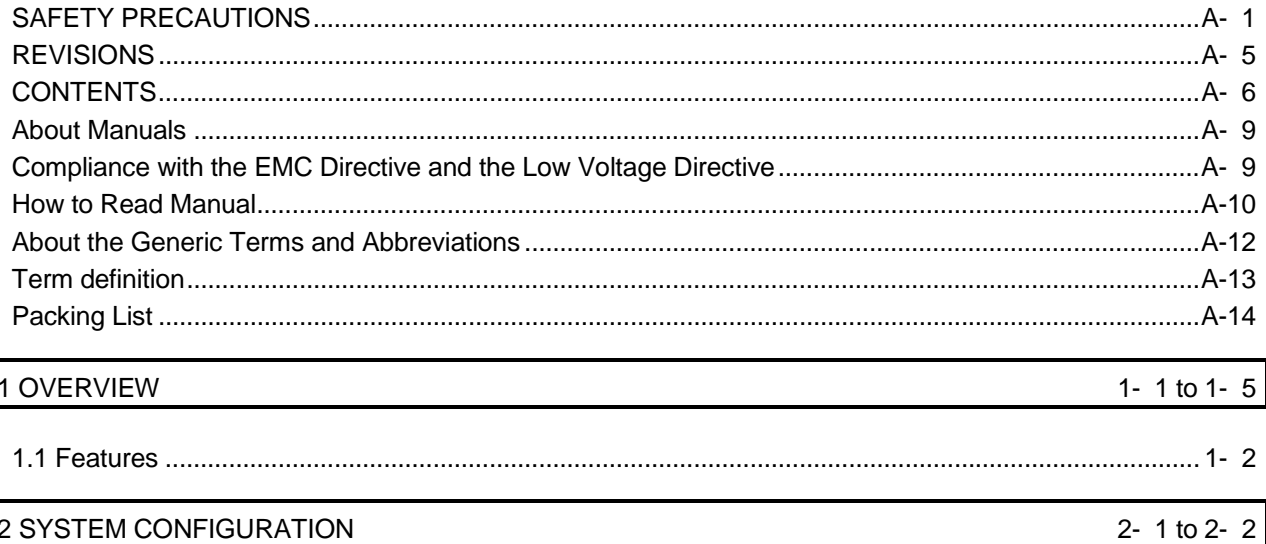

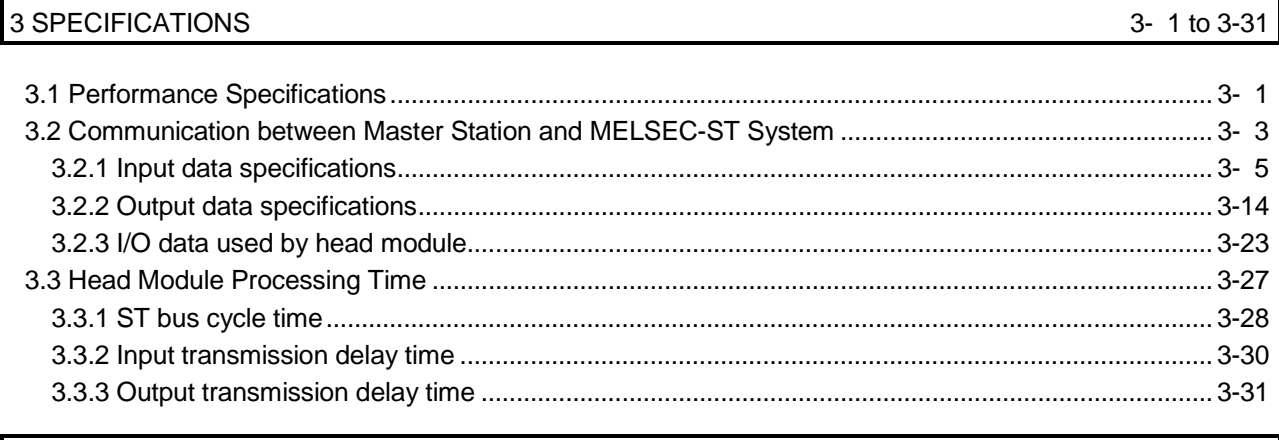

#### **4 FUNCTIONS**

4- 1 to 4-32

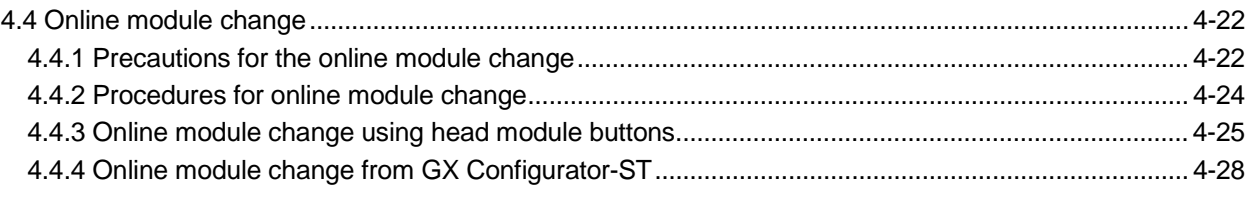

### 5 PRE-OPERATION PROCEDURE AND SETTING

### 5- 1 to 5-13

6- 1 to 6-12

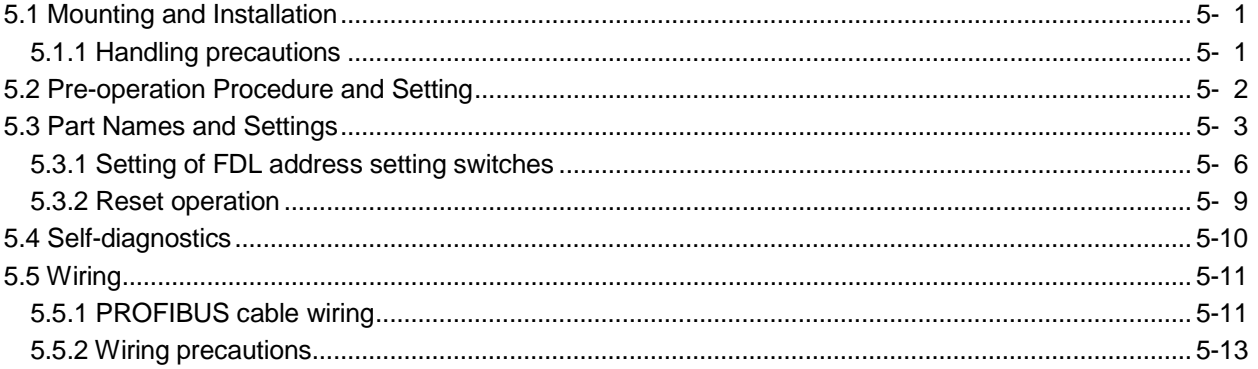

### 6 PARAMETER SETTING

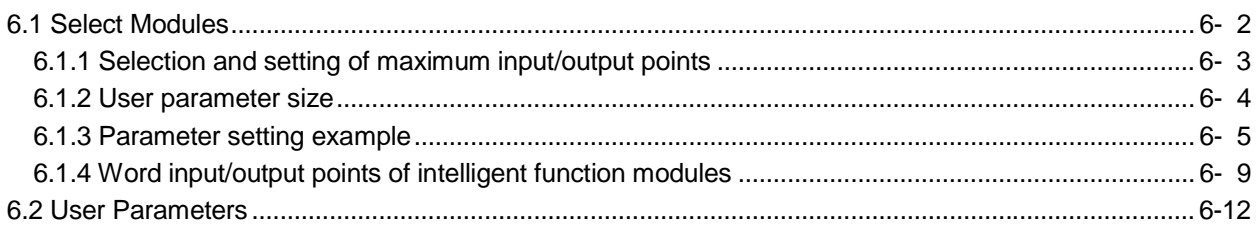

#### 7 PROGRAMMING

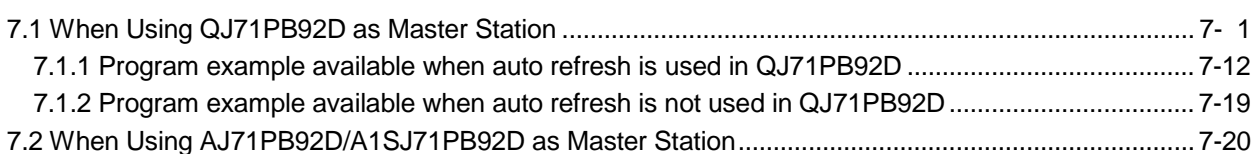

#### 8 COMMANDS

8- 1 to 8-18

7- 1 to 7-33

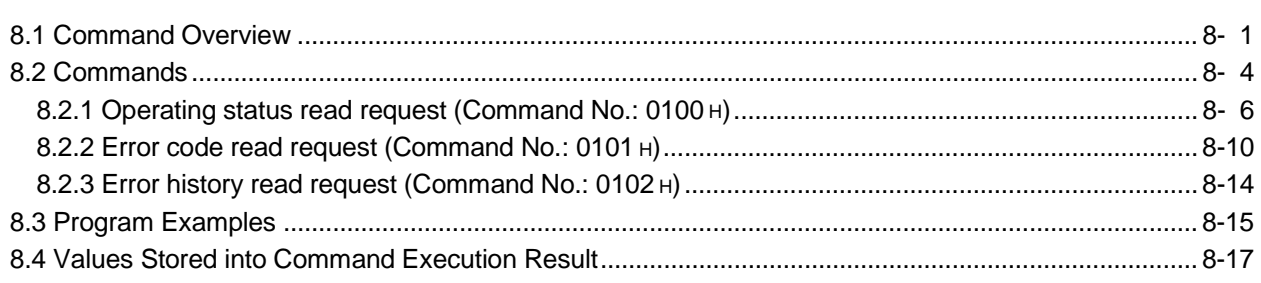

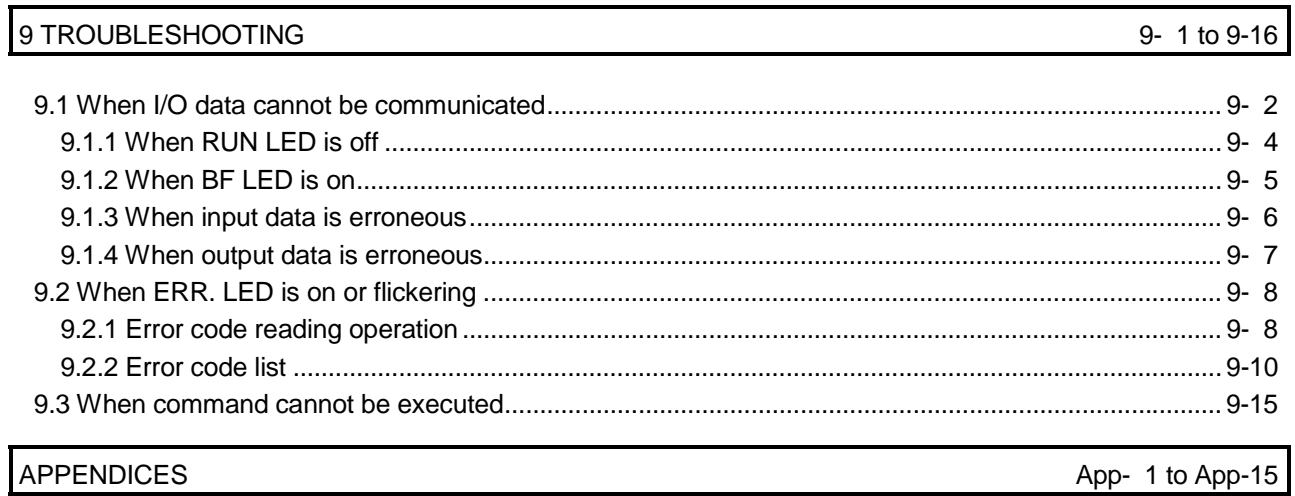

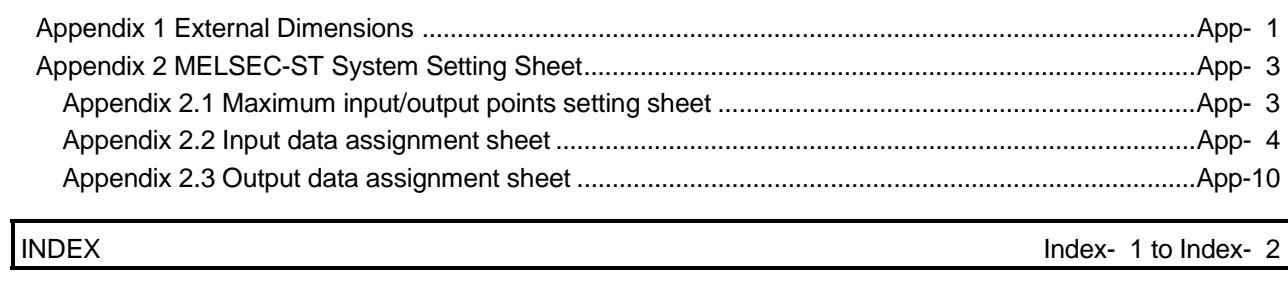

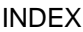

Index- 1 to Index- 2

#### About Manuals

The following manuals are related to this product. Referring to this list, please request the necessary manuals.

#### Relevant Manuals

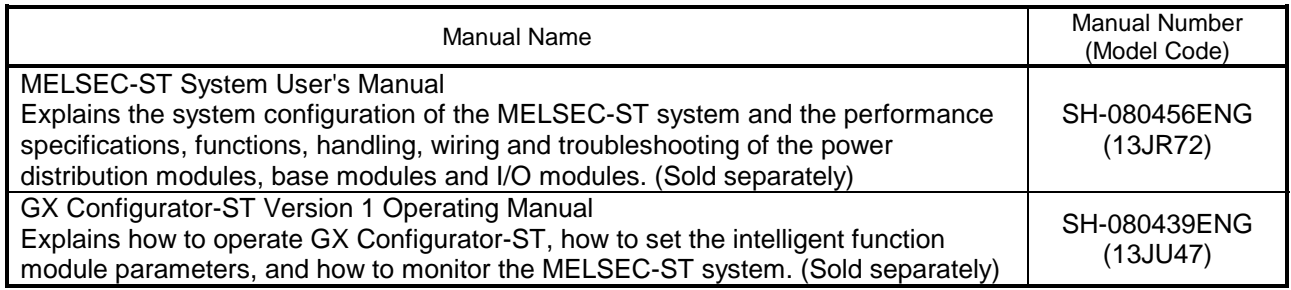

#### Compliance with the EMC Directive and the Low Voltage Directive

When incorporating the Mitsubishi MELSEC-ST system that is compliant with the EMC directive and the low voltage directive into other machine or equipment and making it comply with the EMC directive and the low voltage directive, refer to "EMC Directive and Low Voltage Directive" of the MELSEC-ST System User's Manual. The CE logo is printed on the rating plate of the MELSEC-ST system products compliant to the EMC Directive and the Low Voltage Directive.

For making this product comply with the EMC directive and the low voltage directive, please refer to "EMC Directive and Low Voltage Directive" of the MELSEC-ST System User's Manual.

#### **How to Read Manual**

This manual explains each area for input data and output data using the following symbols.

#### (1) Data symbol

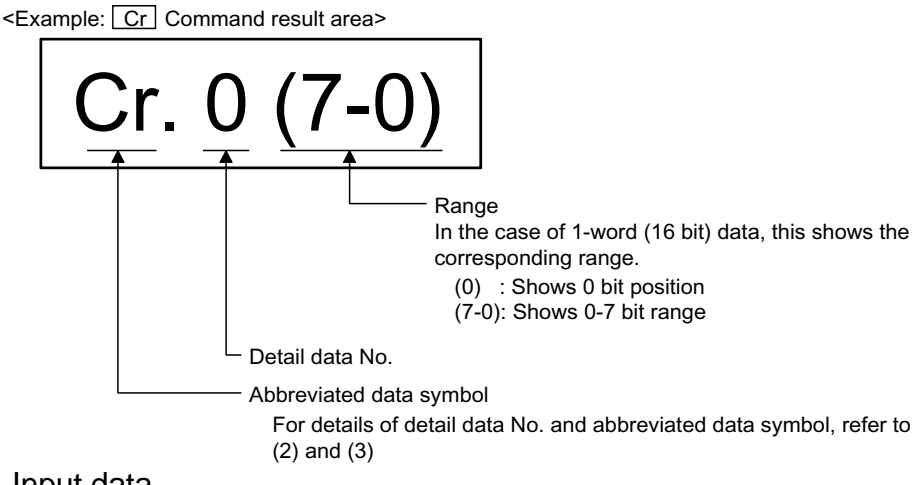

(2) Input data

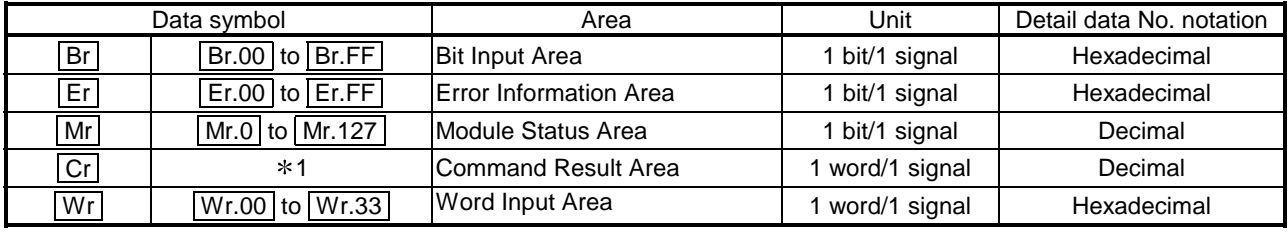

1: Following shows the data symbols and the corresponding detail areas within the

command result area.

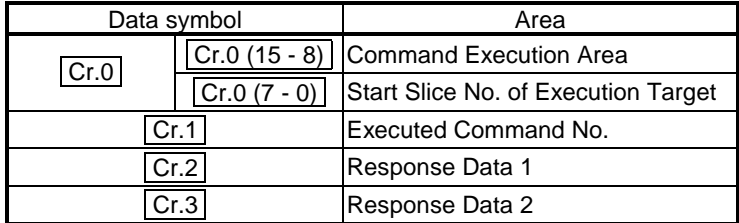

### (3) Output data

| Data symbol |                                      | Area                    | Jnit            | Detail data No. notation |
|-------------|--------------------------------------|-------------------------|-----------------|--------------------------|
| Bw          | Bw.00 to Bw.FF                       | <b>Bit Output Area</b>  | 1 bit/1 signal  | Hexadecimal              |
| Ew          | $\sqrt{E}$ Ew.00 to $\sqrt{E}$ Ew.FF | Error Clear Area        | 1 bit/1 signal  | Hexadecimal              |
| Sw          | Sw.0 to Sw.7                         | <b>System Area</b>      | 1 word/1 signal | Decimal                  |
| Cw          | $*1$                                 | Command Execution Area  | 1 word/1 signal | Decimal                  |
| Ww          | Ww.00 to Ww.33                       | <b>Word Output Area</b> | 1 word/1 signal | Hexadecimal              |

<sup>1:</sup> Following shows the data symbols and the corresponding detail areas within the command execution area.

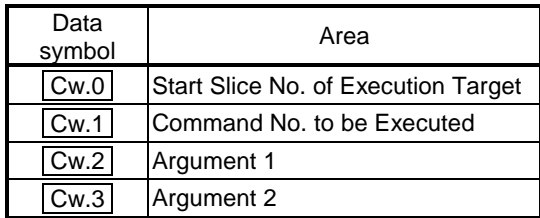

#### About the Generic Terms and Abbreviations

Unless otherwise specified, this manual uses the following generic terms and abbreviations to explain the head module.

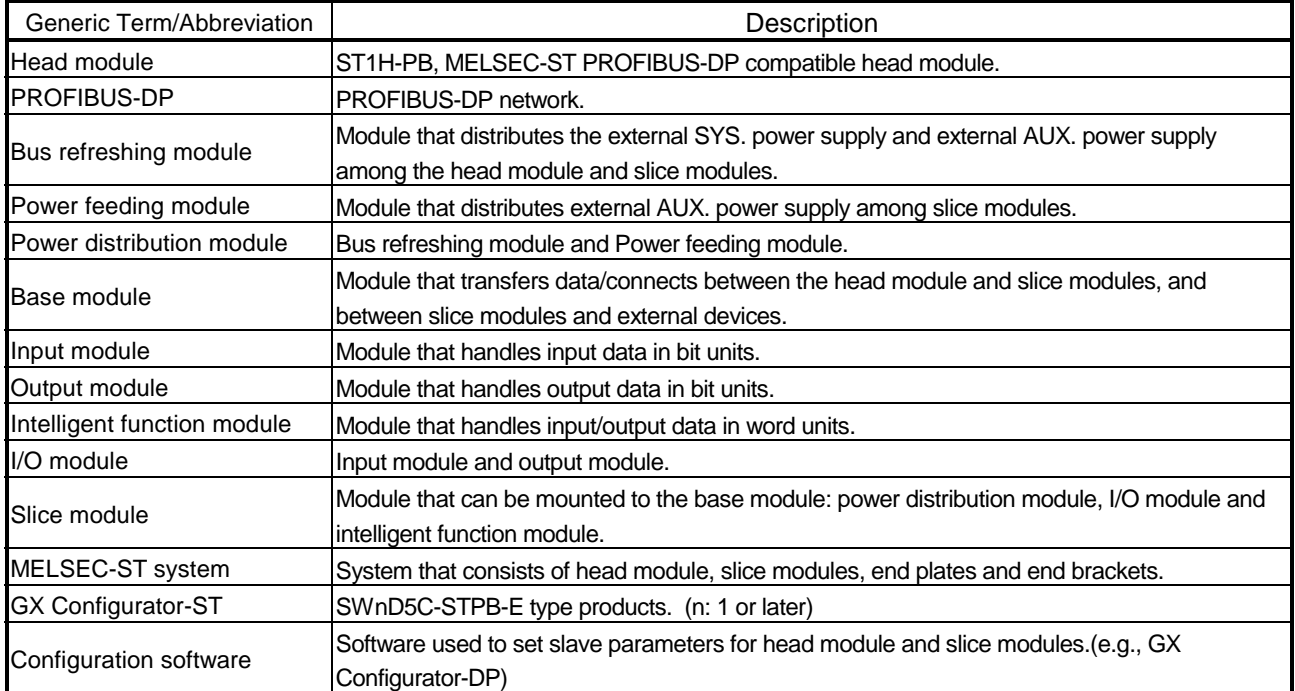

### Term definition

### The following explains the meanings and definitions of the terms used in this manual.

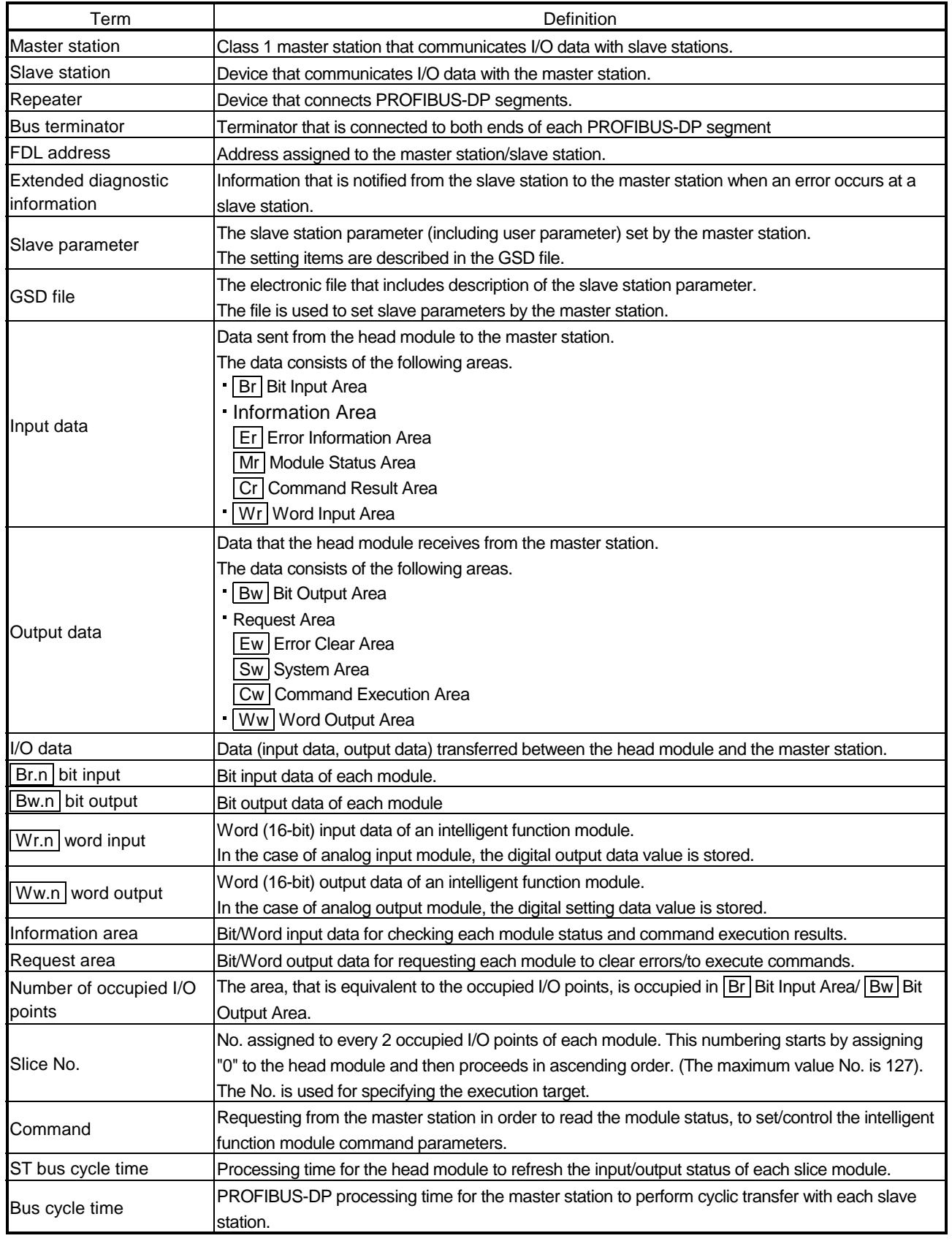

### Packing List

### The following gives the packing list of the head module.

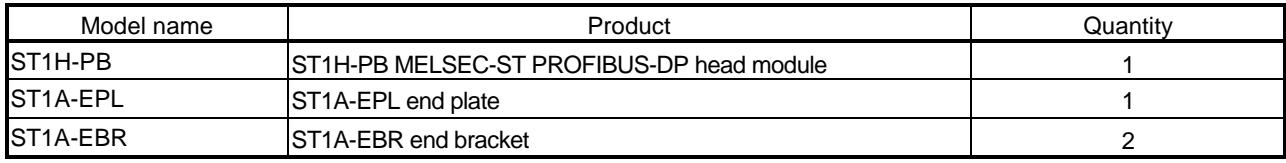

## 1 OVERVIEW

This manual explains the specifications, functions, pre-operation procedures and troubleshooting of the ST1H-PB MELSEC-ST PROFIBUS-DP head module (hereafter referred to as the head module).

The head module is used to connect a MELSEC-ST system to a PROFIBUS-DP network. (The head module operates as a slave station of a PROFIBUS-DP network.)

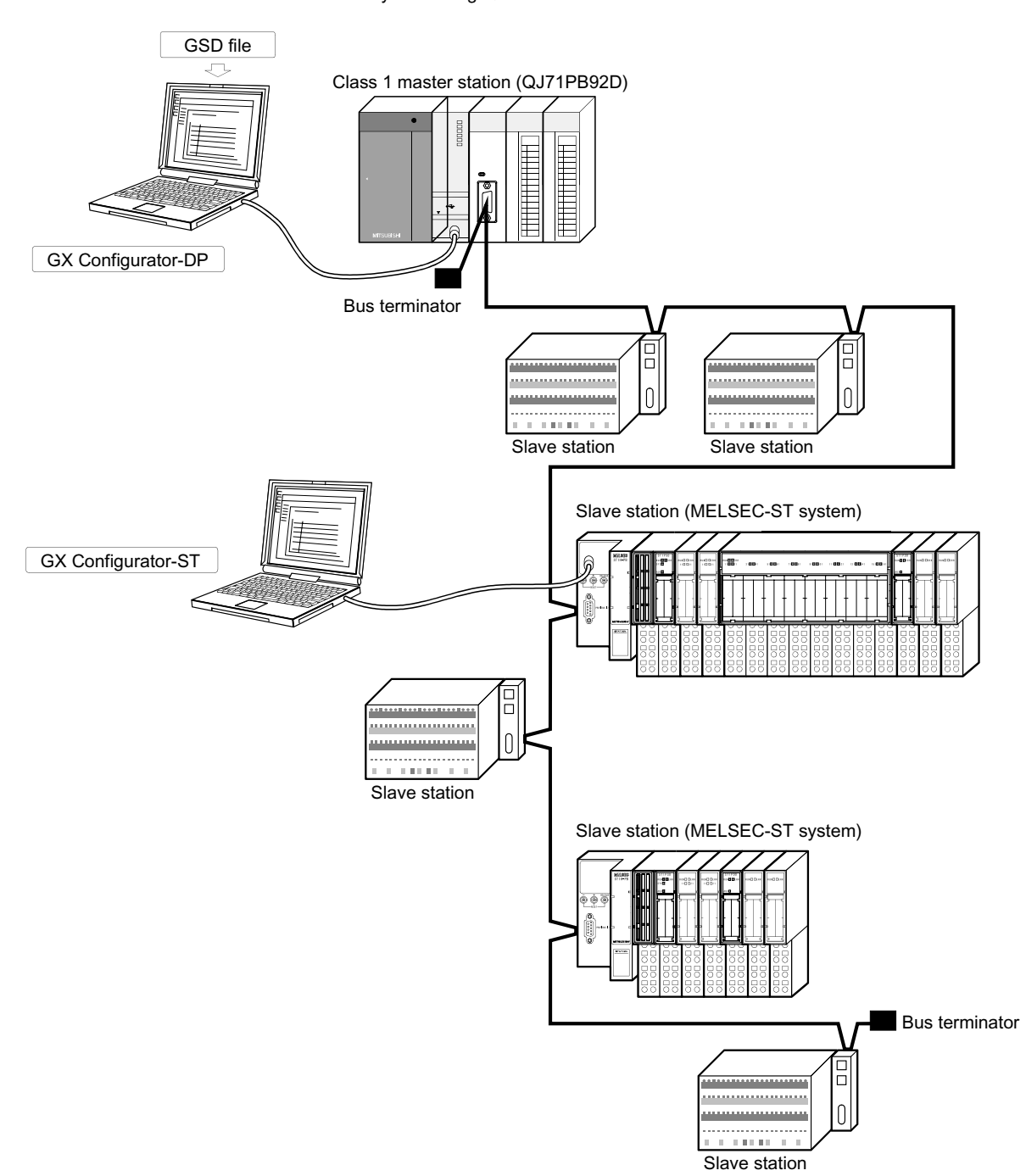

<System using QJ71PB92D>

#### 1.1 Features

The head module has the following features.

(1) MELSEC-ST system can be connected to PROFIBUS-DP network By mounting this module as the head module of a MELSEC-ST system, the MELSEC-ST system can be connected to the PROFIBUS-DP network. The head module complies with EN50170 Volume 2 (Part 1, 2, 3, 4, 8) and communicates with the master station as a PROFIBUS-DP slave station.

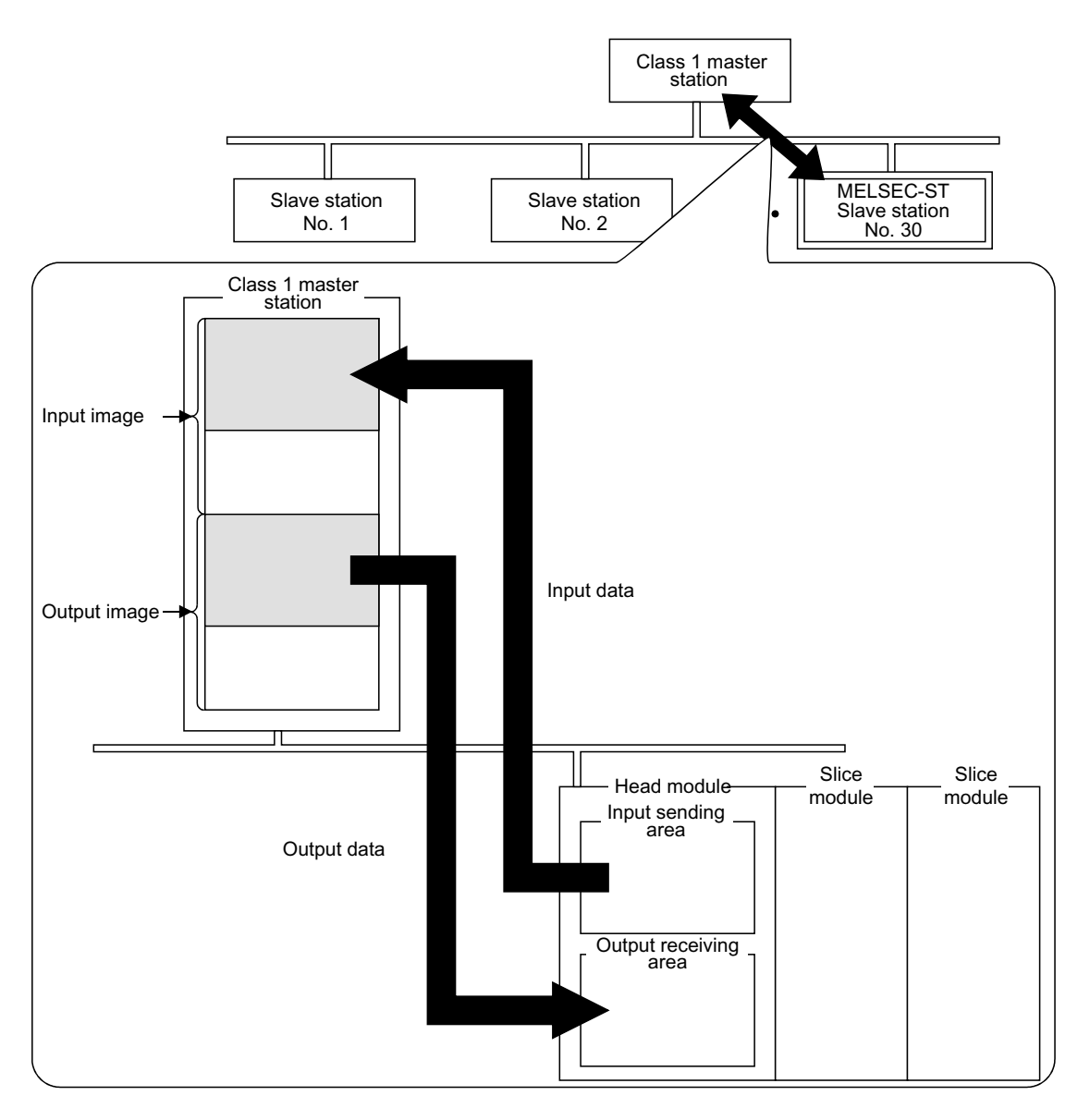

#### (2) Controlling the MELSEC-ST system

The head module receives data output from the master station, stores the data into the output receiving area, and uses them to control each slice module. Also, the head module gathers various information such as the input status data from each slice module into the input sending area, and sends them to the master station as input data.

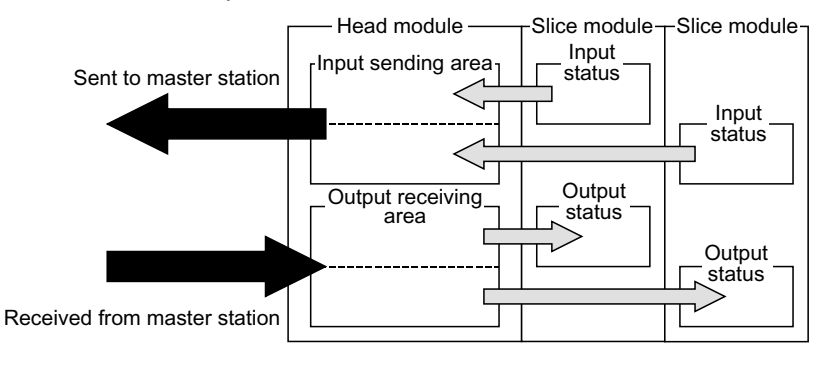

- (3) Functions for communication with master station Using the following functions, the head module can communicate with the master station.
	- (a) I/O data size selection

The head module uses input data (head module  $\rightarrow$  master station) and output data (master station  $\rightarrow$  head module) to communicate with the master station.

By selecting the maximum input/output points appropriate for the MELSEC-ST system configuration on the head module, the input/output data communicated with the master station can be adjusted to the optimum size. Also, the maximum I/O points can be set to a slightly larger size for future expansion of the MELSEC-ST system. (Refer to Section 6.1.1.)

#### (b) Supporting the global control functions

The head module supports the global control functions. Using the commands (SYNC, UNSYNC, FREEZE, UNFREEZE) sent by the master station, the refresh of the head module I/O data can be controlled from the master station. (Refer to Section 4.2.2.)

#### (c) Extended diagnostic information notification function When an error occurs in a slice module, the master station can be notified of the error as extended diagnostic information. When the slice module is restored to normal, the master station is also notified of it. (Refer to Section 4.2.3.)

(d) Swapping of I/O data or extended diagnostic information bytes When I/O data are sent to or received from the master station or when extended diagnostic information is sent to the master station, their high and low bytes can be swapped in word units.

This function eliminates the need for a high/low byte swapping program on the master station side, simplifying the program. (Refer to Section 4.2.4.)

- (4) Controlling various slice modules The head module can control various MELSEC-ST slice modules in the same system.
	- (a) Up to 63 slice modules can be mounted The head module accepts up to 63 slice modules (up to 26 intelligent function modules).
	- (b) Error status and mounting status of each slice module can be checked

In each of input data area in the head module, the error status, mounting status, etc. of each slice module can be checked.

#### (c) Commands can be executed from master station By executing commands from the master station using the command execution area of output data, the following is available.

- Confirming the operating statuses of the head module and each slice module
- Reading error codes of the head module and/or each slice module
- Reading the head module error history
- Setting intelligent function module command parameters

#### (d) Output status at module error

Whether the refresh of output data to the other normally-operating slice module will be stopped or continued when an error occurs in a slice module can be preset. (Refer to Section 4.3.1.)

#### (5) GX Configurator-ST available

Using the personal computer where optional GX Configurator-ST is preinstalled and connecting it to the head module, such operations as parameter setting, system monitor, forced output test and online module change can be performed easily for the MELSEC-ST system.

Refer to Section 4.1 for the functions available for GX Configurator-ST.

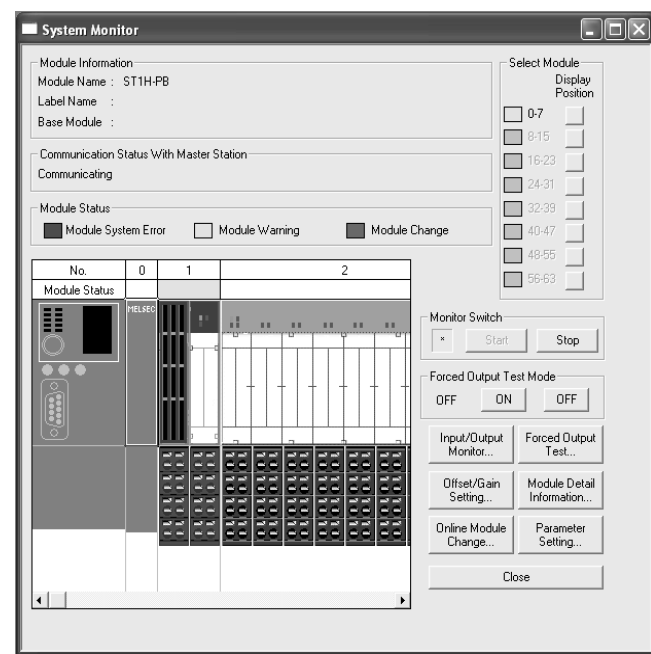

### (6) Online module change

The I/O modules and intelligent function modules can be replaced without stopping the MELSEC-ST system. (Refer to Section 4.4.)

## 2 SYSTEM CONFIGURATION

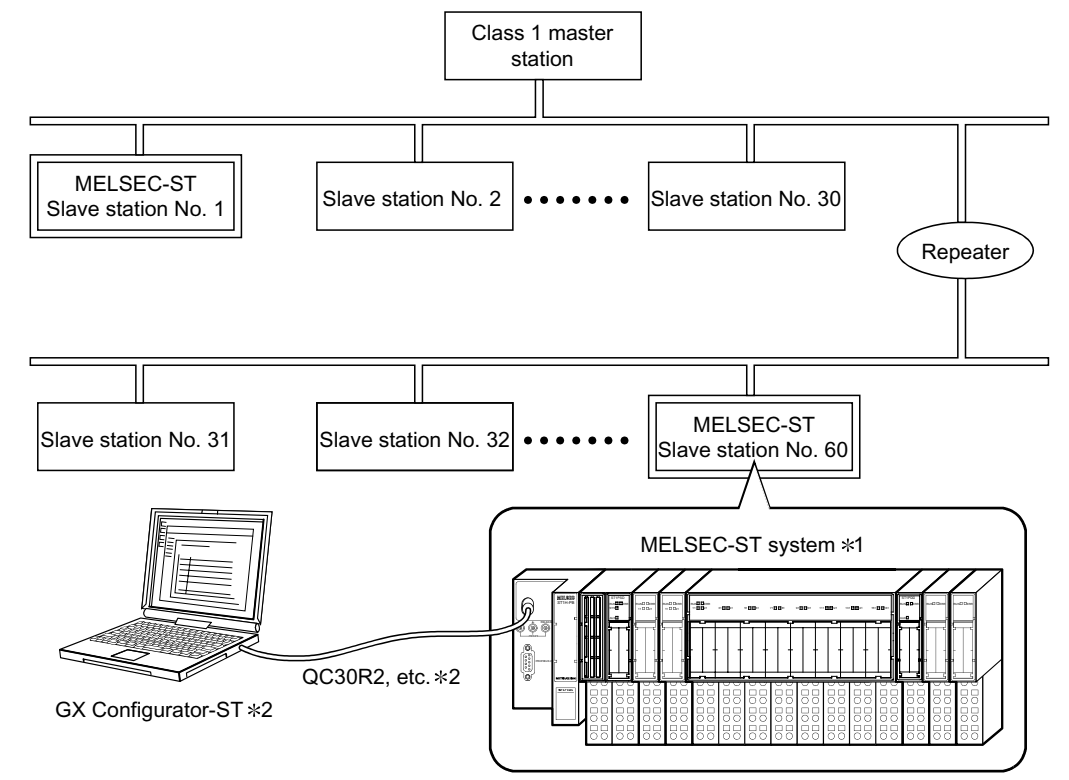

This chapter explains the system configuration in which the head module is used.

1: For the MELSEC-ST system configuration, refer to the MELSEC-ST System User's Manual.

2: For the system configuration for use of GX Configurator-ST, refer to the GX Configurator-ST Manual.

### REMARK

Prepare the PROFIBUS cable and bus terminator on the user side. Refer to Section 5.5 for PROFIBUS cable wiring and bus terminal.

# MEMO

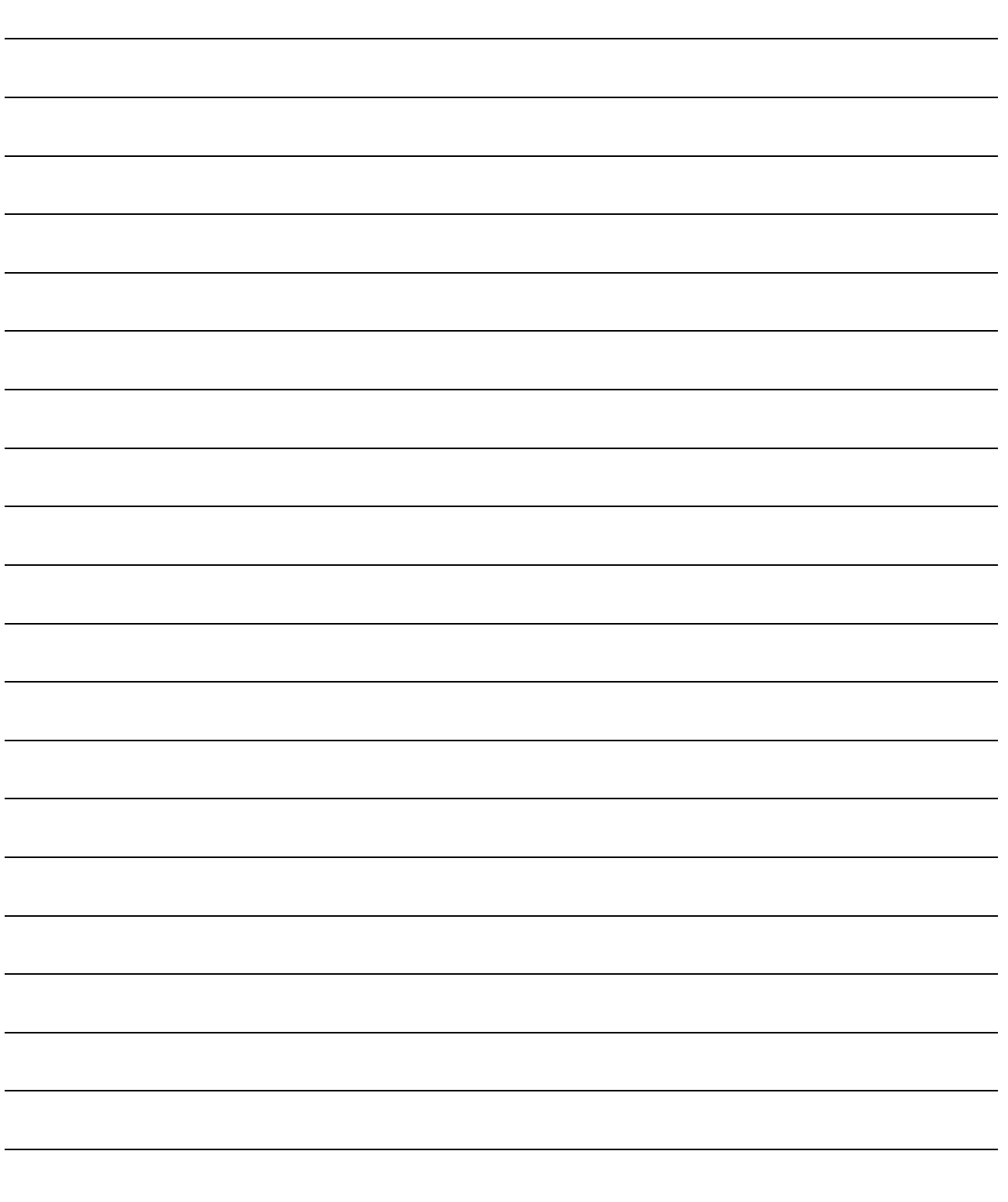

## 3 SPECIFICATIONS

3

This chapter explains the performance specifications of the head module. For the general specifications of the head module, refer to the MELSEC-ST System User's Manual.

#### 3.1 Performance Specifications

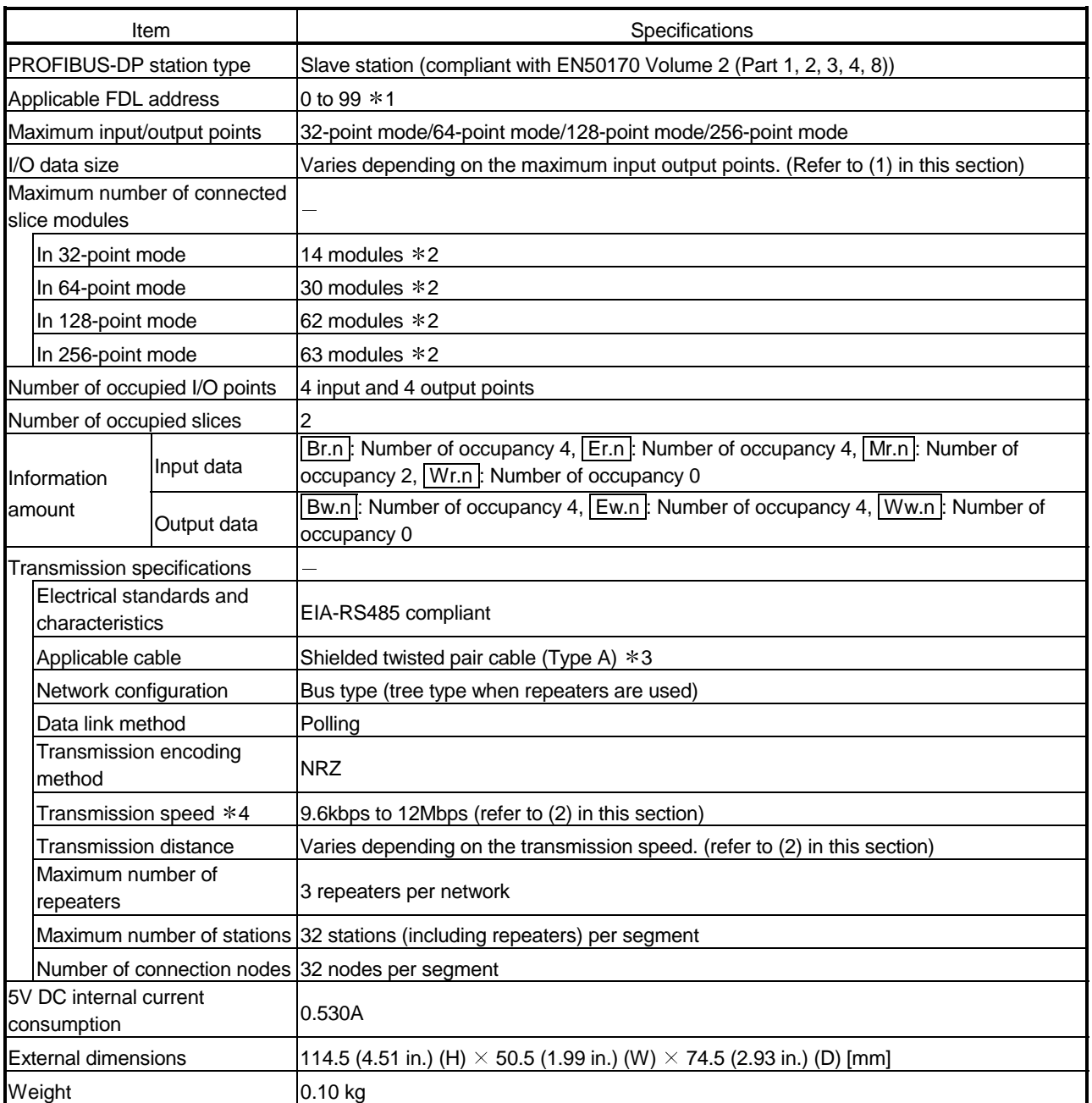

This section explains the performance specifications of the head module.

1: Factory-set to "FDL address 0".

2: Configure the system within the range where the conditions in Section 6.1 (1) are satisfied.

3: Refer to Section 5.5.1 for details of the cable.

4: Within 0.3% for transmission speed control (EN50170 Volume 2 compliant)

### (1) I/O data sizes

The following table indicates the data sizes for maximum input/output points. Refer to Section 3.2.1 and Section 3.2.2 for the I/O data offset addresses.

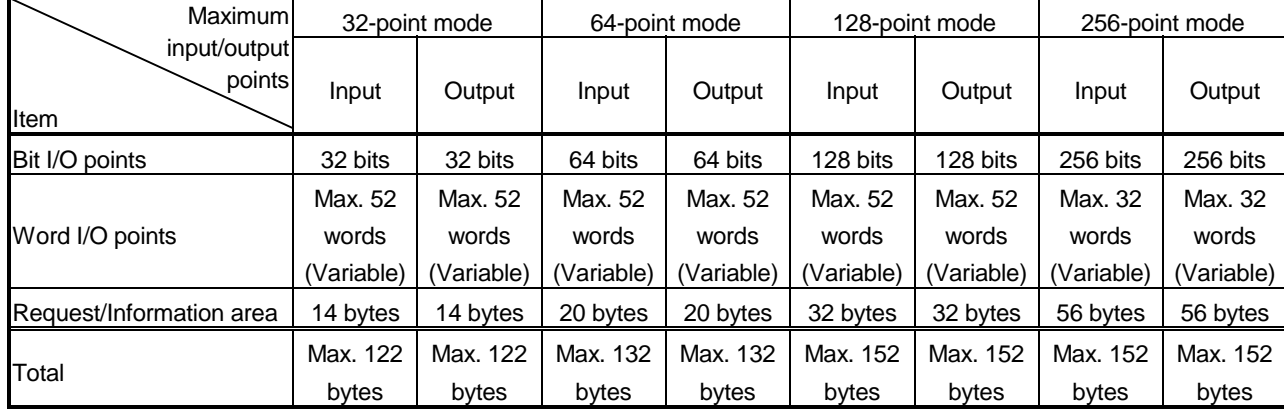

#### (2) Transmission distance

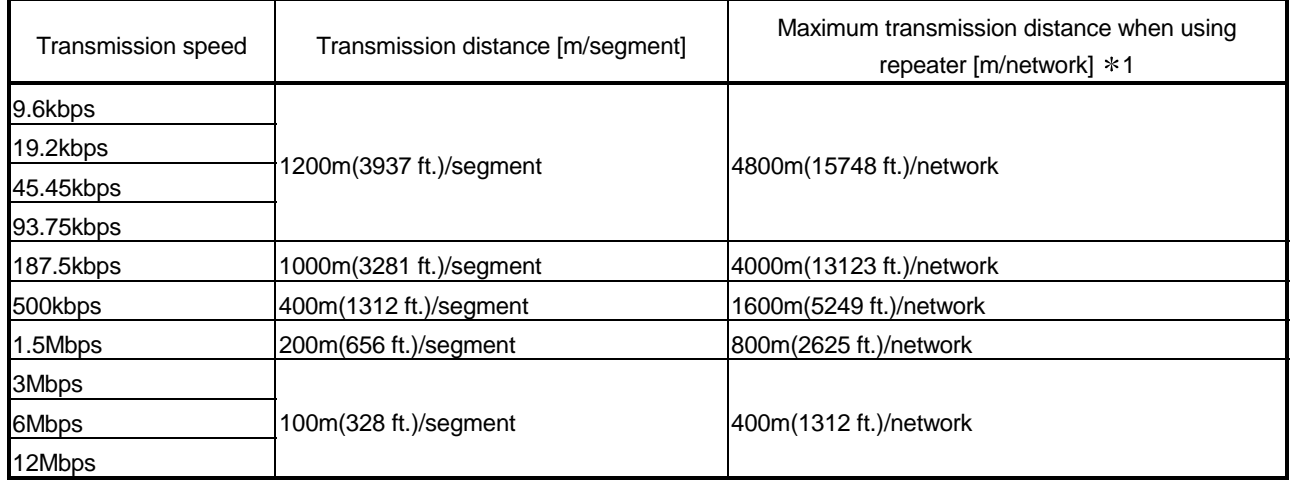

1: The maximum transmission distance in the above table is based on the example of using 3 repeaters.

Use the following expression when increasing the transmission distance using repeaters.

Maximum transmission distance [m/number of networks] =

(number of repeaters  $+ 1$ )  $\times$  transmission distance [m/segment]

### 3.2 Communication between Master Station and MELSEC-ST System

For communication between the master station and MELSEC-ST system, use input data sent from the head module to the master station and output data sent from the master station to the head module.

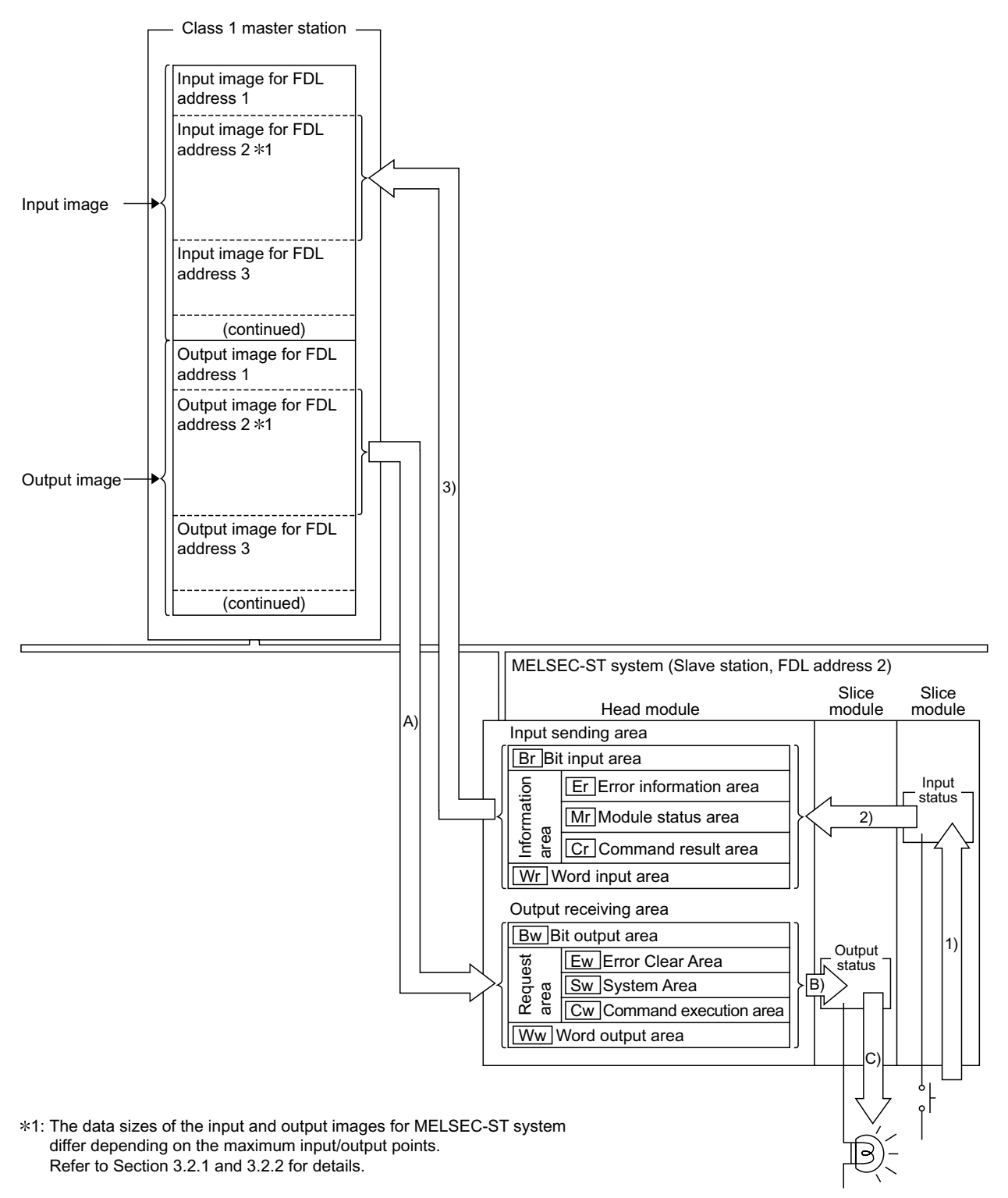

[Processing outline of MELSEC-ST system  $\rightarrow$  Master station]

- 1) The status data of the external device are imported to the input status area of the slice module.
- 2) The input status data of each slice module is stored into the input sending area of the head module.
- 3) The input data in the input sending area is sent to the corresponding input image area in the master station.

[Processing outline of Master station  $\rightarrow$  MELSEC-ST system]

- A) The corresponding output image is sent from the master station to the head module.
- B) The output data received in the output receiving area of the head module is refreshed to the output status area of the corresponding slice module.
- C) The output status data of the slice module is output to the external device.
- (1) Input data

The following table indicates the construction of input data.

Refer to Section 3.2.1 and Section 3.2.3 for the data sizes of input data, the details of the areas, and the areas used by the head module.

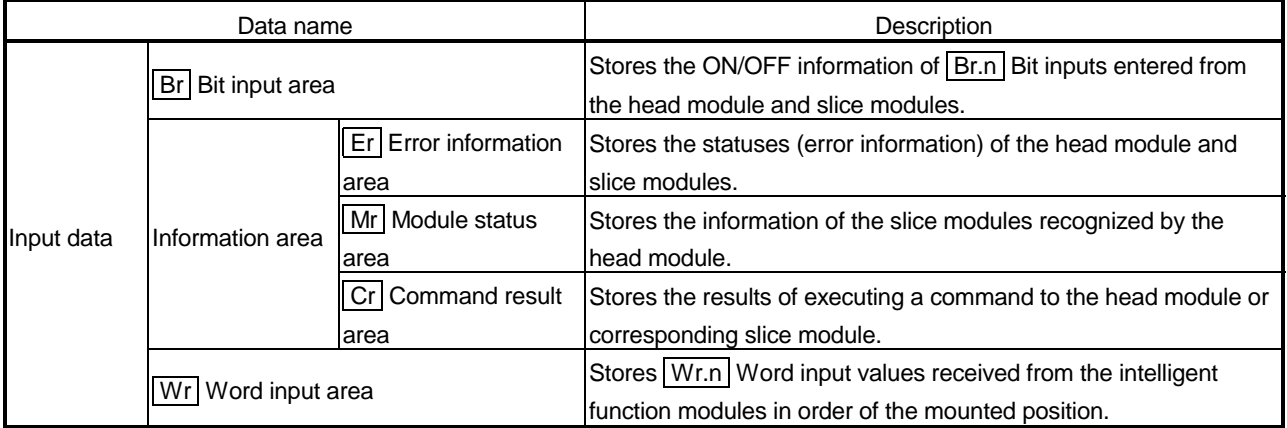

### (2) Output data

The following table indicates the construction of output data. Refer to Section 3.2.2 and Section 3.2.3 for the data sizes of output data, the details of the areas, and the areas used by the head module.

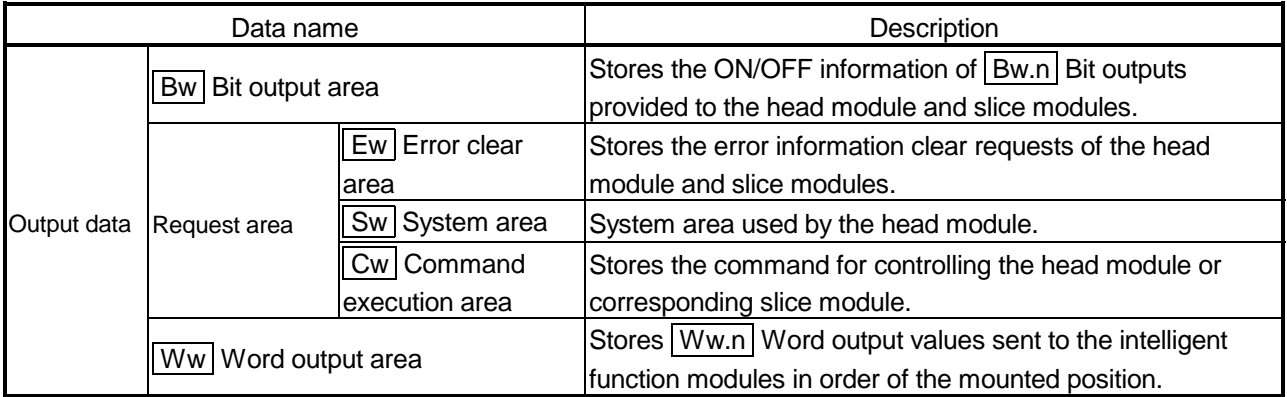

### 3.2.1 Input data specifications

This section explains the data sizes of input data and the details of each area.

#### POINT

In this manual, input data addresses (input image addresses on the master station side) are indicated as offset addresses (word unit). [Offset address] Denotes a data position in word units, relative to the first address of the input image assigned for the MELSEC-ST system on the master station side.

(1) Input data sizes

The input data sizes differ depending on the setting of the maximum I/O points. The input data sizes for the maximum I/O points are indicated below. Refer to Section 6.1 for details of the maximum I/O points.

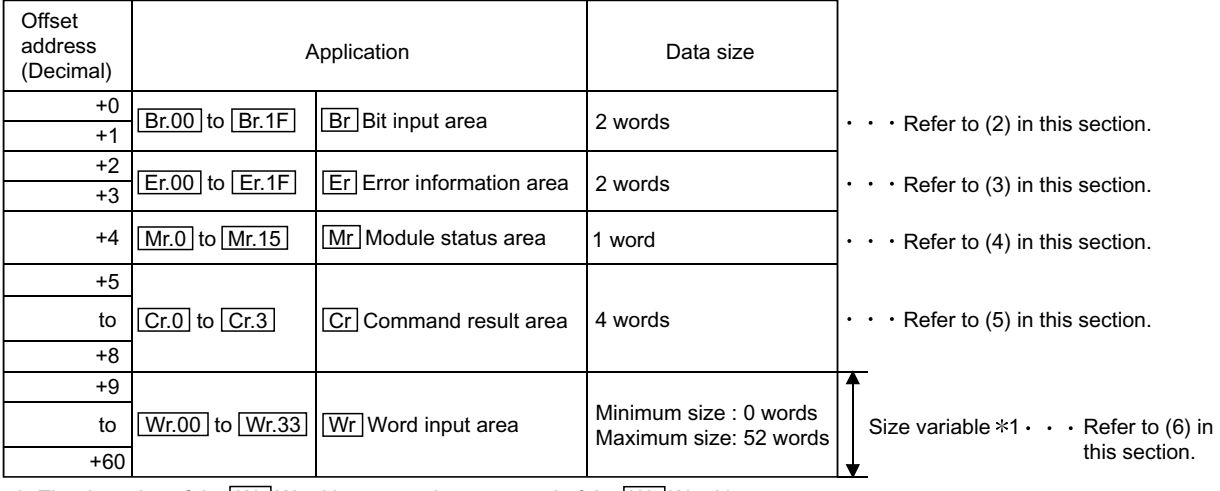

(a) 32-point mode

1: The data size of the  $Wr$  Word input area is a sum total of the  $Wr$  Word input area sizes used by the mounted intelligent function modules.

This data size is 0 when no intelligent function modules are mounted.

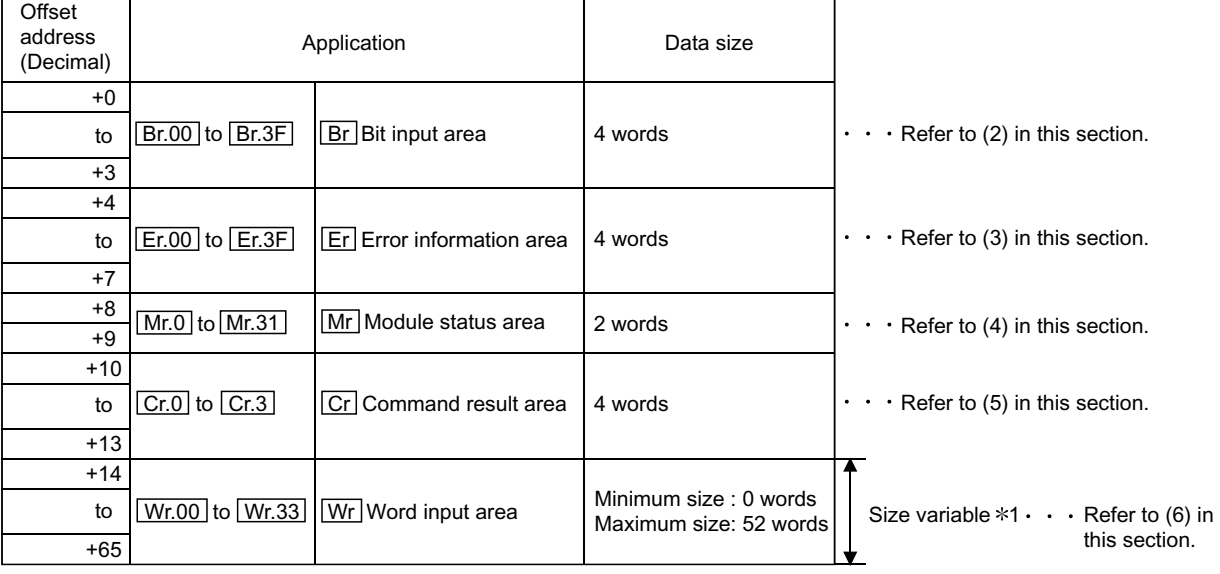

### (b) 64-point mode

The data size of the  $Wr$  Word input area is a sum total of the  $Wr$  Word input area sizes used by the mounted intelligent function modules. 1:

This data size is 0 when no intelligent function modules are mounted.

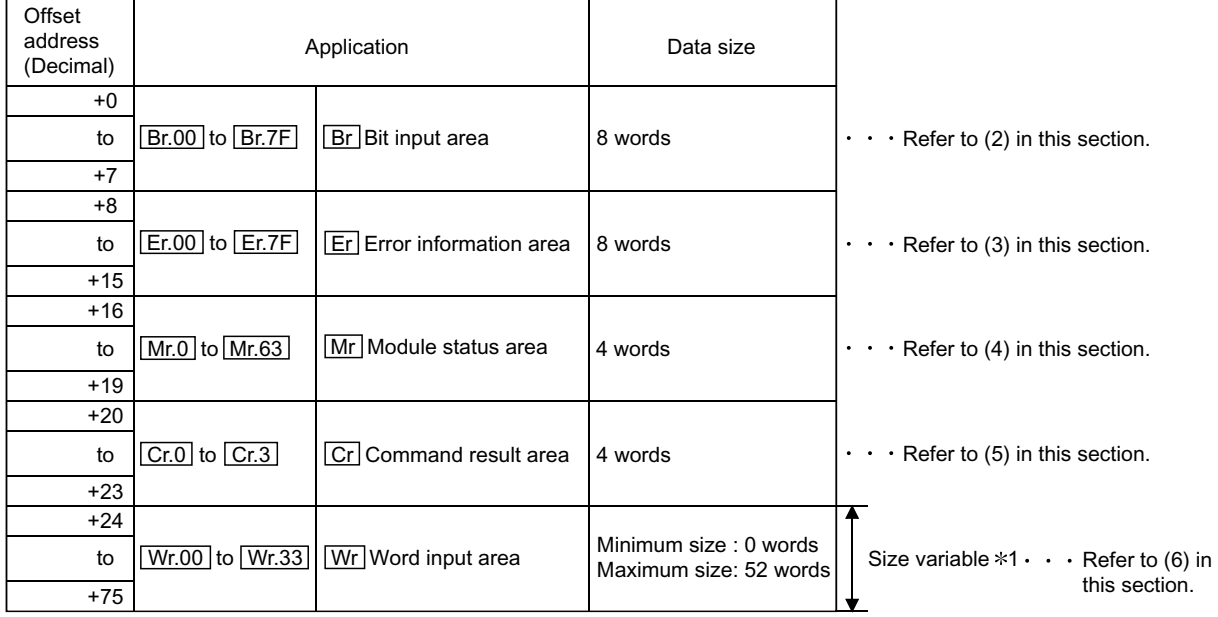

#### (c) 128-point mode

The data size of the $\underline{|W_{\Gamma}|}$ Word input area is a sum total of the  $\underline{|W_{\Gamma}|}$ Word input area sizes used by the mounted intelligent function modules. 1:

This data size is 0 when no intelligent function modules are mounted.

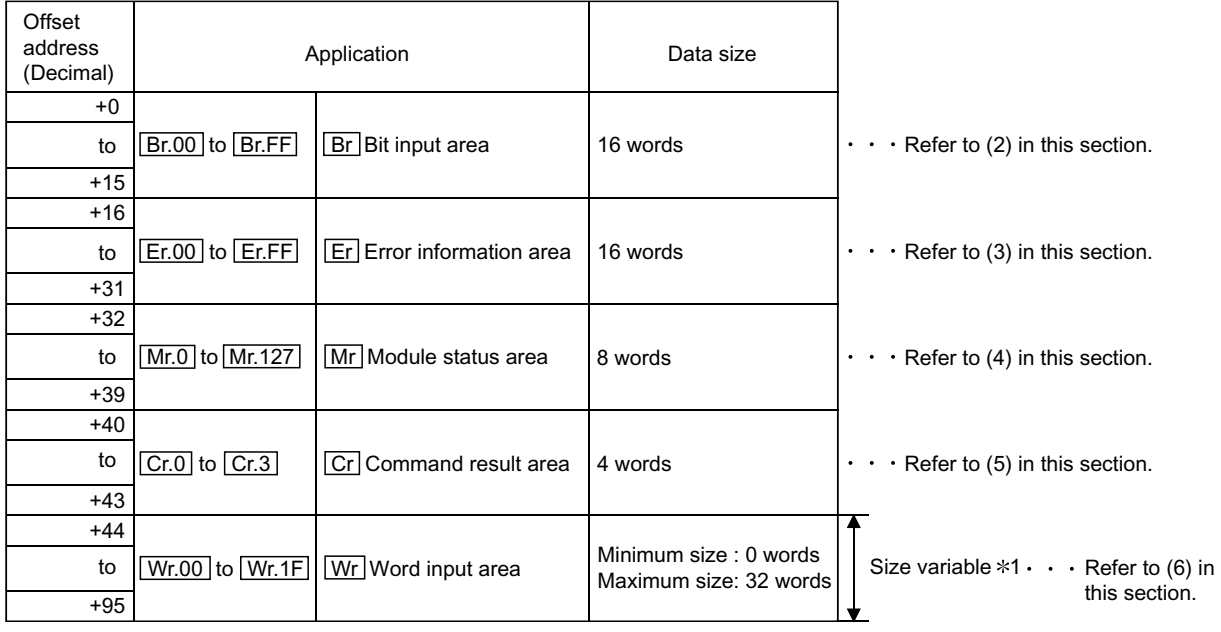

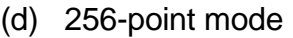

The data size of the  $\lfloor \textsf{Wr} \rfloor$ Word input area is a sum total of the  $\lfloor \textsf{Wr} \rfloor$ Word input area sizes used by the mounted intelligent function modules. This data size is 0 when no intelligent function modules are mounted. 1:

## (2)  $\boxed{\text{Br}}$  Bit input area

The  $\boxed{Br}$  Bit input area stores the ON/OFF information of the  $\boxed{Br.n}$  bit inputs entered from the head module and slice modules.

Each of the head module and slice modules occupies 2 bits per slice. The construction of the  $\boxed{Br}$  Bit input area is shown below.

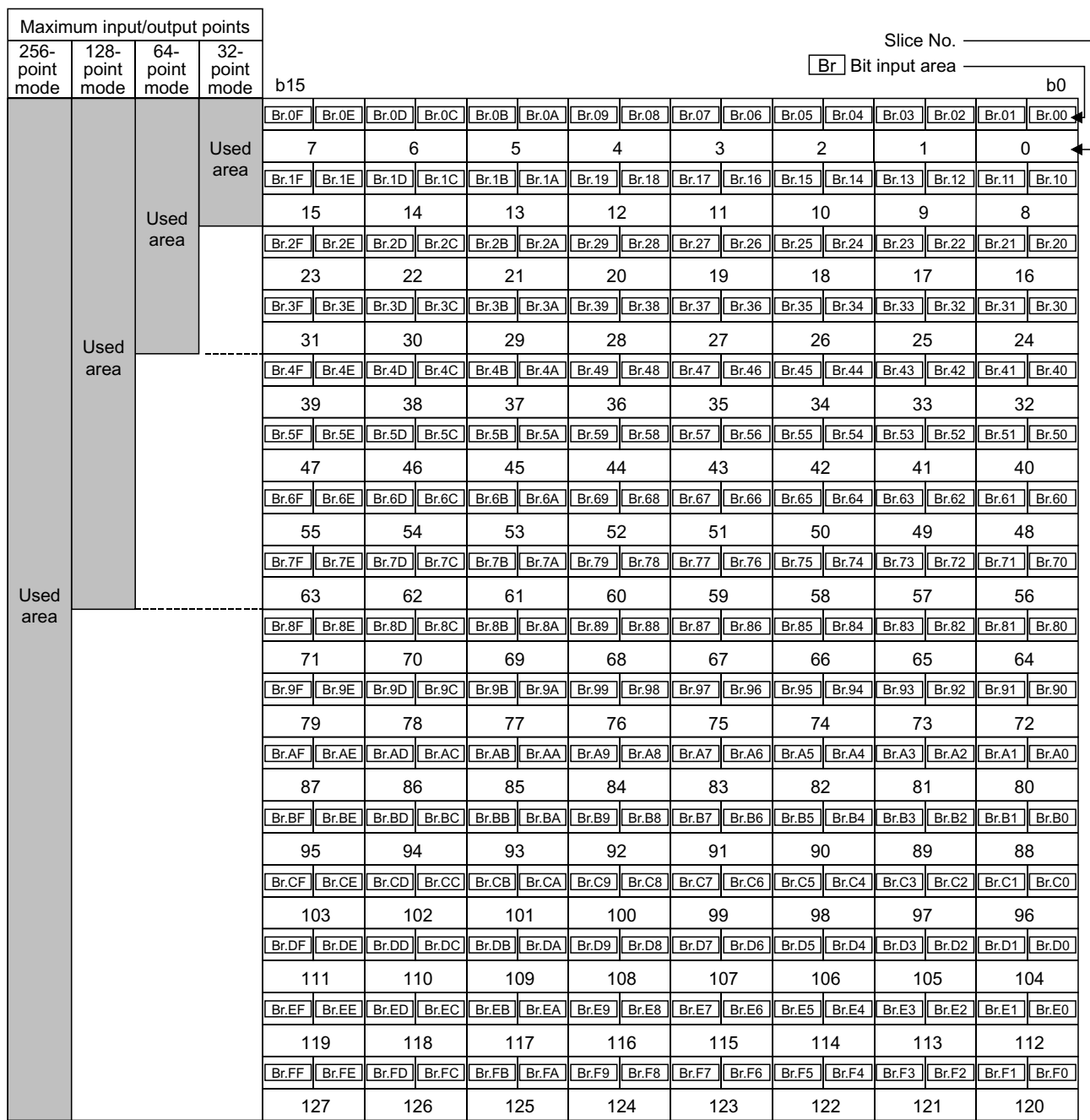

## (3) Er Error information area

The  $\overline{\text{Er}}$  Error information area stores the statuses (error information) of the head module and slice modules.

Each of the head module and slice modules occupies 2 bits per slice. The construction of the  $\boxed{Er}$  Error information area is shown below.

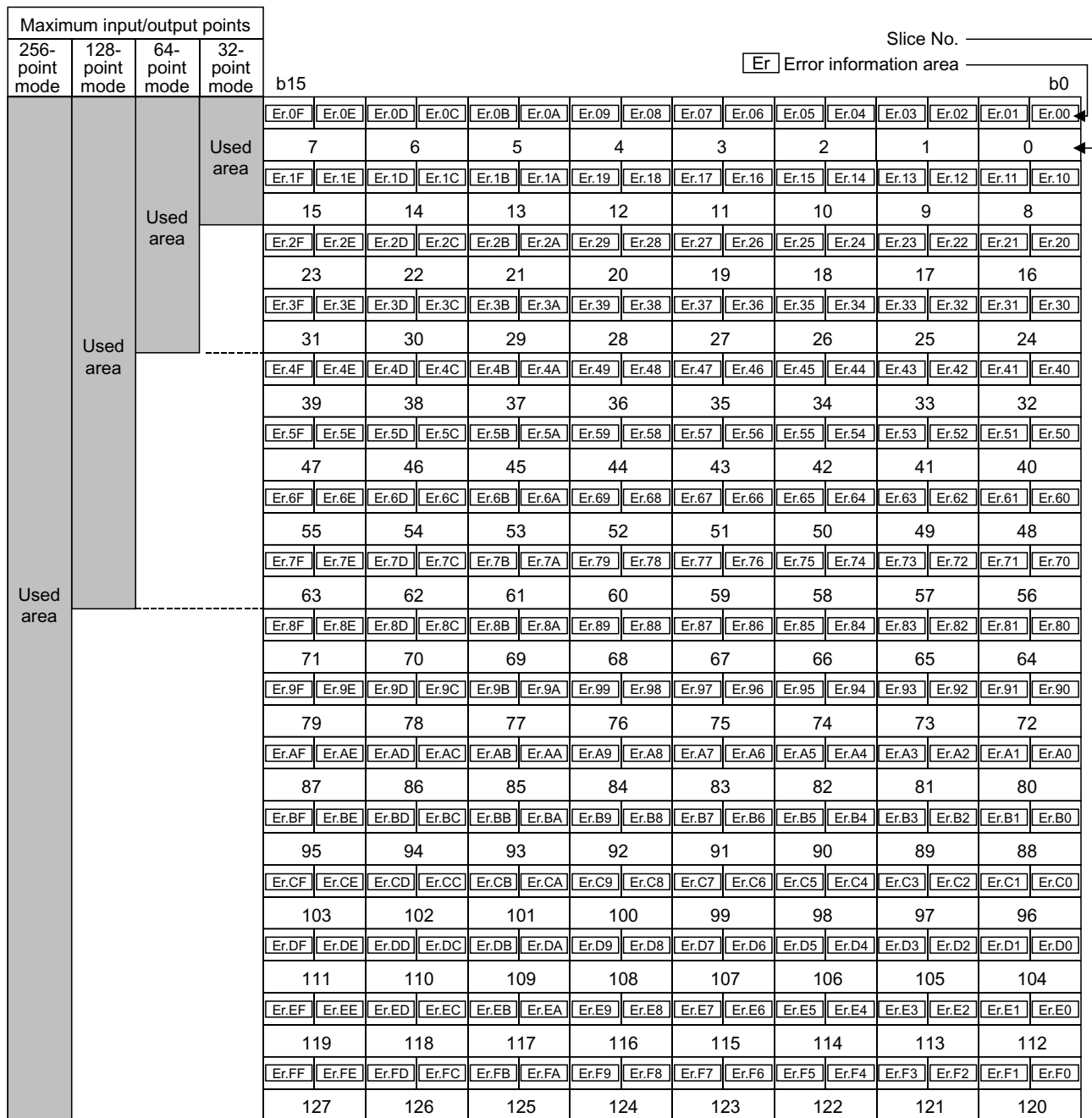

r

## (4) Mr Module Status area

The Mr Module Status area stores the information of the slice modules recognized by the head module.

Each of the head module and slice modules occupies 1 bit per slice. The construction of the  $\overline{\mathsf{Mr}}$  Module Status area is shown below.

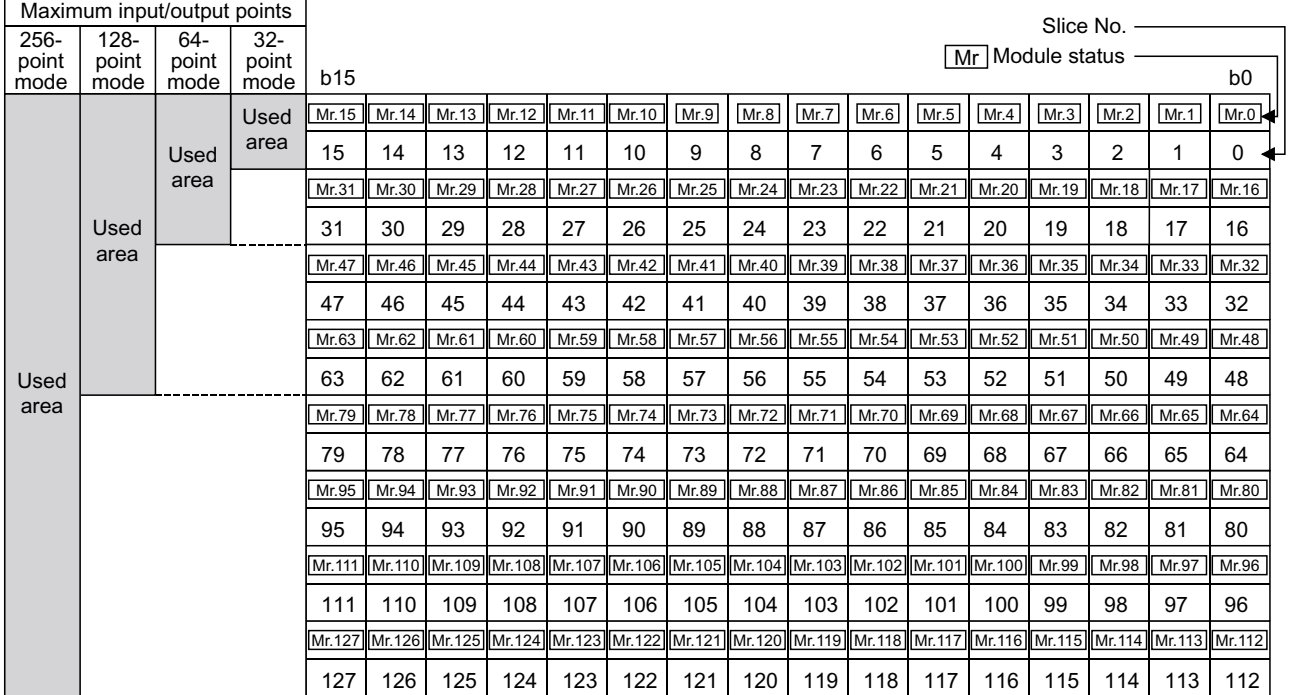

### (5) Cr Command result area

The Cr Command result area stores the results of executing a command to the head module or each slice module.

The values stored in the  $\boxed{Cr}$  Command execution area all turn to 0 when the Bw.03 Command execution request is turned off.

Refer to Chapter 8 for details of the commands.

(a) Construction of  $\overline{Cr}$  Command result area

The construction of the  $\overline{Cr}$  Command result area is shown below.

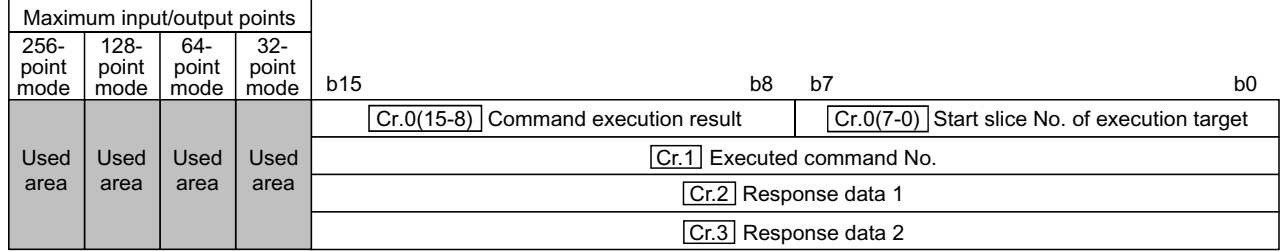

### (b) Data stored into  $\boxed{Cr}$  Command result area

Data stored into the  $\sqrt{\frac{C}{C}}$  Command result area are described below.

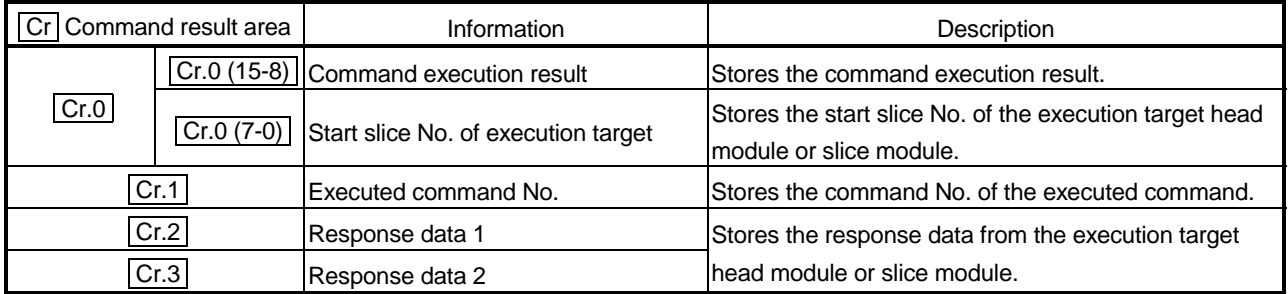

### $(6)$  Wr Word input area

The  $\boxed{Wr}$  Word input area stores  $\boxed{Wr.n}$  Word input values received from the intelligent function modules in order of the mounted position.

(a) Construction of  $\boxed{\text{Wr}}$  Word input area

The construction of the  $\boxed{Wr}$  Word input area is shown below.

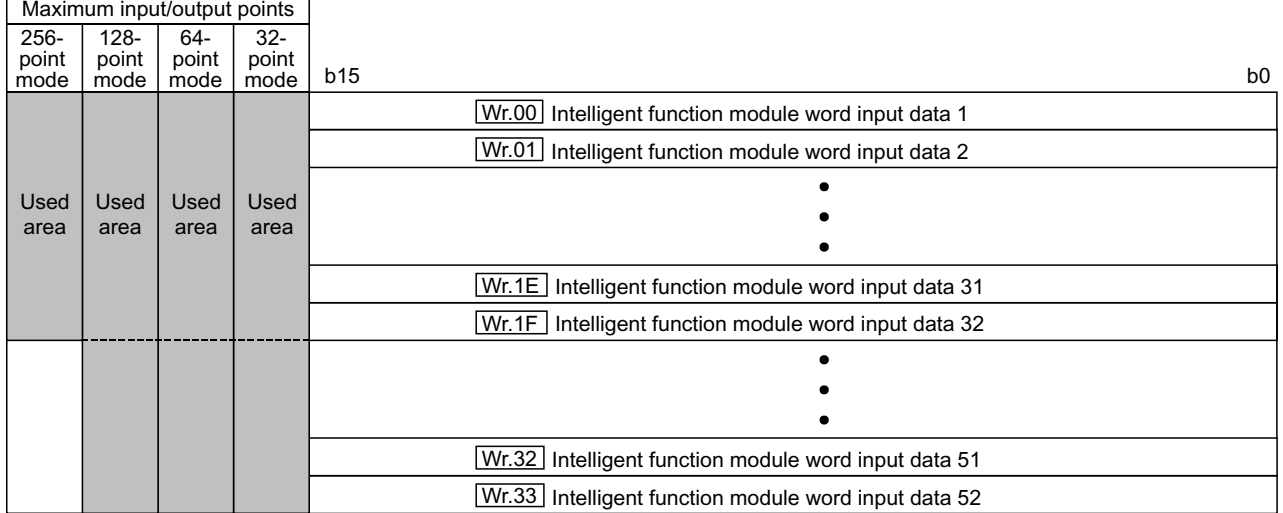

## (b) Data size of  $\boxed{\text{Wr}}$  Word input area

Calculate the data size of the  $\boxed{\text{Wr}}$  Word input area as described below

according to the mounting conditions of the intelligent function modules.

1) When no intelligent function modules are used

The data size of the  $\boxed{\text{Wr}}$  Word input area is 0.

2) When intelligent function modules are used Reserve the  $\boxed{Wr}$  Word input area for as many as the  $\boxed{Wr.n}$  Word input points used by the intelligent function modules. The  $\boxed{Wr}$  Word input area is assigned in order of mounting the intelligent function modules.

#### < Wr Word input area assignment example>

1) System example

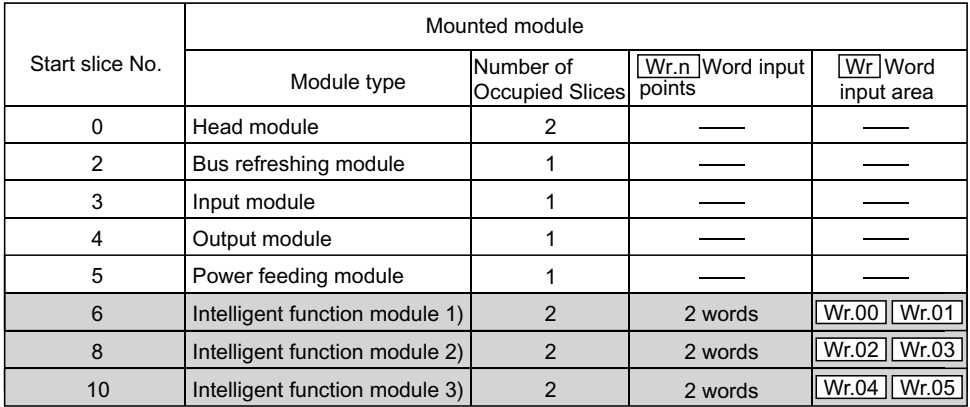

#### 2) Wr Word input area assignment example

In the system example in above 1), the  $\overline{Wr}$  Word input area is assigned as shown below.

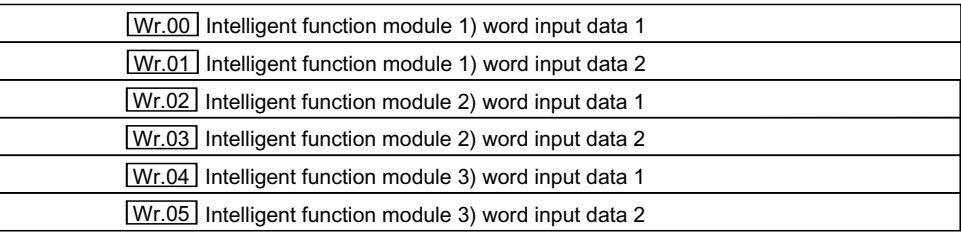

#### POINT

For the intelligent function module that can be operated by only the  $\boxed{Ww.n}$  Word output, the number of  $Wr.n$  Word input points can be changed to 0 by the slave parameter setting.

Refer to Section 6.1.4 for the setting in the case where the  $\boxed{Wr.n}$  Word input is not used for the intelligent function module.

### 3.2.2 Output data specifications

This section explains the data sizes of output data and the details of each area.

#### POINT

In this manual, output data addresses (output image addresses on the master station side) are indicated as offset addresses (word unit). [Offset address] Denotes a data position in word units, relative to the first address of the output image assigned for the MELSEC-ST system on the master station side.

(1) Output data sizes

The output data sizes differ depending on the setting of the maximum I/O points. The output data sizes for the maximum I/O points are indicated below. Refer to Section 6.1 for details of the maximum I/O points.

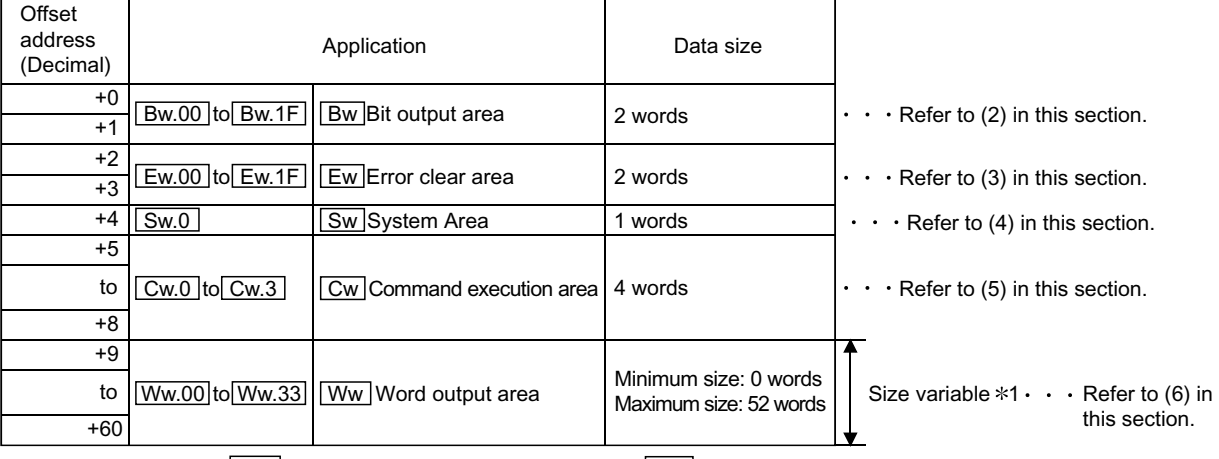

(a) 32-point mode

\*1: The data size of the Ww Word output area is a sum total of the Ww Word output area sizes used by the mounted intelligent function modules.

This data size is 0 when no intelligent function modules are mounted.
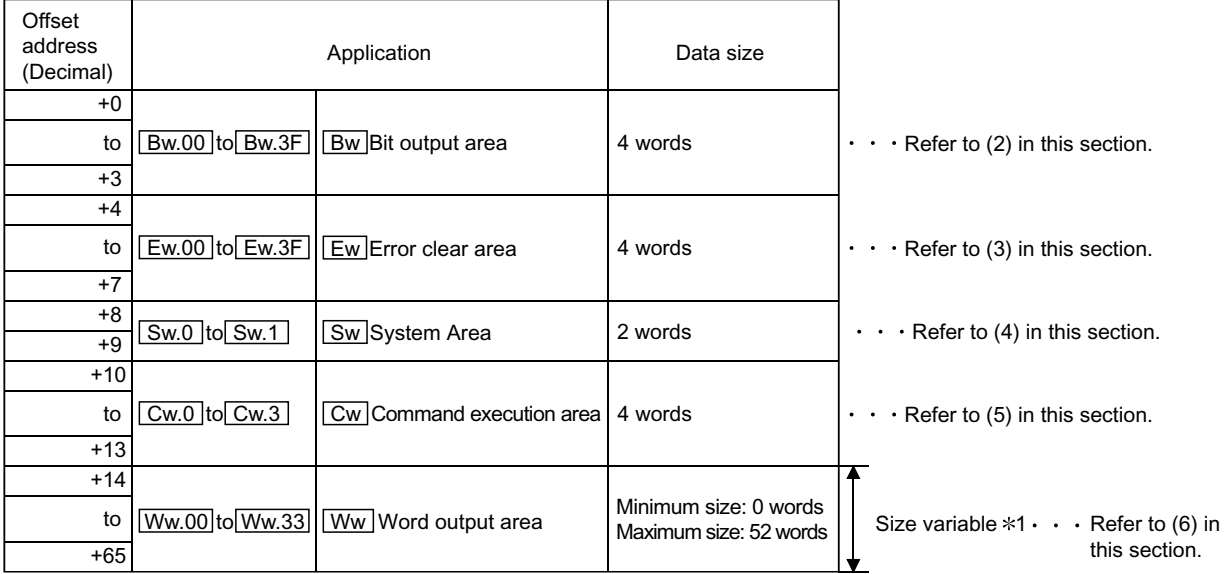

## (b) 64-point mode

1: The data size of the  $\lfloor \frac{W_w}{W} \rfloor$  Word output area is a sum total of the  $\lfloor \frac{W_w}{W} \rfloor$  Word output area sizes used by the mounted intelligent function modules.

This data size is 0 when no intelligent function modules are mounted.

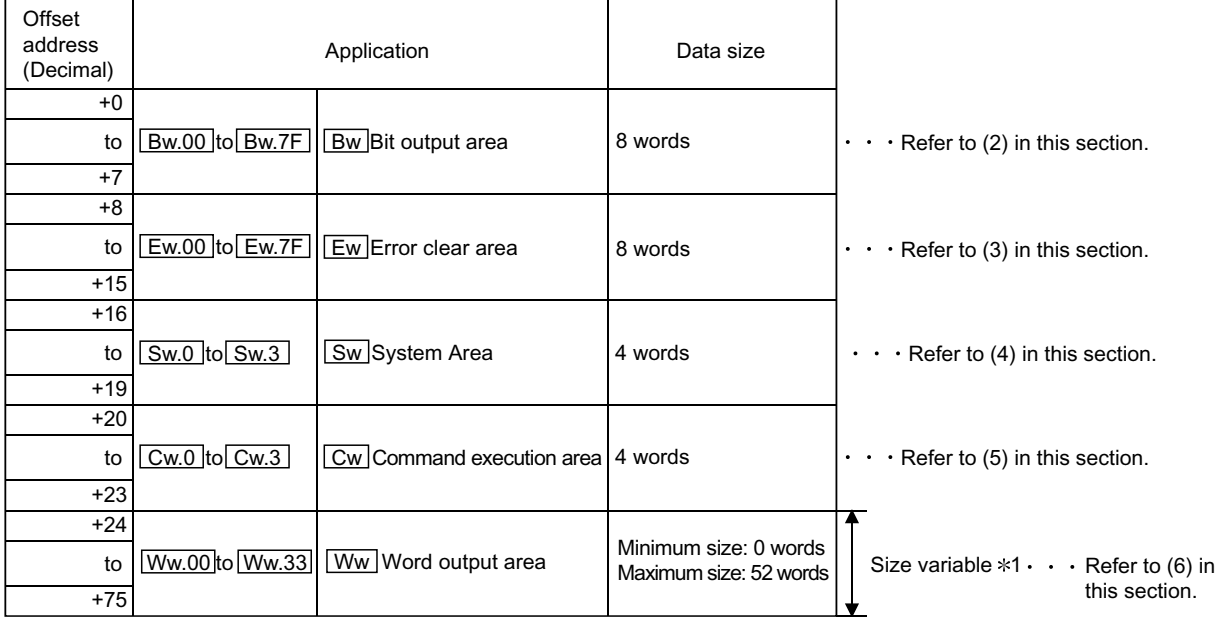

## (c) 128-point mode

The data size of the <u>Ww W</u>ord output area is a sum total of the <u>Ww W</u>ord output area sizes used by the mounted intelligent function modules. 1:

This data size is 0 when no intelligent function modules are mounted.

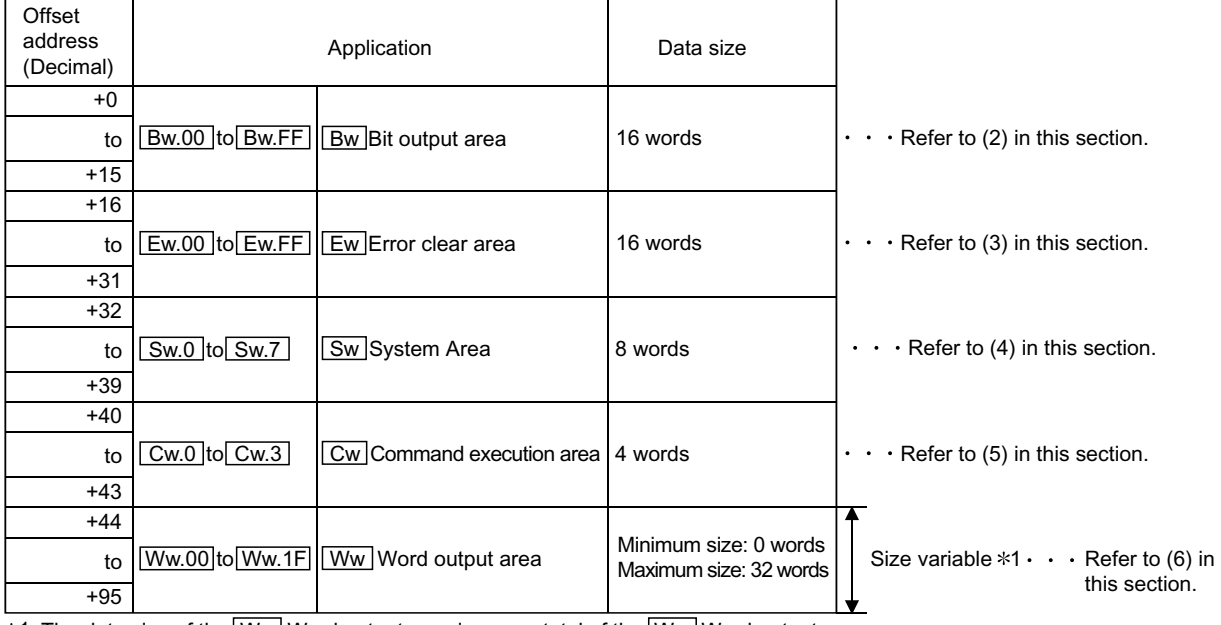

# (d) 256-point mode

The data size of the  $\lfloor \textsf{Ww} \rfloor$  Word output area is a sum total of the  $\lfloor \textsf{Ww} \rfloor$ Word output area sizes used by the mounted intelligent function modules. This data size is 0 when no intelligent function modules are mounted. 1:

# (2)  $\boxed{\text{Bw}}$  Bit output area

The  $\boxed{\text{Bw}}$  Bit output area stores the ON/OFF information of the  $\boxed{\text{Bw.n}}$  Bit outputs provided to the head module and slice modules.

Each of the head module and slice modules occupies 2 bits per slice. The construction of the  $\boxed{\text{Bw}}$  Bit output area is shown below.

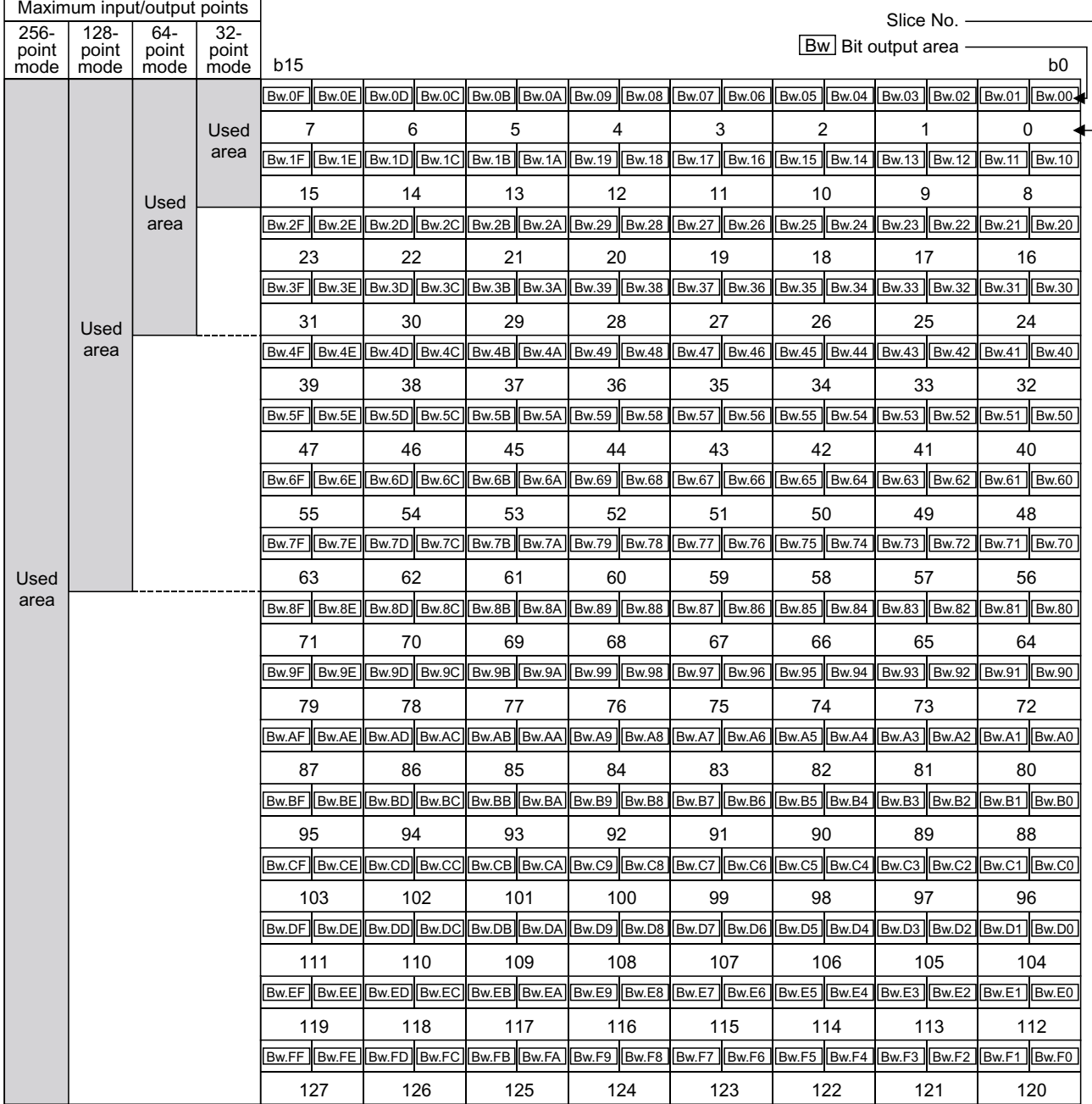

(3) Ew Error clear area

The  $\boxed{\mathsf{Ew}}$  Error clear area stores the error information clear requests of the head module and slice modules.

This area is used to clear the corresponding error information (turn off the bit) of the head module or slice module after the error is remedied.

Each of the head module and slice modules occupies 2 bits per slice. The construction of the  $E$ w Error clear area is shown below.

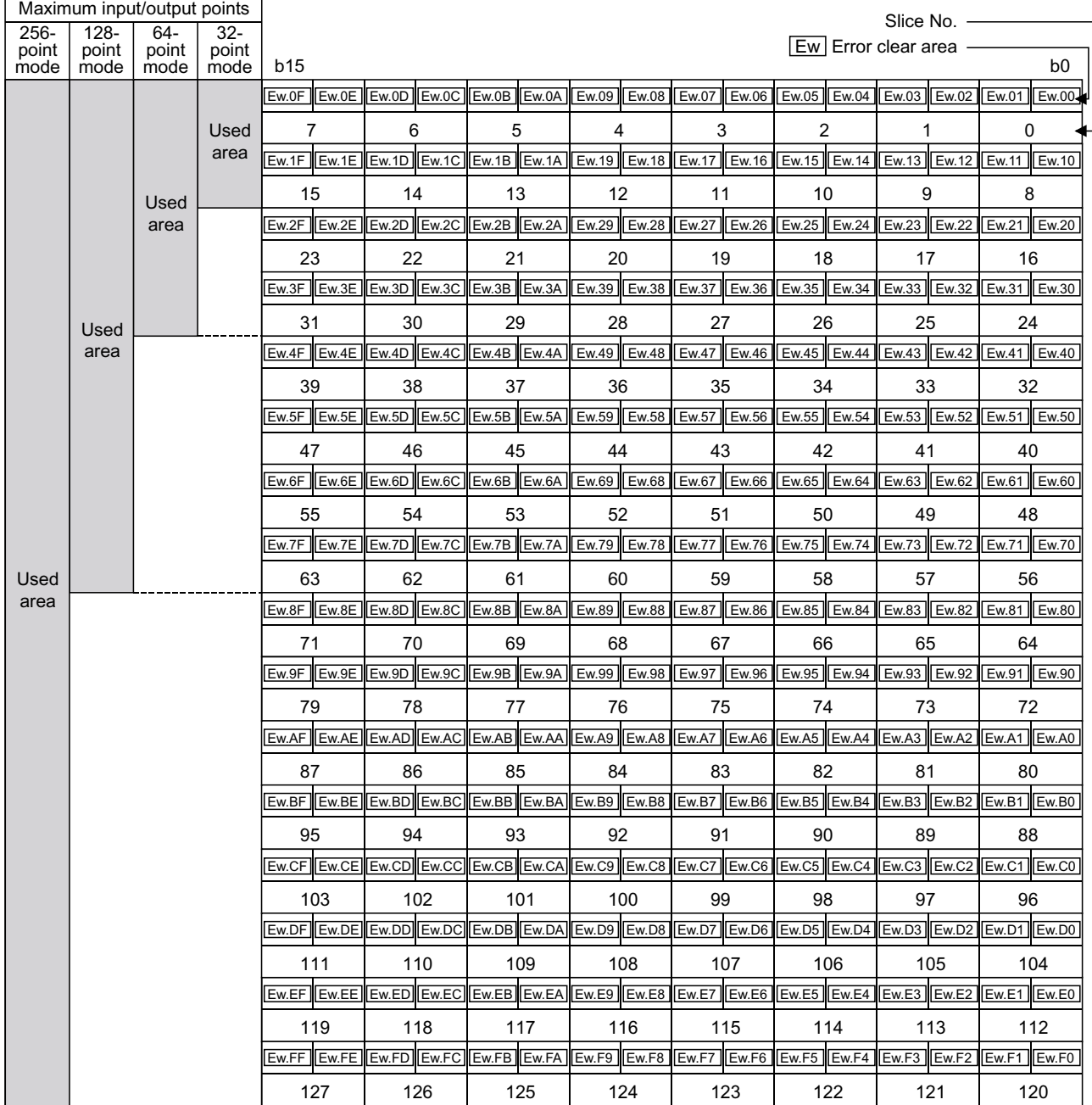

(4)  $\boxed{\mathsf{Sw}}$  System area

The  $\overline{\text{Sw}}$  System area is used by the head module system. Store 0 (fixed) into the  $\boxed{\text{Sw}}$  System area. The construction of the  $\sqrt{\frac{S_W}{S_W}}$  System area is shown below.

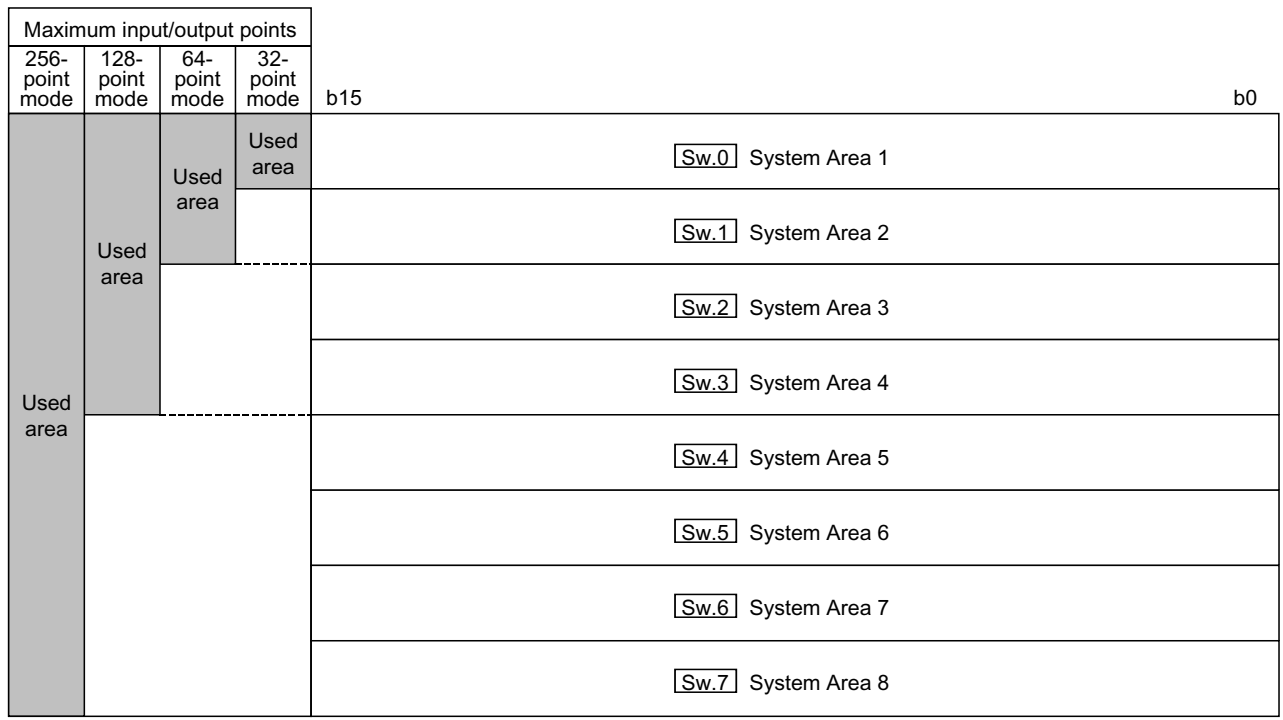

# (5) Cw Command execution area

The Cw Command execution area stores the information of the command to be executed for the head module or each slice module.

Refer to Chapter 8 for details of the commands.

(a) Construction of  $\boxed{\text{Cw}}$  Command execution area The construction of the  $\overline{\text{Cw}}$  Command execution area is shown below.

b15 b0 Cw.1 Command No. to be executed Cw.2 Argument 1 Cw.0 Start slice No. of execution target Used area Used area Used area Used area Maximum input/output points 256 point mode 128 point mode 64 point mode 32 point mode

# (b) Data stored into  $\boxed{\text{Cw}}$  Command execution area

Data stored into the  $\boxed{\text{Cw}}$  Command execution area are described below.

Cw.3 Argument 2

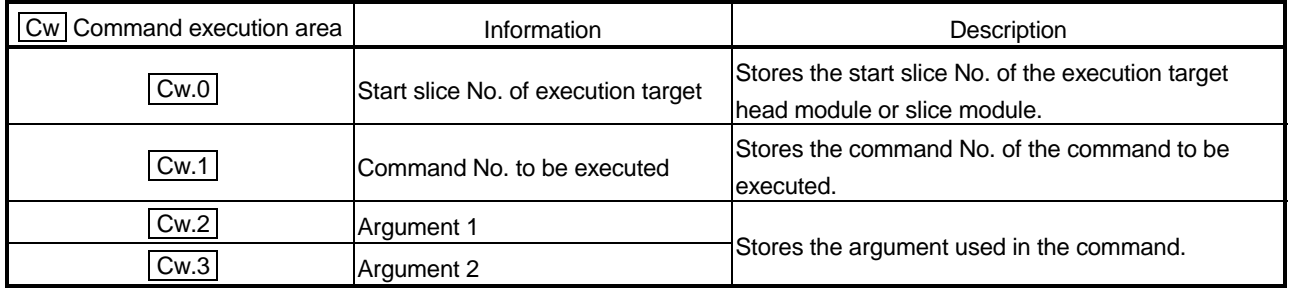

# (6) Ww Word output area

Stores the Ww.n Word output values of the intelligent function modules in order of the mounted position.

(a) Construction of  $\boxed{\text{Ww}}$  Word output area

The construction of the  $\boxed{\text{Ww}}$  Word output area is shown below.

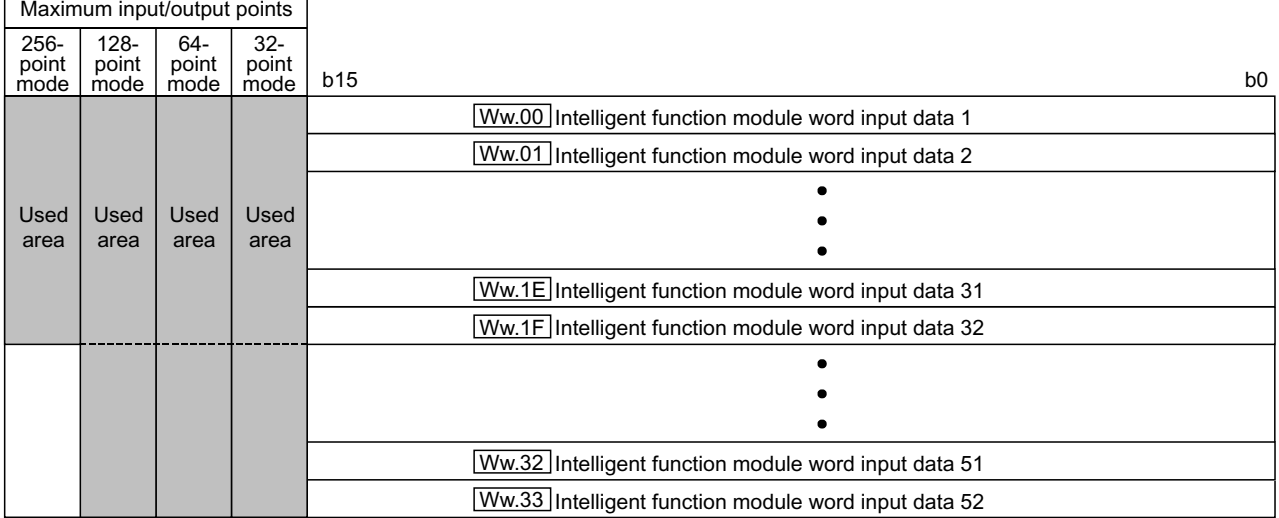

(b) Data size of  $\boxed{\text{Ww}}$  Word output area

Calculate the data size of the  $\sqrt{W}$  Word output area as described below

according to the mounting conditions of the intelligent function modules.

- 1) When no intelligent function modules are used
	- The data size of the  $\sqrt{W}$  Word output area is 0.

2) When intelligent function modules are used Reserve the  $\boxed{\text{Ww}}$  Word output area for as many as the  $\boxed{\text{Ww.n}}$  Word output points used by the intelligent function modules. The  $\boxed{WW}$  Word output area is assigned in order of mounting the intelligent function modules.

#### < Ww Word output area assignment example>

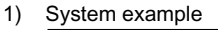

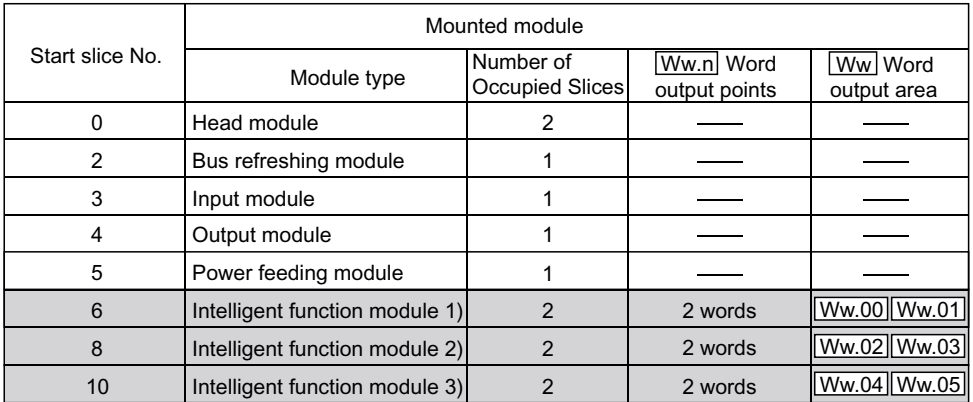

#### 2) Ww Word output area assignment example

In the system example in above 1), the  $\boxed{\text{Ww}}$  Word output area is assigned as shown below.

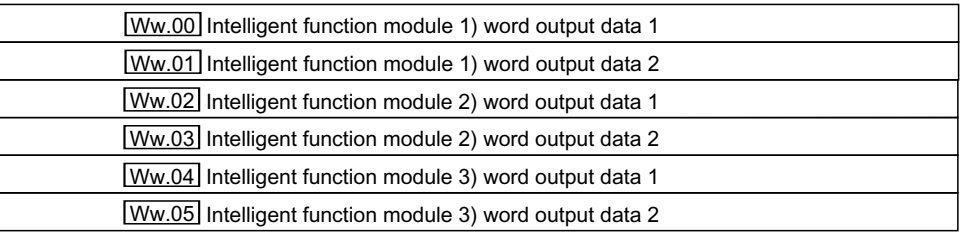

#### POINT

For the intelligent function module that can be operated by only the  $Wr.n$  Word input, the number of  $\boxed{Ww.n}$  Word output points can be changed to 0 by the slave parameter setting.

Refer to Section 6.1.4 for the setting in the case where the  $\boxed{\text{Ww.n}}$  Word output is not used for the intelligent function module.

### 3.2.3 I/O data used by head module

This section explains the areas used for I/O data by the head module and their applications and information.

# REMARK

For the applications of the areas assigned to each slice module, refer to the manual of each slice module.

- (1) Input data
	- (a)  $\boxed{Br}$  Bit input area
		- The following table describes the applications of the  $\boxed{Br}$  Bit input area used by the head module.

The head module uses the first 4 bits  $(Br.00)$  to  $Br.03$ ) of the  $Br$  Bit input area.

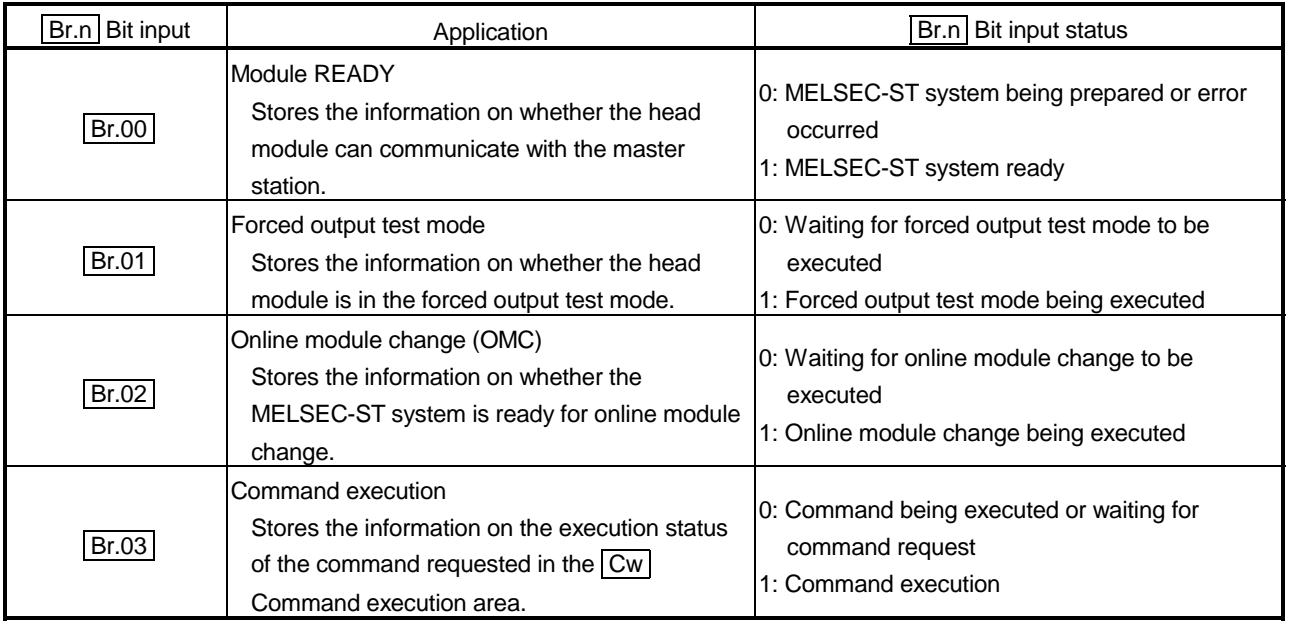

0: OFF, 1: ON

## (b) Er Error information area

The following table indicates the information of the  $\boxed{Er}$  Error information area used by the head module and the error codes corresponding to the error information.

The head module uses the first 4 bits  $(Er.00]$  to  $Er.03$ ) of the  $Er$  Error information area.

Read the error code from the head module by any of the following methods. (Refer to Section 9.2.1)

- Extended diagnostic information notification function
- Command
- GX Configurator-ST

The stored error information can be cleared by turning ON the  $\boxed{\mathsf{Ew.00}}$ Error Clear Request.

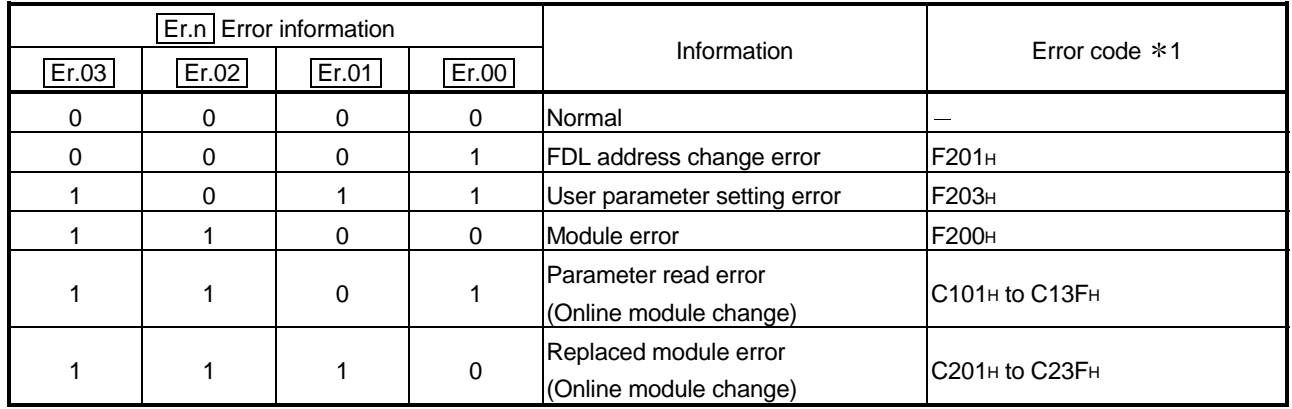

0: OFF, 1: ON

1: Refer to Section 9.2.2 for the error codes.

 $(c)$  Mr Module status area

The following table indicates the information of the  $\overline{\text{Mr}}$  Module status area used by the head module.

The head module uses the first 2 bits  $(Mr.0)$  to  $(Mr.1)$  of the Mr Module status area.

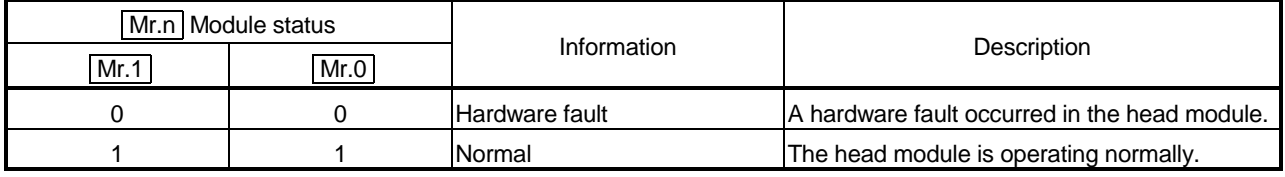

0: OFF, 1: ON

# (2) Output data

(a)  $\vert$  Bw  $\vert$  Bit output area

The following table describes the applications of the  $\boxed{\mathsf{Bw}}$  Bit output area used by the head module.

The head module uses the first 4 bits  $(Bw.00)$  to  $(Bw.03)$  of the  $[Bw]$  Bit output area.

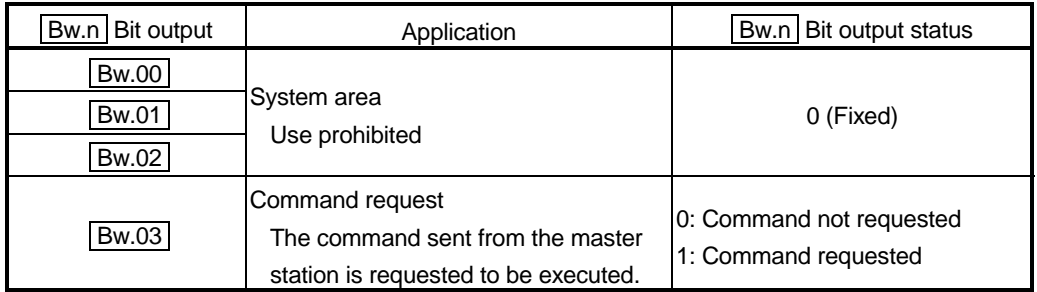

0: OFF, 1: ON

(b) Ew Error clear area

1)  $|Ew|$  Error clear area of each slice module

The error clear request bit of each slice module is the first bit of the assigned Ew Error clear area.

<Example>

When the number of occupied slices is "4" and the start slice No. is "66", the error clear request bit is $\lfloor \text{\sf{Ew}.84} \rfloor$ T.

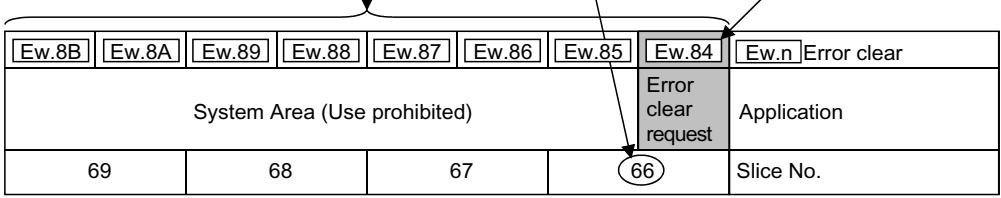

#### 2) Ew Error clear area of head module

The following table indicates the information of the  $E$ w Error clear area used by the head module.

The head module uses the first 4 bits  $(\sqrt{E_{W.00}})$  to  $(\sqrt{E_{W.03}})$  of the  $\sqrt{E_{W}}$ Error clear area.

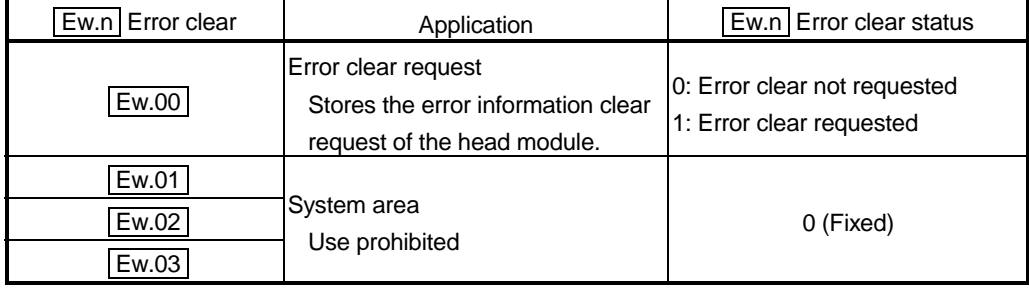

0: OFF, 1: ON

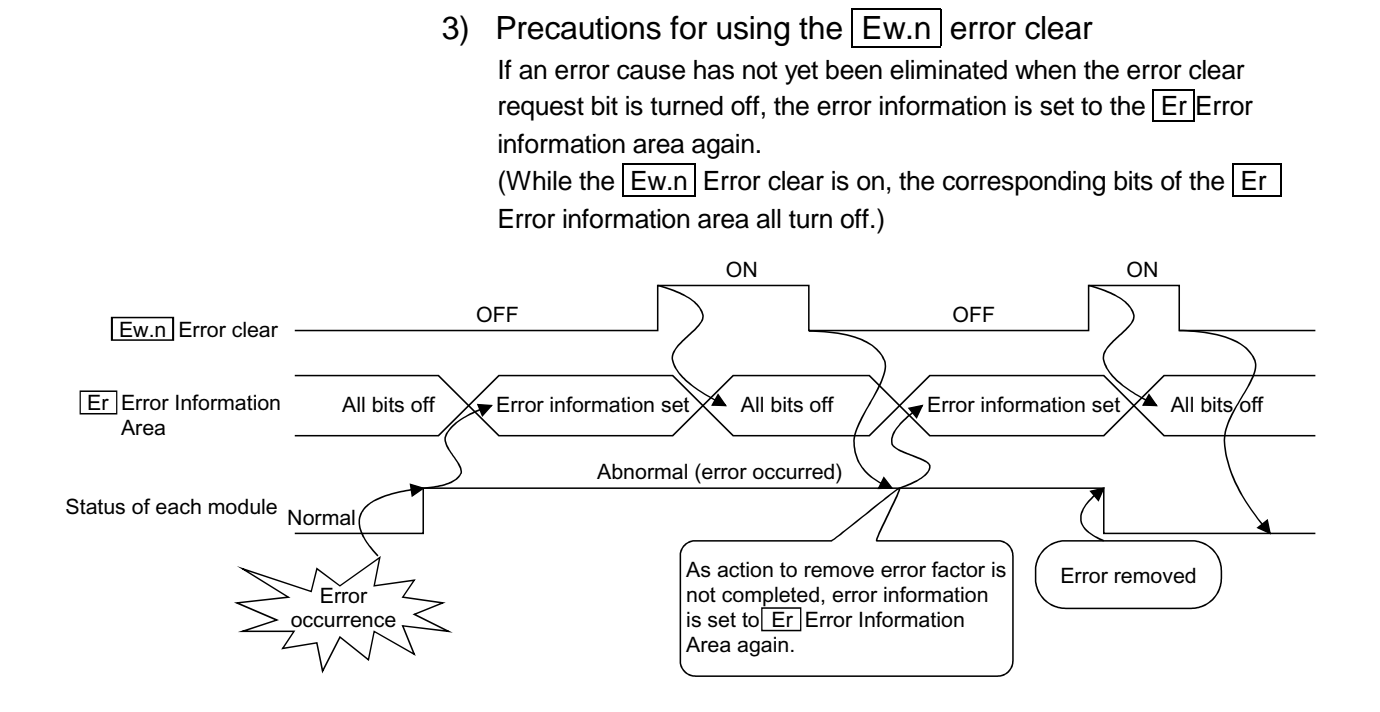

#### 3.3 Head Module Processing Time

This section explains the processing time of the head module in the MELSEC-ST system.

Communication processings between the master station and MELSEC-ST system are outlined below.

## (1) Input data processing outline

How input data from an external device is sent to the master station is shown below.

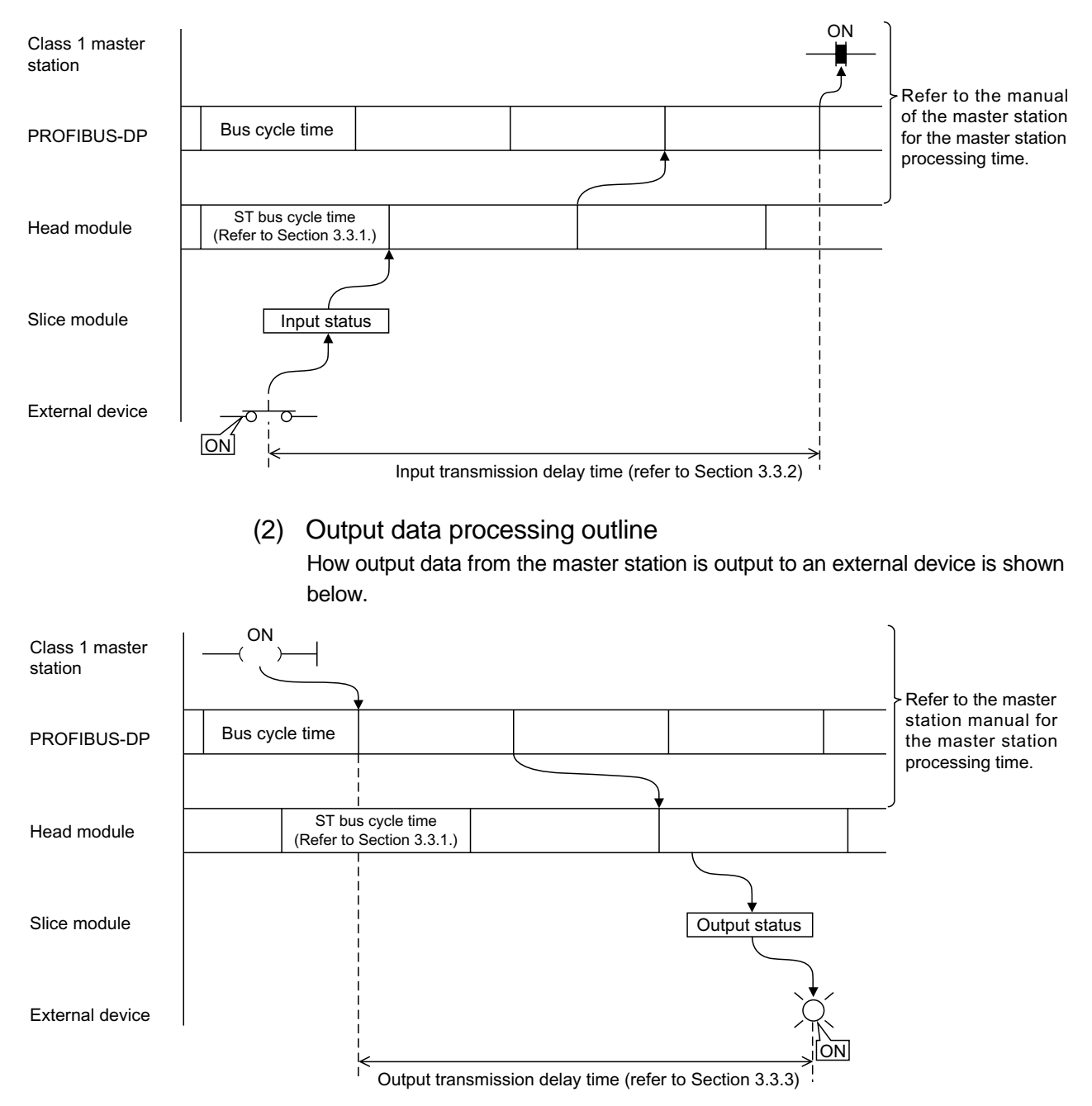

## 3.3.1 ST bus cycle time

ST bus cycle time is the time required for the head module to refresh input or output data for the slice modules.

This section explains the ST bus cycle time expression and processing time example.

(1) ST bus cycle time expression

The expression for calculating the ST bus cycle time is given below.

#### ST bus cycle time  $[\mu s] = {24 \times (1) + 2)}^{1}$

+ (157  $\times$  number of mounted intelligent function modules) + (internal processing time  $^{2}$ )

- 1: Calculate 1) and 2) by the following expressions.
	- When there are slice modules whose occupied I/O points are equal to or less than 4 points
	- 1) = number of mounted slice modules
	- When there are slice modules whose occupied I/O points are greater than 4 points
		- 2) = (number of occupied I/O points  $/$  4)  $\times$  number of mounted slice modules
	- <Example>

When there are three slice modules having 2 occupied I/O points, two slice modules having 4 points, and three slice modules having 16 points  $1) + 2$ ) = 5 + (16 / 4)  $\times$  3 = 17

- 2: The internal processing time changes depending on the maximum input/output points.
	- $-32$ -point mode:  $385\mu s$
	- $-64$ -point mode:  $400 \mu s$
	- $128$ -point mode:  $430 \mu s$
	- $-256$ -point mode:  $490\mu s$

## (2) Processing time example

The following system configuration example is used to explain a processing time example of ST bus cycle time.

(The following table uses the maximum input/output points sheet provided in Appendix 2.1.)

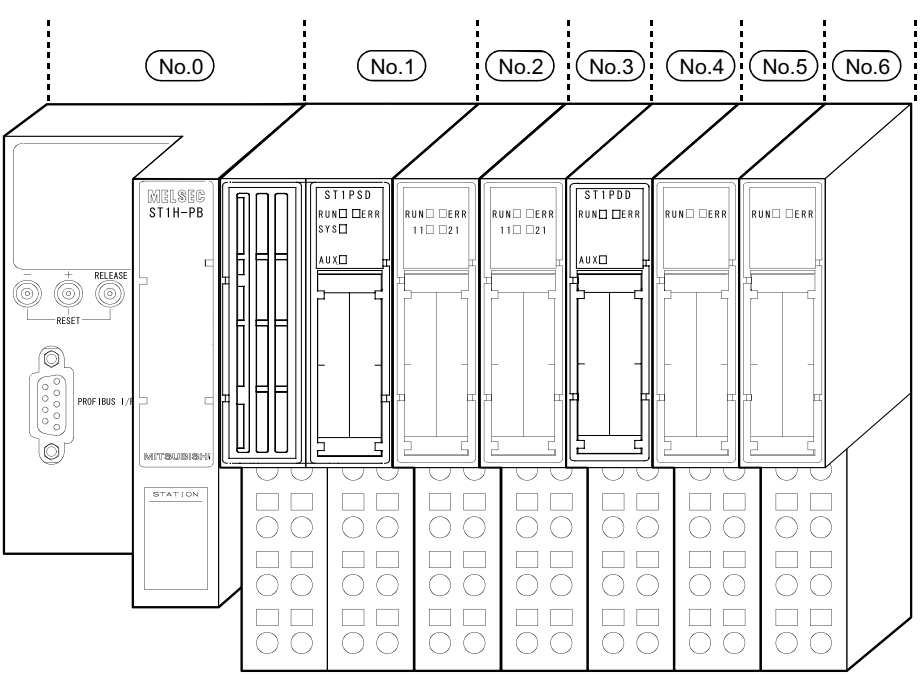

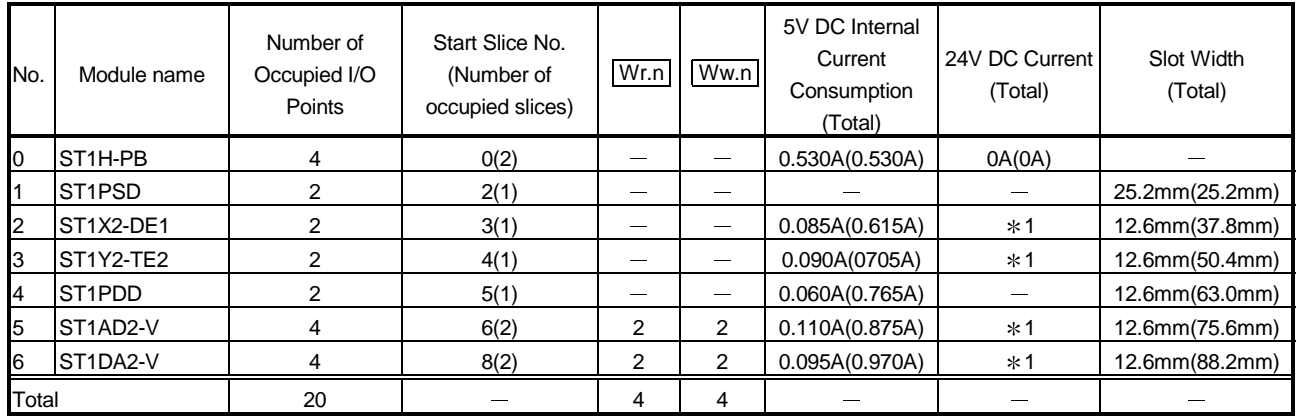

1: The 24V DC current changes depending on the external device connected to each slice module.

Confirm the current consumption of the external device connected to each slice module, and calculate the total value. Refer to the MELSEC-ST System User's Manual for details of current consumption calculation.

> Number of mounted intelligent function modules: 2 Maximum input/output points: 32-point mode

ST bus cycle time =  $\{24 \times (6 + 0)\} + (157 \times 2) + 385 = 843$  [ $\mu$ s]

#### 3.3.2 Input transmission delay time

This section explains the time required from when the slice module receives input data from the external device until it outputs that data onto the PROFIBUS-DP line.

#### (1) Average delay time

Average input transmission delay time is indicated below.

Input transmission delay time =  $1) + (1.5 \times ST$  bus cycle time)

 $+$  (0.5  $\times$  bus cycle time)

1): For input module **Input module response time** 

For intelligent function module • Intelligent function module processing time For details, refer to the MELSEC-ST System User's Manual or intelligent function module manual.

ST bus cycle time: Refer to Section 3.3.1.

Bus cycle time: Refer to the manual of the master station.

#### (2) Maximum delay time

Maximum input transmission delay time is indicated below.

Input transmission delay time = 1) + (2.0  $\times$  ST bus cycle time)

 $+$  (1.0  $\times$  bus cycle time)

1): For input module Input module response time For intelligent function module • Intelligent function module processing time For details, refer to the MELSEC-ST System User's Manual or intelligent

function module manual.

ST bus cycle time: Refer to Section 3.3.1.

Bus cycle time: Refer to the manual of the master station.

### 3.3.3 Output transmission delay time

This section explains the time required from when the head module receives output data from the master station until the slice module outputs data to the external device.

#### (1) Average delay time

Average output transmission delay time is indicated below.

Output transmission delay time =  $(1.0 \times ST)$  bus cycle time) + 1)

ST bus cycle time: Refer to Section 3.3.1.

1): For output module **Output module response time** For intelligent function module • Intelligent function module processing time For details, refer to the MELSEC-ST System User's Manual or intelligent function module manual.

#### (2) Maximum delay time

Maximum output transmission delay time is indicated below.

Output transmission delay time =  $(1.5 \times ST)$  bus cycle time) + 1)

ST bus cycle time: Refer to Section 3.3.1.

1): For output module **Output module response time** For intelligent function module • Intelligent function module processing time For details, refer to the MELSEC-ST System User's Manual or intelligent function module manual.

# 4 FUNCTIONS

This chapter explains the head module functions.

## 4.1 Function List

The head module functions are listed below.

#### (1) Network functions

The following table describes the head module functions used in the PROFIBUS-DP network.

To use the following functions, set the user parameters on the configuration software of the master station.

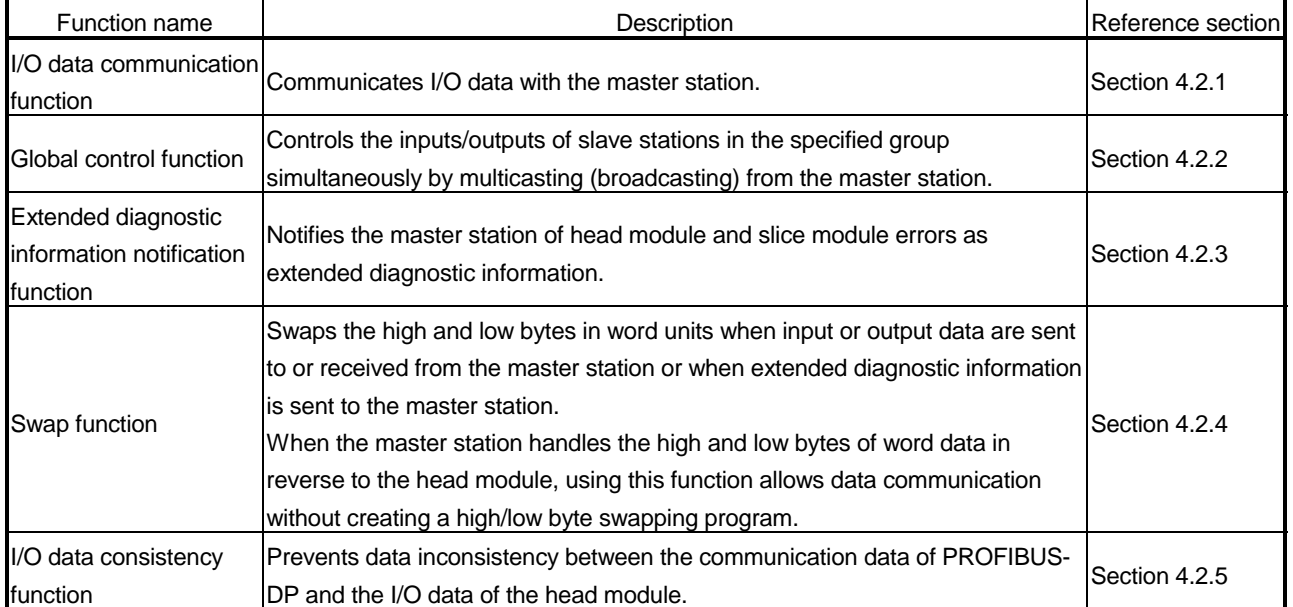

## (2) Control functions

The following table describes the functions used by the head module to control the slice modules.

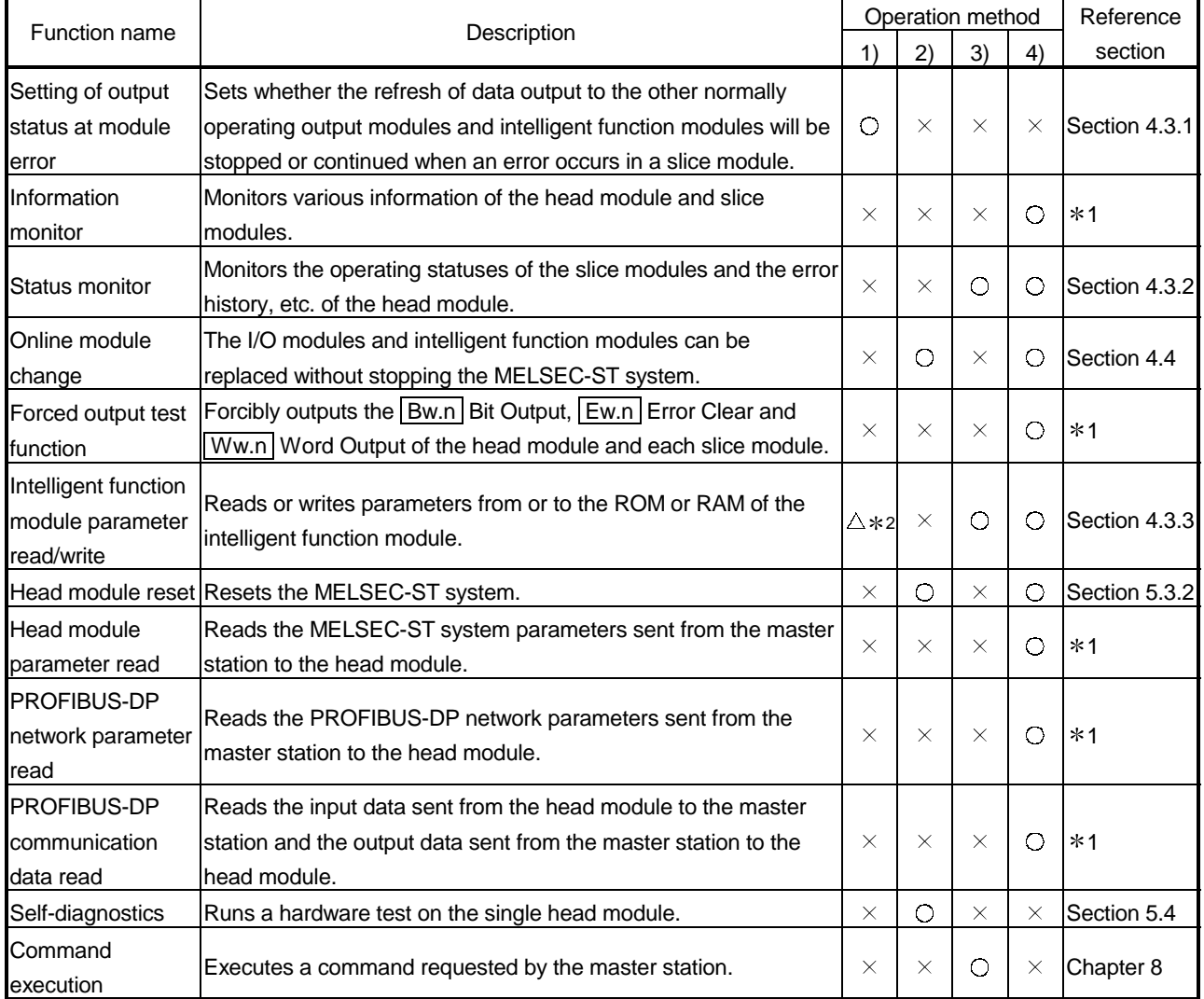

 $\bigcirc$ : Can be executed,  $\times$ : Cannot be executed

1) Use the configuration software of the master station to set the user parameter.

2) Use the button or switch of the head module to perform operation.

3) Execute a command from the master station.

4) Use GX Configurator-ST to perform operation.

1: For the operation of GX Configurator-ST, refer to the GX Configurator-ST Operating Manual.

2: Setting from the configuration software of the master station allows the user parameters to be written to only the RAM of the intelligent function module.

## 4.2 Network Functions

This section explains the head module functions used in the PROFIBUS-DP network.

### 4.2.1 I/O data communication function

(1) I/O data communication function

I/O data can be communicated with the Class 1 master station (master station that makes cyclic data communication with slave stations) of PROFIBUS-DP. The head module can exchange up to 304-byte data in total with the master station: up to 152-byte input data (head module  $\rightarrow$  master station) and up to 152byte output data (master station  $\rightarrow$  head module).

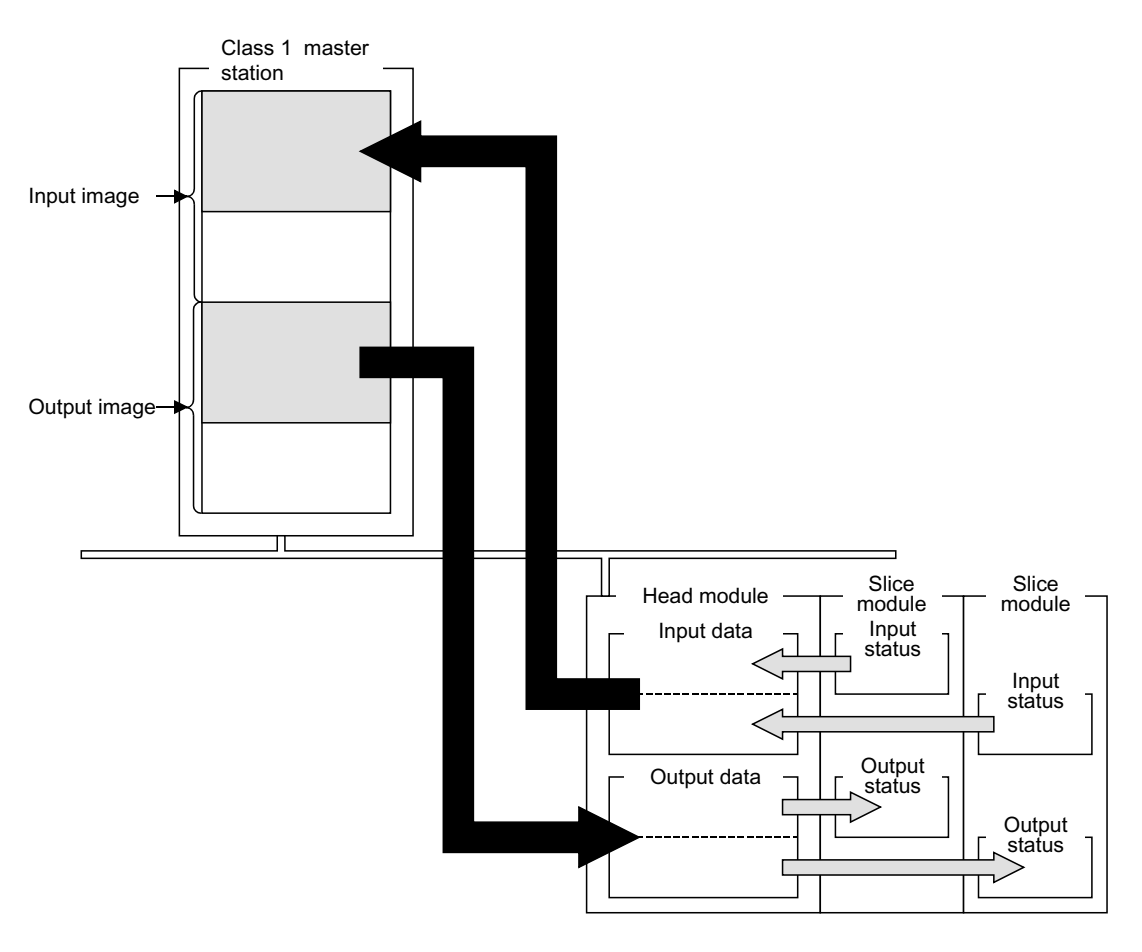

#### (2) I/O data size

The size of I/O data communicated with the master station changes depending on the maximum input/output points.

Refer to Chapter 6 for the maximum input/output points.

Refer to Section 3.2.1 and Section 3.2.2 for the I/O data size for the maximum input/output points.

(3) I/O status when the CPU stop error has occurred in master station If an error (PLC CPU stop error) has occurred in a master station, the I/O status of the master station varies with the master station used.

The following table shows the I/O status when an error has occurred in a master station for each model.

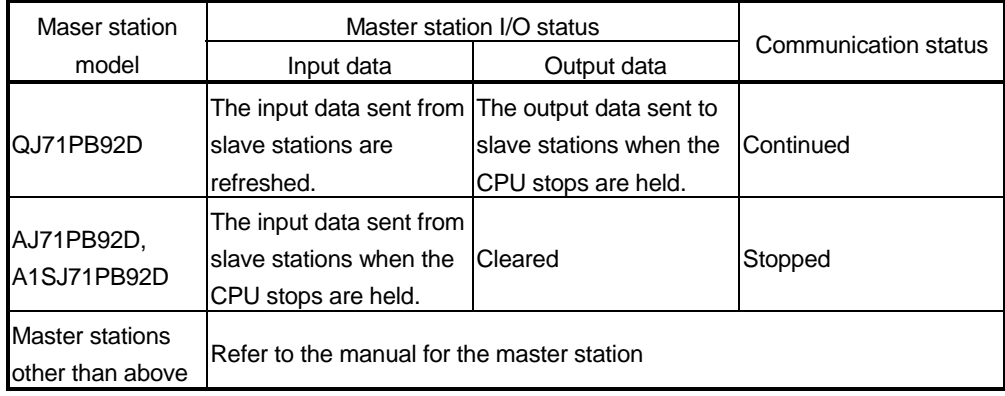

## 4.2.2 Global control function

(1) Global control function

The inputs/outputs of slave stations are controlled simultaneously for each specified group by multicasting (broadcasting) from the master station. The head module that executes the global control function belongs to one or more groups specified by the master station.

Set the group number of the head module using the configuration software of the master station.

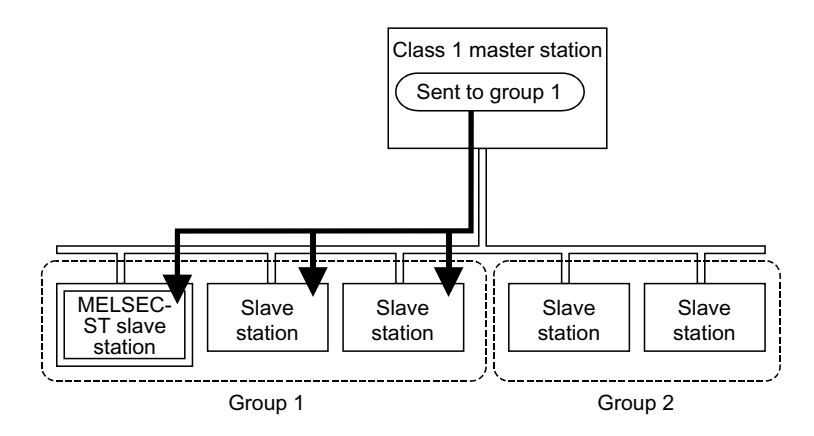

(2) Global control services available for head module The following table describes the global control services available for the global control function of the head module.

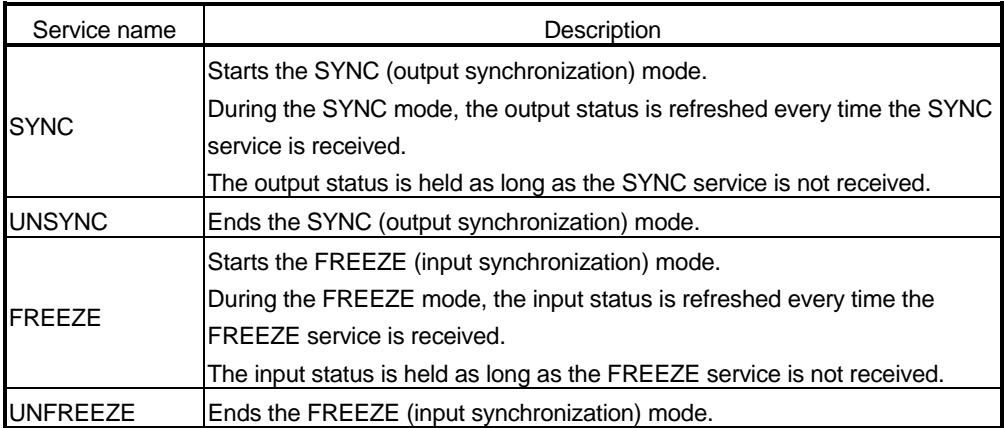

## (3) Outline of service operations

The following shows the outline of the SYNC and UNSYNC services and FREEZE and UNFREEZE services.

(a) When receiving SYNC and UNSYNC services

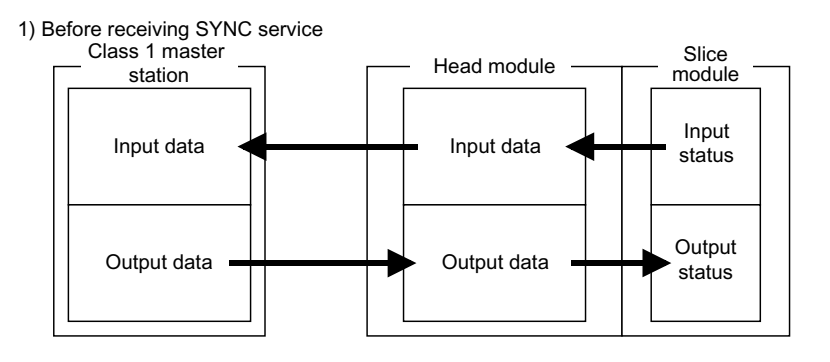

2) After receiving SYNC service

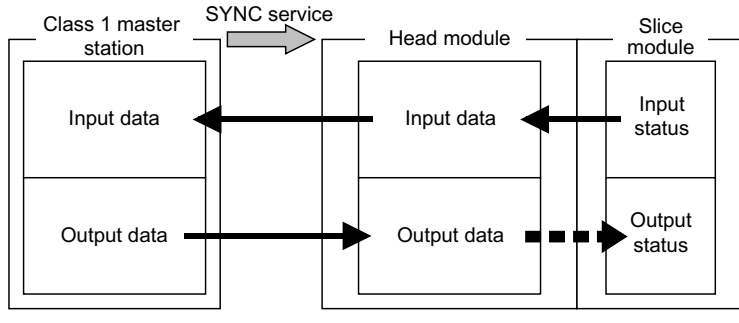

- When receiving the SYNC service, the head module enters the SYNC mode, and stops refresh from its output receiving area to the output status area of the slice module.
- During the SYNC mode, the SYN. LED of the head module is on.
- When the SYNC service is received during the SYNC mode, refresh to the output status area is performed only once.
- Even during the SYNC mode, refresh from the input status area to the input sending area is executed continuously.
- When receiving the UNSYNC service, the head module ends the SYNC mode and resumes refresh from its output receiving area to the output status area of the slice module.
- When the UNSYNC service is received and the SYNC mode is ended, the SYN. LED of the head module turns off.

3) After receiving UNSYNC service

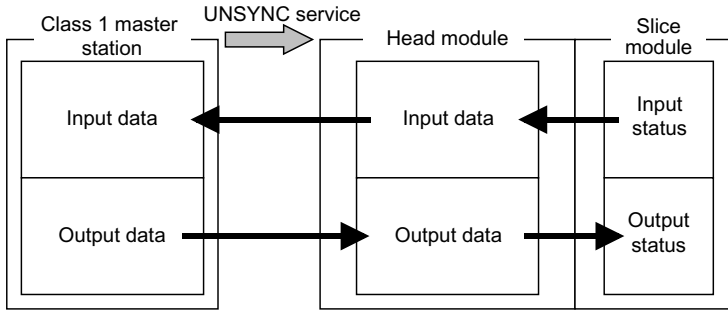

## (b) When receiving FREEZE and UNFREEZE services

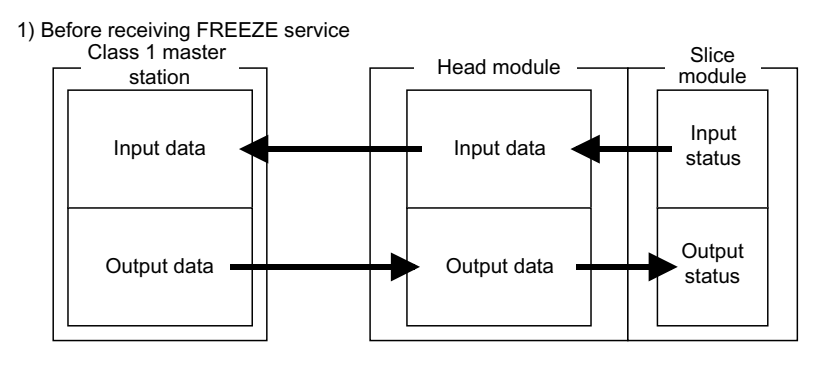

#### 2) After receiving FREEZE service

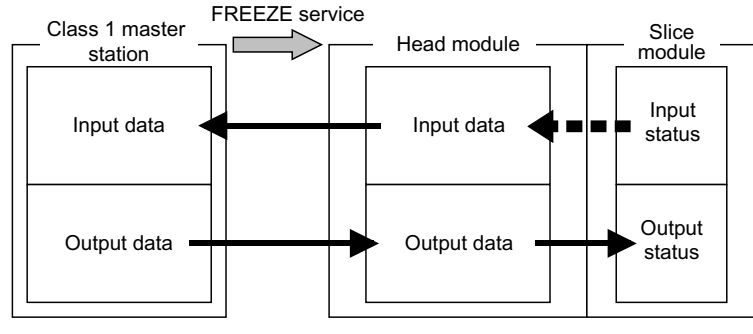

- When receiving the FREEZE service, the head module enters the FREEZE mode, and stops refresh from the input status area of the slice module to the input sending area of the head module.
- During the FREEZE mode, the FRE. LED of the head module is on.
- When the FREEZE service is received during the FREEZE mode, refresh to the input sending area is performed only once.
- Even during the FREEZE mode, refresh from the output receiving data to the output status area is executed continuously.
- When receiving the UNFREEZE service, the head module ends the FREEZE mode, and resumes refresh from the input status area of the slice module to the input sending area area of the head module.
- When the UNFREEZE service is received and the FREEZE mode is ended, the FRE. LED of the head module turns off.

UNFREEZE service 3) After receiving UNFREEZE service Class 1 master

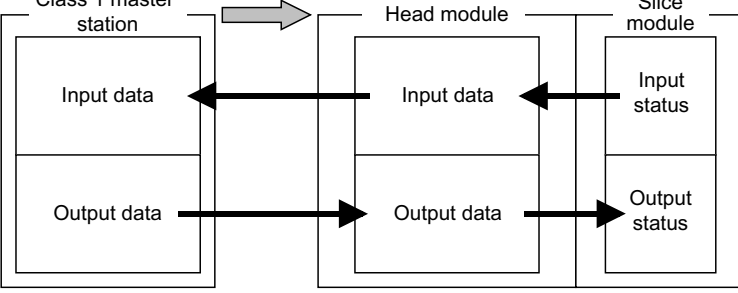

(4) Group selection

There are a total of 8 groups from 1 to 8.

The head module is allowed to belong to any of the 8 groups. (Specify the group using the configuration software of the master station.)

Slice

## 4.2.3 Extended diagnostic information notification function

(1) Extended diagnostic information notification function When errors occur in the head module and/or slice modules, this function can notify the master station of the errors of up to 2 modules in chronological order. When the head module has notified the master station of extended diagnostic information, the DIA LED of the head module is on. When the head module and/or slice modules return to normal, the master station

is notified and the DIA LED of the head module turns off.

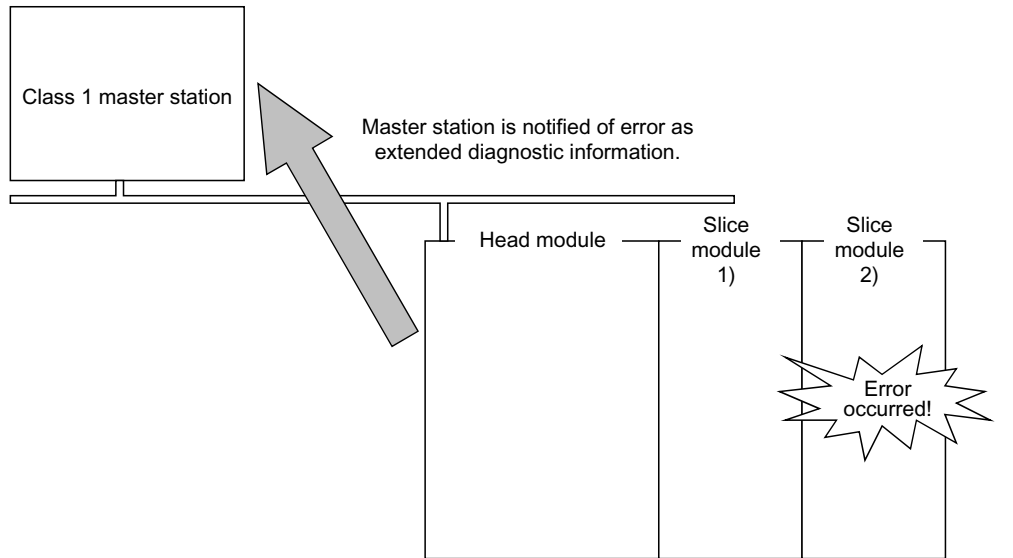

(2) Setting of extended diagnostic information notification function The extended diagnostic information notification function defaults to "Enable (Notified)".

When the master station is not notified of extended diagnostic information, the extended diagnostic information notification function setting must be changed on the configuration software of the master station.

Use the "Ext Diag information" user parameter to set this function. The setting items of Ext Diag information are as follows.

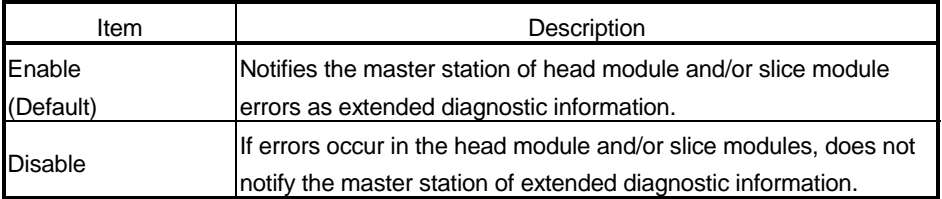

## (3) Extended diagnostic information data

- (a) Data sent to master station
	- When the extended diagnostic information notification function is set to "Enable (notified)", the head module sends the following data to the extended diagnostic information area of the master station. Refer to the manual of the master station for the extended diagnostic information area of the master station.

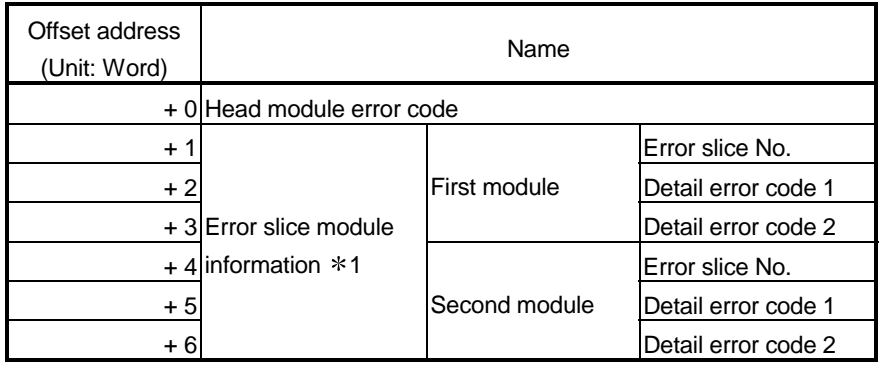

1: The error slice module information of two modules is stored in chronological order.

# REMARK

Depending on the master station, the high and low bytes of the extended diagnostic information data sent from the head module may be reverse to those of the extended diagnostic information area of the master station.

In that case, use the swap function of the head module.

Refer to Section 4.2.4 for details.

- (b) Details of sending data area
	- 1) Head module error code area

Stores an error code corresponding to the error that occurred in the head module.

Refer to Section 9.2.2 for the error codes of the head module.

## 2) Error slice module information area

Stores the information of up to 2 error slice modules in chronological order.

The details of the error slice module information area are described below.

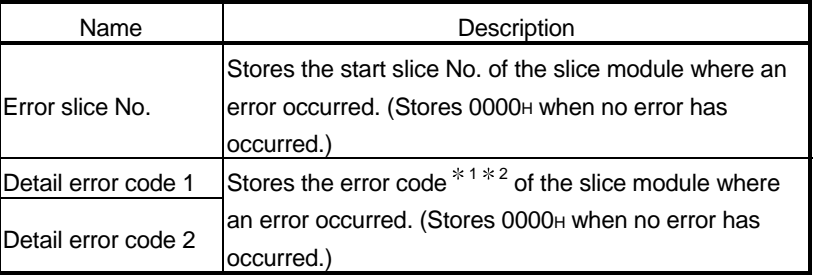

1: The error code stored into this area is the same as the value stored into the  $\overline{Cr}$  Command result area when the command (0101 $\text{H}$ ) is executed. For error codes of the intelligent function module, refer to the manual of the intelligent function module.

When an error occurred in the power distribution module or I/O module, an error code of the head module is stored.

2: If a hardware or similar fault occurs in the slice module, FFFFH is stored into Detail error code 1.

In that case, please consult your local Mitsubishi representative, explaining a detailed description of the problem.

## REMARK

When the master station is not notified of the extended diagnostic information, confirm the error information in the  $\overline{E}$  Error information area of each module, and execute the command (0101H) to read the error code.

## 4.2.4 Swap function

### (1) Swap function

The high and low bytes are swapped in word units when input or output data are sent to or received from the master station or when extended diagnostic information is sent to the master station.

When the relevant user parameter of the head module is set to "Enable (swapped)", the following processing is executed.

I/O data ....The data stored in the input sending area are sent to the master station after their high and low bytes have been swapped.

> The data received from the master station are stored into the output receiving area after their high and low bytes have been swapped.

Extended diagnostic information .... The extended diagnostic information data

are sent to the master station after their

high and low bytes have been swapped.

Use this function when the used master station handles the high and low bytes of word data in reverse to those of the head module.

Data can be swapped for communication without the need for creating a program for swapping the high and low bytes.

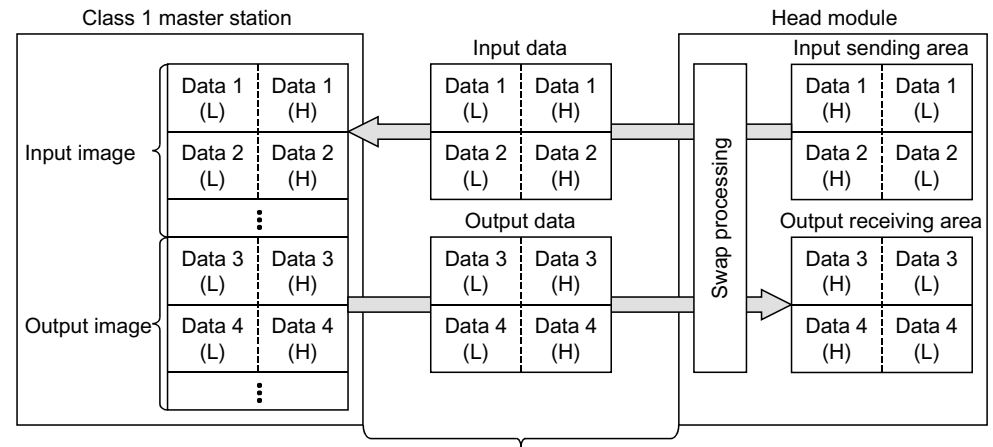

PROFIBUS-DP data communication

H: High byte, L: Low byte

## (2) Setting and operation outline for I/O data swapping

The following describes the setting for I/O data swapping, the swap function setting by the master station type, and operation outline.

(a) Setting at master station

To swap I/O data, swap setting must be made on the configuration software of the master station.

Make the swap setting of I/O data using the "Swap of input/output data" user parameter.

The setting items of Swap of input/output data are as follows.

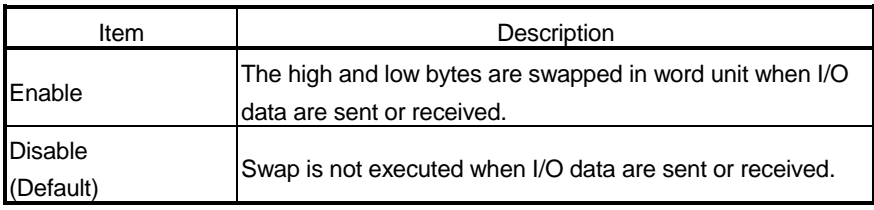

## (b) Swap function setting by master station type

The swap function setting changes depending on the master station type as described below.

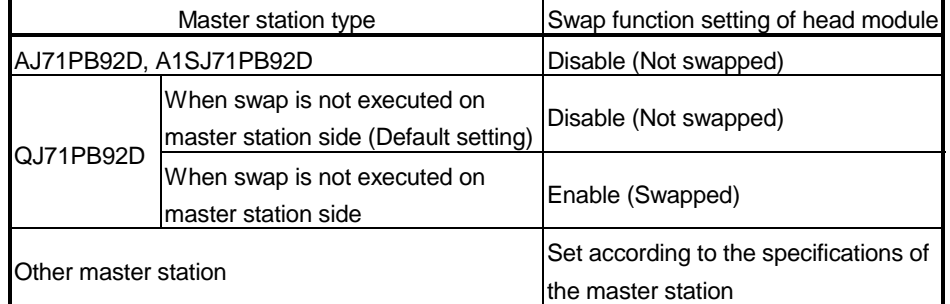

## (c) Operation outline

When the AJ71PB92D, A1SJ71PB92D or QJ71PB92D is used as the master station, the operation outline is as shown below.

1) When the master station is the AJ71PB92D, A1SJ71PB92D or QJ71PB92D (not swapped)

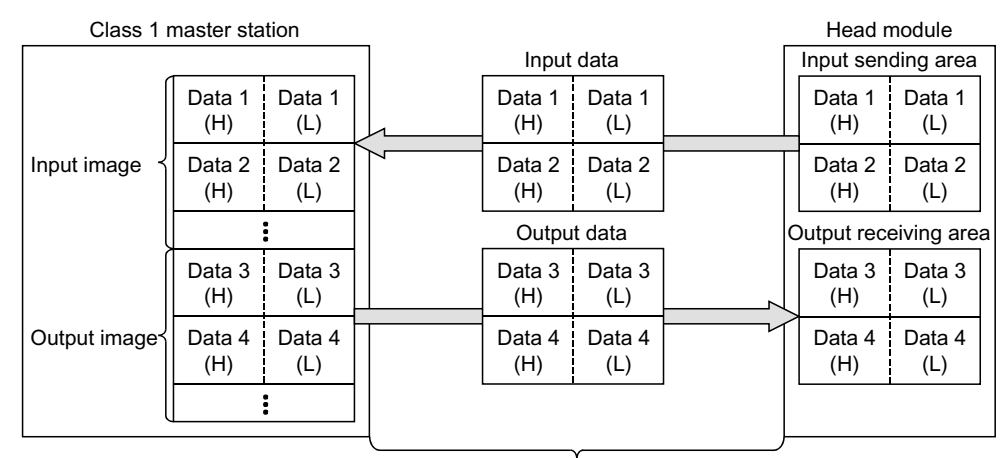

PROFIBUS-DP data communication

H: High byte, L: Low byte

## 2) When the master station is the QJ71PB92D (swapped)

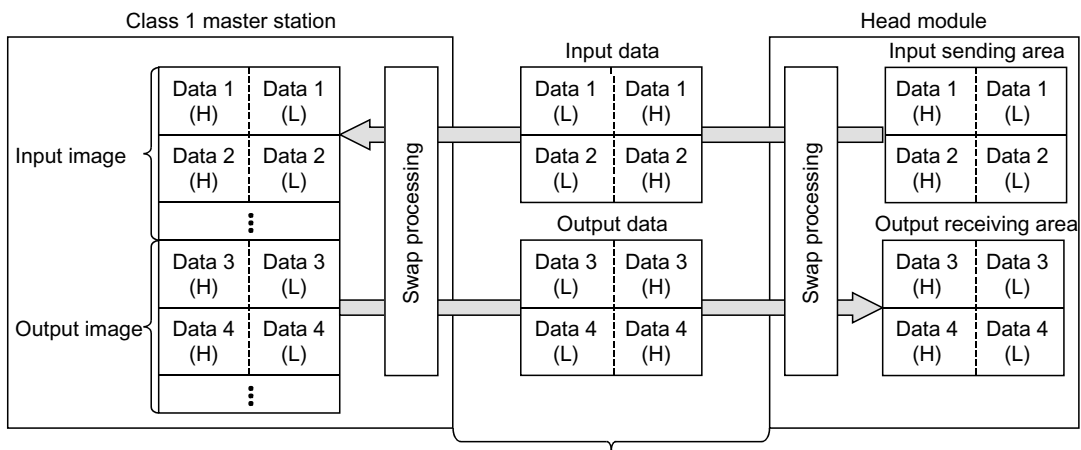

PROFIBUS-DP data communication

H: High byte, L: Low byte

(3) Setting and operation outline for extended diagnostic information swapping

The following describes the setting for extended diagnostic information swapping and the data construction of the extended diagnostic information.

(a) Setting at master station

To swap extended diagnostic information, swap setting must be made on the configuration software of the master station.

Make the swap setting of extended diagnostic information using the "Swap of Ext\_Diag information" user parameter.

The setting items of Swap of Ext\_Diag information are as follows.

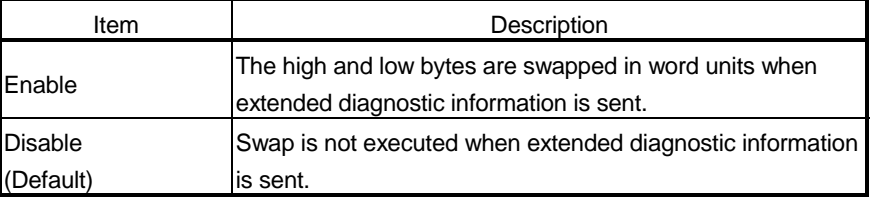

(b) Swap function setting by master station type

The swap function setting changes depending on the master station type as described below.

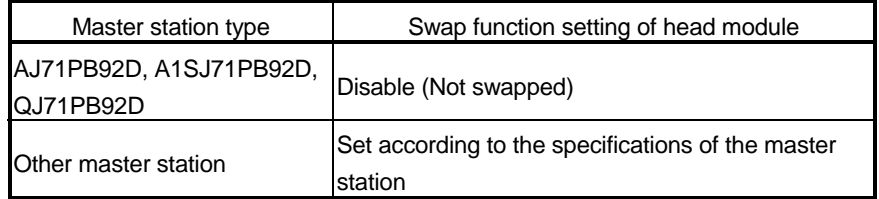

# (c) Data construction of extended diagnostic information

The data construction of extended diagnostic information is shown below.

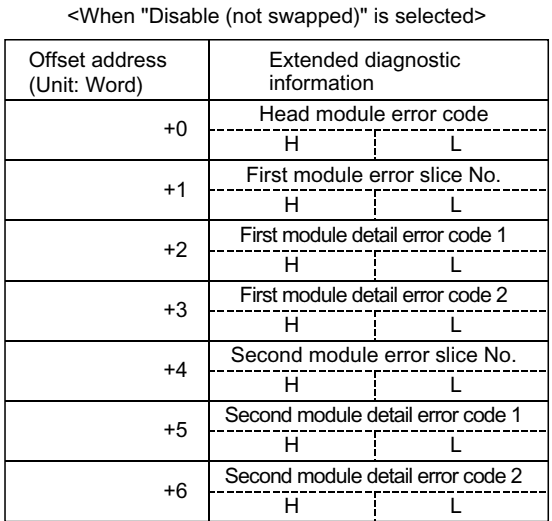

<When "Enable (swapped)" is selected>

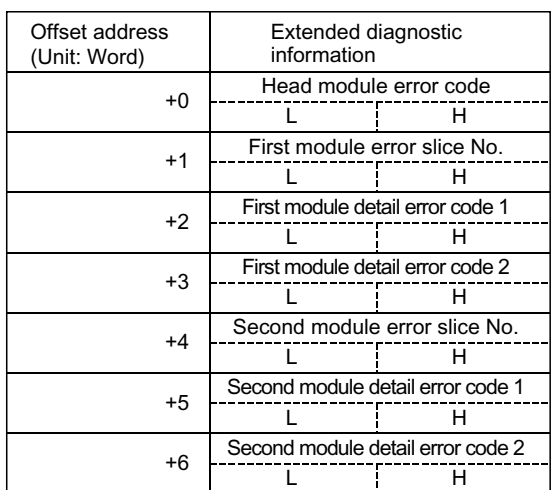

H: High byte, L: Low byte

### 4.2.5 I/O data consistency function

(1) I/O data consistency function

This function prevents data inconsistency between the communication data of PROFIBUS-DP and the I/O data of the head module.

When using either or both of the following items in the MELSEC-ST system, make the data consistency function setting.

- When intelligent function modules are used in the MELSEC-ST system
- When the master station requests the MELSEC-ST system to send a command
- (2) Input data consistency

The input data to be sent from the head module to the master station are processed in the head module to prevent inconsistency. No setting is required for input data consistency.

#### (3) Output data consistency

For the output data sent from the master station to the head module, the consistency function setting must be made using the configuration software of the master station.

(a) Setting at master station

Use the "Consistency function" user parameter to set the consistency function.

The setting items of Consistency function are as follows.

Refer to (3) (b) in this section for the selection of the consistency function.

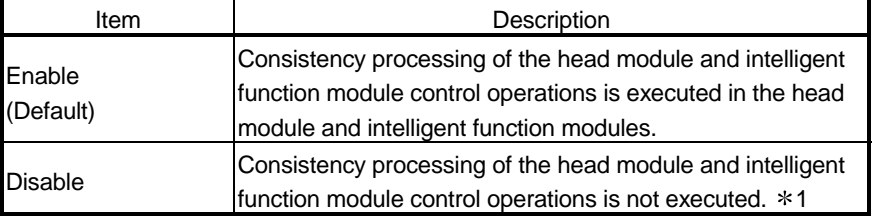

1: When the consistency function is set to "Disable", the time required for the command request to the head module and the control operation of the intelligent function module is shortened by one bus cycle time.

#### (b) Consistency function

Select Modules of the head module and the output data consistency function of the master station must be considered to set the consistency function.

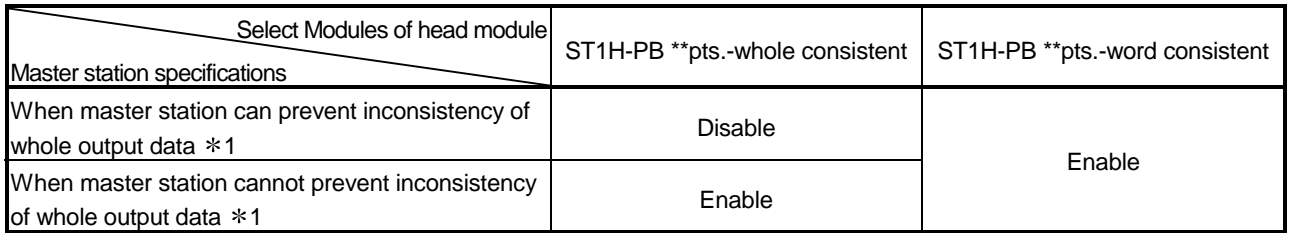

A consistency function selection table is given below.

1: The size of output data changes depending on the maximum input/output points of the head module. Refer to Section 3.2.2 for the output data size.

# (4) Difference between operations depending on setting

The following shows a difference between head module and intelligent function module operations depending on the setting.

(a) Example of command execution

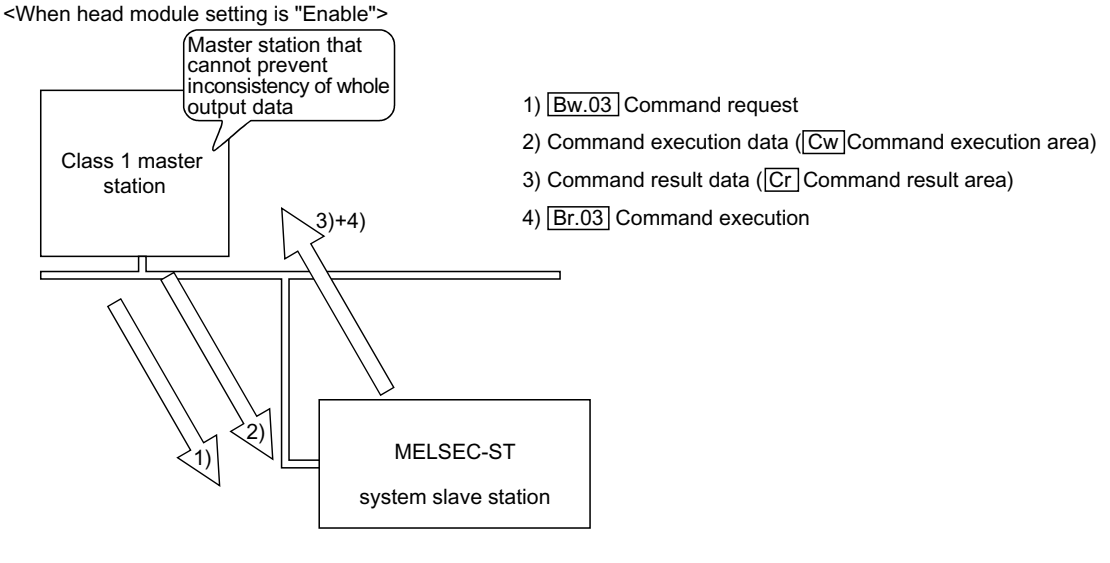

When a command request is received by the head module After receiving 1), the head module accepts 2) in the next ST bus cycle and executes the command.

When a command result is sent from the head module The head module sends 3) and 4) in the same ST bus cycle.

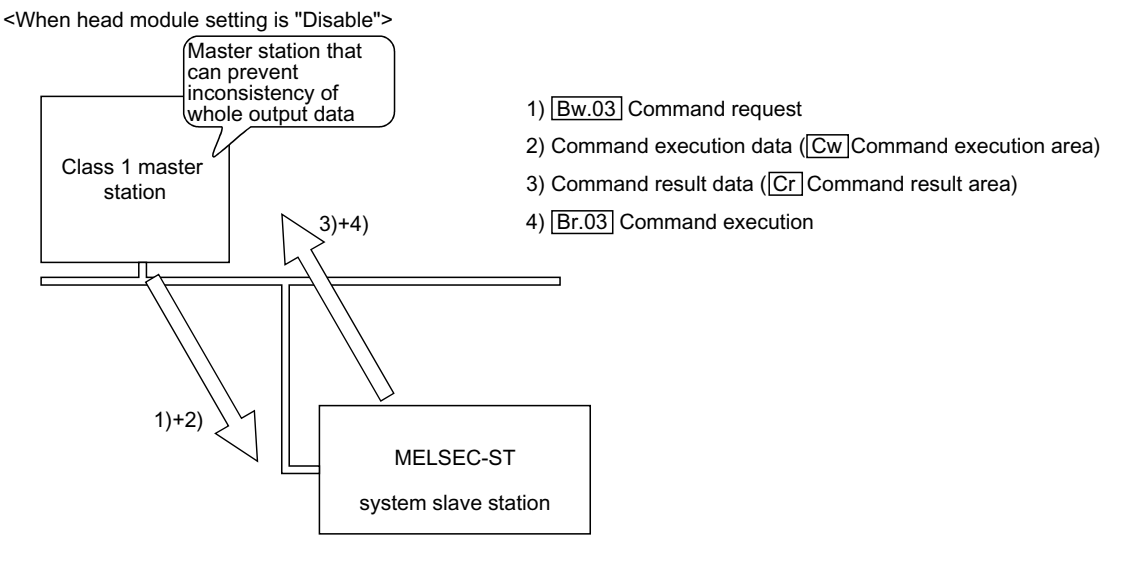

- When a command request is received by the head module The head module accepts 1) and 2) in the same ST bus cycle and executes the command.
- When a command result is sent from the head module The head module sends 3) and 4) in the same ST bus cycle.

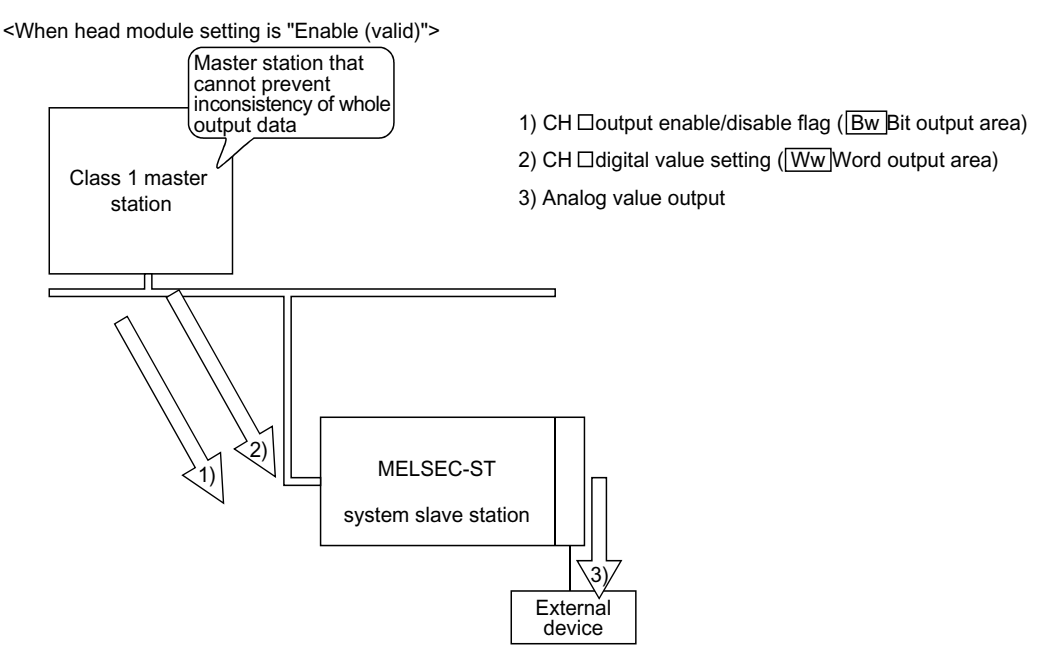

(b) Example of communication with intelligent function module (digital-analog conversion module)

- $\cdot$  When receiving the CH  $\Box$ output enable/disable flag, the intelligent function module receives 1) and then receives 2) in the next ST bus cycle.
- After receiving 2), the intelligent function module outputs 3) to the external device.

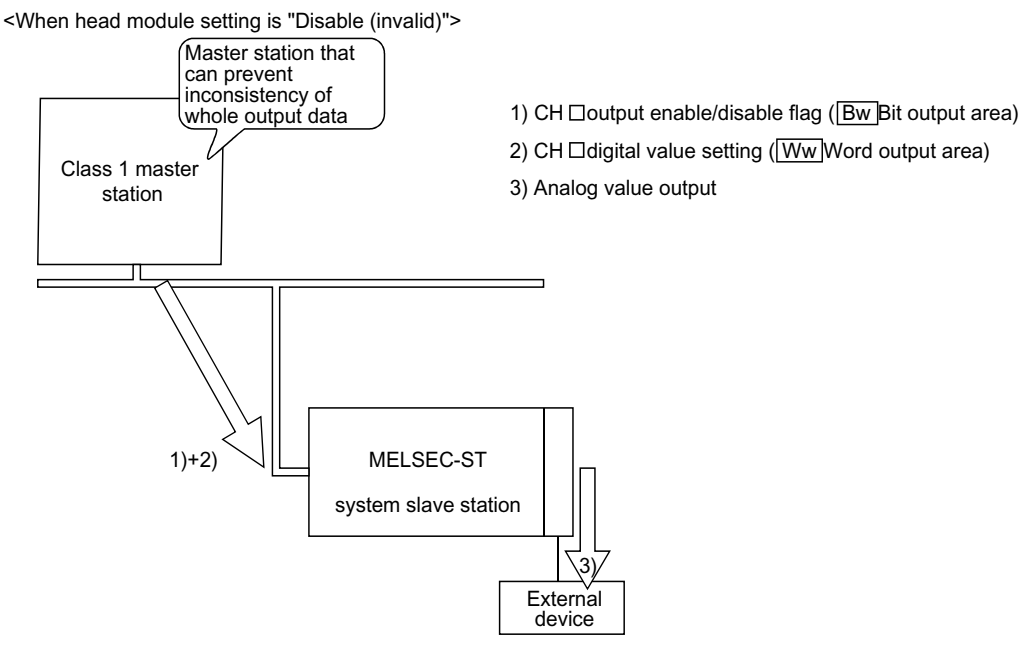

- $\cdot$  When receiving the CH  $\Box$ output enable/disable flag, the intelligent function module receives 1) and 2) in the same ST bus cycle.
- After receiving 1) and 2), the intelligent function module outputs 3) to the external device.

## 4.3 Control Functions

This section explains the functions used to control each slice module.

### 4.3.1 Setting of output status at module error

(1) Setting of output status at module error

This is set to determine whether the refresh of output data to the other normallyoperating output modules and intelligent function modules will be stopped or continued when an error occurs in a slice module (except the power distribution module).

This function is executed when the head module or slice module is in either of the following statuses.

- When the slice module fails to respond due to a hardware fault, etc.
- When the slice module is removed forcibly while the external power supply is on

## POINT

- (1) The output status of the slice module where an error occurred changes to the status set with its user parameter.
- (2) The input data are kept refreshed even if an error occurs in the slice module.

#### (2) Setting at master station

To use the Setting of output status at module error, the output status in the event of a module error must be set on the configuration software of the master station. Use the "Output status at module error" user parameter to make this setting. The setting items of Output status at module error are as follows.

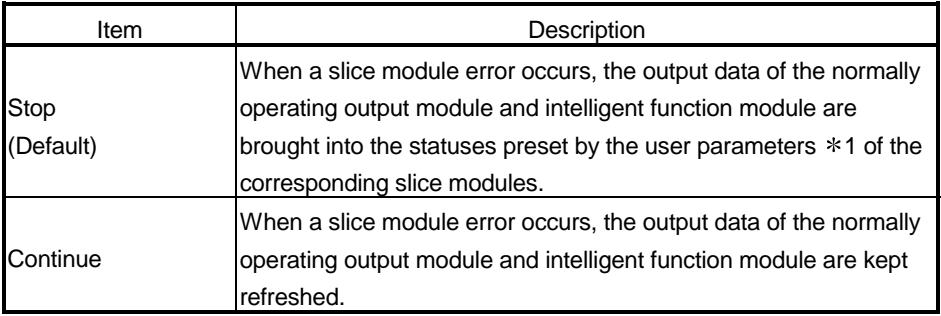

1: For the user parameters of the output module and intelligent function module, refer to the relevant manuals.

### (3) I/O status at error occurrence

(a) When communication timeout occurs between head module and master station

The following shows the I/O statuses of the normally operating slice modules when a communication timeout occurs between the head module and the master station.

In order to detect a communication timeout with the master station, the communication watchdog timer must be preset using configuration software on the master station.

For details, refer to Section 6.2.

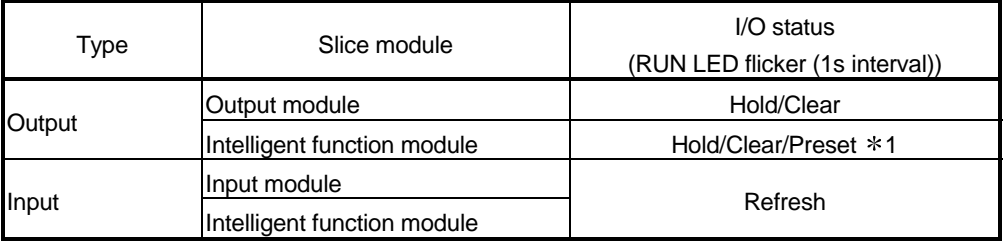

\*1: The Hold/Clear/Preset status changes depending on the **Bw.n** Bit output status prior to error occurrence.

For details, refer to the manual of the intelligent function module.

# REMARK

If the communication watchdog timer has not been set, no communication timeout will be detected.

The slice module I/O status will be in the refresh status (RUN LED on).

#### (b) When error occurs in other slice module

When an error occurs in the other slice module, the I/O statuses of the normally operating slice modules are as indicated below.

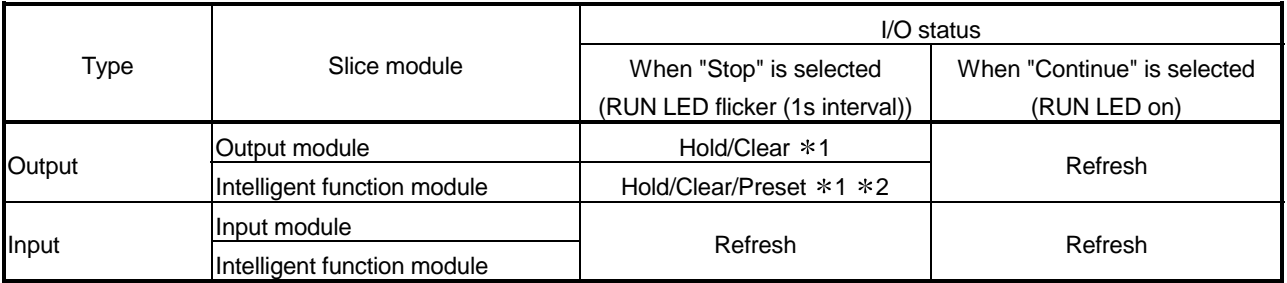

1: When other faulty slice module is replaced with a normal one by the online module change, the Hold/Clear/Preset status is turned into the refresh status (RUN LED on) upon completion of the online module change.

2: The Hold/Clear/Preset status changes depending on the Bw.n Bit output status prior to error occurrence. For details, refer to the manual of the intelligent function module.

## 4.3.2 Status monitor

## (1) Status monitor

Various information of the head module and slice modules can be monitored using input data, a command request from the master station or GX Configurator-ST.

## (2) Items that can be monitored

The following table indicates various information that can be monitored by the status monitor.

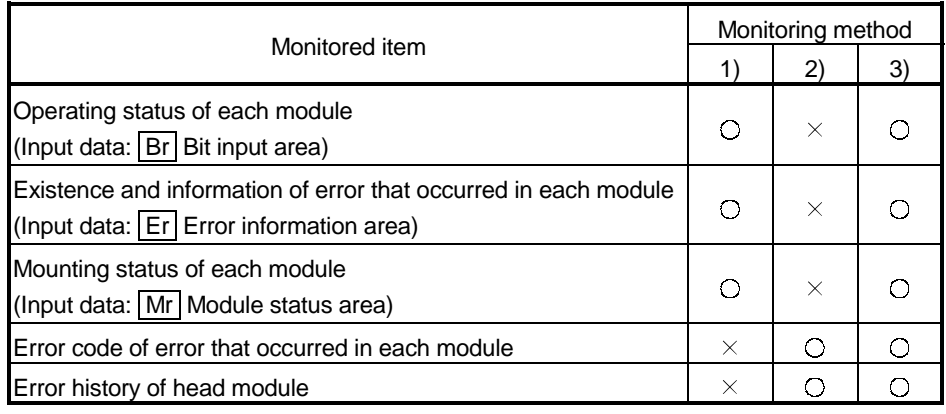

1) Confirmation using I/O data (refer to Section 3.2.3)

2) Confirmation by execution of command from master station (refer to Chapter 8)

3) Confirmation using GX Configurator-ST (refer to (3) in this section)
## (3) When using GX Configurator-ST for monitoring

When monitoring each module from GX Configurator-ST, activate the System Monitor screen.

For details, refer to the GX Configurator-ST Manual.

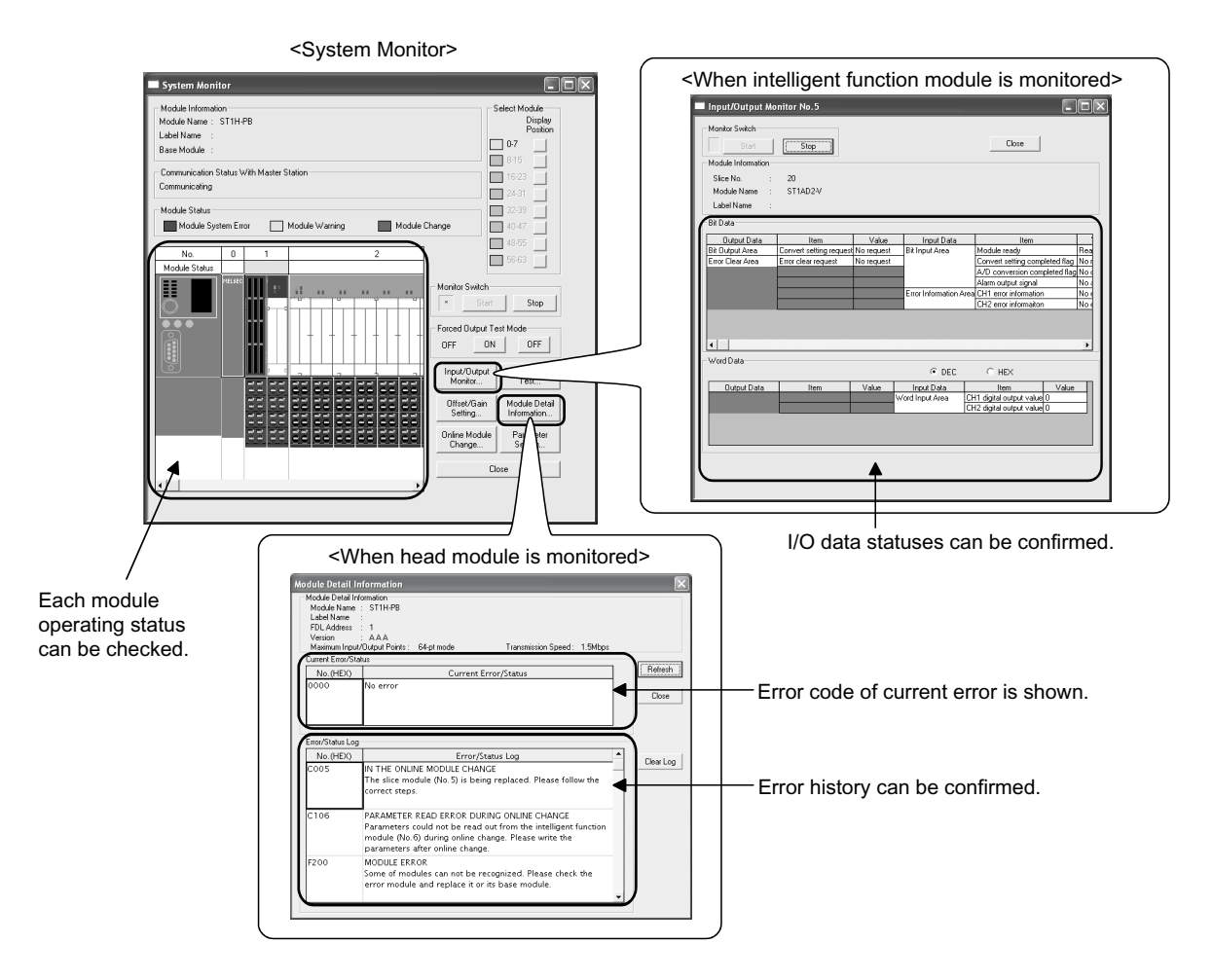

#### 4.3.3 Intelligent function module parameter read/write

- (1) Intelligent function module parameter read/write Parameters can be read from or written to the ROM or RAM of the intelligent function module.
- (2) Intelligent function module parameter read/write operation Read or write the intelligent function module parameters as described below.
	- (a) User parameters
		- 1) Reading the user parameters
			- Read the user parameters in either of the following methods.
			- Execute a command from the master station.
			- Use GX Configurator-ST.
		- 2) Writing the user parameters

Write the user parameters in either of the following methods.

- Make setting using the configuration software of the master station.
- When testing the MELSEC-ST system singly, make setting using GX Configurator-ST.
- (b) Command parameters
	- 1) Reading the command parameters

Read the command parameters in either of the following methods.

- Execute a command from the master station.
- Use GX Configurator-ST.
- 2) Writing the command parameters

Write the command parameters in either of the following methods.

- Execute a command from the master station.
- Make setting using GX Configurator-ST.

## REMARK

For details of intelligent function module parameter read/write, refer to the manual of the intelligent function module.

## 4.4 Online module change

(1) Online module change function The I/O modules and intelligent function modules can be replaced without stopping the MELSEC-ST system. An online module change can be executed by operation of the head module buttons or from GX Configurator-ST.

#### 4.4.1 Precautions for the online module change

The precautions for the online module change are given below.

- (1) To perform the online module change, the system configuration must be appropriate for execution of the online module change. For details, refer to the MELSEC-ST System User's Manual, "3.4 Precautions for System Configuration". Executing the online module change in an inappropriate system configuration may result in malfunction or failure. In such a system configuration, shut off all phases of the external power supply for the MELSEC-ST system to replace a slice module.
- (2) Be sure to perform an online module change in the procedure given in section 4.4.2. Failure to do so can cause a malfunction or failure.
- (3) Before starting an online module change, confirm that the external device connected with the slice module to be removed will not malfunction. It is recommended to set 0 (OFF) to  $\boxed{\text{Bw.n}}$  Bit output and  $\boxed{\text{Ww.n}}$  Word output of the slice module to be replaced in advance.
- (4) Only the slice modules of the same model name can be replaced online. It is not possible to replace with the slice module of different model name and addition of slice modules is not allowed.
- (5) Only one slice module can be replaced in a single online module change. To replace multiple slice modules, perform an online module change for each module.
- (6) This function is available for I/O module and intelligent function module; not available for power distribution module and base module. Shut off all phases of the external power supply before installing or removing the power distribution module and/or the base module. Failure to do so may result in damage to all devices of the MELSEC-ST system.
- (7) While an online module change is being executed (while the REL. LED of the head module is on), no command can be executed from the master station to the slice module being replaced online. To do so will cause an error.
- (8) While the slice module is being replaced online (while the head module's REL. LED is on), change its user parameter setting from the master station after the online module change is completed. If the user parameter setting is changed from the master station during the online module change, the new setting is not validated since the user parameters saved in the head module are written over the new user parameter values when the online module change is finished.
- (9) During an online module change, the ERR. LED of the head module turns on only when an error related to the online module change occurs. It will not turn on or flicker when any other error occurs.
- (10) While an online module change is being executed (while the REL. LED of the head module is on), the following data of the slice module being replaced online all turn to 0 (OFF).
	- $\bullet$  Br.n Bit input
	- Er.n Error information
	- Mr.n Module status
	- Wr.n Word input
- (11) When the communication with the master station is disconnected, replacing the output module online, whose CLEAR/HOLD setting is set to HOLD, turns the  $|Bw.n|$  Bit Output value to 0 (OFF). After the online module change is finished, the  $\boxed{\text{Bw.n}}$  Bit Output value will not return to the held value.
- (12) When the forced output test is executed on the slice module being replaced online, only Ew.n Error Clear can be tested. **Bw.n** Bit Output and Ww.n Word Output cannot be tested.

## 4.4.2 Procedures for online module change

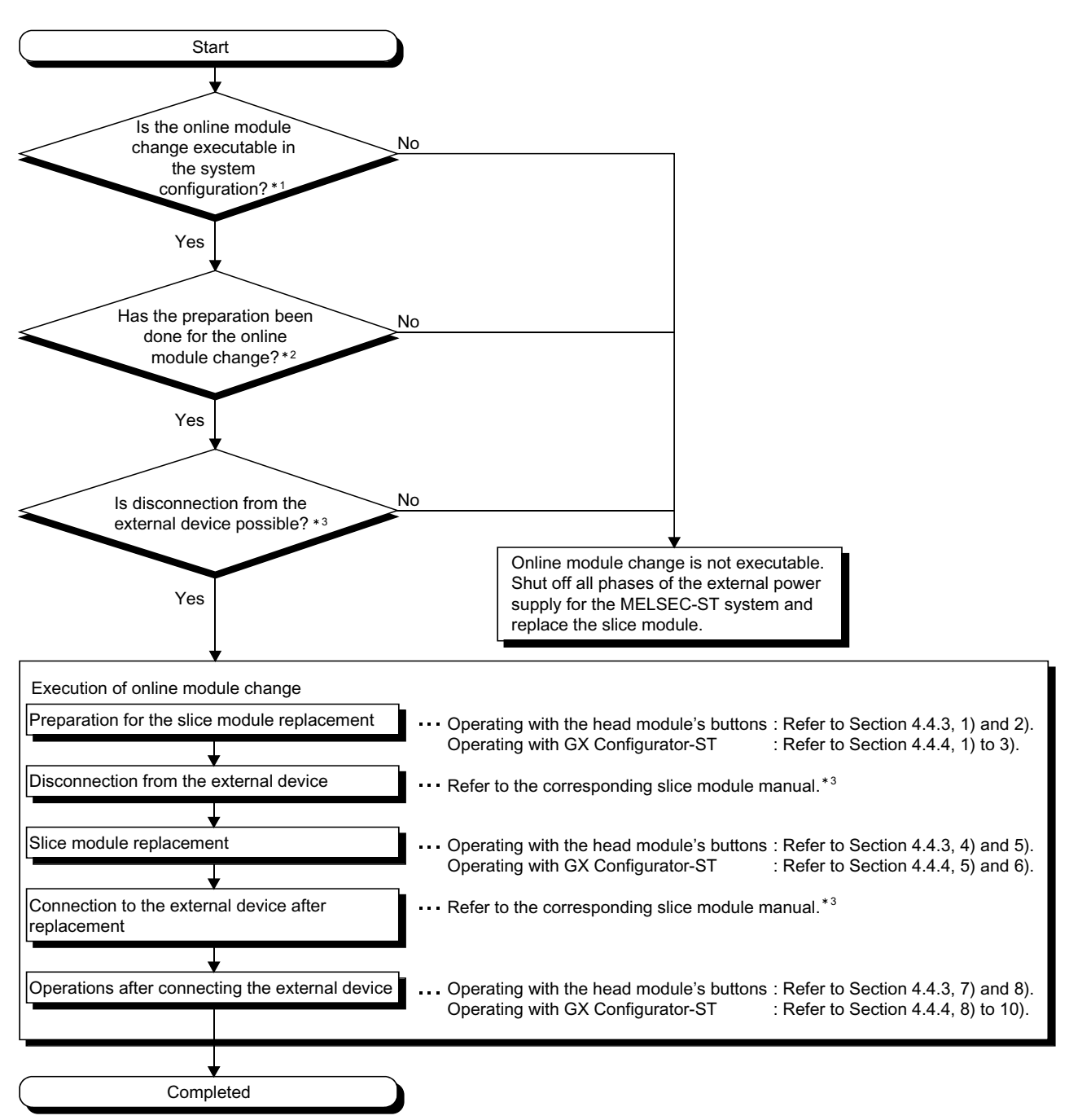

This section explains the procedures for the online module change. Replace a module online as shown below.

\*1: Refer to the MELSEC-ST System User's Manual, "3.4 Precautions for System Configuration".

\*2: Refer to "Preparation for online module change" in the corresponding slice module manual.

\*3: Refer to "External device connection and disconnection procedures for online module change".

Head Module

Œ

## 4.4.3 Online module change using head module buttons

This section explains the procedures for the replacing a module online by operating the buttons on the head module.

Before replacing slice module

- 1) Specify the module to be replaced online. Press the "+" button of the head module. Then, the RUN LED of the bus refreshing module mounted next to the head module flickers at intervals of 0.25 seconds. By pressing the "+" and/or "-" buttons, make the target module's RUN LED flicker (at  $0.25s$  intervals).  $*1$ When terminating the online module change, press the "+" and/or "-" buttons until the RUN LED of the head module flickers (at 0.25s intervals) again. For the "+", "-" button operation, refer to the  $\overline{\mathsf{REMARK}}$  below. 1: If the RUN LED does not flicker (at 0.25s intervals), the slice module may have a hardware fault. Use GX the Configurator-ST
	- to perform the online module change. When not using the GX Configurator-ST, specify the slice module to be replaced as follows:
	- By making the RUN LEDs of both adjacent slice modules flicker (at 0.25s intervals), confirm the module to be replaced.

# REMARK

The following explains how to operate the + and - buttons of the head module.

 $\overline{\mathcal{N}_{\text{LO}}}$  (No.1)  $\overline{\mathcal{N}_{\text{LO},2}}$  (No.3)  $\overline{\mathcal{N}_{\text{LO},4}}$  (No.5) (No.6) A) When the Library is pressed  $\overline{\mathcal{N}_{\text{LO},2}}$ 1) When the + button is pressed, the RUN LED of the No. 1 (bus refreshing module on the right of the head module) flickers (at 0.25s intervals). ST1PSD ST1PDD 2) Every time the + button is pressed, the RUN LED flickers ST1H-PB RUN RUN\_I LIERR RUN I LIERR RUN RUN EI ERRE III IRUN EI ERRE SYS 11 **11** 1121 11 Li Li 21 (at 0.25s intervals) in order of the No. 2 to No. 6. AUX AUX RELEASE 3) After the RUN LED of the No. 6 slice module has flickered (at 0.25s intervals), further pressing the + button returns to the head module. RESET ⋒ Note that the ON status of the head module's RUN LED does not change. PROFIBUS I/F Refer to Section 5.3 (1) for the flickering status of the head module's RUN LED. <When - button is pressed> 1) When the - button is pressed, the RUN LED of the No. 6 (right-end slice module of the MELSEC-ST system) flickers (at 0.25s intervals). 2) Every time the - button is pressed, the RUN LED flickers RUN LED flickering order (when + button is operated) (at 0.25s intervals) in order of the No. 5 to No. 1. 3) After the RUN LED of the No. 1 slice module has flickered (at 0.25s intervals), further pressing the - button returns to the head module. RUN LED flickering order (when - button is operated) Note that the status of the head module's RUN LED does not change. Refer to Section 5.3 (1) for the flickering status of the head module's RUN LED.

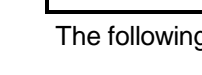

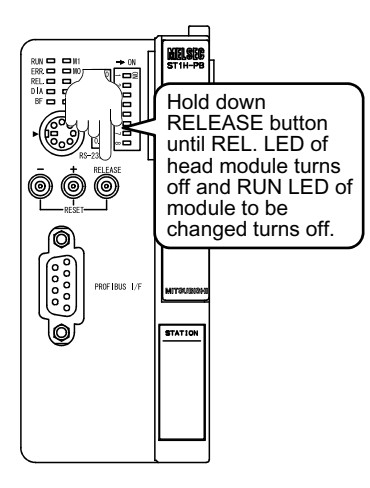

2) Keep pressing the RELEASE button of the head module until its REL. LED lights up.

When the REL. LED turns on, the head module saves the user parameters and command parameters from the target slice module into the head module.

Since the following conditions means the online module change is available, release the RELEASE button.

- The REL. LED of the head module turns on. \*2
- The RUN LED of the slice module to be replaced turns OFF.
- 2: If the REL. and ERR. LEDs turn on, an error may have occurred during online module change. Check the error and take corrective actions. For error code reading and details, refer to Section 9.2.

#### Disconnection from external device

RUN ERRA  $\sim$ ON Switch External device

3) Disconnect the external device from the slice module to be replaced online.

For details, refer to "External device connection and disconnection procedures for online module change" in the corresponding slice module manual.

## POINT

If the disconnection procedure given in the relevant slice module manual cannot be executed, shut off all phases of the external power supply for the MELSEC-ST system to replace the slice module.

Replacing slice module

- 4) Remove the slice module to be replaced from the base module.
- 5) Mount a new slice module with the same model name as the one of the removed.

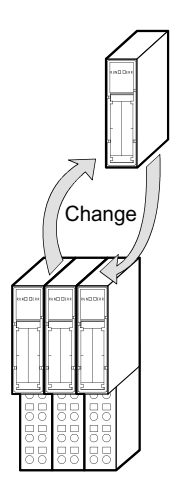

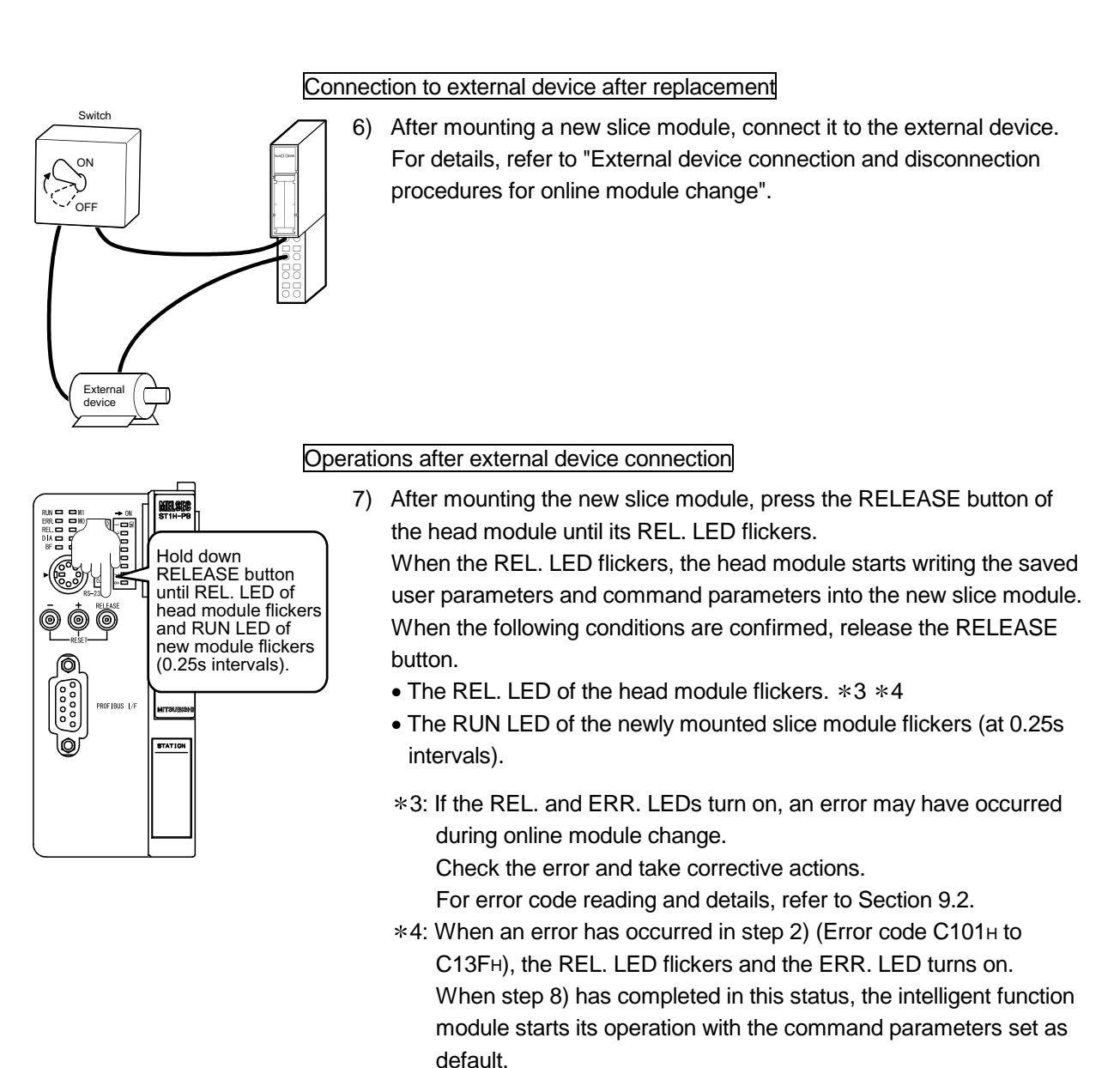

8) Press the RELEASE button again and hold it until the REL. LED turns off.  $*5$ 

When the REL. LED turns off, the online module is complete.  $*6$ Release the RELEASE button.

After the REL. LED turns off, the head module enters the normal mode and resumes the operation such as I/O data refreshing.

- 5: If the RELEASE button is released before the REL. LED turns off, the following status (status after completion of operation in step 2)) will result.
	- The REL. LED of the head module turns on.
	- The RUN LED of the slice module changed online turns off. Operations can be retried from step 4).
- 6: If the REL. and ERR. LEDs turn on, an error may have occurred during online module change.

Check the error and take corrective actions.

For error code reading and details, refer to Section 9.2.

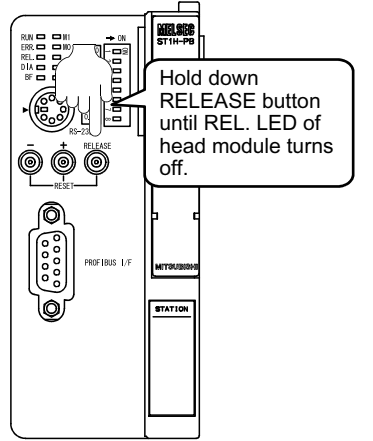

## 4.4.4 Online module change from GX Configurator-ST

Here is an explanation of how to replace a module online from GX Configurator-ST.

#### POINT

If a slice module different from the target one is selected by mistake, restart the operation as instructed below.

- (1) To restart the operation at step 3)
	- Click the Cancel button on the screen to terminate online module change.
- (2) To restart the operation at step 4) Click the Next button without executing online module change, continue to step 10) and then terminate online module change.
- (3) To restart the operation at step 8) Mount the removed slice module again, click the  $\sqrt{\text{Next}}$  button, continue to step 10) and then terminate online module change.
	- Preparation for replacing slice module

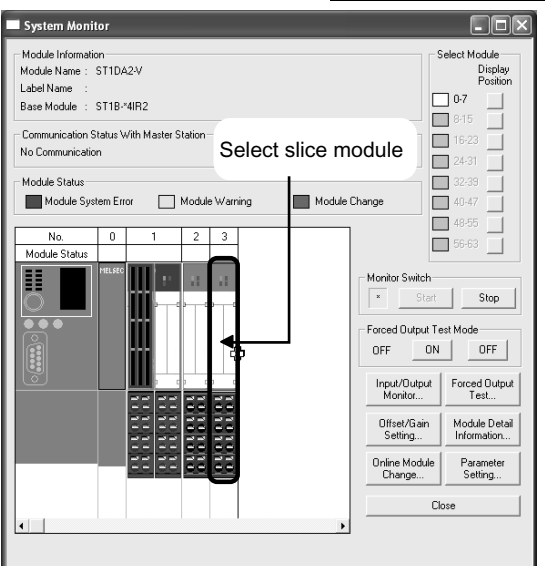

1) Select the slice module to be replaced online on the "System Monitor" screen.

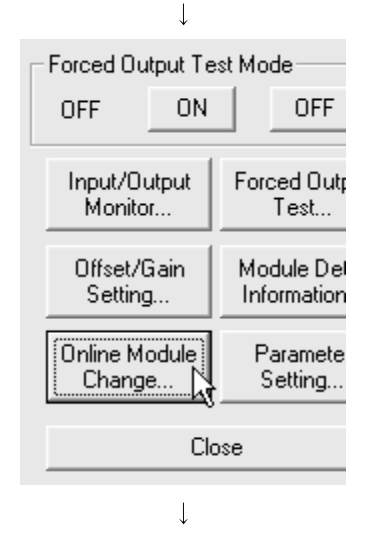

2) Click the Online Module Change button on the "System" Monitor" screen.

Then, confirm that the RUN LED of the selected slice module is flashing at 0.25s intervals.

#### REMARK

In addition to above, the following operations are also available.

- Select [Diagnostics]  $\rightarrow$  [Online Module Change].
- Right-click the slice module selected at step 1), and click [Online Module change] on the menu.

(Continued to next page.)

#### (From the previous page.)  $\overline{1}$

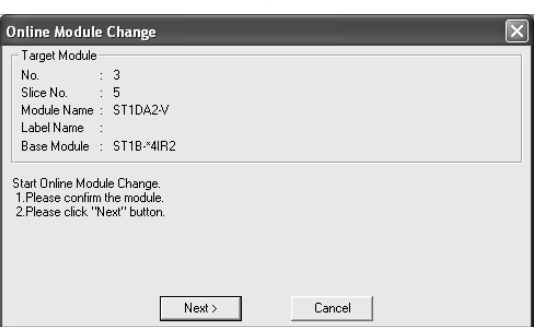

- 3) Confirm that the slice module displayed as "Target Module" is the slice module to be replaced and click the  $Next$  button.
	- (a) Clicking the  $\sqrt{\frac{Next}{\sqrt{\frac{1}{1}}}}$  button validates the settings and the following will be performed.
		- Puts the head module into the online module change mode.
		- Transfers the user parameters and command parameters of the target slice module to the head module.
	- (b) After clicking the  $\boxed{\text{Next}}$  button, confirm the following module statuses.
		- The REL. LED of the head module is on.
		- The RUN LED of the target slice module is off.
		- The "Module Status" indicator of the target module has turned purple. This applies only when monitoring from the "System Monitor" screen.
	- (c) If the user parameters and command parameters cannot be read from the slice module, both REL. LED and ERR. LED of the head module turns on, and the error message will appear on the screen at step 8).

In this case, confirm the error details and take corrective action. For how to read error codes and error code details, refer to Section 9.2.

When not executing online module change, click the Cancel button.

(a) Clicking the Cancel button causes the screen to show that online module change is cancelled.

Clicking the  $\boxed{\mathsf{Exit}}$  button returns to the step 2).

 $\overline{\phantom{a}}$ (Continued to next page.) (From the previous page.)

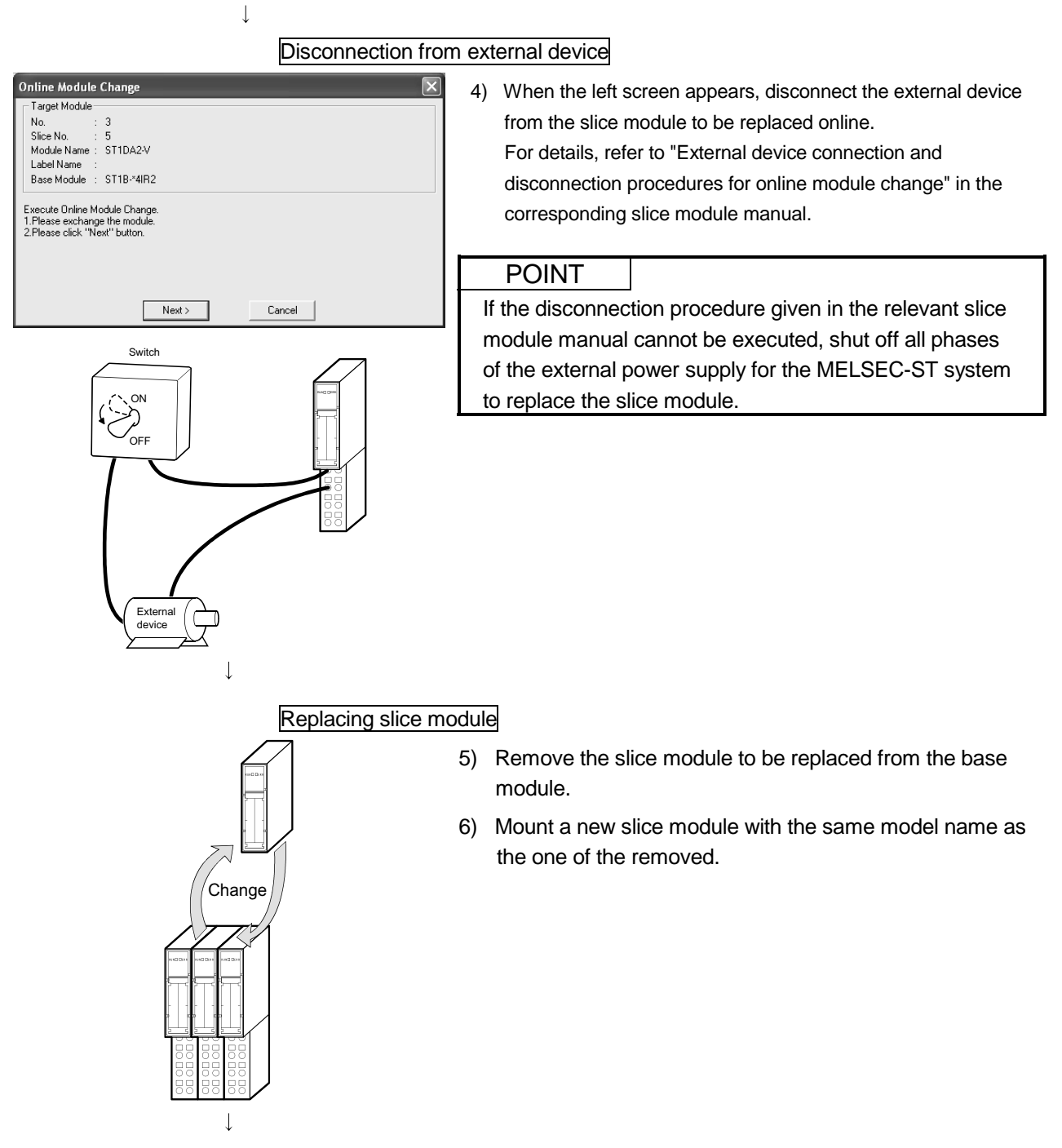

(Continued to next page.)

(From the previous page.)  $\downarrow$ Connection to external device after replacement Switch 7) After mounting a new slice module, connect it to the external device. ON For details, refer to "External device connection and  $\sim$ disconnection procedures for online module change". External device

#### Operations after external device connection

8) After connecting the external device, click the Next button on the screen in step 4).

(a) Clicking the  $\sqrt{\text{Next}}$  button performs the following.

- Checks whether the module name of the newly mounted slice module is the same as that of the removed one.
- Writes the user parameters and command parameters transferred to the head module (at step 3)) to the newly mounted slice module.
- (b) After clicking the  $\sqrt{\frac{N}{k}}$  button, confirm the following module statuses.
	- The REL. LED of the head module is flashing.
	- The RUN LED of the newly mounted slice module is flashing (at 0.25s intervals).

Clicking the Cancel button, i.e., interrupting online module change returns to step 1) In this case, select the same slice module as selected before, and complete online module change. Note that selecting different one causes an error.

When the user parameters and command parameters could not be read from the old slice module by the operation in step 3), the REL. LED and ERR. LED of the head module turn on and the screen shown on the left appears on GX Configurator-ST.

In this case, confirm the error details and take corrective action.

For how to read error codes and error code details, refer to Section 9.2.

When step 10) has completed in this status, the intelligent function module starts its operation with the command parameters set as default.

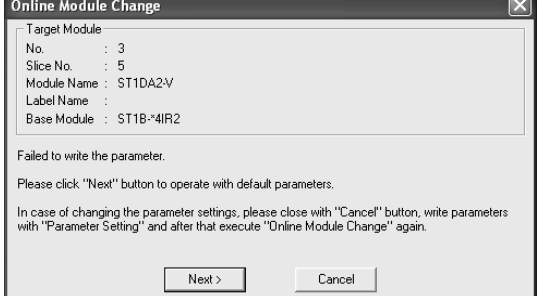

#### (From the previous page.)  $\downarrow$

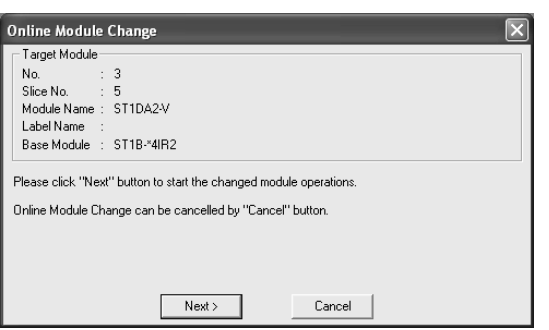

- 9) Clicking the Next button releases the head module from the online module change mode.
	- (a) Clicking the  $\sqrt{\frac{N}{k}}$  button performs the following.
		- Releases the head module from the online module change mode.
		- Restarts refreshing the I/O data, etc.
	- (b) After clicking the  $\sqrt{\text{Next}}$  button, confirm the following module statuses.
		- The REL. LED of the head module is off.
		- The RUN LED of the newly mounted slice module is on.
		- The "Module Status" indicator of the target slice module has turned white. This applies only when monitoring from the "System Monitor" screen.
	- (c) If the head module cannot be released from the online module change mode, both REL. LED and ERR. LED of the head module turn on.

In this case, confirm the error details and take corrective action.

For how to read error codes and error code details, refer to Section 9.2.

When interrupting online module change, click the Cancel button.

(a) Clicking the Cancel button, i.e., interrupting online module change returns to step 1). In this case, select the same slice module as selected before, and complete online module change.

Note that selecting different one causes an error.

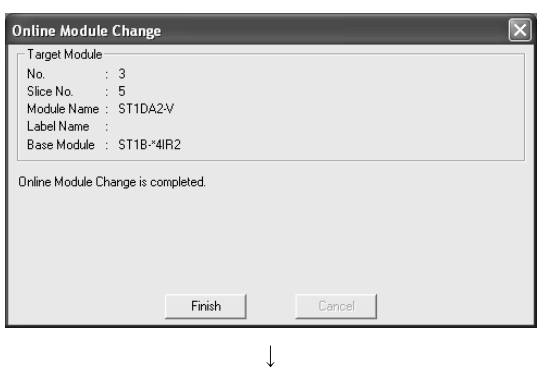

 $\overline{1}$ 

(Completed)

10) The left screen appears showing that online module change has been completed. Click the Finish button.

## 5 PRE-OPERATION PROCEDURE AND SETTING

This chapter explains the procedure and setting method for operating the head module in the MELSEC-ST system.

#### 5.1 Mounting and Installation

This section explains the handling precautions on procedures from product unpacking to mounting.

For the mounting and installation of the MELSEC-ST system, refer to the MELSEC-ST System User's Manual.

#### 5.1.1 Handling precautions

This section explains the precautions for handling the head module singly.

- (1) Do not drop or give a strong impact to the module since its case is made of resin. Doing so can damage the module.
- (2) Do not disassemble or modify the modules. Doing so could cause failure, erroneous operation, injury, or fire.
- (3) Prevent foreign matter such as chips or wiring debris from entering the module. Failure to do so may cause fires, damage, or erroneous operation.

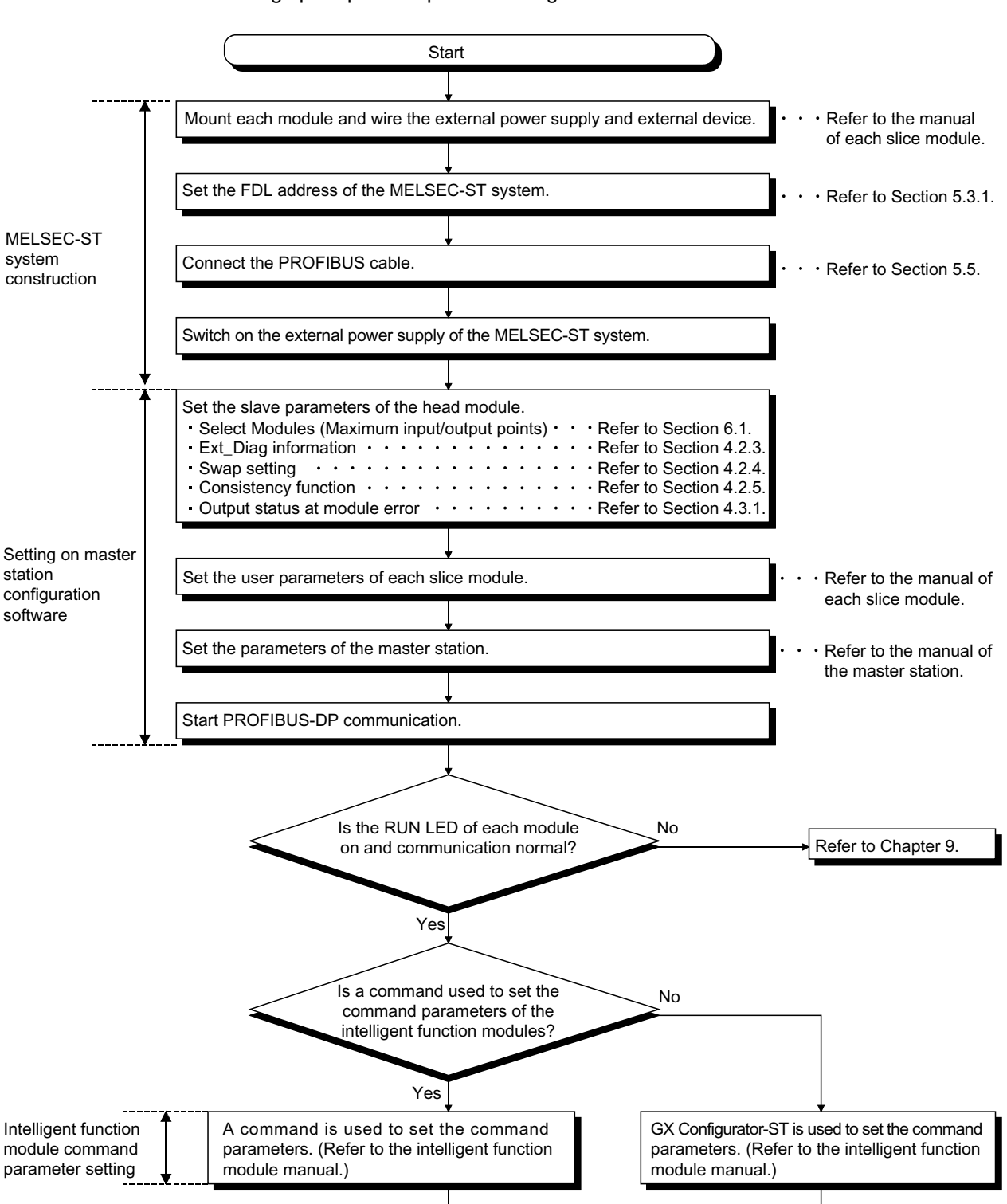

Complete

## 5.3 Part Names and Settings

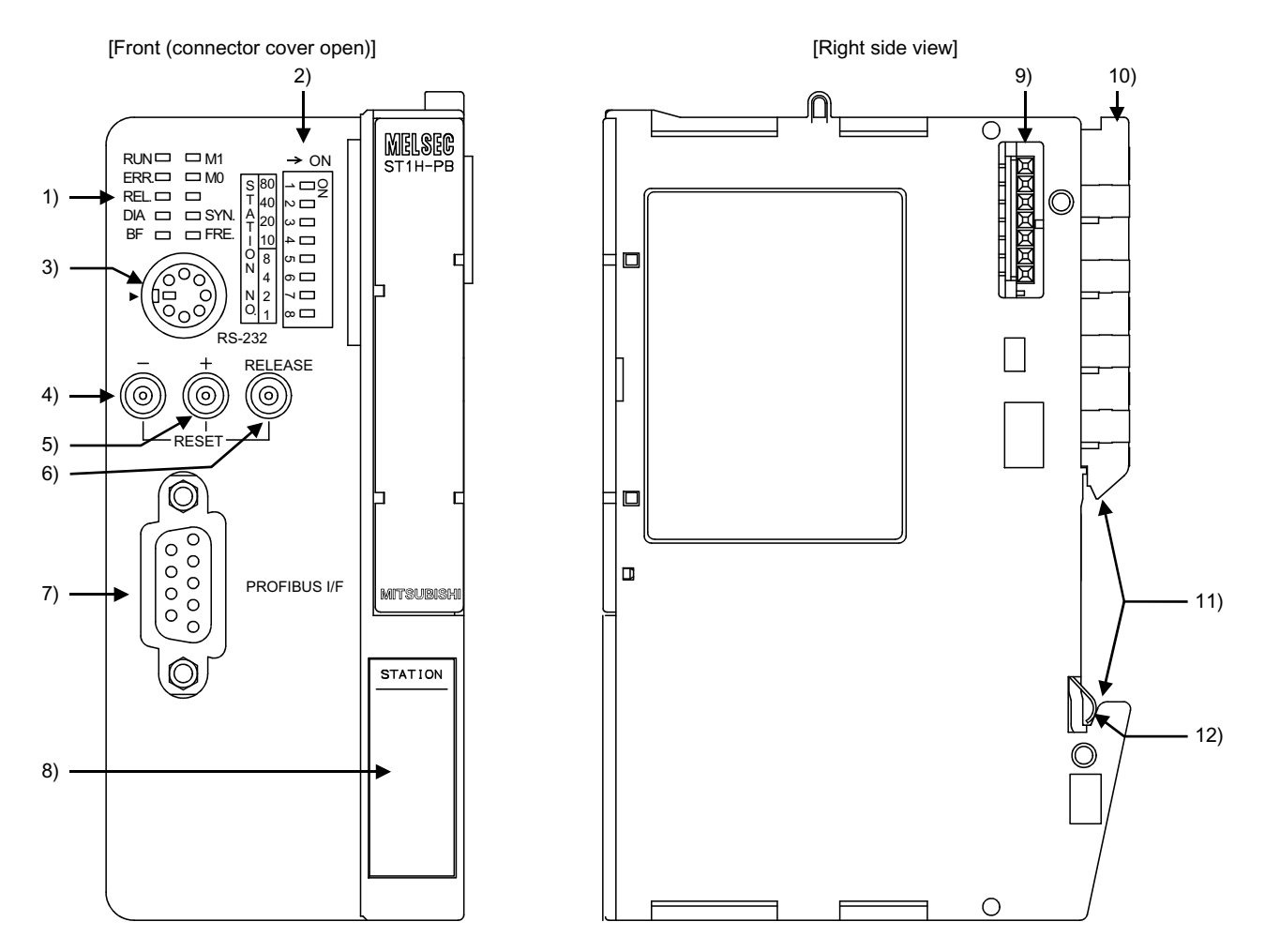

This section explains the part names and settings of the head module.

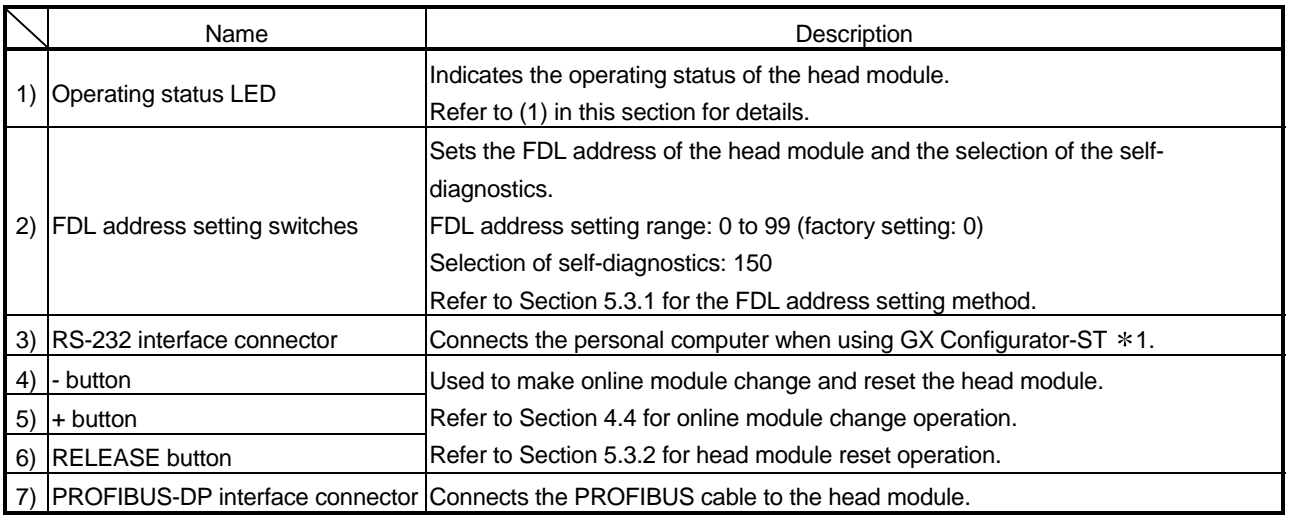

(To next page)

1: For the system configuration for use of GX Configurator-ST, refer to the GX Configurator-ST Operating Manual.

# 5 PRE-OPERATION PROCEDURE AND SETTING MELSEC-ST

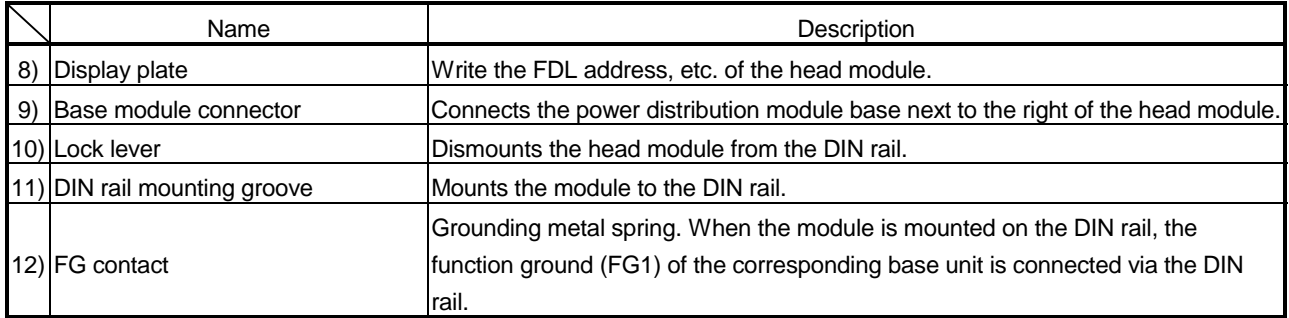

## (1) Operating status LED

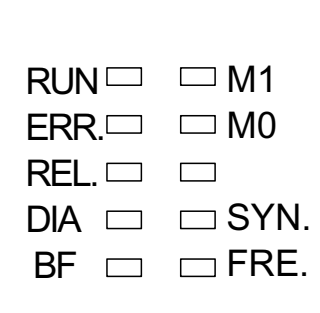

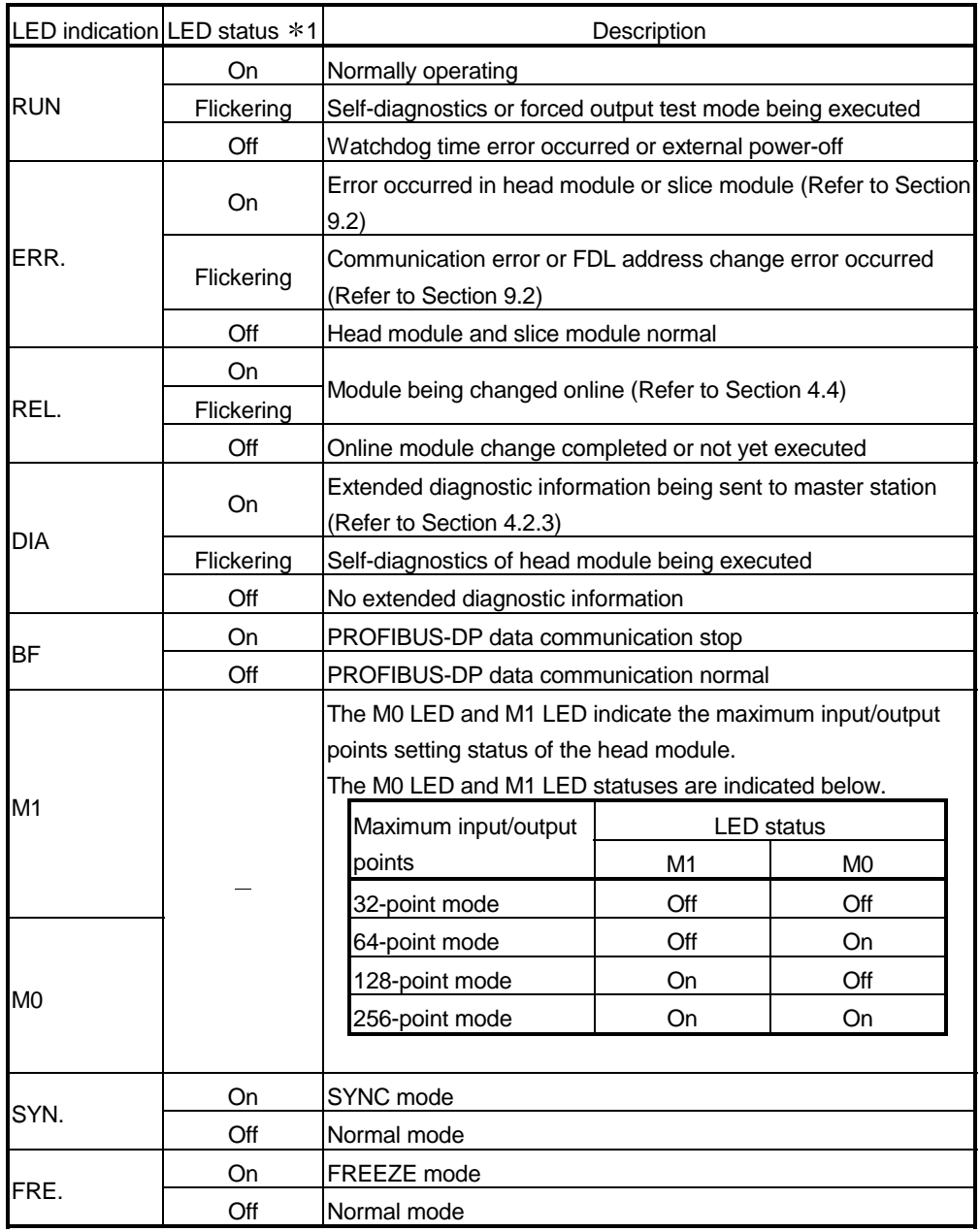

1: All LEDs are off during reset processing.

## 5.3.1 Setting of FDL address setting switches

This section explains the applications, setting ranges and setting method of the head module's FDL address setting switches.

#### (1) Applications

Use the FDL address setting switches of the head module for the following:

- Setting the FDL address as a PROFIBUS-DP slave station.
- Executing the self-diagnostics of the head module.

#### (2) Setting range

Set the FDL address setting switches within the following ranges. They are factory-set to 0 (all OFF).

- When setting the FDL address of the slave station: 0 to 99
- When executing the self-diagnostics: 150

## REMARK

Set the FDL address setting switches within the ranges given in (2) in this section. Failure to do so will cause an error when the external power supply of the head module is switched on or the head module is reset.

## (3) Setting method

The sum of the switch Nos. of the FDL address setting switches that are set to ON is registered as the FDL address of the head module.

Set the tens place of the FDL address with any of the STATION NO. "10", "20", "40" and "80" switches.

Set the units place of the FDL address with any of the STATION NO. "1", "2", "4" and "8" switches.

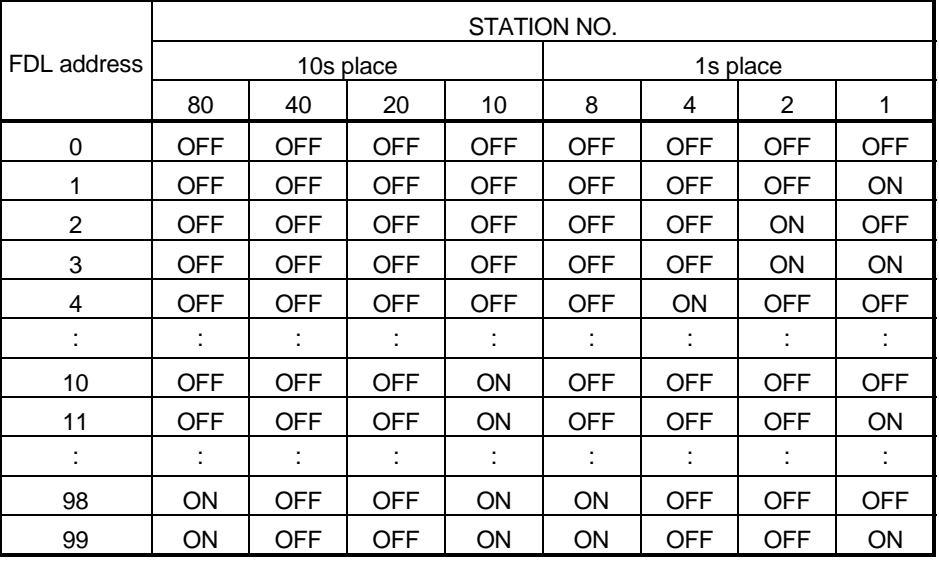

When setting the head module FDL address to "32", set the switches as shown below.

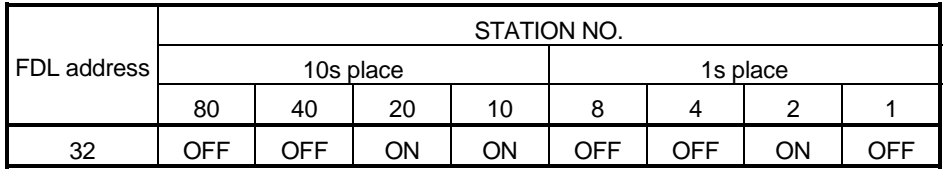

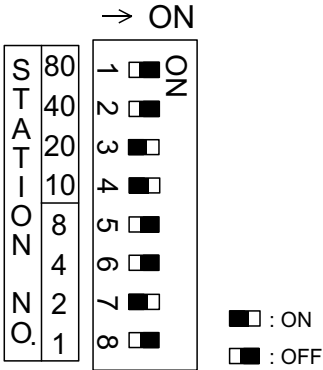

# REMARK

Never set the switches as shown below (a sum of the switch Nos. in the units place is 10 or more).

To do so will cause an error in the head module.

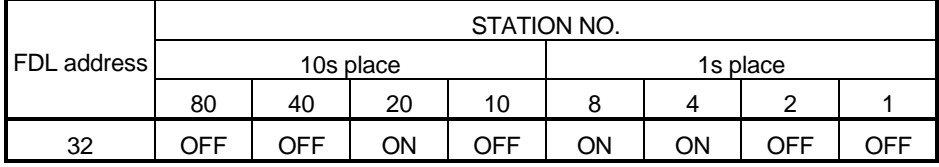

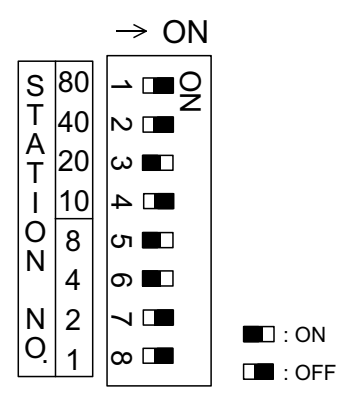

#### 5.3.2 Reset operation

This section explains how to reset the head module using its RELEASE, + and buttons.

(1) Reset method

Reset the head module as described below.

1) Press the RELEASE, + and - buttons at the same time.

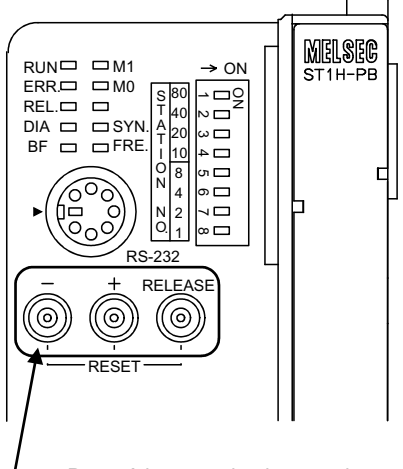

Press 3 buttons simultaneously.

- 2) When all LEDs turn off, reset processing is completed. Release the RELEASE, + and - buttons.
- (2) Reset application

Perform this reset operation when changing the FDL address from 150 to any slave station FDL address (switching from the self-diagnostics to the normal mode) while the external power supply is on.

## REMARK

The head module can also be reset from the GX Configurator-ST. In this case, choose  $[Online] \rightarrow [Research Head Module].$ Refer to the GX Configurator-ST Manual for details.

#### 5.4 Self-diagnostics

Self-diagnostics tests the head module singly.

(1) Self-diagnostics execution procedure

Execute the self-diagnostics in the following procedure.

- (a) When the external power supply of the MELSEC-ST system is on, switch it off.
- (b) Disconnect the PROFIBUS cable from the head module.
- (c) Set the FDL address of the head module to 150 as shown below.

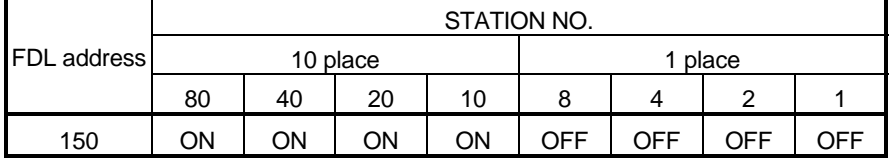

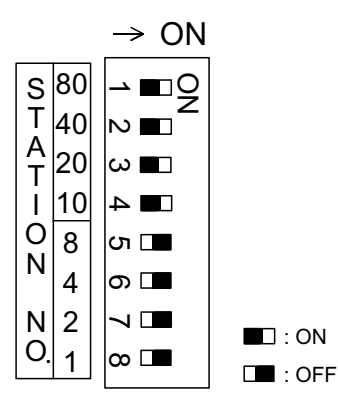

- (d) Switch on the external power supply of the MELSEC-ST system.
- (e) The self-diagnostics are then started automatically. While the self-diagnostics are being executed, the RUN LED and DIA LED are flickering.

When the self-diagnostics end, the RUN LED turns on (normal termination) or off (abnormal termination).

- (2) Self-diagnostics result
	- (a) RUN LED turns on (at normal termination)

After the self-diagnostics are executed, the RUN LED turns on to indicate a normal termination.

Change the current setting of the head module to the FDL address for a slave station.

(b) RUN LED turns off (at abnormal termination)

After the self-diagnostics are executed, the RUN LED turns off to indicate an abnormal termination.

Execute the self-diagnostics again.

If an error results again, it suggests a hardware fault of the head module. Please check whether the REL. LED, DIA LED and BF LED are on/off after the self-diagnostics, and consult your local Mitsubishi representative, explaining a detailed description of the problem.

## 5.5 Wiring

This section explains PROFIBUS cable wiring and wiring precautions.

#### 5.5.1 PROFIBUS cable wiring

This section explains the PROFIBUS-DP interface connector pin-outs of the head module, the wiring specifications of the PROFIBUS cable, and the bus terminator.

#### (1) PROFIBUS-DP interface connector pin-outs

The PROFIBUS-DP interface connector (D-sub 9-pin female connector) pin-outs of the head module are indicated below.

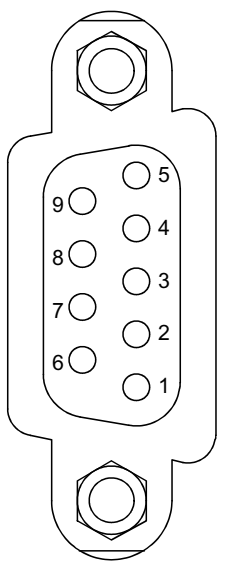

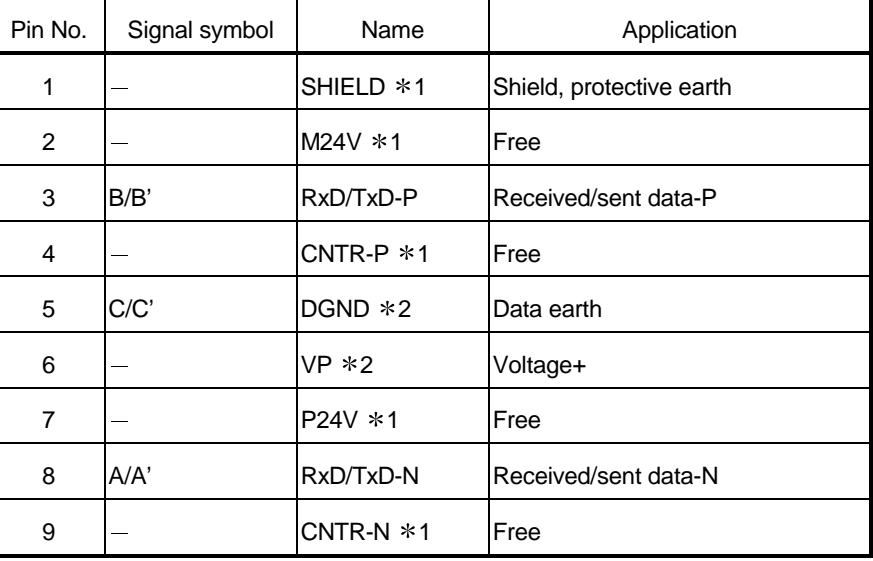

1: Optional signal.

 $*2$ : Signal used

#### (2) PROFIBUS cab

The following indica specifications.

#### (a) PROFIBUS cable

Use the PROFIBUS cable (EN50170 Volume 2: Type A compliant) that satisfies the following specifications.

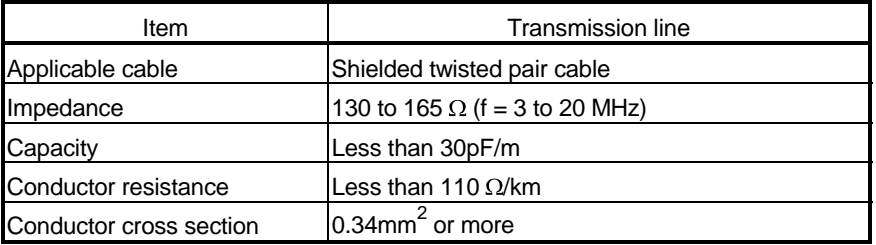

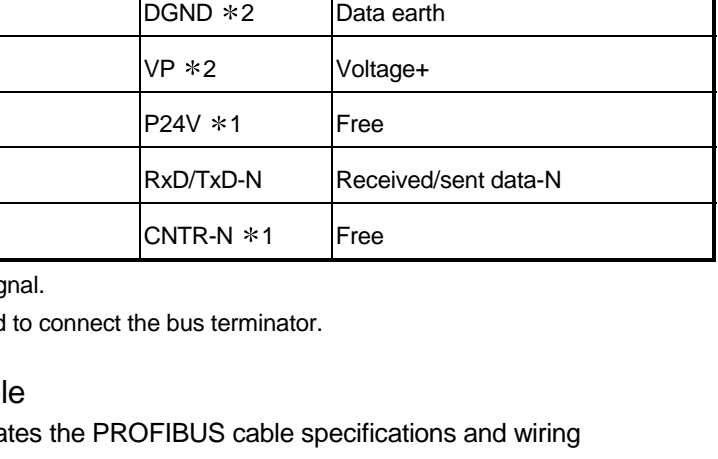

## (b) Wiring specifications

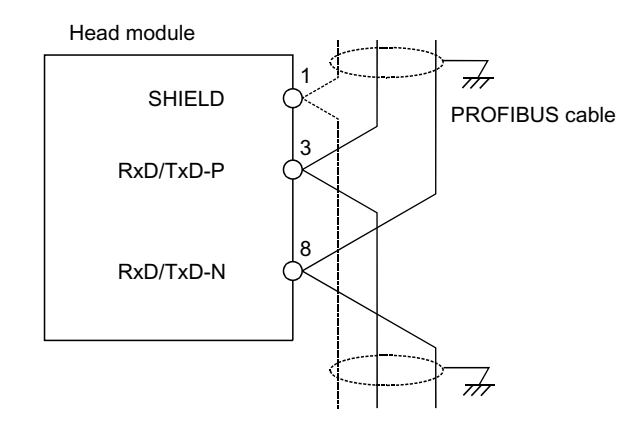

## (c) Connector

Use a D-Sub 9-pin male connector for the PROFIBUS cable. The applicable screw size is #4-40 UNC.

#### (3) Bus terminator

The bus terminator is user-prepared.

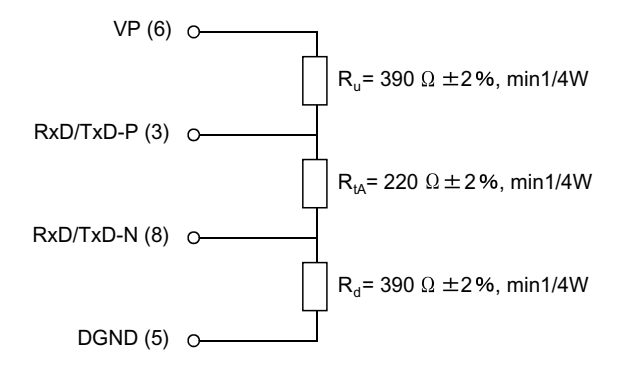

#### 5.5.2 Wiring precautions

As one of the conditions to make full use of the head module functions and configure a reliable system, the influence of noise must be minimized in the external wiring. The following gives the precautions for external wiring of the head module.

- (1) Do not install the PROFIBUS cable together with the main circuit and power cables or the load wires used for other than the MELSEC-ST system. To do so will cause the head module to be affected by noise and surge induction.
- (2) Separate the PROFIBUS cable as far away as possible from the I/O module wires.

# 6 PARAMETER SETTING

This chapter explains the head module parameters. Each of the modules that comprise the MELSEC-ST system has the following parameters.

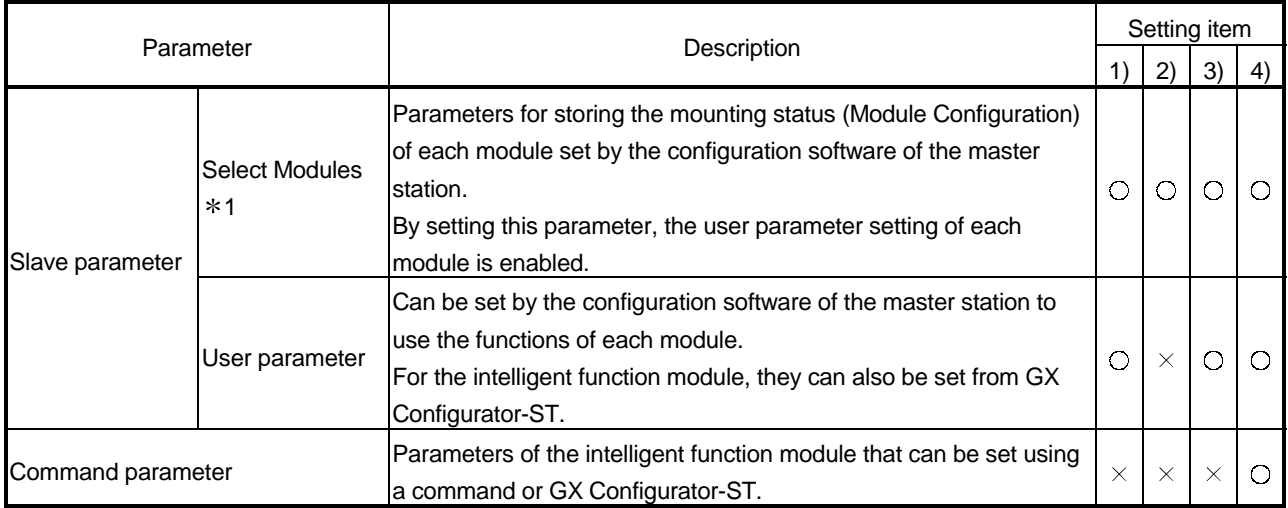

 $\bigcirc$ : With setting items  $\times$ : Without setting items

1) Head module

2) Power distribution module

3) I/O module

- 4) Intelligent function module
- 1: For the Select Modules, be sure to set the model name same as that of the actual module used in the system.

# REMARK

For details of the head module's slave parameters, refer to Section 6.1 and 6.2. For the parameters of each slice module, refer to the manual of the corresponding slice module.

## 6.1 Select Modules

To set the "Select Modules" slave parameter, the configuration of the MELSEC-ST system and the maximum input/output points of the head module must be taken into consideration.

## (1) MELSEC-ST system construction

Construct the MELSEC-ST systems within the ranges where the head module and slice modules satisfy the following conditions 1) to 4).

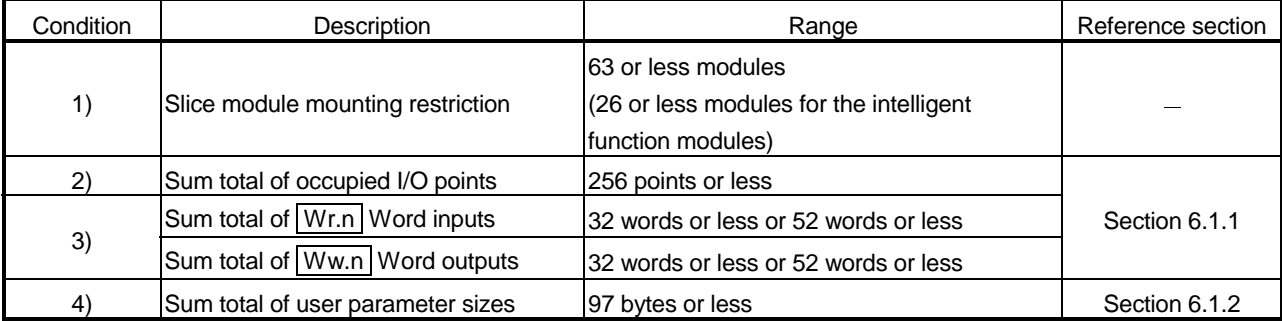

# REMARK

When the MELSEC-ST system is mounted with no intelligent function modules, the above condition 3) need not be considered.

(2) Selection of maximum input/output points

Select the maximum input/output points setting according to the conditions 2) and 3) in (1) of this section.

The maximum input/output points determine the sizes of the input data and output data.

Refer to Section 6.1.1 for the selection and setting of the maximum input/output points.

#### 6.1.1 Selection and setting of maximum input/output points

To use the head module, the maximum input/output points must be set in consideration of the following items.

- [A] Sum total of occupied I/O points of MELSEC-ST system (Refer to (1) in this section)
- [D] Maximum word input/output points used by intelligent function modules (Refer to (2) in this section)
- (1) Number of occupied I/O points of MELSEC-ST system

Up to 256 points are allowed for [A] Sum total of occupied I/O points of MELSEC-ST system.

Using the following expression, calculate the [A] Sum total of occupied I/O points of MELSEC-ST system.

 $4 *1 +$  sum total of occupied I/O points of slice modules  $*2 = [A] \le 256$ 

1: Occupied I/O points of head module

2: Bus refreshing module on the right of the head module is included.

(2) Sum total of  $\boxed{Wr.n}$  Word inputs and  $\boxed{Ww.n}$  Word outputs used by intelligent function modules

To mount intelligent function modules in the MELSEC-ST system, the [B] Sum total of  $\boxed{Wr.n}$  Word inputs and  $\boxed{C}$  Sum total of  $\boxed{Ww.n}$  Word outputs used by the intelligent function modules must be calculated.

Choose the [B] or [C] value, whichever is greater, as the [D] Maximum word input/output points to make it as the selection target of the maximum input/output points.

## REMARK

To the intelligent function module, both the  $|\text{Wr}|$  Word input area and  $|\text{Ww}|$  Word output area are assigned in the standard setting.

To make effective use of these two areas, only the  $|\text{Wr.n}|$  Word inputs or  $|\text{Ww.n}|$ Word outputs can be assigned.

Refer to Section 6.1.4 for details.

#### (3) Selection of maximum input/output points

Set the maximum input/output points to the head module within the range that satisfies the "[A] Sum total of occupied I/O points" and "[D] Maximum word input/output points" obtained in (1) and (2).

The following gives a maximum input/output points selection table.

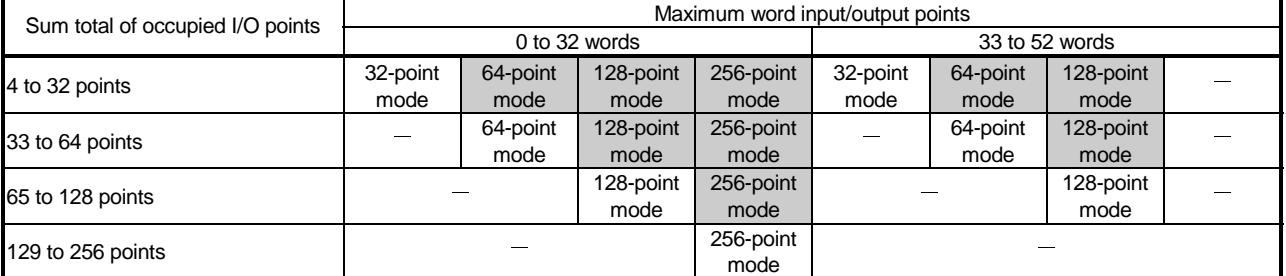

Select the shaded setting when planning an expansion of the MELSEC-ST system for the future.

## (4) Setting of maximum input/output points

After the maximum input/output points used in the MELSEC-ST system are selected, they must be set to the head module.

The maximum input/output points determine the I/O data size. (Refer to Section 3.2.)

Set the maximum input/output points using the slave parameter (Select Modules) of the master station.

The setting item of Select Modules is determined by the maximum input/output points and master station's consistency function.

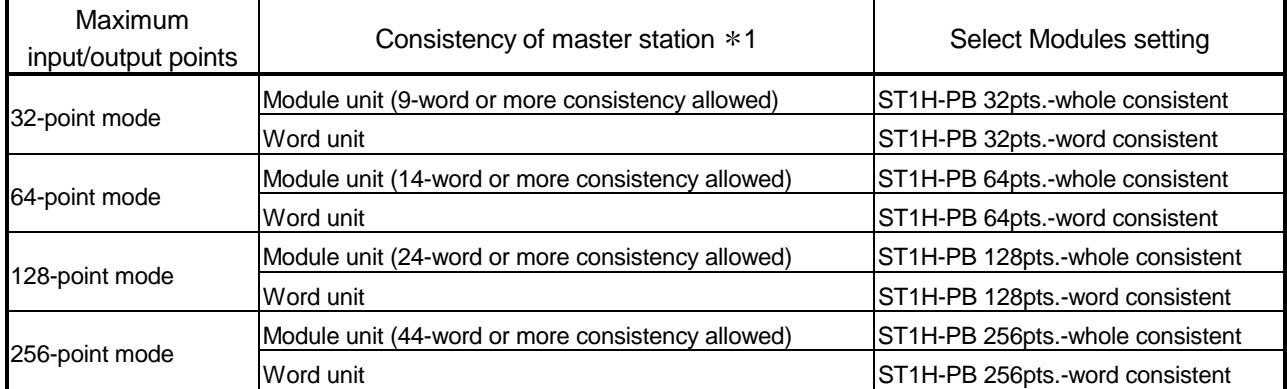

1: When using the master station that cannot prevent inconsistency of each module, choose a word consistent setting item.

When the word unit item is set, consistency of data is not guaranteed if the data is split across the word units as shown in the following example.

<When data are not guaranteed>

When  $\boxed{\text{Bw.n}}$  Bit outputs and  $\boxed{\text{Ew.n}}$  Error clear of the slice module are assigned to 2 words

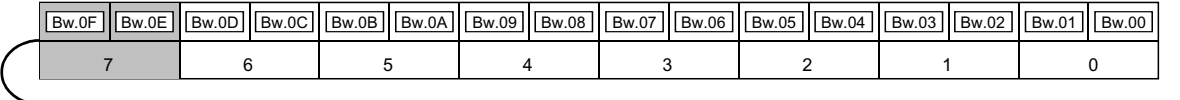

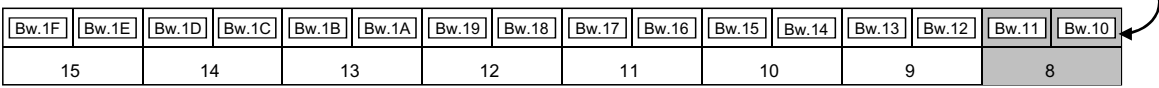

When the start slice No. is "7" and the number of occupied slices is "2", data are not guaranteed since the **Bw.n** Bit output information of the slice module are assigned to 2 words.

#### 6.1.2 User parameter size

To construct a MELSEC-ST system, the sum total of [E] User parameter size must be considered.

Construct the MELSEC-ST system so that the [E] User parameter size does not exceed 97 bytes.

The following is the expression for calculating the maximum user parameter size.

2 + number of mounted slice modules + sum total of occupied slices of intelligent function modules =  $[E] \le 97$ 

## 6.1.3 Parameter setting example

The following system configuration example is used to explain a parameter setting example and I/O data assignment.

(1) System configuration example

The following system configuration example is used to make explanation in this section.

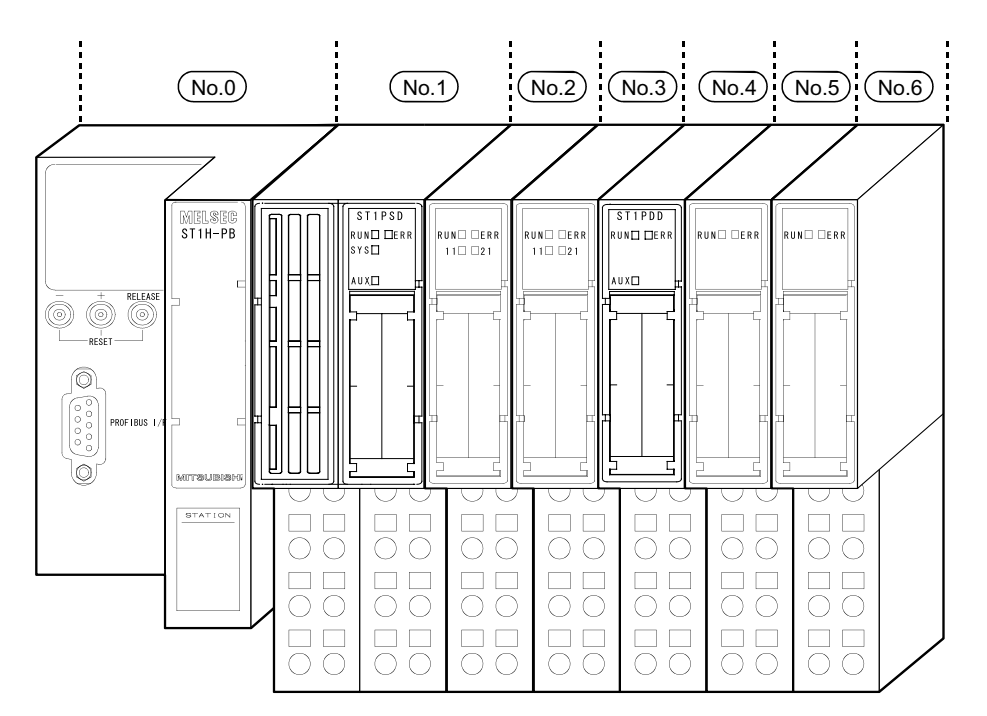

## (2) Setting of maximum input/output points

In the system configuration example in (1) of this section, the "[A] Sum total of occupied I/O points" and "[D] Maximum word input/output points" are as listed below.

(The following table uses the maximum input/output points setting sheet provided in Appendix 2.1.)

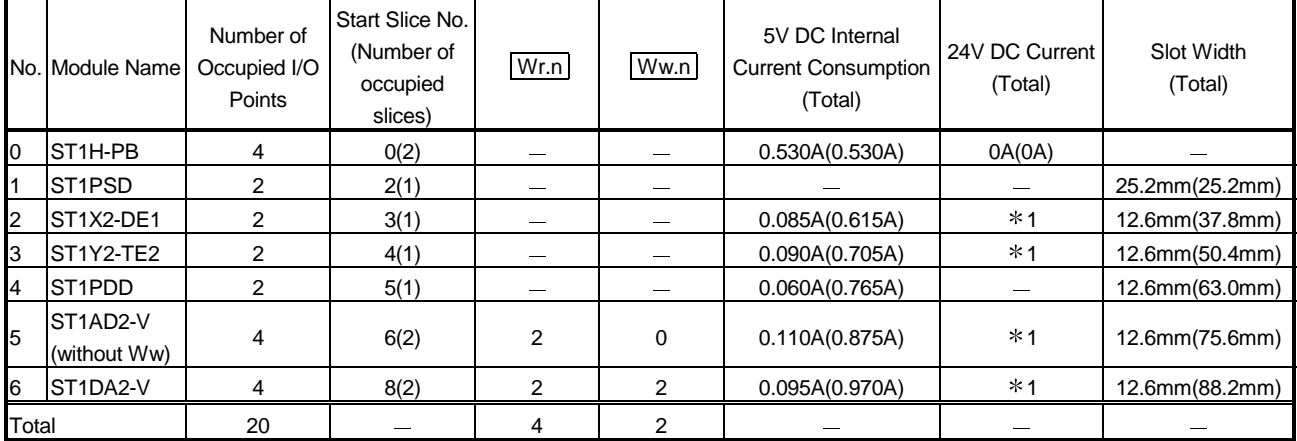

1: The 24V DC current changes depending on the external device connected to each slice module.

Confirm the current consumption of the external device connected to each slice module, and calculate the total value.

Refer to the MELSEC-ST System User's Manual for details of current consumption calculation.

According to the above table

[A] Sum total of occupied I/O points = 20

 $\cdot$  [D] Maximum word input/output points = 4

By applying the [A] and [D] values to the maximum input/output points selection table in Section 6.1.1 (3), the "32-point mode" can be selected.

Also, since the [E] User parameter size is as follows:

[E] = 2 + number of mounted slice modules + sum total of occupied slices of intelligent function modules  $= 2 + 6 + (2 + 2) = 12 \le 97$ 

the MELSEC-ST system can be constructed.

Refer to the next section (3) for I/O data assignment under the "32-point mode" setting in the system configuration example in the previous section (1).

## (3) I/O data assignment

The following shows the I/O data assignment result in the system configuration example in (1) of this section.

(a) Input data

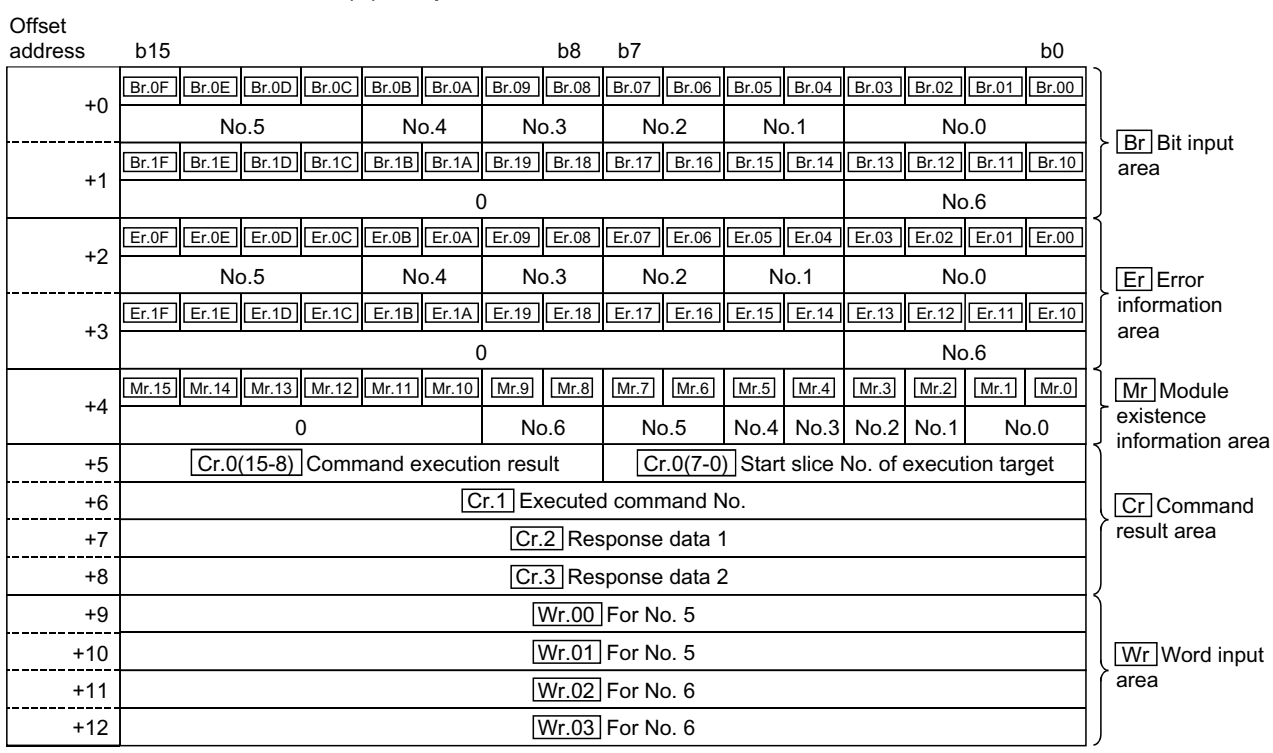

No. 0: Head module (ST1H-PB)

No. 1: Bus refreshing module (ST1PSD)

No. 2: Input module (ST1X2-DE1)

No. 3: Output module (ST1Y2-TE2)

No. 4: Power feeding module (ST1PDD)

No. 5: Intelligent function module (ST1AD2-V (without Ww))

No. 6: Intelligent function module (ST1DA2-V)

## (b) Output data

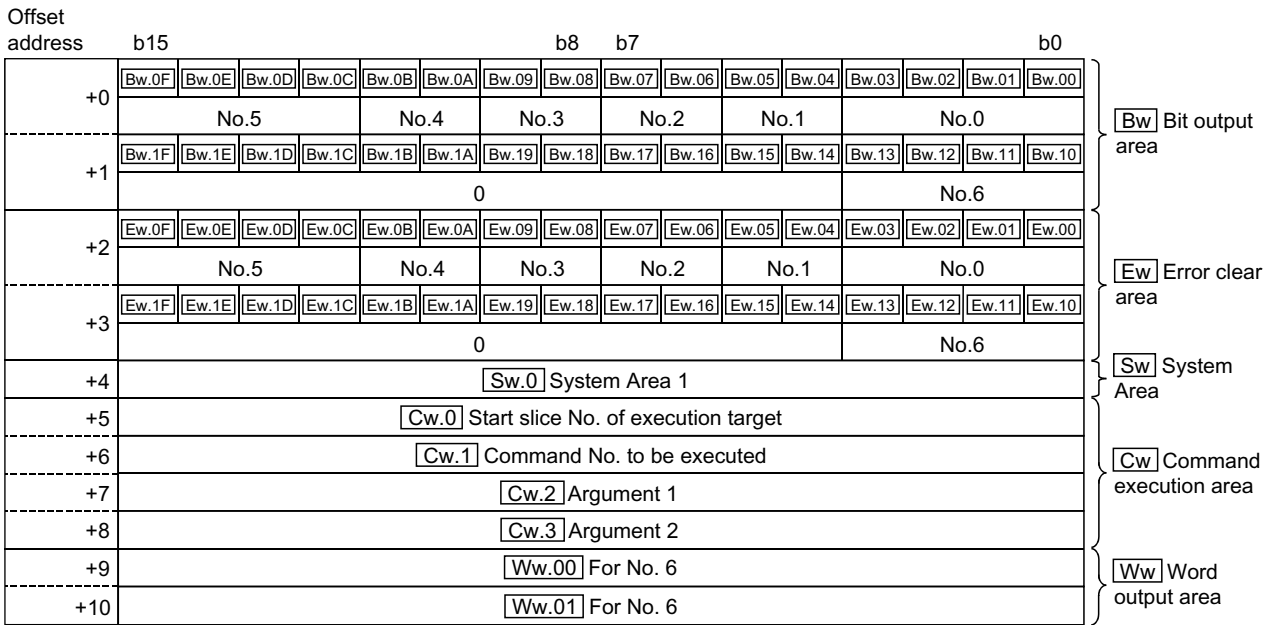

No. 0: Head module (ST1H-PB)

No. 1: Bus refreshing module (ST1PSD)

No. 2: Input module (ST1X2-DE1)

No. 3: Output module (ST1Y2-TE2)

No. 4: Power feeding module (ST1PDD)

No. 5: Intelligent function module (ST1AD2-V (without Ww))

No. 6: Intelligent function module (ST1DA2-V)

## 6.1.4 Word input/output points of intelligent function modules

To the intelligent function module, both the  $|Wr|$  Word input area and  $|Ww|$  Word output area are assigned in the standard setting. To make effective use of these two areas, only the  $Wr.n$  Word inputs or  $Ww.n$  Word outputs can be assigned.

- (1) Changing the word input/output points of intelligent function module
	- (a) Intelligent function module not using  $\frac{|\text{Ww}}{\text{n}}$  Word outputs For the intelligent function module that can be operated by only the  $Wr.n$ Word inputs, the points of the  $\boxed{WW}$  Word output area can be changed to 0 by the configuration software of the master station. When not using the  $\boxed{\text{Ww.n}}$  Word outputs, select the model name provided with a comment "(without Ww)" when selecting the module on the configuration software of the master station.
	- (b) Intelligent function module not using  $Wr.n|Word$  inputs For the intelligent function module that can be operated by only the Ww.n Word outputs, the points of the  $|\text{Wr}|$  Word input area can be changed to 0 by the configuration software of the master station. When not using the  $\boxed{Wr.n}$  Word inputs, select the model name provided with a comment "(without Wr)" when selecting the module on the configuration software of the master station.
- (2) Example of changing the word input/output points

In the system configuration example in (2) (a) of this section, it is desired to set the maximum input/output points to the 256-point mode since the [A] Sum total of occupied input/output points are 146.

However, it is not possible because the [D] Maximum word input/output points exceed 32 words.

If the word input/output points of the intelligent function module are changed as in (2) (b) of this section, the [D] Maximum word input/output points are 18 words and the 256-point mode can be set.

(a) Example where the used word input/output points exceed 32 words though it is desired to set the maximum input/output points to the 256-point mode.

| 1) | System configuration example |
|----|------------------------------|
|----|------------------------------|

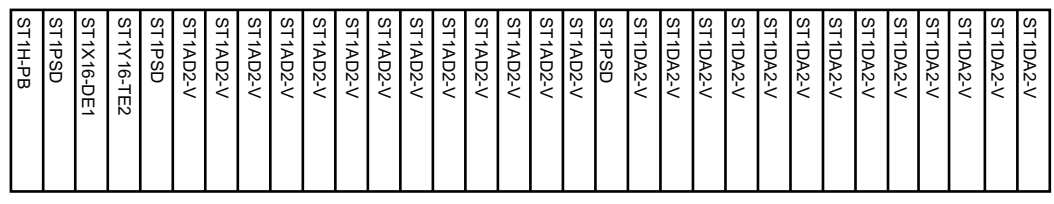

2) Setting of maximum input/output points

The following table uses the maximum input/output points setting sheet given in Appendix 2.1.

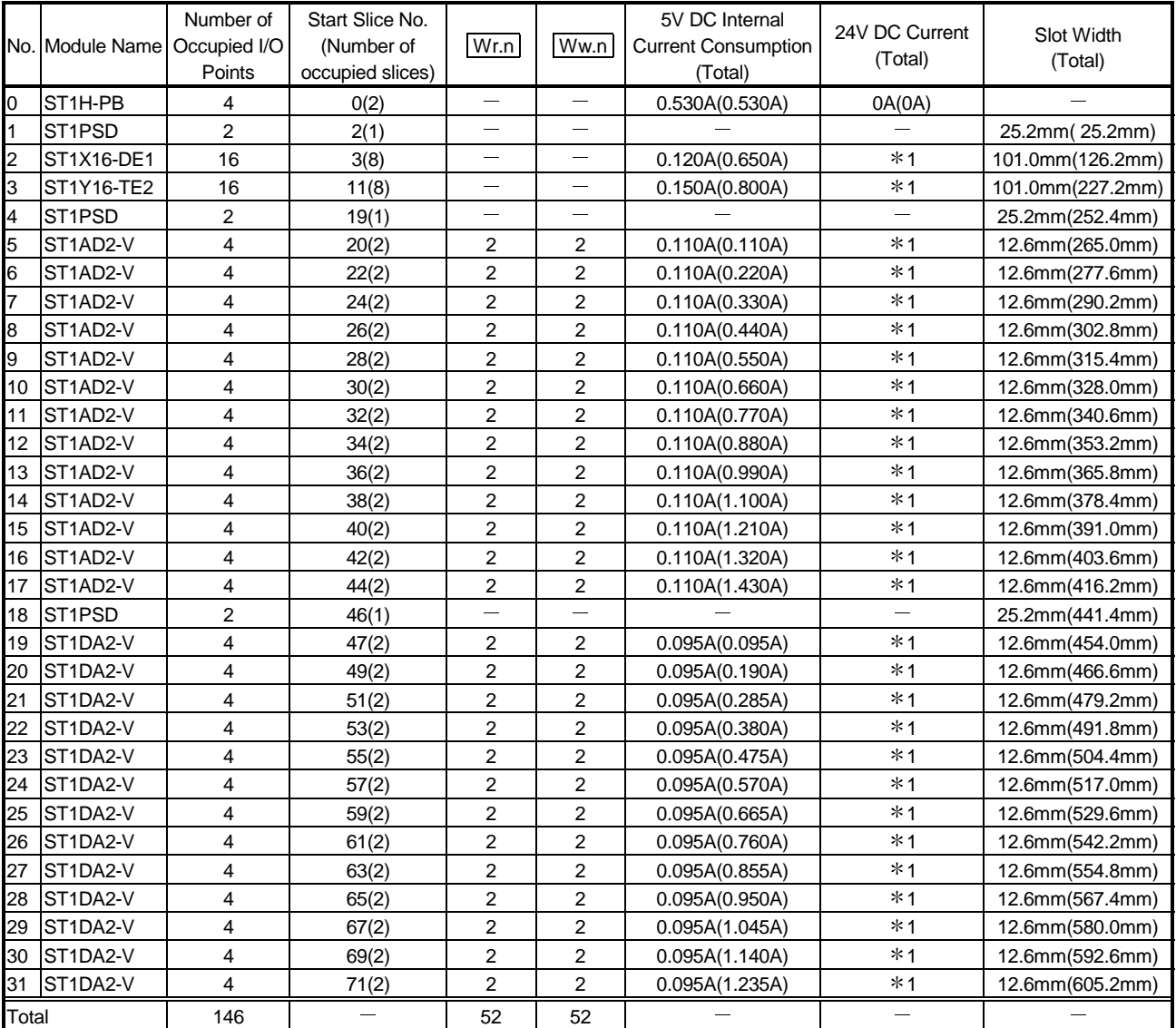

\*1: The 24V DC current changes depending on the external device connected to each slice module.

Confirm the current consumption of the external device connected to each slice module, and calculate the total value.

Refer to the MELSEC-ST System User's Manual for details of current consumption calculation.

It is desired to set the maximum input/output points to the 256-point mode since the [A] Sum total of occupied I/O points are 146, however, it is not possible because the [D] Maximum word input/output points exceed 32 words.
(b) Example of changing the word input/output points in system configuration example in  $(a)$ <br>1) System co System configuration example

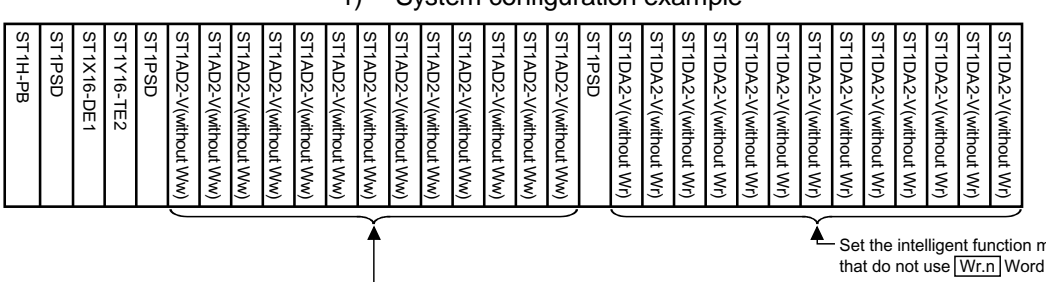

nodules that do not use the doublet

Set the intelligent function modules that do not use Ww.n Word outputs

2) Setting of maximum input/output points The following table uses the maximum input/output points setting sheet given in Appendix 2.1.

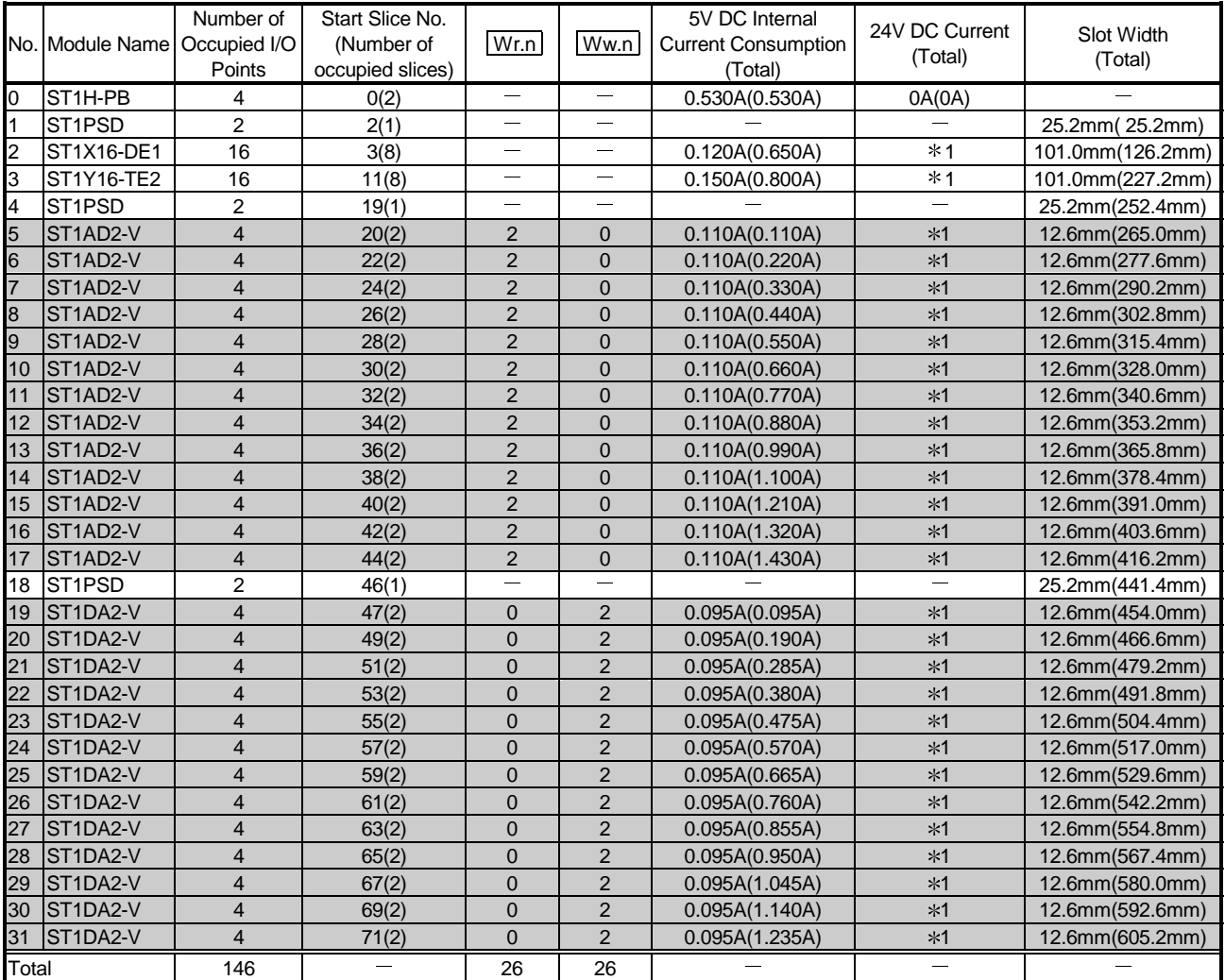

1: The 24V DC current changes depending on the external device connected to each slice module.

Confirm the current consumption of the external device connected to each slice module, and calculate the total value. Refer to the MELSEC-ST System User's Manual for details of current consumption calculation.

> When the word input/output points of the intelligent function modules are set as in above 1), the [D] Maximum word input/output points are 26 words and the 256-point mode can be set.

#### 6.2 User Parameters

The following table describes the user parameters to be set by the configuration software of the master station.

For the user parameters of each slice module, refer to the relevant manual.

| Item                          | Description                                                       | Reference section |  |
|-------------------------------|-------------------------------------------------------------------|-------------------|--|
|                               | Enter the FDL address of the head module.                         |                   |  |
| FDL address                   | [Setting range]                                                   | Section 5.3.1     |  |
|                               | 0 to 99                                                           |                   |  |
|                               | Set the watchdog time. (Set value $\times$ 10ms)                  |                   |  |
|                               | [Setting range]                                                   | $*1$              |  |
| Watchdog time                 | : Watchdog time invalid<br>0                                      |                   |  |
|                               | 2 to 65025 : Watchdog time valid                                  |                   |  |
|                               | Set the minimum response time to be used until a response frame   |                   |  |
|                               | can be sent to the master station.                                |                   |  |
| min T_sdr                     | [Setting range]                                                   | $*1$              |  |
|                               | 1 to 255                                                          |                   |  |
|                               | Set the group to which the head module will belong.               |                   |  |
| Group identification number   | The head module is allowed to belong to multiple groups (Grp 1 to | $*1$              |  |
|                               | Grp 8).                                                           |                   |  |
|                               | Set the output status at a head module error.                     |                   |  |
|                               | [Setting range]                                                   |                   |  |
| Output status at module error | Stop<br>: Stop (Default)                                          | Section 4.3.1     |  |
|                               | Continue: Continue                                                |                   |  |
|                               | Set whether the master station will be notified of extended       |                   |  |
|                               | diagnostic information.                                           |                   |  |
| Ext_Diag information          | [Setting range]                                                   | Section 4.2.3     |  |
|                               | Disable: Not notified                                             |                   |  |
|                               | Enable: Notified (Default)                                        |                   |  |
|                               | Set the swap of high and low bytes of I/O data.                   |                   |  |
|                               | [Setting range]                                                   |                   |  |
| Swap of input/output data     | Disable: Not swapped (Default)                                    | Section 4.2.4     |  |
|                               | Enable: Swapped                                                   |                   |  |
|                               | Set the swap of high and low bytes of extended diagnostic         |                   |  |
|                               | information.                                                      |                   |  |
| Swap of Ext_Diag information  | [Setting range]                                                   | Section 4.2.4     |  |
|                               | Disable: Not swapped (Default)                                    |                   |  |
|                               | Enable: Swapped                                                   |                   |  |
|                               | Set the consistency function.                                     |                   |  |
|                               | [Setting range]                                                   |                   |  |
| Consistency function          | Disable: Consistency disabled                                     | Section 4.2.5     |  |
|                               | Enable: Consistency enabled (Default)                             |                   |  |

1: Refer to the manual of the master station configuration software.

### 7 PROGRAMMING

This chapter explains program examples available when the QJ71PB92D and AJ71PB92D/A1SJ71PB92D are used as the master station.

## REMARK

Refer to the following manuals for details of the QJ71PB92D and AJ71PB92D/A1SJ71PB92D.

- <QJ71PB92D>
	- PROFIBUS-DP Interface Module User's Manual
	- SH-080127 (13JR22)
- <AJ71PB92D/A1SJ71PB92D>
	- PROFIBUS-DP Interface Module type AJ71PB92D/A1SJ71PB92D User's Manual
	- IB-66773 (13JL20)

#### 7.1 When Using QJ71PB92D as Master Station

This section explains program examples available when the QJ71PB92D is used as the master station.

Section 7.1.1 and 7.1.2 uses the following system configuration example for explanation.

- (1) System configuration of master station (QJ71PB92D) The system configuration of the master station (QJ71PB92D) used in this section is shown below.
	- (a) System configuration of master station (QJ71PB92D)

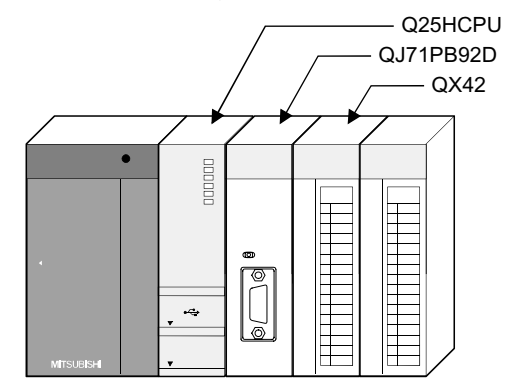

(b) Settings of master station (QJ71PB92D)

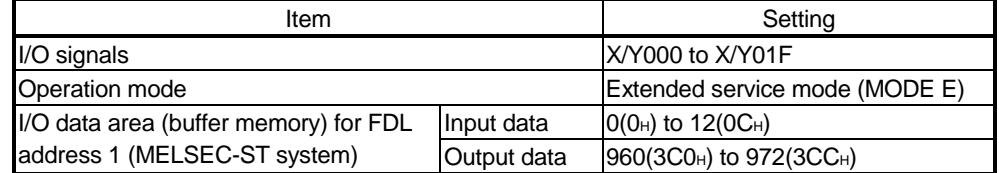

## REMARK

The MELSEC-ST system changes in I/O data size depending on the maximum input/output point setting and the number of mounted intelligent function modules. Hence, the master station operation mode is set to the extended service mode (MODE E) variable in data size.

- (2) System configuration of MELSEC-ST system The following system configuration is used as the MELSEC-ST system for explanation.
	- (a) System configuration of slave station (MELSEC-ST system) 1) FDL address: 1

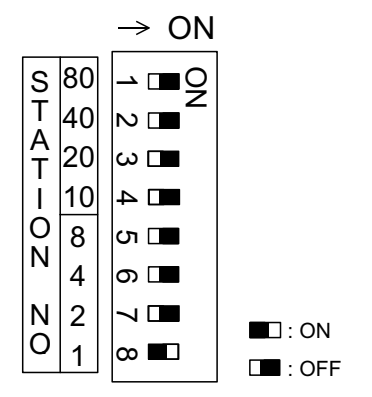

2) Maximum input/output points: 32-point mode

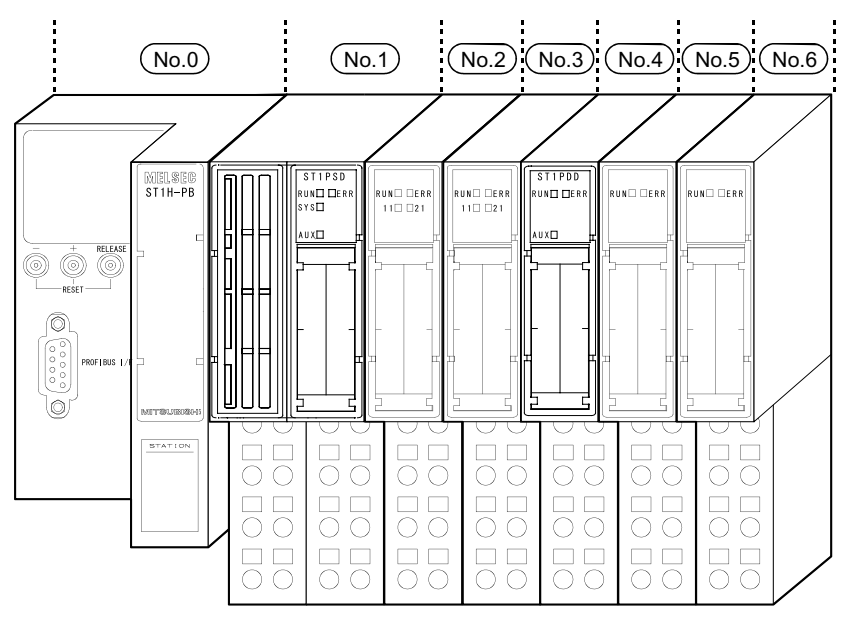

The following table uses the maximum input/output points setting sheet given in Appendix 2.1.

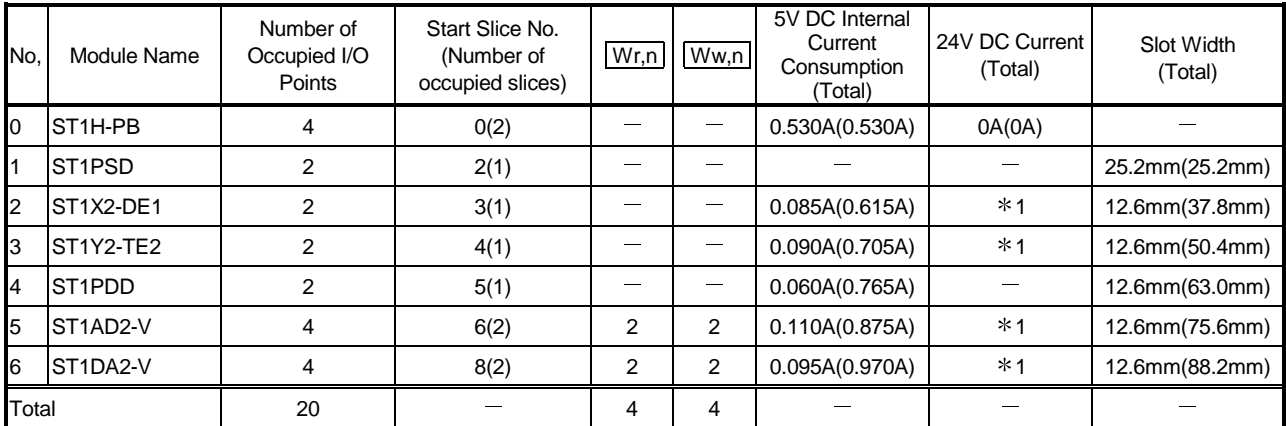

 $*$  1: The 24V DC current changes depending on the external device connected to each slice module.

Confirm the current consumption of the external device connected to each slice module, and calculate the total value.

Refer to the MELSEC-ST System User's Manual for details of current consumption calculation.

#### (b) GX Configurator-DP setting

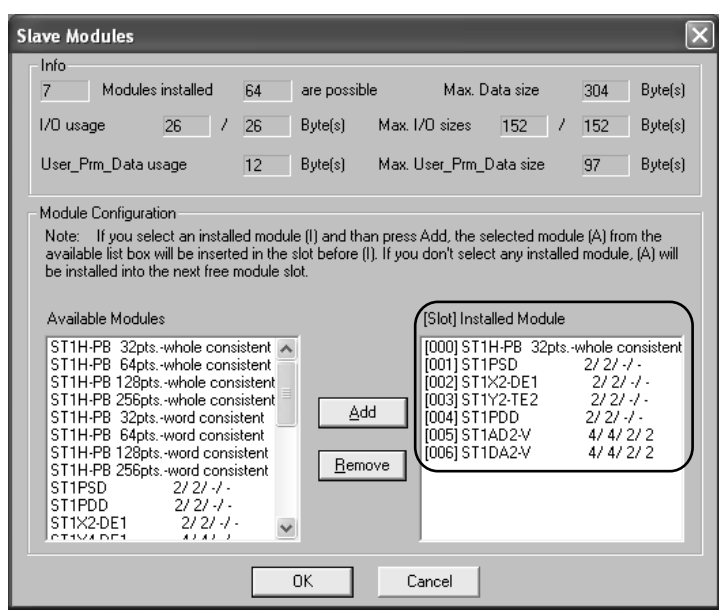

#### (3) I/O data assignment

The following shows the I/O data assignment result in the system configuration example given in (2) in this section.

(a) Input data

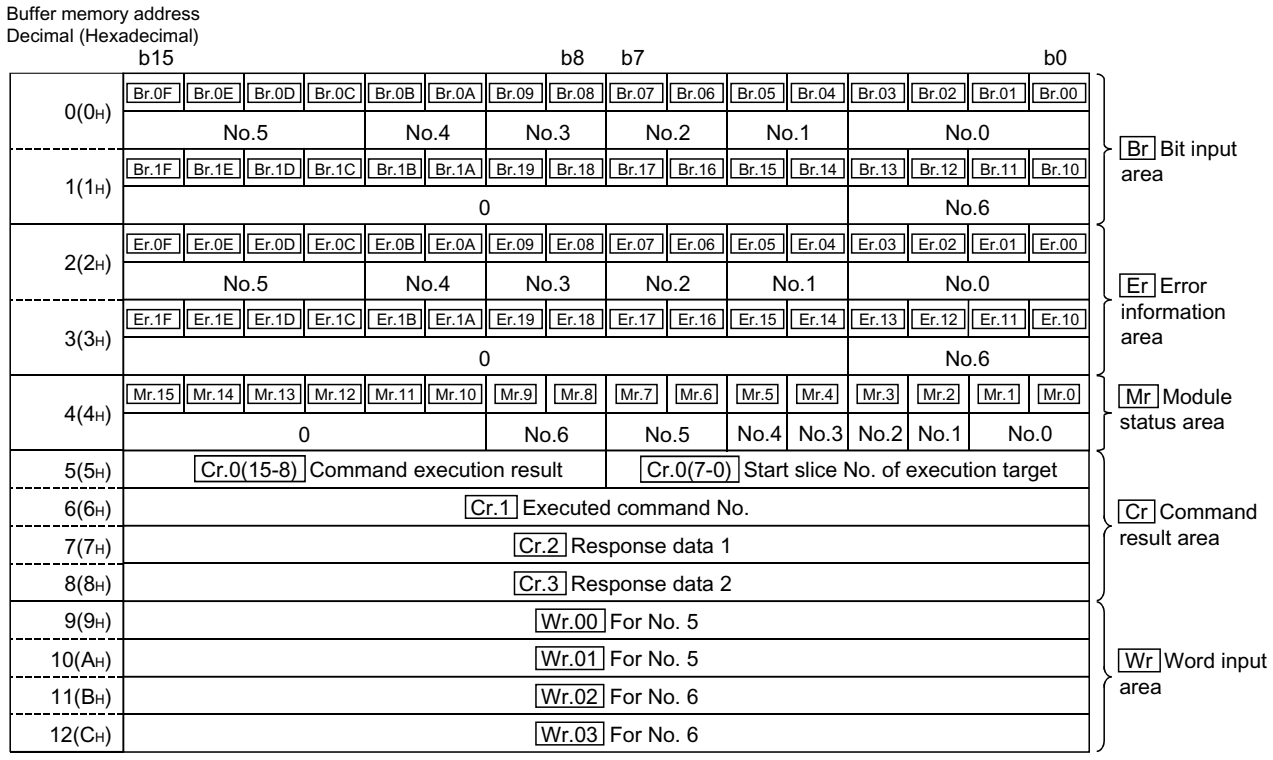

No. 0: Head module (ST1H-PB)

No. 1: Bus refreshing module (ST1PSD)

No. 2: Input module (ST1X2-DE1)

No. 3: Output module (ST1Y2-TE2)

No. 4: Power feeding module (ST1PDD)

No. 5: Intelligent function module (ST1AD2-V) No. 6: Intelligent function module (ST1DA2-V)

## (b) Output data

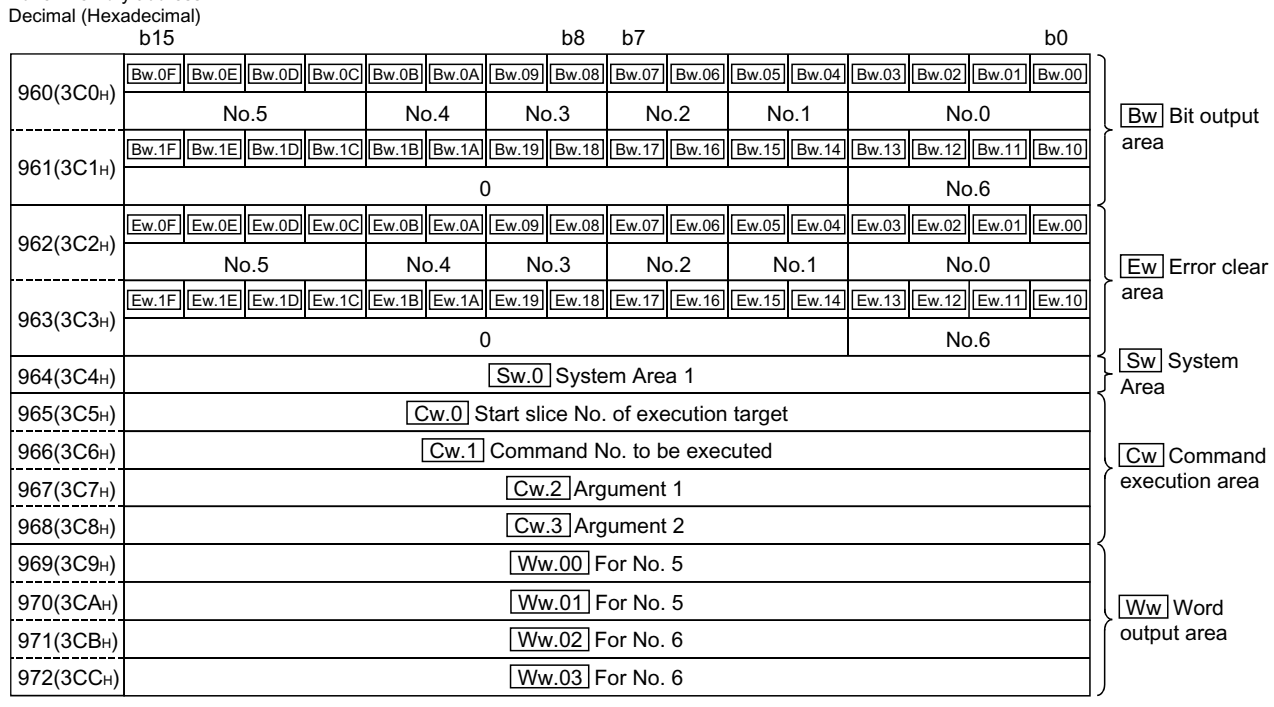

No. 0: Head module (ST1H-PB)

No. 1: Bus refreshing module (ST1PSD)

No. 2: Input module (ST1X2-DE1)

No. 3: Output module (ST1Y2-TE2)

No. 4: Power feeding module (ST1PDD)

No. 5: Intelligent function module (ST1AD2-V)

No. 6: Intelligent function module (ST1DA2-V)

Buffer memory address

## (4) Device assignment in program examples

The program examples in Section 7.1.1 and 7.1.2 use the following device assignment.

(a) Devices used by QJ71PB92D

| <b>Device</b>  | Application                 | Device | Application                   |
|----------------|-----------------------------|--------|-------------------------------|
| X <sub>0</sub> | Exchange start end signal   | lY0    | Exchange start request signal |
| X1B            | Communication READY signal  |        |                               |
| X1D            | Module READY signal         |        |                               |
| X1F            | Watchdog timer error signal |        |                               |

#### (b) Devices used by user

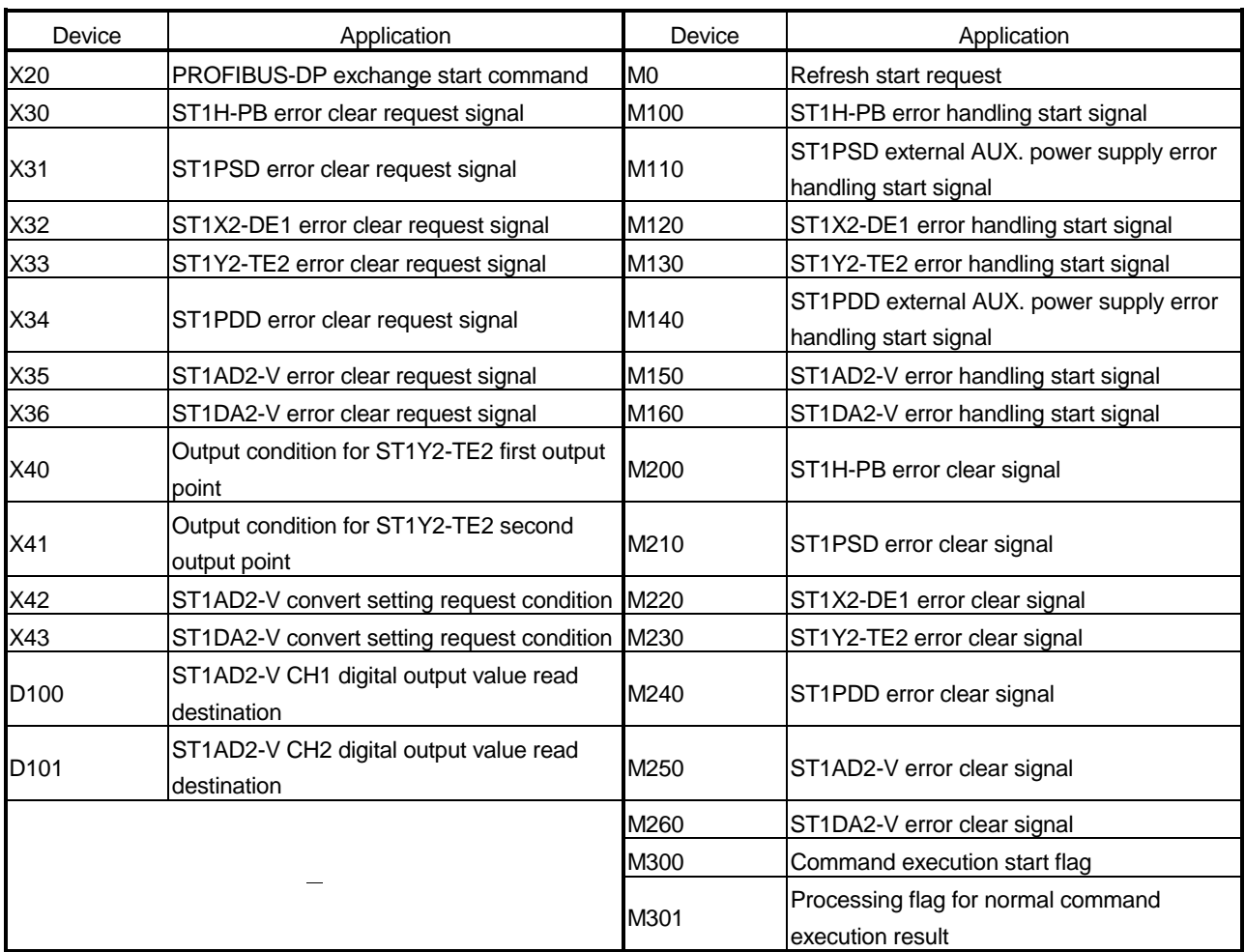

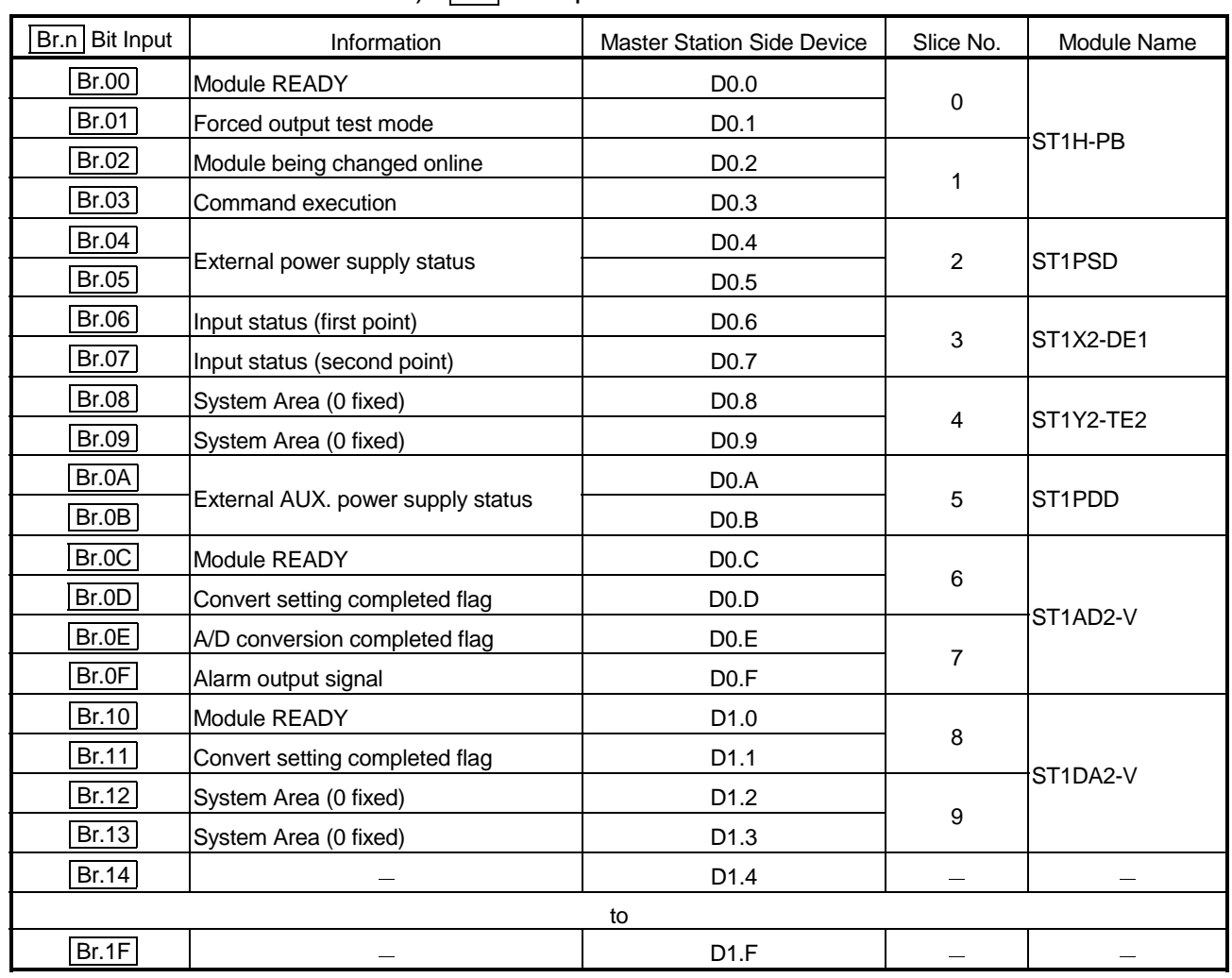

#### (c) Devices used by I/O data 1)  $|Br|$  Bit Input Area

| Er.n Error Information | Information                   | <b>Master Station Side Device</b> | Slice No.      | Module Name                     |
|------------------------|-------------------------------|-----------------------------------|----------------|---------------------------------|
| Er.00                  |                               | D <sub>2.0</sub>                  | 0              | ST1H-PB                         |
| Er.01                  |                               | D <sub>2.1</sub>                  |                |                                 |
| Er.02                  | Head module error information | D <sub>2.2</sub>                  |                |                                 |
| Er.03                  |                               | D <sub>2.3</sub>                  | 1              |                                 |
| Er.04                  | Bus refreshing module error   | D <sub>2.4</sub>                  |                |                                 |
| Er.05                  | information                   | D <sub>2.5</sub>                  | $\overline{2}$ | ST <sub>1</sub> P <sub>SD</sub> |
| Er.06                  |                               | D <sub>2.6</sub>                  |                |                                 |
| Er.07                  | Module error information      | D <sub>2.7</sub>                  | 3              | ST1X2-DE1                       |
| Er.08                  |                               | D <sub>2.8</sub>                  | $\overline{4}$ | ST1Y2-TE2                       |
| Er.09                  | Module error information      | D <sub>2.9</sub>                  |                |                                 |
| Er.0A                  | Power feeding module error    | D2.A                              | 5              | ST <sub>1</sub> PDD             |
| Er.0B                  | information                   | D2.B                              |                |                                 |
| Er.0C                  |                               | D2.C                              | 6              |                                 |
| Er.0D                  | CH1 error information         | D2.D                              |                |                                 |
| Er.0E                  |                               | D2.E                              |                | ST1AD2-V                        |
| Er.0F                  | CH2 error information         | D2.F                              | $\overline{7}$ |                                 |
| Er.10                  |                               | D <sub>3.0</sub>                  |                |                                 |
| Er.11                  | CH1 error information         | D <sub>3.1</sub>                  | 8              |                                 |
| Er.12                  |                               | D3.2                              |                | ST1DA2-V                        |
| Er.13                  | CH2 error information         | D3.3                              | 9              |                                 |
| Er.14                  |                               | D <sub>3.4</sub>                  |                |                                 |
|                        |                               | to                                |                |                                 |
| Er.1F                  |                               | D3.F                              |                |                                 |

2) **Er Error Information Area** 

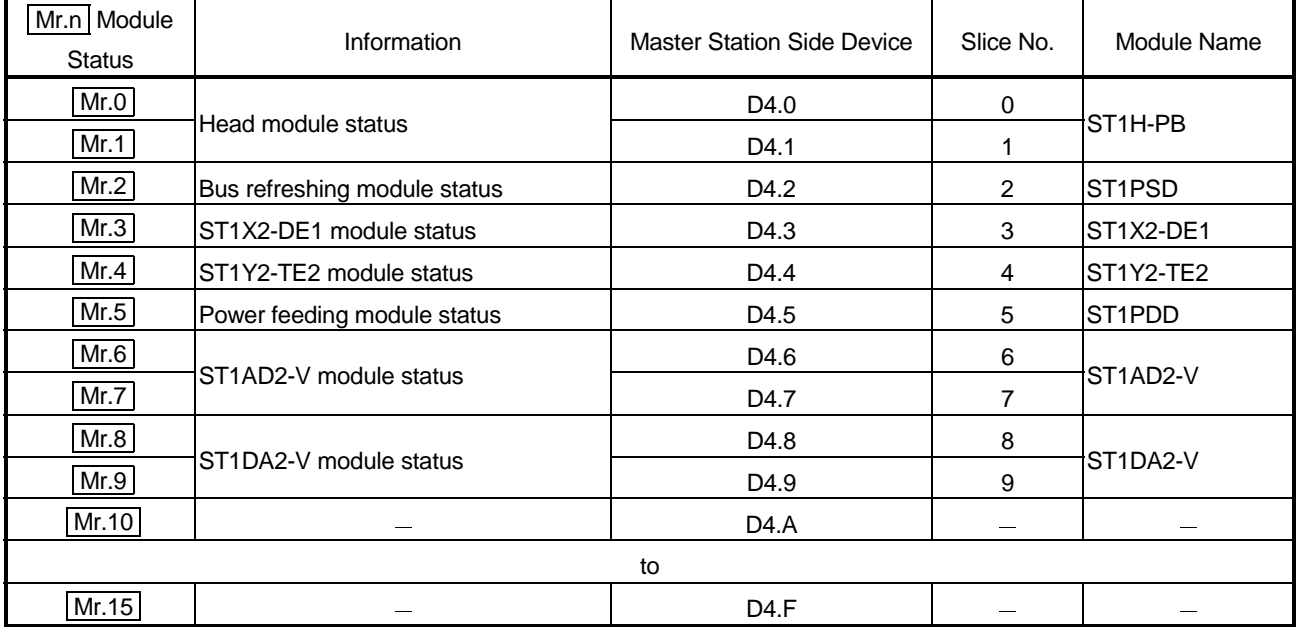

## 3) Mr Module Status Area

## 4) Cr Command Result Area

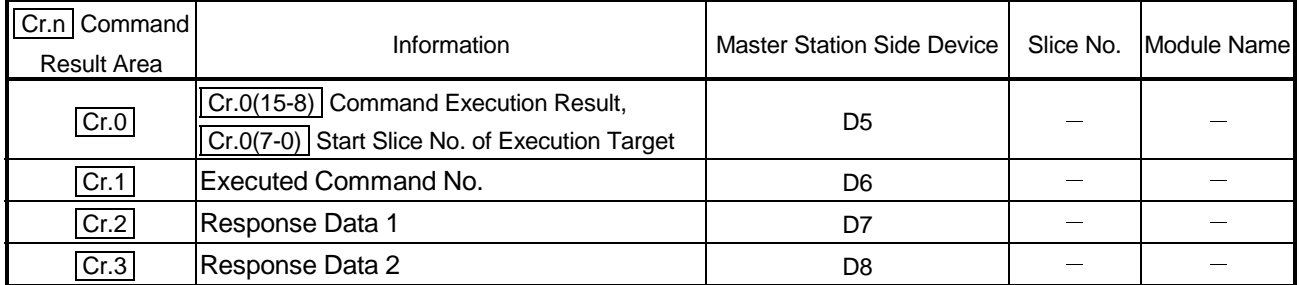

## 5) Wr Word Input Area

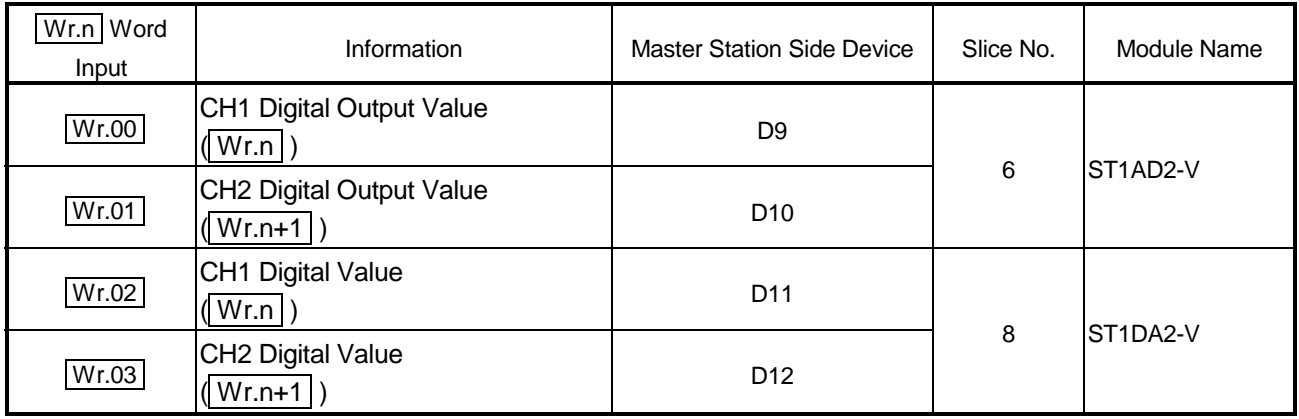

| Bw.n Bit Output | Information                    | <b>Master Station Side Device</b> | Slice No.      | Module Name          |
|-----------------|--------------------------------|-----------------------------------|----------------|----------------------|
| <b>Bw.00</b>    | System Area (0 fixed)          | D1000.0                           |                | ST <sub>1</sub> H-PB |
| Bw.01           | System Area (0 fixed)          | D1000.1                           | $\pmb{0}$      |                      |
| <b>Bw.02</b>    | System Area (0 fixed)          | D1000.2                           |                |                      |
| Bw.03           | Command request                | D1000.3                           | 1              |                      |
| <b>Bw.04</b>    | System Area (0 fixed)          | D1000.4                           |                |                      |
| <b>Bw.05</b>    | System Area (0 fixed)          | D1000.5                           | $\overline{c}$ | ST <sub>1</sub> PSD  |
| Bw.06           | System Area (0 fixed)          | D1000.6                           |                |                      |
| <b>Bw.07</b>    | System Area (0 fixed)          | D <sub>1000.7</sub>               | 3              | ST1X2-DE1            |
| <b>Bw.08</b>    | Output status (first point)    | D1000.8                           |                |                      |
| <b>Bw.09</b>    | Output status (second point)   | D1000.9                           | $\overline{4}$ | ST1Y2-TE2            |
| Bw.0A           | System Area (0 fixed)          | D1000.A                           |                | ST <sub>1</sub> PDD  |
| Bw.0B           | System Area (0 fixed)          | D <sub>1000</sub> .B              | 5              |                      |
| Bw.0C           | System Area (0 fixed)          | D <sub>1000</sub> .C              |                |                      |
| Bw.0D           | Convert setting request        | D1000.D                           | 6              |                      |
| Bw.0E           | System Area (0 fixed)          | D1000.E                           |                | ST1AD2-V             |
| Bw.0F           | System Area (0 fixed)          | D1000.F                           | $\overline{7}$ |                      |
| <b>Bw.10</b>    | System Area (0 fixed)          | D1001.0                           |                |                      |
| <b>Bw.11</b>    | Convert setting request        | D1001.1                           | 8              |                      |
| Bw.12           | CH1 output enable/disable flag | D1001.2                           |                | ST1DA2-V             |
| <b>Bw.13</b>    | CH2 output enable/disable flag | D1001.3                           | 9              |                      |
| <b>Bw.14</b>    |                                | D1001.4                           |                |                      |
|                 |                                | to                                |                |                      |
| Bw.1F           |                                | D1001.F                           |                |                      |

6) **Bw** Bit Output Area

| Ew.n Error Clear | Information                | <b>Master Station Side Device</b> | Slice No.      | Module Name          |
|------------------|----------------------------|-----------------------------------|----------------|----------------------|
| Ew.00            | <b>Error Clear Request</b> | D <sub>1002.0</sub>               |                | ST <sub>1</sub> H-PB |
| Ew.01            | System Area (0 fixed)      | D1002.1                           | $\mathbf 0$    |                      |
| Ew.02            | System Area (0 fixed)      | D <sub>1002.2</sub>               |                |                      |
| Ew.03            | System Area (0 fixed)      | D1002.3                           | 1              |                      |
| Ew.04            | <b>Error Clear Request</b> | D1002.4                           |                |                      |
| Ew.05            | System Area (0 fixed)      | D <sub>1002.5</sub>               | $\overline{c}$ | ST <sub>1</sub> PSD  |
| Ew.06            | <b>Error Clear Request</b> | D1002.6                           |                |                      |
| Ew.07            | System Area (0 fixed)      | D1002.7                           | 3              | ST1X2-DE1            |
| Ew.08            | <b>Error Clear Request</b> | D1002.8                           |                |                      |
| Ew.09            | System Area (0 fixed)      | D1002.9                           | 4              | ST1Y2-TE2            |
| Ew.0A            | <b>Error Clear Request</b> | D1002.A                           |                | ST <sub>1</sub> PDD  |
| Ew.0B            | System Area (0 fixed)      | D1002.B                           | 5              |                      |
| Ew.0C            | <b>Error Clear Request</b> | D1002.C                           |                |                      |
| Ew.0D            | System Area (0 fixed)      | D1002.D                           | 6              |                      |
| Ew.0E            | System Area (0 fixed)      | D1002.E                           | $\overline{7}$ | ST1AD2-V             |
| Ew.OF            | System Area (0 fixed)      | D1002.F                           |                |                      |
| Ew.10            | <b>Error Clear Request</b> | D <sub>1003.0</sub>               | 8              |                      |
| Ew.11            | System Area (0 fixed)      | D1003.1                           |                |                      |
| Ew.12            | System Area (0 fixed)      | D1003.2                           |                | ST1DA2-V             |
| Ew.13            | System Area (0 fixed)      | D1003.3                           | 9              |                      |
| Ew.14            |                            | D1003.4                           |                |                      |
|                  |                            | to                                |                |                      |
| Ew.1F            |                            | D1003.F                           |                |                      |

7) Ew Error Clear Area

8) Sw System Area

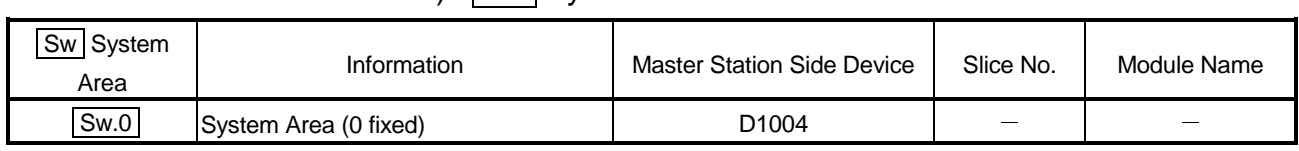

9) Cw Command Execution Area

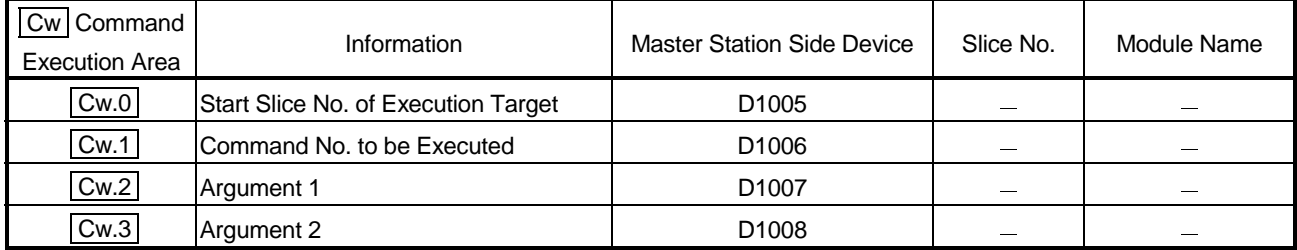

| Ww.n Word Output | Information                           | <b>Master Station Side Device</b> | Slice No. | Module Name                        |
|------------------|---------------------------------------|-----------------------------------|-----------|------------------------------------|
| Ww.00            | System Area (0 fixed)                 | D <sub>1009</sub>                 |           |                                    |
| Ww.01            | System Area (0 fixed)                 | D <sub>1010</sub>                 | 6         | ST <sub>1</sub> AD <sub>2</sub> -V |
| Ww.02            | CH1 digital value setting<br>Ww.n     | D <sub>1011</sub>                 |           |                                    |
| Ww.03            | CH2 digital value setting<br>$Ww.n+1$ | D <sub>1012</sub>                 | 8         | ST <sub>1</sub> DA <sub>2</sub> -V |

10) Ww Word Output Area

#### 7.1.1 Program example available when auto refresh is used in QJ71PB92D

This section explains a program example available when auto refresh is used in the QJ71PB92D to communicate with the MELSEC-ST system.

The program example in this section is based on the system configuration in Section 7.1.

The command parameters of the ST1AD2-V and ST1DA2-V are assumed to have already been written.

#### (1) Auto refresh setting

To use auto refresh, setting must be made on GX Configurator-DP. Refer to the GX Configurator-DP Manual for details.

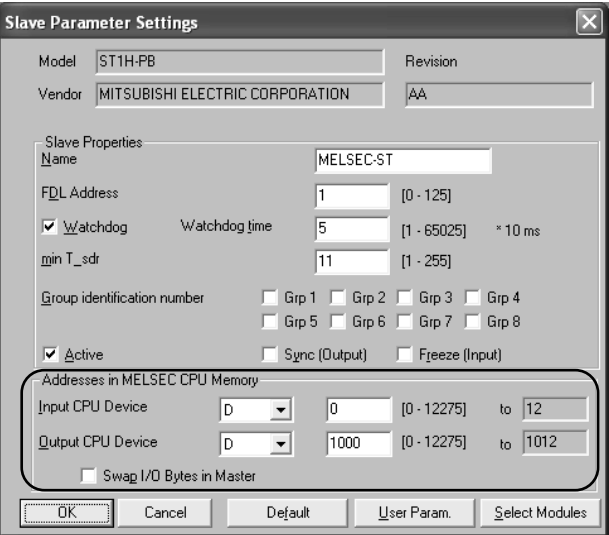

(2) Program example

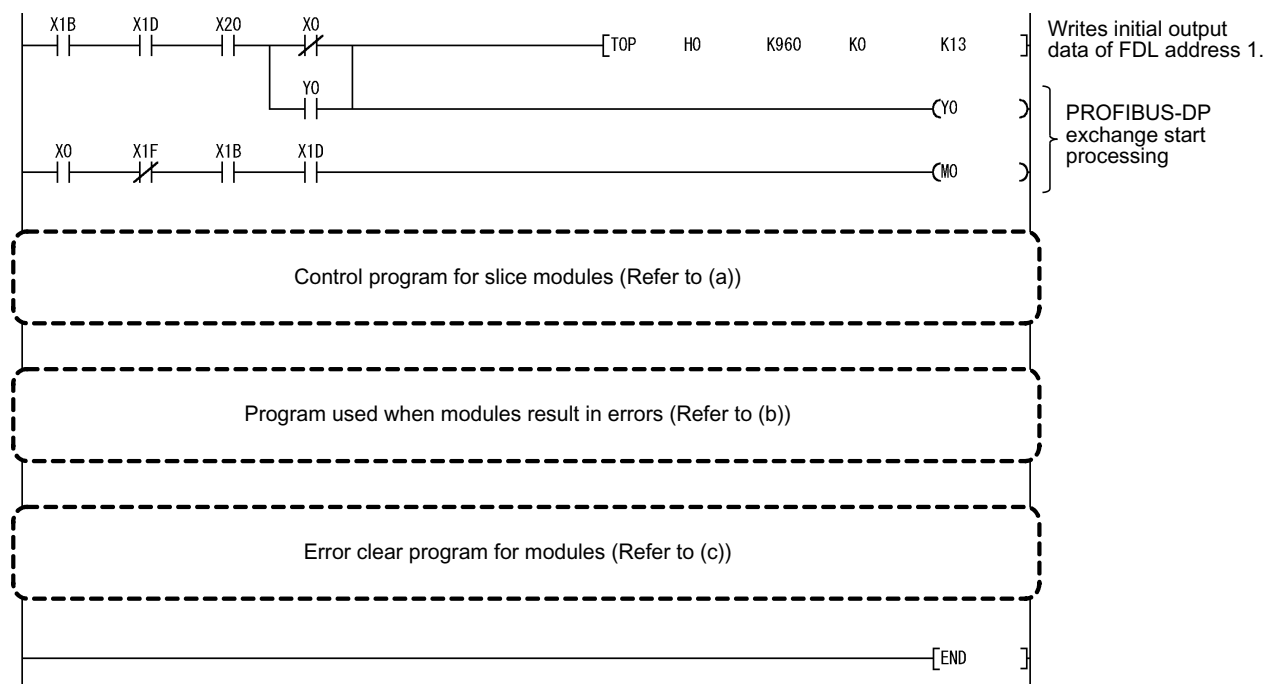

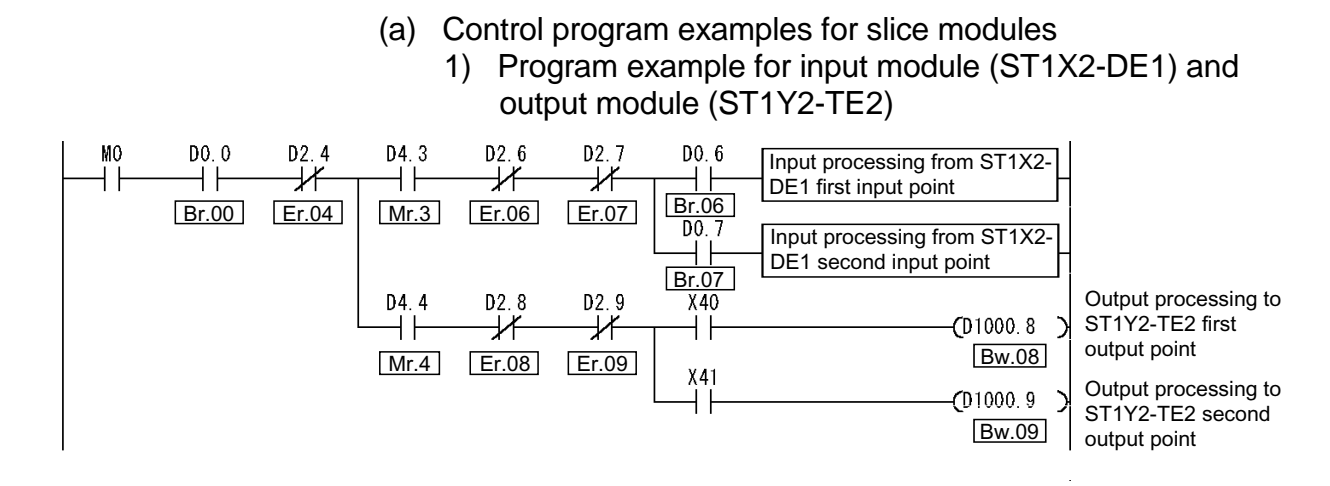

2) Program example for intelligent function modules (ST1AD2-V, ST1DA2-V)

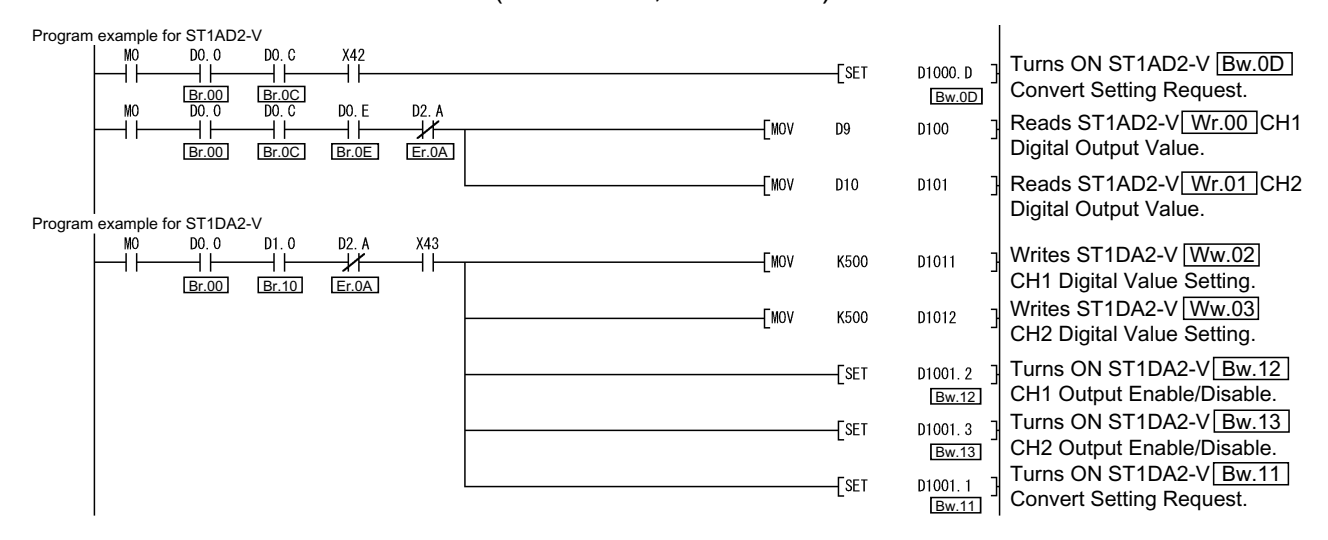

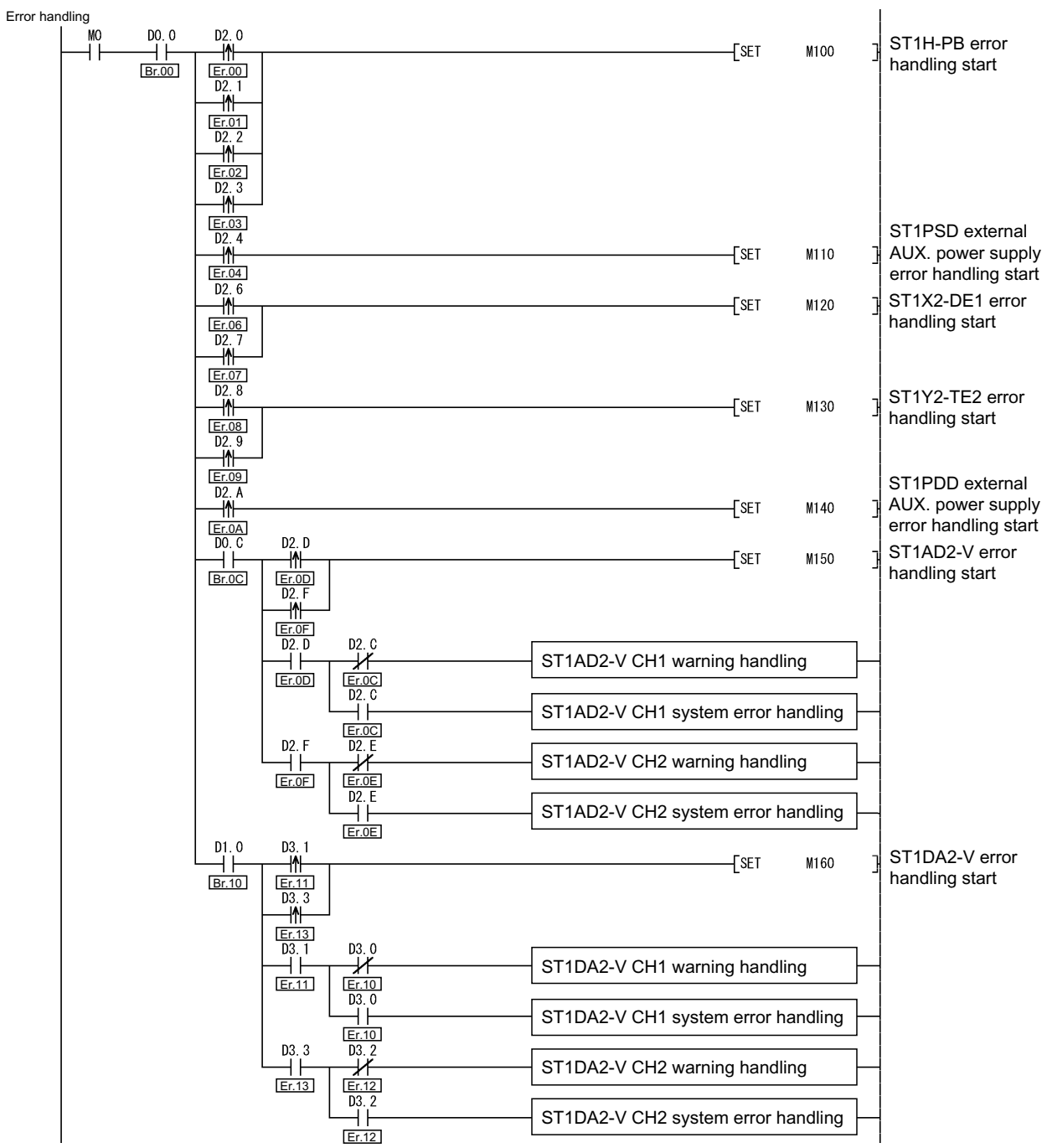

## (b) Program example used when modules result in errors

# 7 PROGRAMMING MELSEC-ST

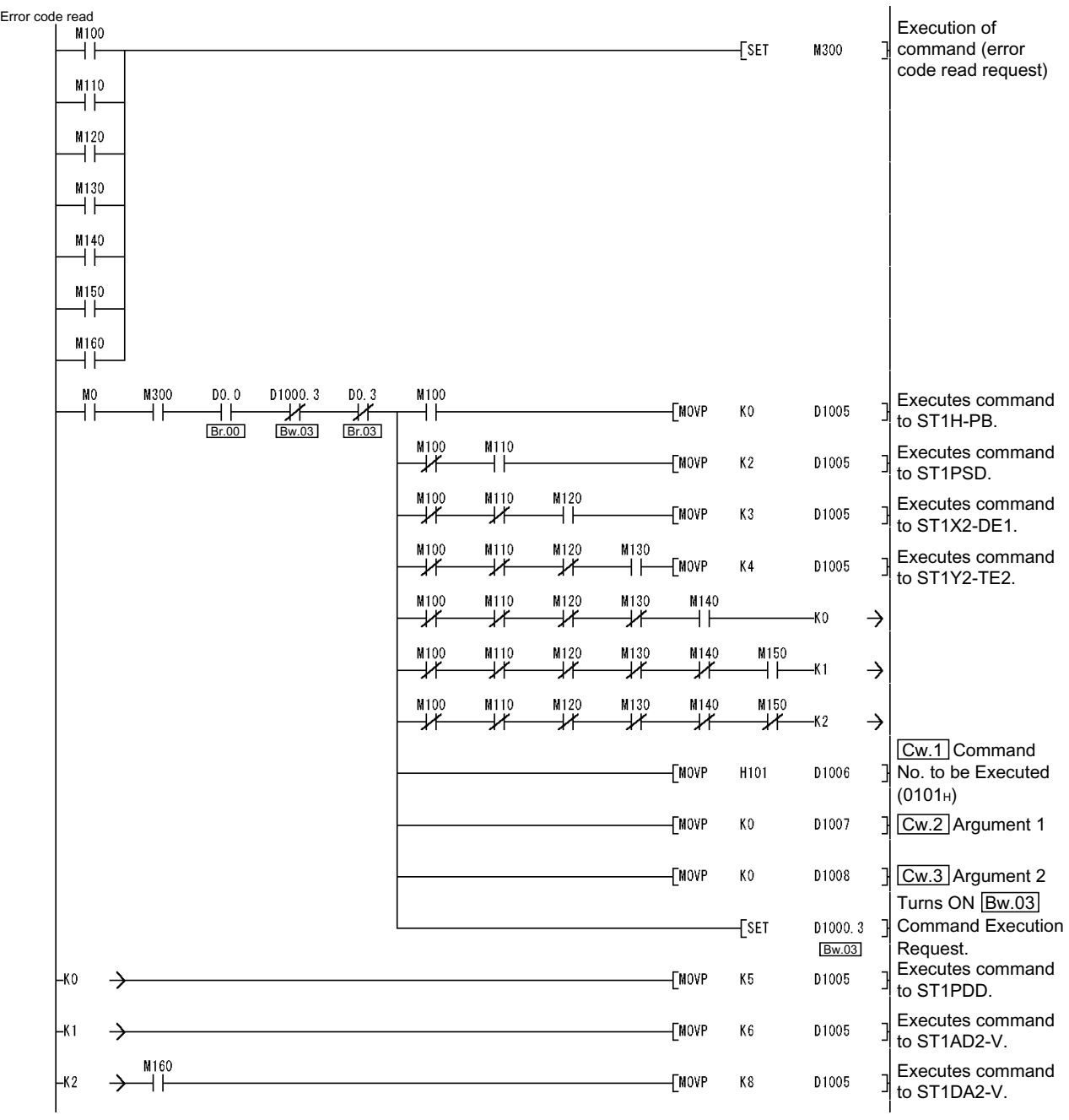

## 7 PROGRAMMING MELSEC-ST

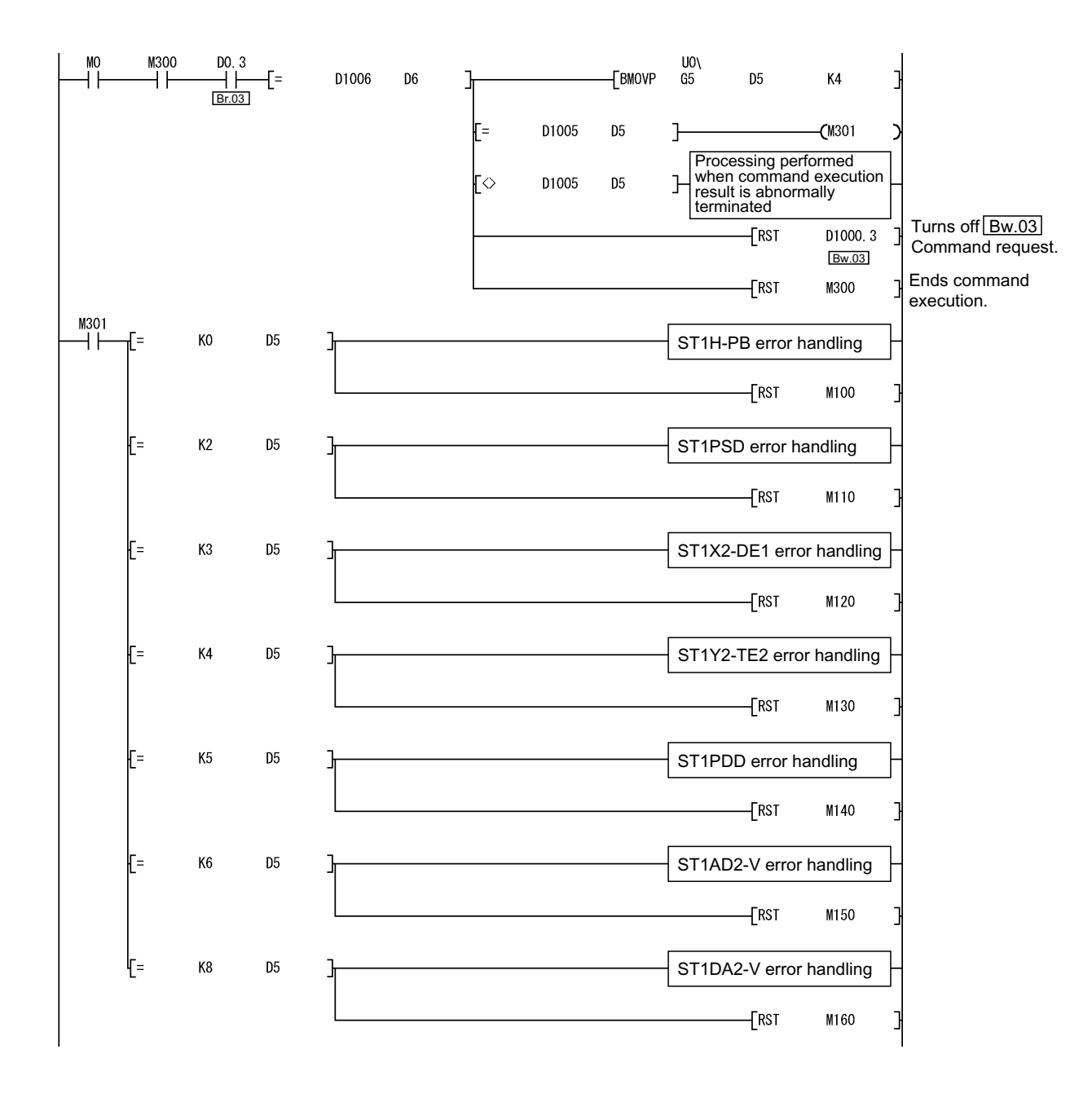

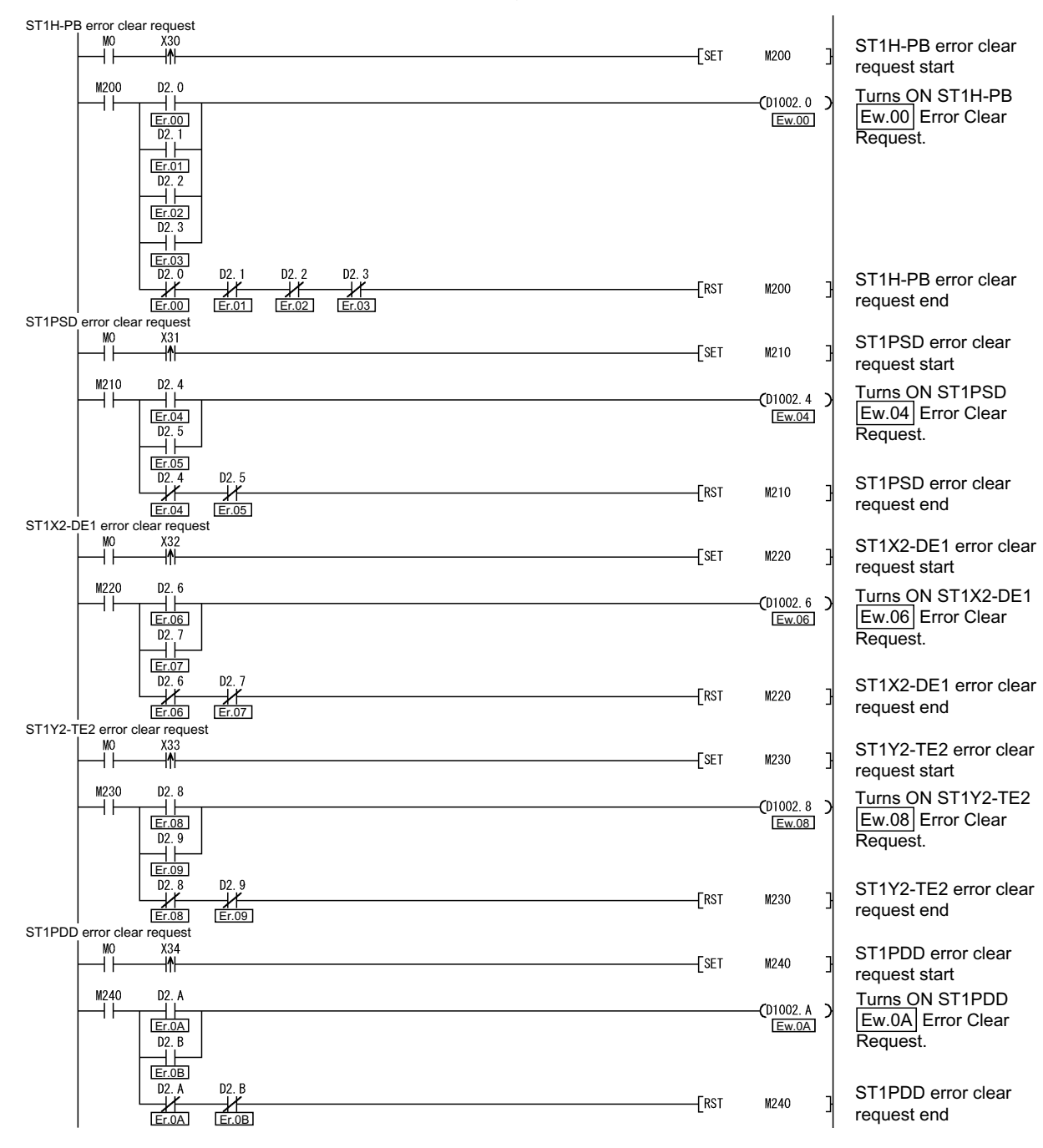

#### (c) Error clear program for modules

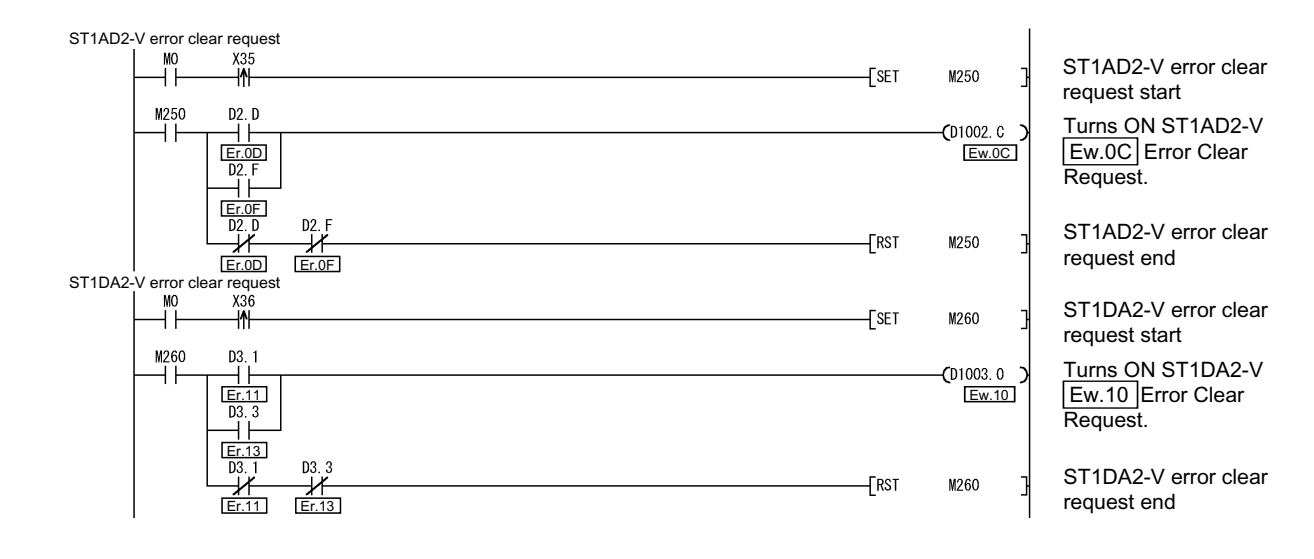

#### 7.1.2 Program example available when auto refresh is not used in QJ71PB92D

This section explains a program example available when auto refresh is not used in the QJ71PB92D to communicate with the MELSEC-ST system.

The program example in this section is based on the system configuration in Section 7.1.

The command parameters of the ST1AD2-V and ST1DA2-V are assumed to have already been written.

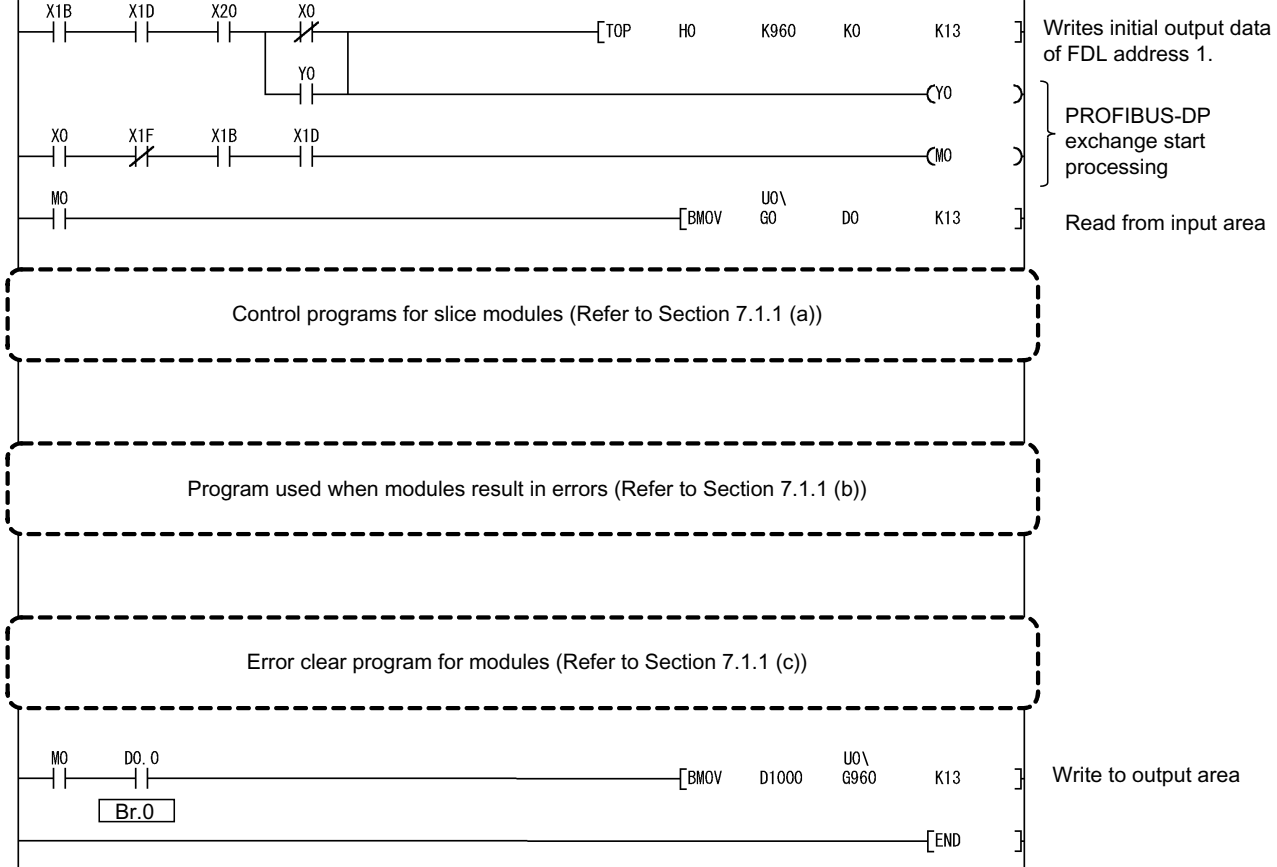

#### 7.2 When Using AJ71PB92D/A1SJ71PB92D as Master Station

This section explains a program example available when the AJ71PB92D/A1SJ71PB92D is used as the master station.

This section provides the program example available when the A1SJ71PB92D is used as the master station.

The command parameters of the ST1AD2-V and ST1DA2-V are assumed to have already been written.

(1) System configuration of master station (A1SJ71PB92D) The system configuration of the master station (A1SJ71PB92D) used in this section is shown below.

(a) System configuration of master station (A1SJ71PB92D)

- A2USHCPU-S1 A1SJ71PB92D  $-$  A1SX42  $\sum_{\alpha=1}^{\infty}$ ä as<br>S **INFUT**<br>AC 85~132V<br>AC170~264V OUTPUT
- 
- (b) Settings of master station (A1SJ71PB92D)

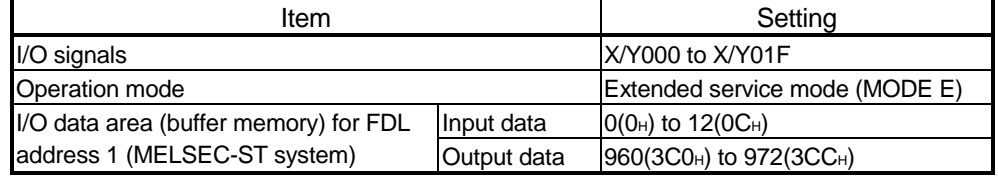

## REMARK

The MELSEC-ST system changes in I/O data size depending on the maximum input/output point setting and the number of mounted intelligent function modules. Hence, the master station operation mode is set to the extended service mode (MODE E) variable in data size.

- (2) System configuration of MELSEC-ST system The MELSEC-ST system has the system configuration as described in Section 7.1 (2).
- (3) I/O data assignment The I/O data assignment result is the same as that described in Section 7.1 (3).

#### (4) Device assignment in program example The program example in this section uses the following device assignment.

(a) Devices used by A1SJ71PB92D

| Device            | Application                 | Device | Application                   |
|-------------------|-----------------------------|--------|-------------------------------|
| X <sub>0</sub>    | Exchange start end signal   | Y0.    | Exchange start request signal |
| <b>XOD</b>        | Watchdog timer error signal |        |                               |
| X1B               | Communication READY signal  |        |                               |
| IX <sub>1</sub> D | Module READY signal         |        |                               |

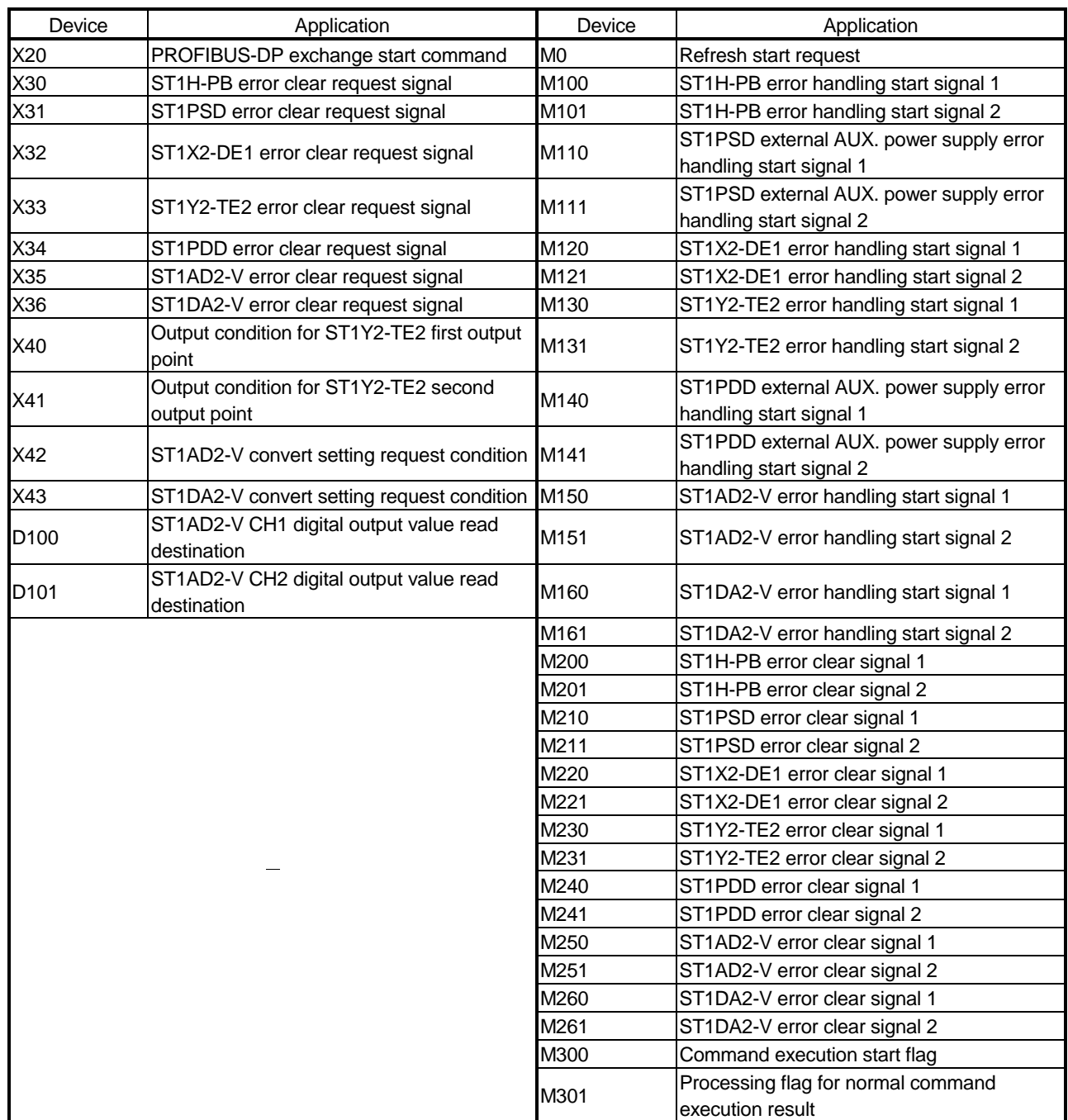

#### (b) Devices used by user

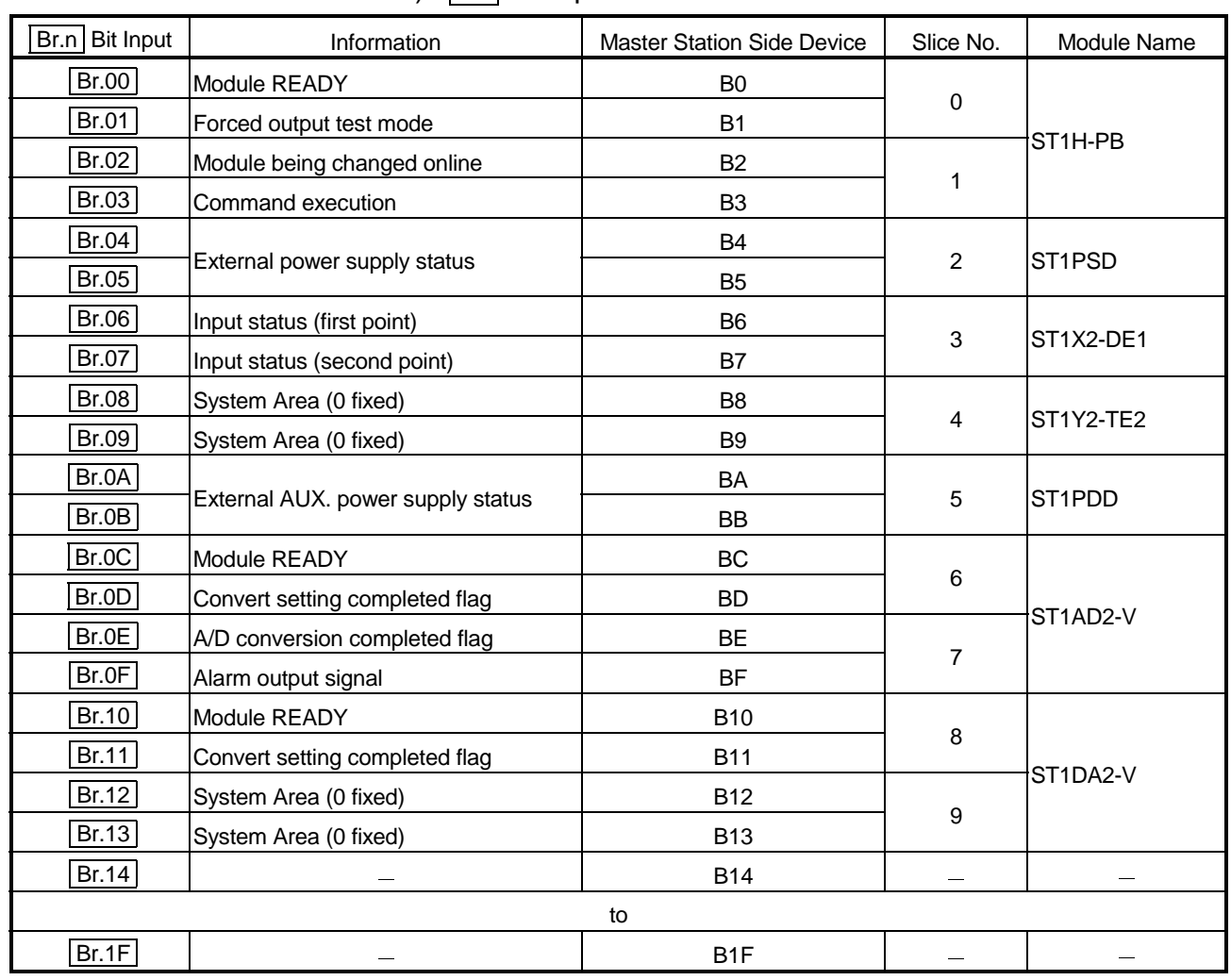

#### (c) Devices used by I/O data 1)  $|Br|$  Bit Input Area

| $Er.n$ Error Information | Information                   | <b>Master Station Side Device</b> | Slice No.      | Module Name          |
|--------------------------|-------------------------------|-----------------------------------|----------------|----------------------|
| Er.00                    |                               | <b>B20</b>                        |                | ST <sub>1</sub> H-PB |
| Er.01                    | Head module error information | <b>B21</b>                        | 0              |                      |
| Er.02                    |                               | <b>B22</b>                        | 1              |                      |
| Er.03                    |                               | <b>B23</b>                        |                |                      |
| Er.04                    | Bus refreshing module error   | <b>B24</b>                        | $\overline{2}$ | ST1PSD               |
| Er.05                    | information                   | <b>B25</b>                        |                |                      |
| Er.06                    | Module error information      | <b>B26</b>                        | 3              | ST1X2-DE1            |
| Er.07                    |                               | <b>B27</b>                        |                |                      |
| Er.08                    |                               | <b>B28</b>                        | $\overline{4}$ | ST1Y2-TE2            |
| Er.09                    | Module error information      | <b>B29</b>                        |                |                      |
| Er.0A                    | Power feeding module error    | B <sub>2</sub> A                  | 5              | ST <sub>1</sub> PDD  |
| Er.0B                    | information                   | B <sub>2</sub> B                  |                |                      |
| Er.0C                    |                               | B <sub>2</sub> C                  | 6              |                      |
| Er.0D                    | CH1 error information         | B <sub>2</sub> D                  |                |                      |
| Er.0E                    |                               | B <sub>2</sub> E                  |                | ST1AD2-V             |
| Er.0F                    | CH2 error information         | B <sub>2</sub> F                  | 7              |                      |
| Er.10                    | CH1 error information         | <b>B30</b>                        |                |                      |
| Er.11                    |                               | <b>B31</b>                        | 8              |                      |
| Er.12                    |                               | <b>B32</b>                        |                | ST1DA2-V             |
| Er.13                    | CH2 error information         | <b>B33</b>                        | 9              |                      |
| Er.14                    |                               | <b>B34</b>                        |                |                      |
|                          |                               | to                                |                |                      |
| Er.1F                    |                               | B <sub>3</sub> F                  |                |                      |

2) **Er Error Information Area** 

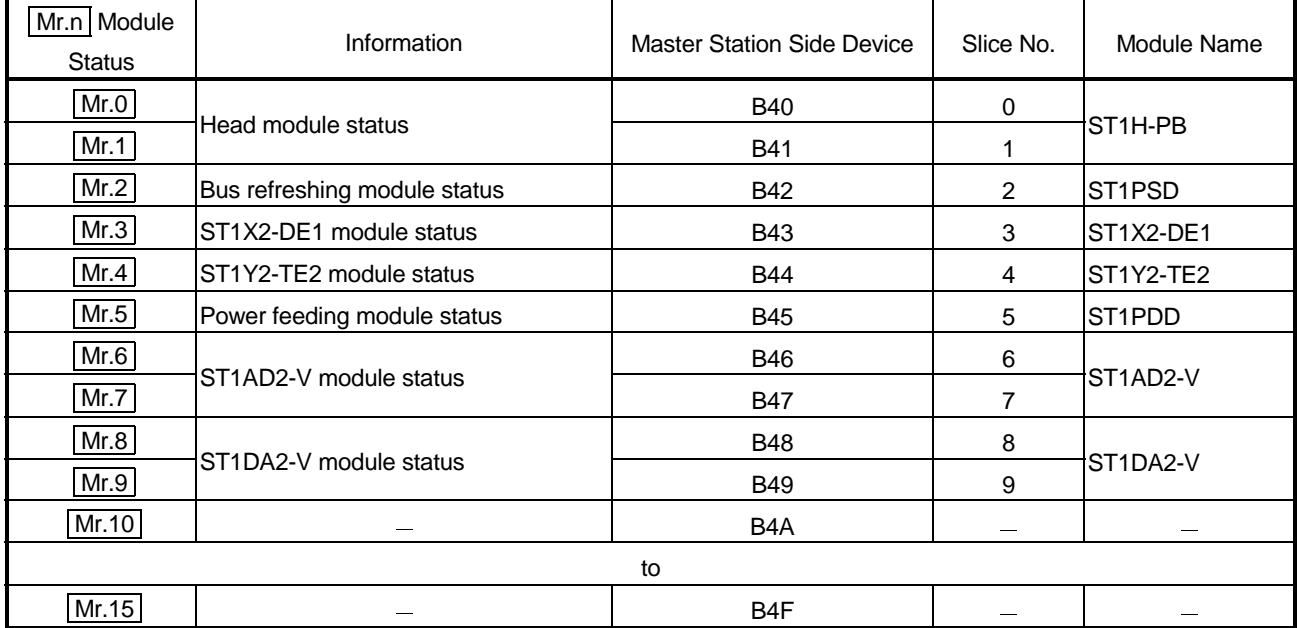

## 3) Mr Module Status Area

## 4) Cr Command Result Area

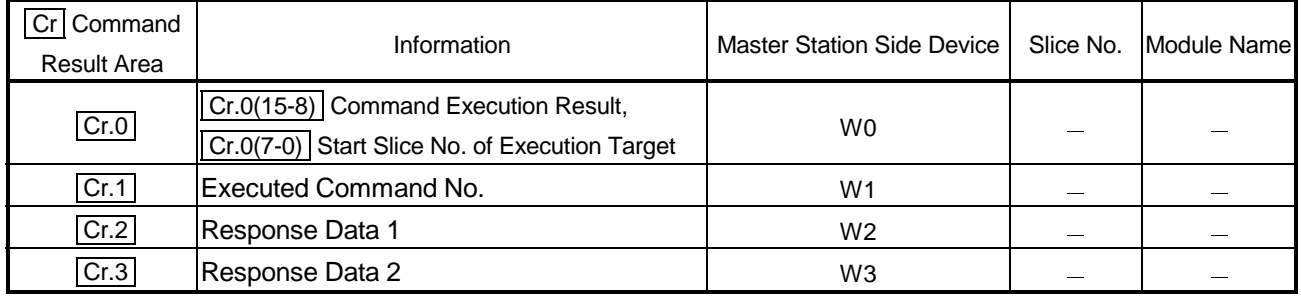

## 5) Wr Word Input Area

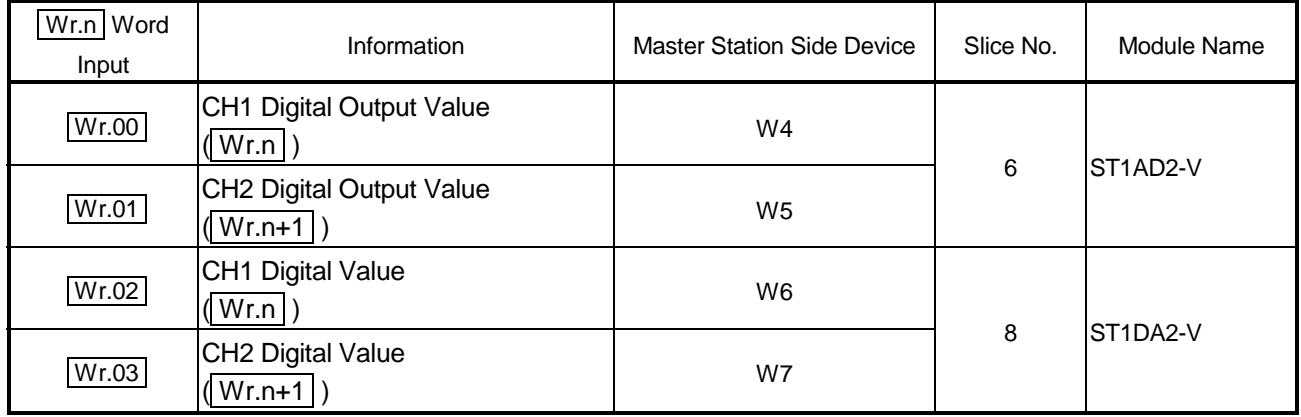

| Bw.n Bit Output | Information                    | <b>Master Station Side Device</b> | Slice No.      | Module Name          |
|-----------------|--------------------------------|-----------------------------------|----------------|----------------------|
| <b>Bw.00</b>    | System Area (0 fixed)          | B1000                             |                | ST <sub>1</sub> H-PB |
| Bw.01           | System Area (0 fixed)          | B1001                             | $\pmb{0}$      |                      |
| Bw.02           | System Area (0 fixed)          | B1002                             |                |                      |
| Bw.03           | Command request                | B1003                             | 1              |                      |
| <b>Bw.04</b>    | System Area (0 fixed)          | B1004                             |                |                      |
| <b>Bw.05</b>    | System Area (0 fixed)          | B1005                             | $\overline{c}$ | ST <sub>1</sub> PSD  |
| <b>Bw.06</b>    | System Area (0 fixed)          | B1006                             |                |                      |
| <b>Bw.07</b>    | System Area (0 fixed)          | B1007                             | 3              | ST1X2-DE1            |
| <b>Bw.08</b>    | Output status (first point)    | B1008                             |                |                      |
| <b>Bw.09</b>    | Output status (second point)   | B1009                             | 4              | ST1Y2-TE2            |
| Bw.0A           | System Area (0 fixed)          | <b>B100A</b>                      |                | ST <sub>1</sub> PDD  |
| Bw.0B           | System Area (0 fixed)          | <b>B100B</b>                      | 5              |                      |
| Bw.0C           | System Area (0 fixed)          | <b>B100C</b>                      |                |                      |
| Bw.0D           | Convert setting request        | <b>B100D</b>                      | 6              |                      |
| Bw.0E           | System Area (0 fixed)          | <b>B100E</b>                      |                | ST1AD2-V             |
| Bw.0F           | System Area (0 fixed)          | <b>B100F</b>                      | $\overline{7}$ |                      |
| <b>Bw.10</b>    | System Area (0 fixed)          | B1010                             |                |                      |
| <b>Bw.11</b>    | Convert setting request        | B1011                             | 8              |                      |
| <b>Bw.12</b>    | CH1 output enable/disable flag | B1012                             |                | ST1DA2-V             |
| <b>Bw.13</b>    | CH2 output enable/disable flag | B1013                             | 9              |                      |
| <b>Bw.14</b>    |                                | B1014                             |                |                      |
|                 |                                | to                                |                |                      |
| Bw.1F           |                                | <b>B101F</b>                      |                |                      |

6) Bw Bit Output Area

| Ew.n Error Clear | Information                | <b>Master Station Side Device</b> | Slice No.      | Module Name          |
|------------------|----------------------------|-----------------------------------|----------------|----------------------|
| Ew.00            | <b>Error Clear Request</b> | B1020                             |                | ST <sub>1</sub> H-PB |
| Ew.01            | System Area (0 fixed)      | B1021                             | $\mathbf 0$    |                      |
| Ew.02            | System Area (0 fixed)      | B1022                             |                |                      |
| Ew.03            | System Area (0 fixed)      | B1023                             | 1              |                      |
| Ew.04            | <b>Error Clear Request</b> | B1024                             |                |                      |
| Ew.05            | System Area (0 fixed)      | B1025                             | $\overline{2}$ | ST <sub>1</sub> PSD  |
| Ew.06            | <b>Error Clear Request</b> | B1026                             |                |                      |
| Ew.07            | System Area (0 fixed)      | B1027                             | 3              | ST1X2-DE1            |
| Ew.08            | <b>Error Clear Request</b> | B1028                             |                |                      |
| Ew.09            | System Area (0 fixed)      | B1029                             | 4              | ST1Y2-TE2            |
| Ew.0A            | <b>Error Clear Request</b> | <b>B102A</b>                      |                | ST <sub>1</sub> PDD  |
| Ew.0B            | System Area (0 fixed)      | <b>B102B</b>                      | 5              |                      |
| Ew.0C            | <b>Error Clear Request</b> | <b>B102C</b>                      |                |                      |
| Ew.0D            | System Area (0 fixed)      | B102D                             | 6              |                      |
| Ew.0E            | System Area (0 fixed)      | <b>B102E</b>                      |                | ST1AD2-V             |
| Ew.0F            | System Area (0 fixed)      | <b>B102F</b>                      | $\overline{7}$ |                      |
| Ew.10            | <b>Error Clear Request</b> | B1030                             |                |                      |
| Ew.11            | System Area (0 fixed)      | B1031                             | 8              |                      |
| Ew.12            | System Area (0 fixed)      | B1032                             |                | ST1DA2-V             |
| Ew.13            | System Area (0 fixed)      | B1033                             | 9              |                      |
| Ew.14            |                            | B1034                             |                |                      |
|                  |                            | to                                |                |                      |
| Ew.1F            |                            | <b>B103F</b>                      |                |                      |

7) Ew Error Clear Area

8) Sw System Area

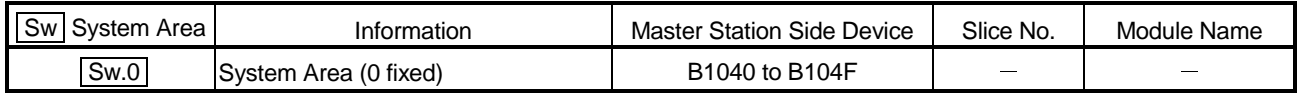

9) Cw Command Execution Area

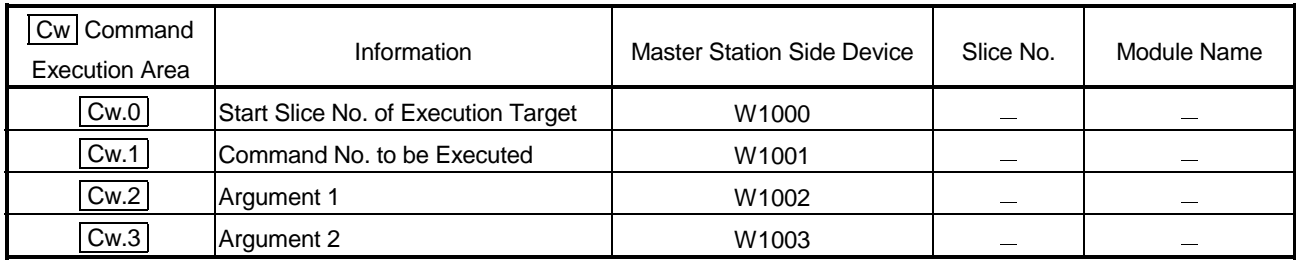

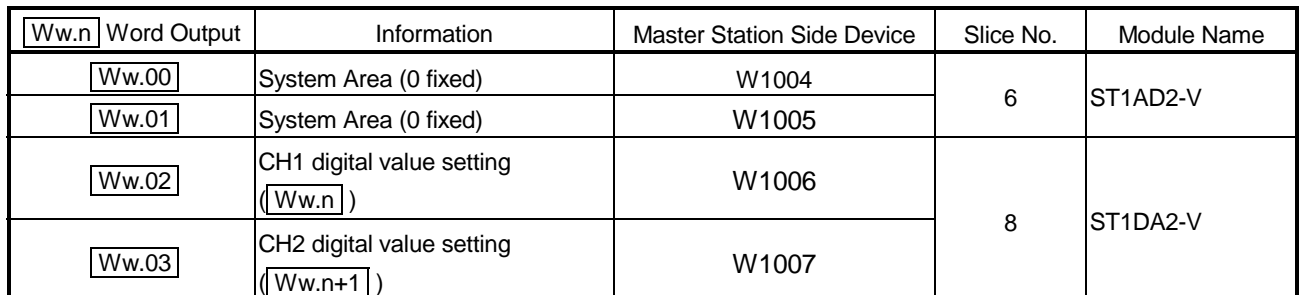

## 10) Ww Word Output Area

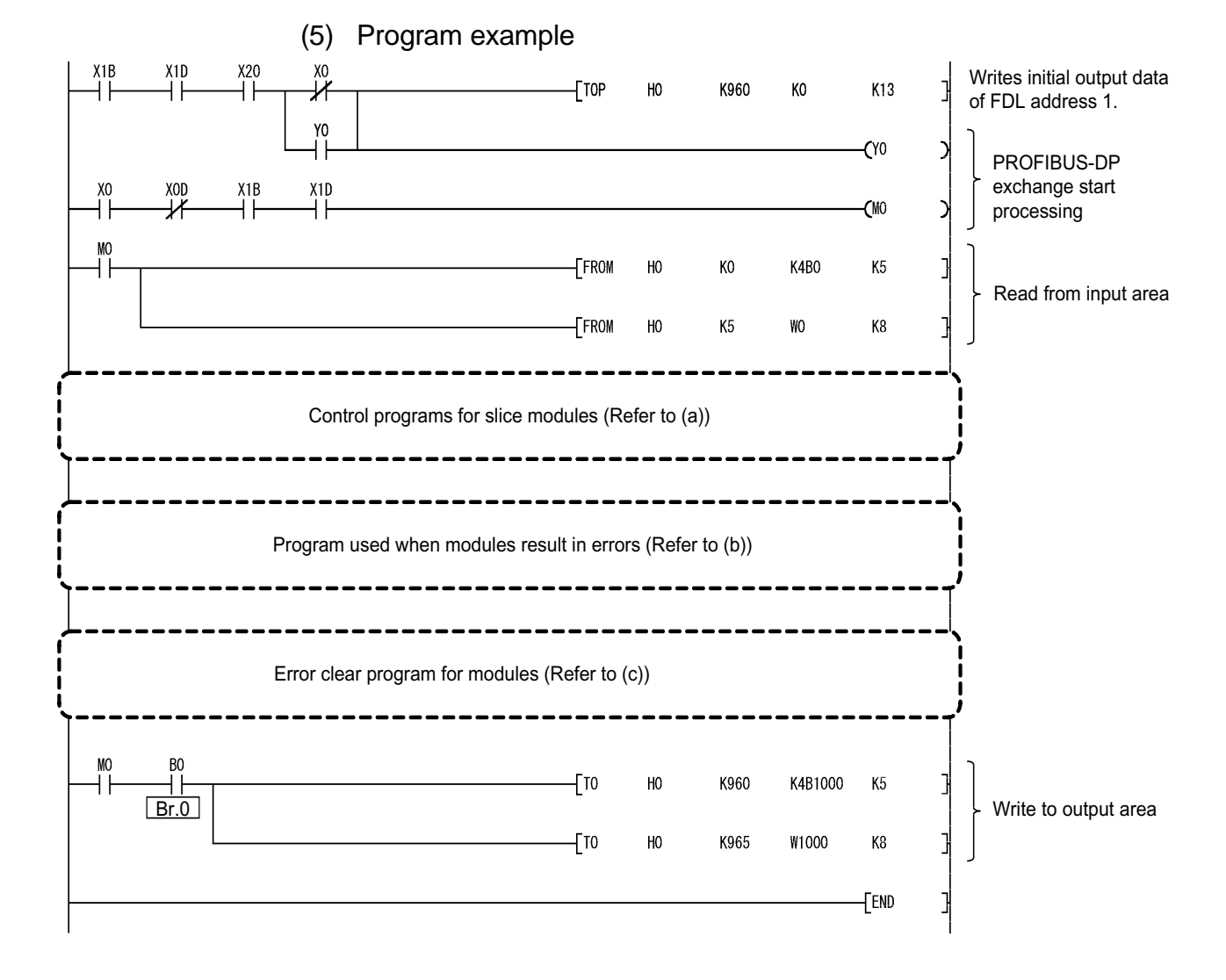

(a) Control program examples for slice modules 1) Program example for input module (ST1X2-DE1) and output module (ST1Y2-TE2)

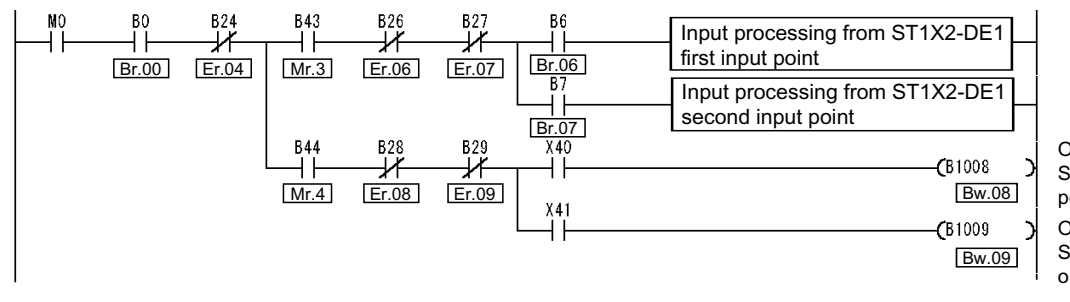

Output processing to ST1Y2-TE2 first output point

Output processing to ST1Y2-TE2 second output point

2) Program example for intelligent function modules (ST1AD2-V, ST1DA2-V)

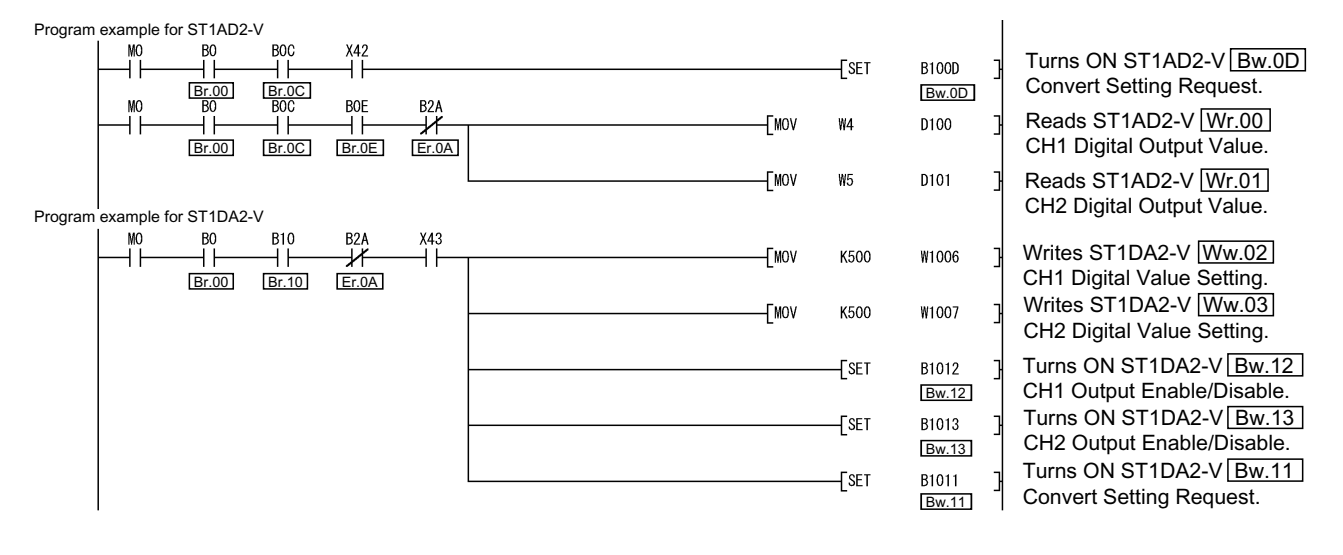

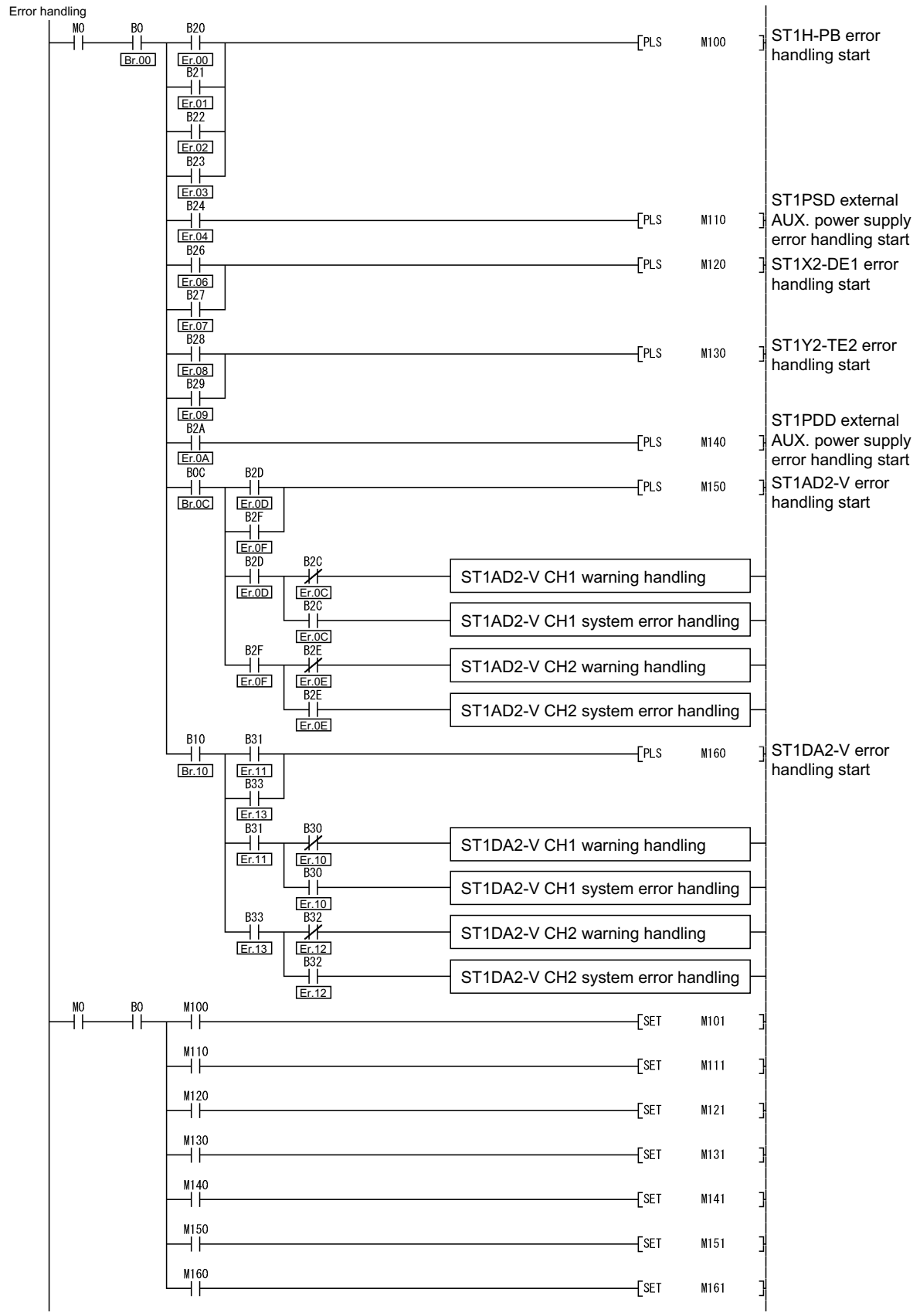

#### (b) Program example used when modules result in errors

# 7 PROGRAMMING MELSEC-ST

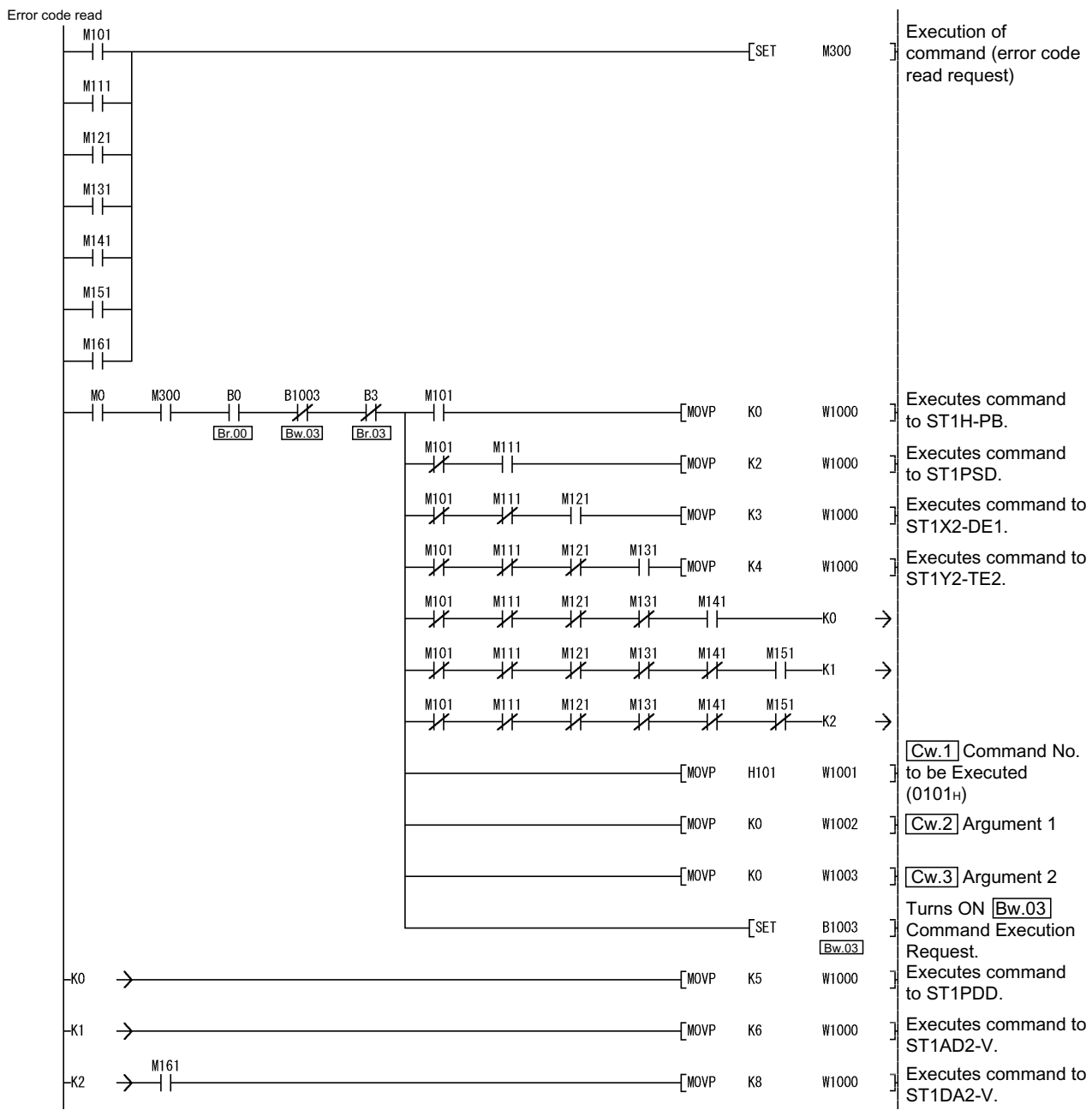

## 7 PROGRAMMING MELSEC-ST

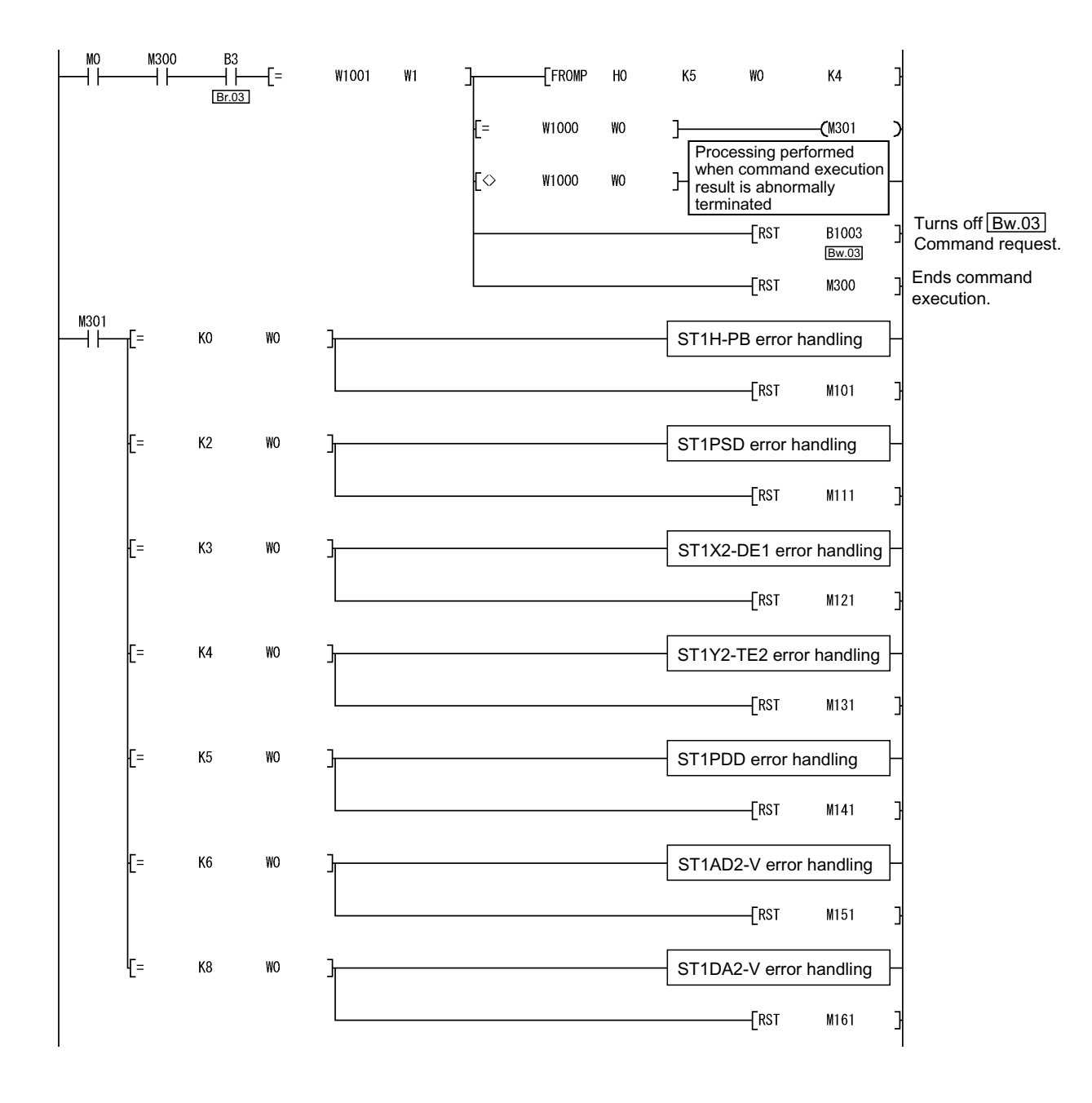

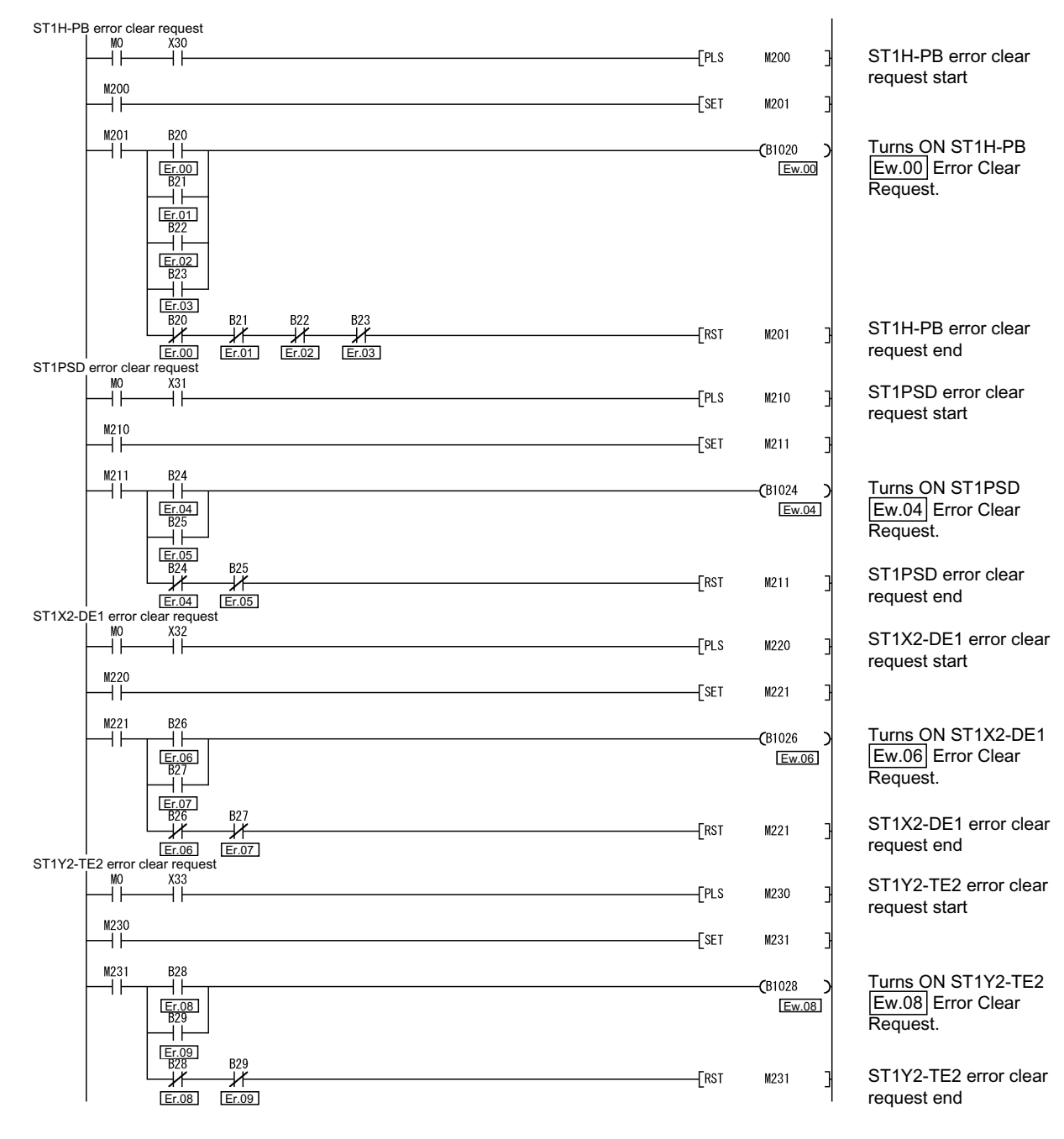

#### (c) Error clear program for modules

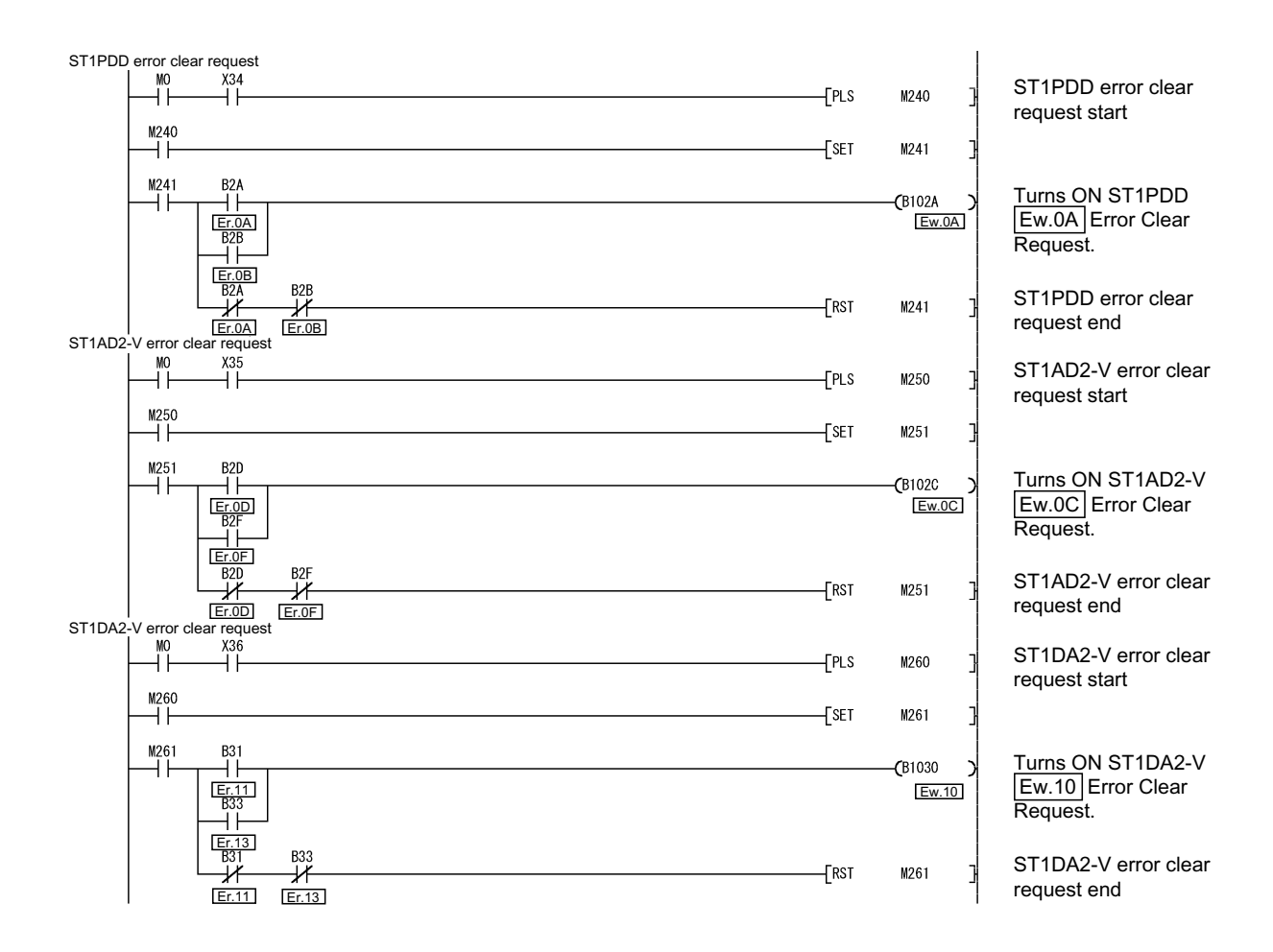

## 8 COMMANDS

This chapter explains the commands executed in the head module and slice modules.

#### 8.1 Command Overview

By sending a command from the master station to the head module, the operating status or error code of the head module can be read and the command parameters of the intelligent function module can be set.

#### (1) Procedure for using command

Use a command in the following procedure.

- 1) Before executing a command, check that the  $|Br.00|$  Module READY and the operating status of target slice module  $\boxed{Br.n}$  are on.
- 2) After confirmation, write the command to the  $\boxed{\text{Cw}}$  Command execution area of the output image assigned to the head module.  $*1$
- 3) Turn on Bw.03 Command request assigned to the Bw Bit output area of the head module.
- 4) The command is executed in the head module and/or corresponding module.
- 5) The command execution result is stored into the  $\boxed{Cr}$  Command Result Area, and  $\boxed{Br.03}$  Command Execution assigned to the  $\boxed{Br}$  Bit Input Area of the head module is turned ON.
- 6) Read the result stored in the  $\overline{Cr}$  Command result area.
- 7) After reading the result from the  $\overline{Cr}$  Command result area, turn off  $\overline{Bw.03}$ Command request.
- 8) When Bw.03 Command request is turned off, Br.03 Command execution turns off and the contents of the  $\overline{Cr}$  Command result area all turn to 0 automatically.
- 1: When the command to be executed is the same as the previous one, it is not necessary to write the command information to the Cw Command execution area again.
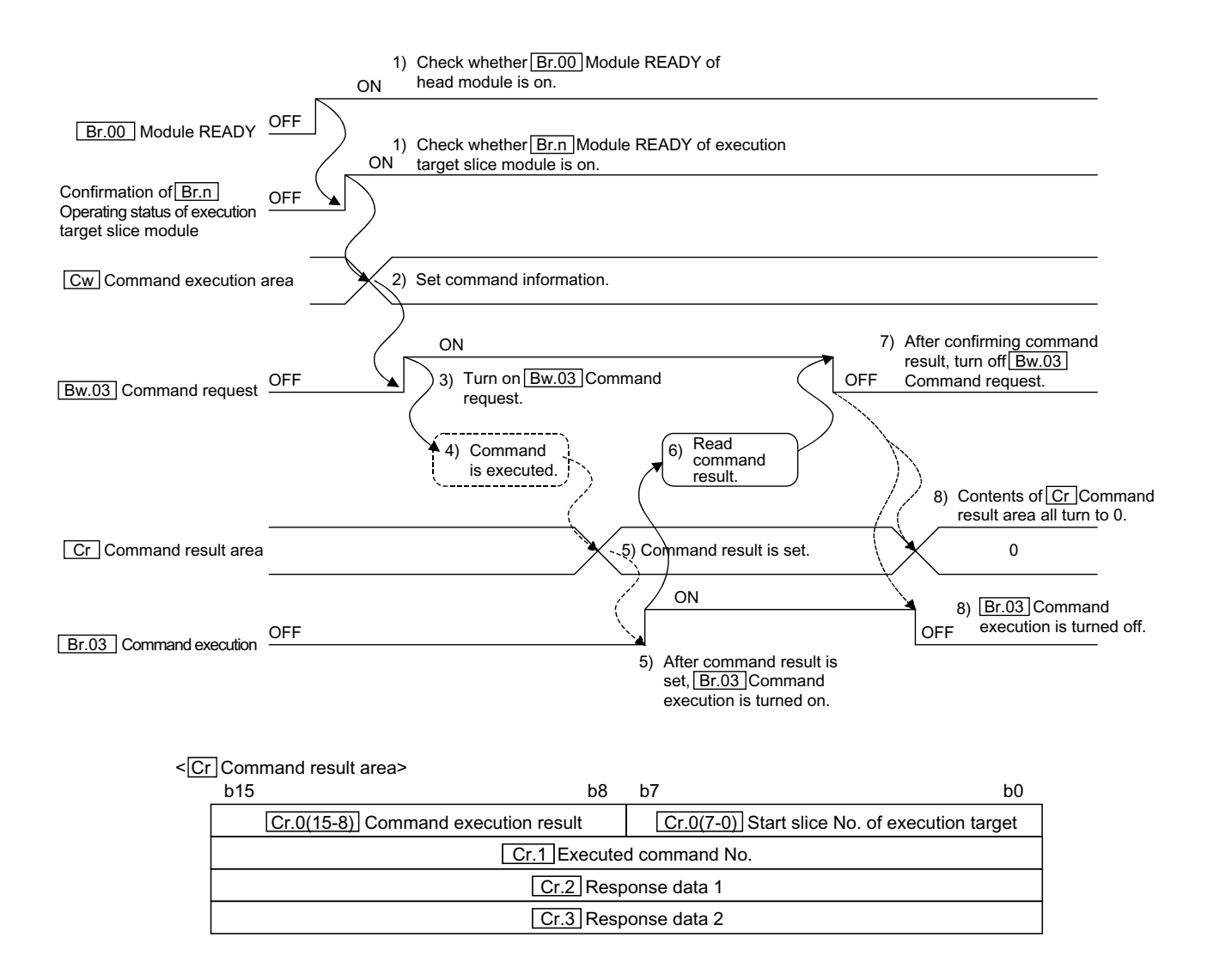

### < Cw Command execution area>

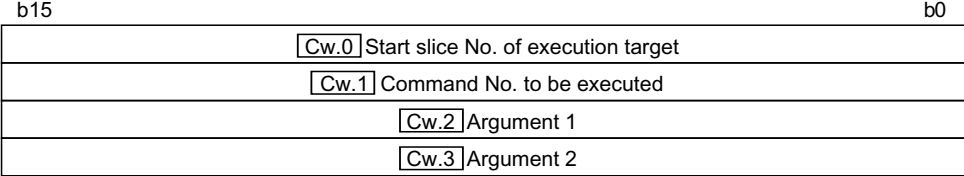

Processing of Command 1

Processing of Command 2

### (2) Precautions for command execution

- When the head module is in the self-diagnostics operation mode, the command cannot be executed for the corresponding module.
- (b) When a slice module is being replaced online (when the REL. LED is on), the command cannot be executed for the slice module.
- (c) While a command is being executed, other command is not executable. Also, a command can be executed for only one module. When executing the same command for multiple modules or executing several kinds of commands, provide an interlock in the program using Br.03 Command execution and Bw.03 Command request as shown below.

### <Example>

Executing 2 commands (Commands 1 and 2) consecutively

- 1) Confirm that **Br.03** Command execution and **Bw.03** Command request are off. (Interlock for other commands)
- 2) Write the command information of Command 1 to Cw Command execution area.
- 3) Turn on [Bw.03] Command request.
- 4) After **Br.03** Command execution turns on, read the result of Command 1 from Cr Command result area.
- 5) Turn off **Bw.03** Command request.
- 6) Confirm that  $Br.03$  Command execution and  $Bw.03$  Command request are off. (Interlock for other commands)
- 7) Write the command information of Command 2 to Cw Command execution area.
- 8) Turn on **Bw.03** Command request.
- 9) After | Br.03 Command execution turns on, read the result of Command 2 from Cr Command result area.
- 10) Turn off **Bw.03** Command request.

If a command is executed without any interlock, the following status will be generated.

- 1) When turning off | Bw.03 | Command request before completion of the command:
	- Br.03 Command execution does not turn on.
	- The command result is not stored in  $|Cr|$  Command result area.
	- The command requested once may be executed.
- 2) When executing a command inadvertently during execution of other command:

The command is executed based on the information written in  $\boxed{\text{Cw}}$ Command execution area at the time that **Bw.03** Command request turns on.

### 8.2 Commands

This section explains the commands for the head module, power distribution module and I/O modules.

### (1) Command list

The following table lists the commands that can be sent from the master station.

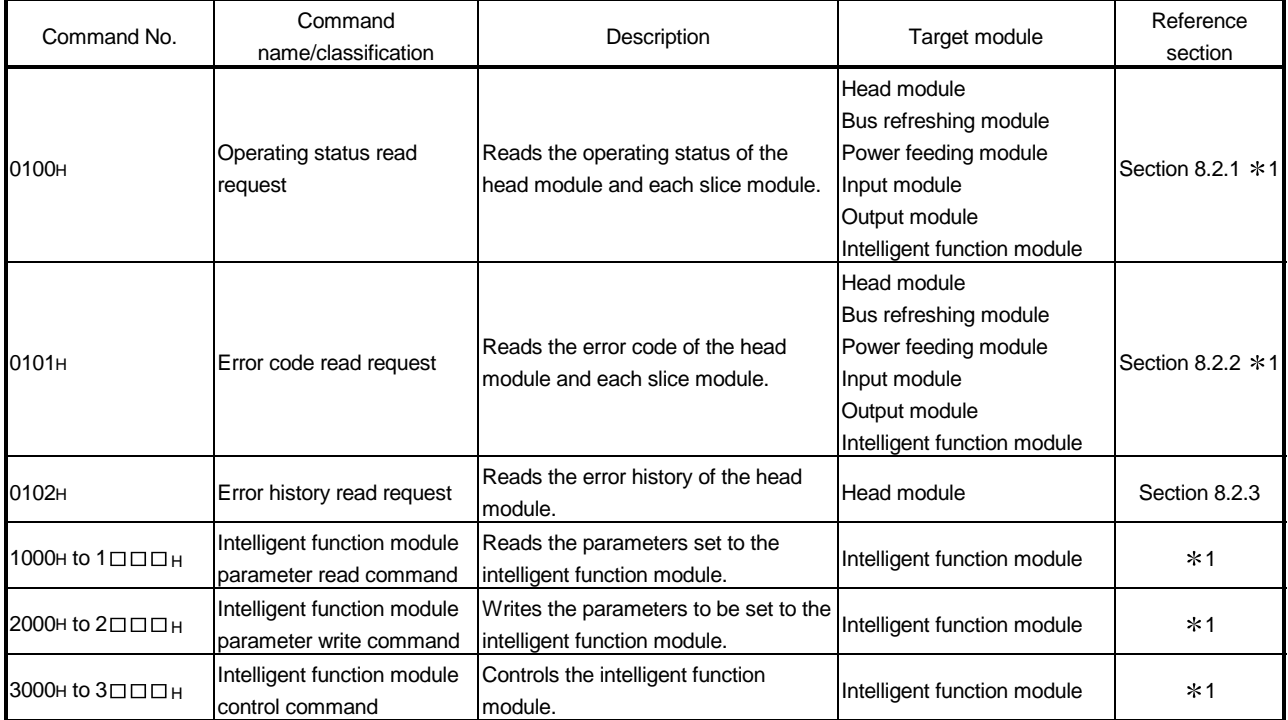

1: For the commands for the intelligent function module, refer to the manual of the intelligent function module.

### (2) How to use the manual

The following shows how to use the manual between Section 8.2.1 and Section 8.2.3.

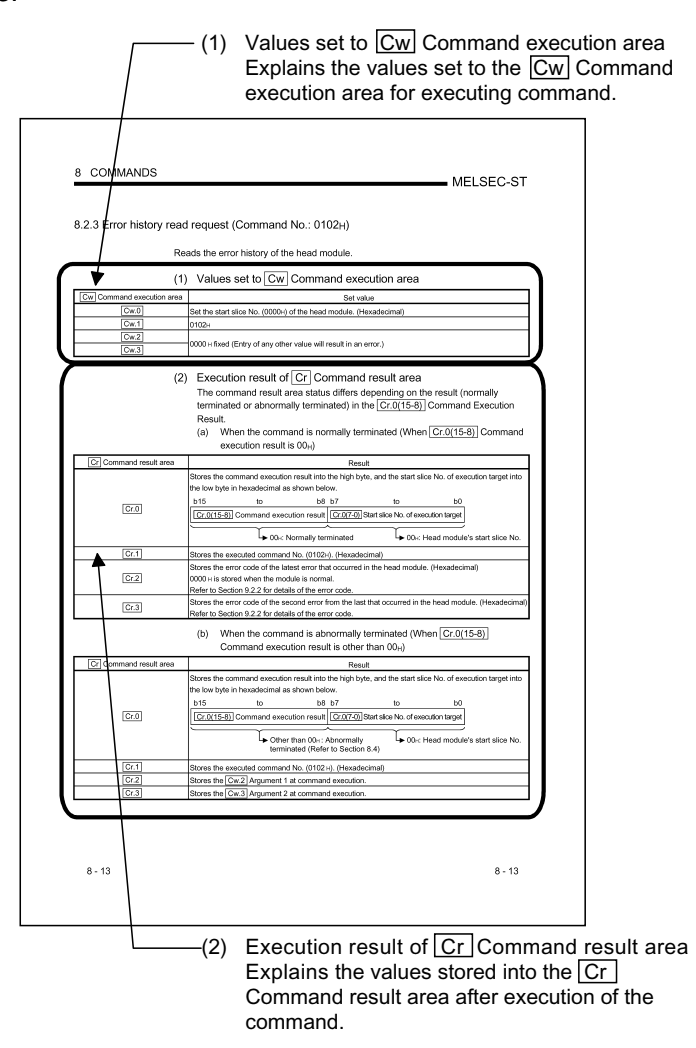

### 8.2.1 Operating status read request (Command No.: 0100H)

Reads the operating status of the head module, power distribution module or I/O module.

## (1) Values set to  $\boxed{\text{Cw}}$  Command execution area

The same values must be writhen for the head module, power distribution module or I/O module except for Cw.0.

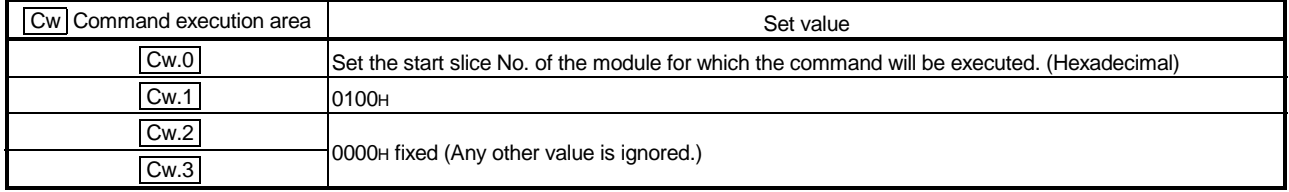

# (2) Execution result of  $\boxed{Cr}$  Command result area

The command result area status differs depending on the result (normally terminated or abnormally terminated) in the  $\boxed{Cr.0(15-8)}$  Command Execution Result.

(a) When the command is executed for the head module

1) When the command is normally terminated (When  $\boxed{Cr.0(15-8)}$ Command execution result is  $00_H$ )

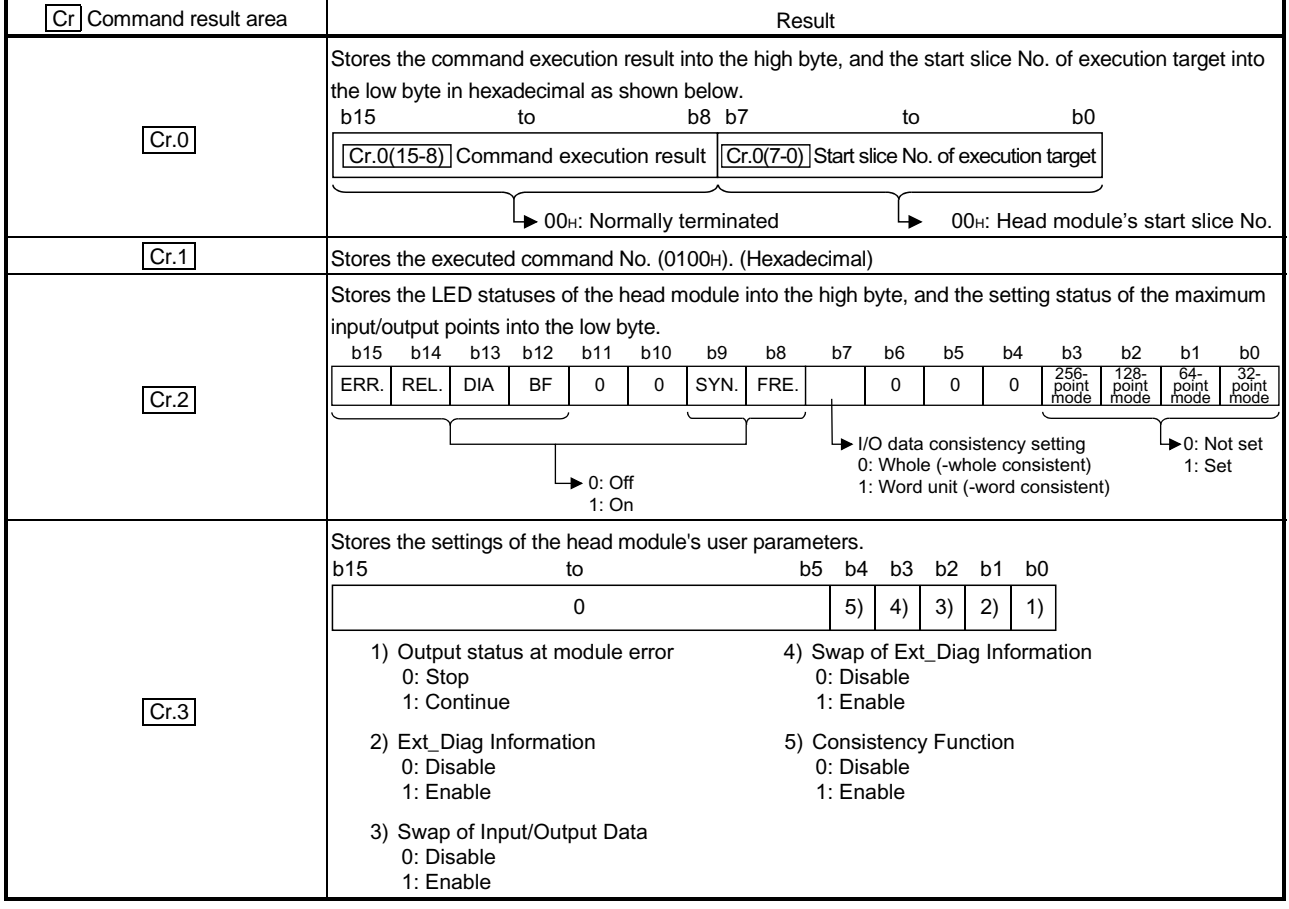

2) When the command is abnormally terminated (When  $\boxed{Cr.0(15-8)}$ Command execution result is other than  $00_H$ )

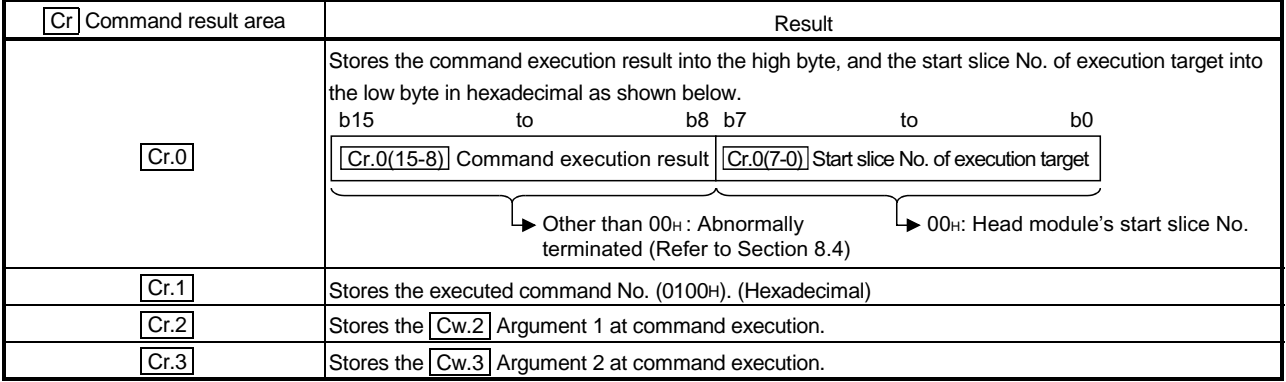

(b) When the command is executed for the power distribution module or I/O module

1) When the command is normally terminated (When  $\boxed{Cr.0(15-8)}$ Command execution result is 00H)

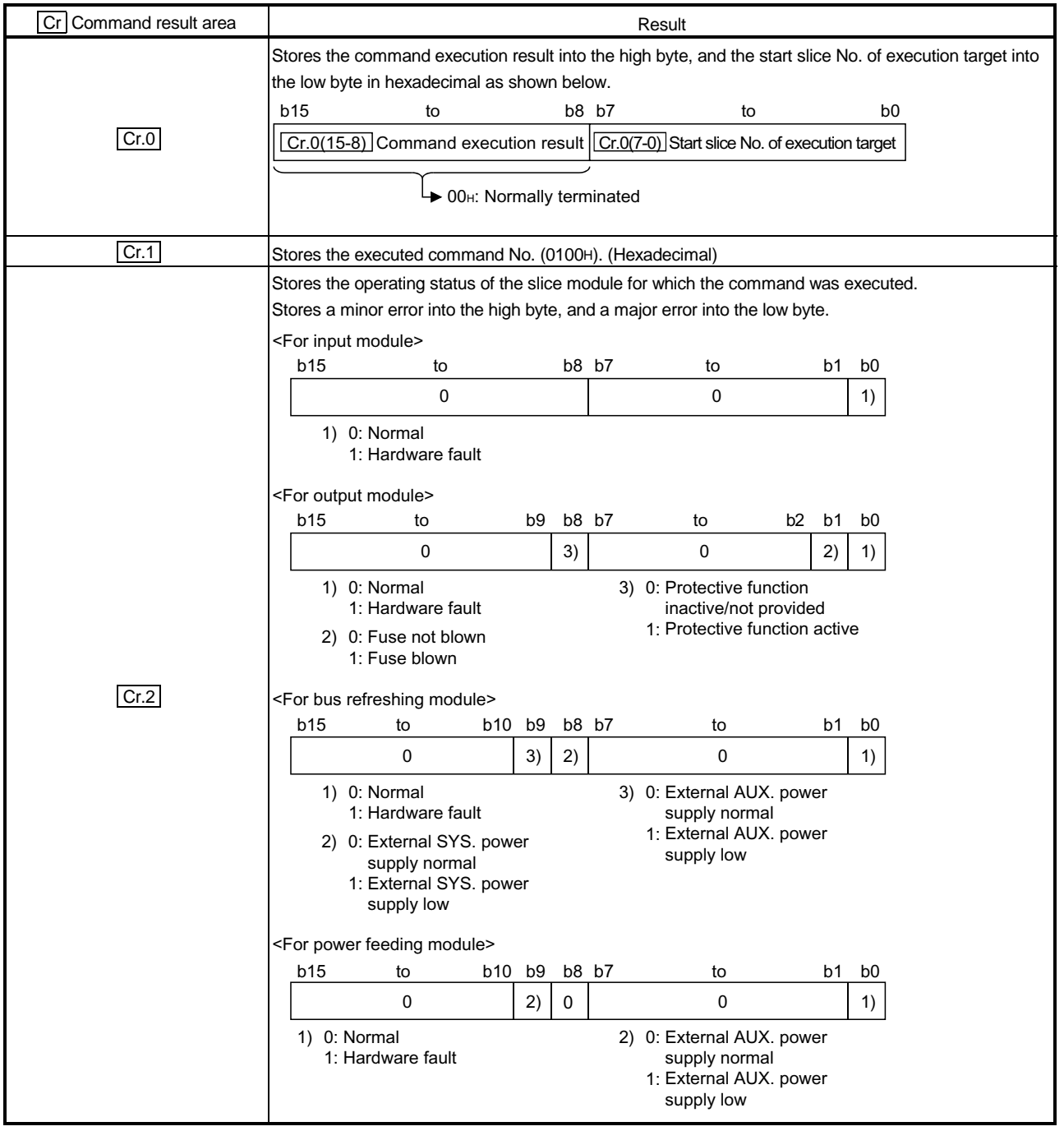

(To next page)

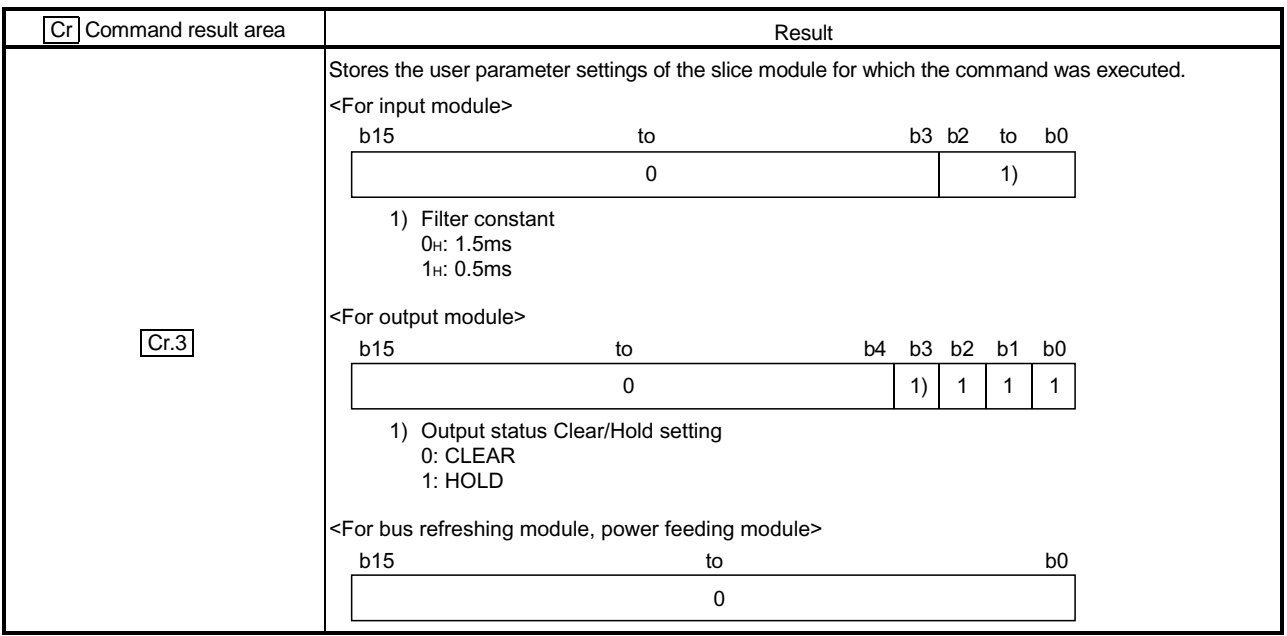

### 2) When the command is abnormally terminated (When  $\boxed{Cr.0(15-8)}$ Command execution result is other than 00H)

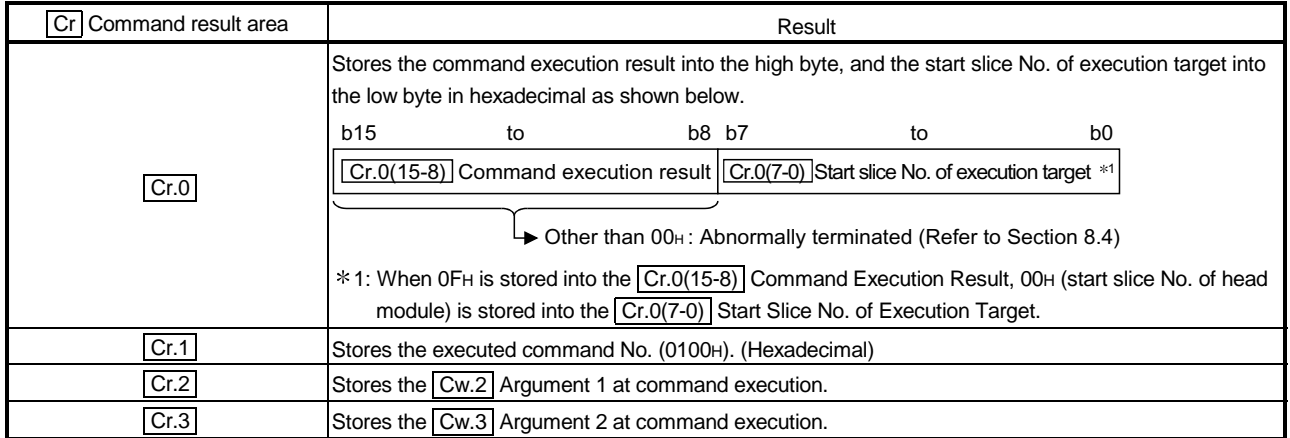

### 8.2.2 Error code read request (Command No.: 0101H)

Reads the error code of the head module, power distribution module or I/O module.

# (1) Values set to  $\boxed{\text{Cw}}$  Command execution area

The same values must be written for the head module, power distribution module or I/O module except for Cw.0.

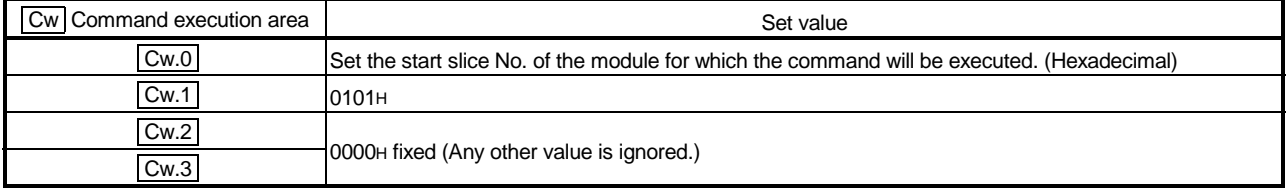

# (2) Execution result of  $\boxed{Cr}$  Command result area

The command result area status differs depending on the result (normally terminated or abnormally terminated) in the  $\boxed{Cr.0(15-8)}$  Command Execution Result.

- (a) When the command is executed for the head module
	- 1) When the command is normally terminated (When  $\boxed{Cr.0(15-8)}$ Command execution result is  $00_H$ )

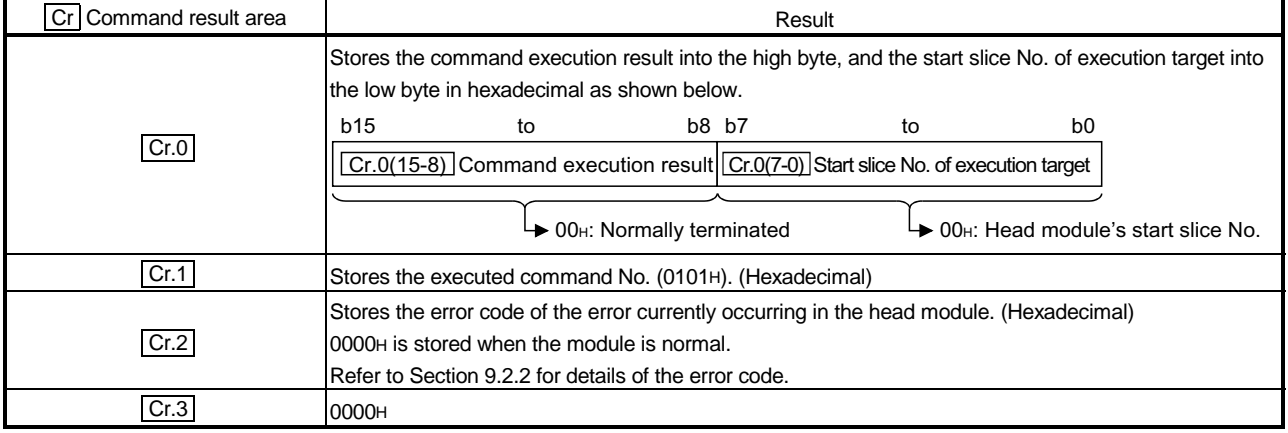

### 2) When the command is abnormally terminated (When  $\boxed{Cr.0(15-8)}$ Command execution result is other than  $00_H$ )

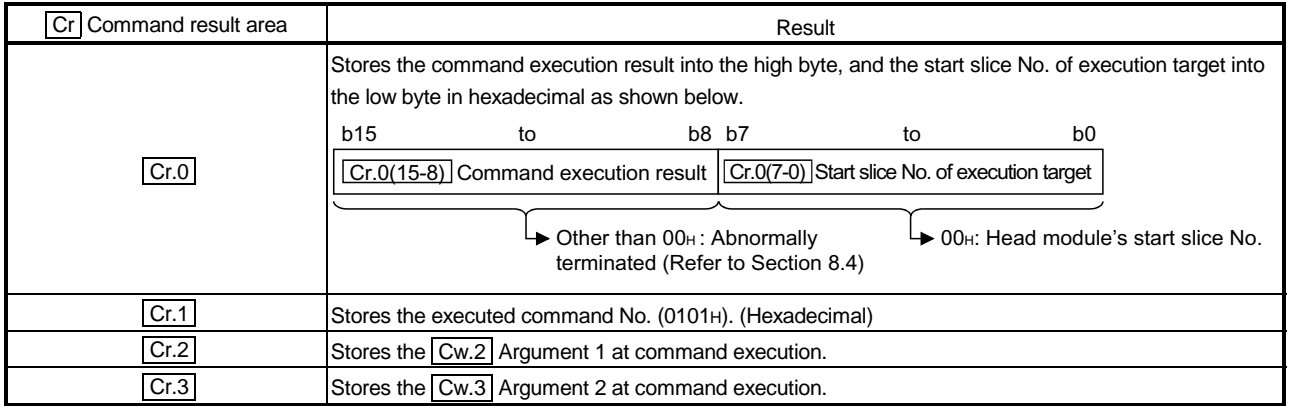

- (b) When the command is executed for the power distribution module or I/O module
	- 1) When the command is normally terminated (When  $\boxed{Cr.0(15-8)}$ Command execution result is 00H)

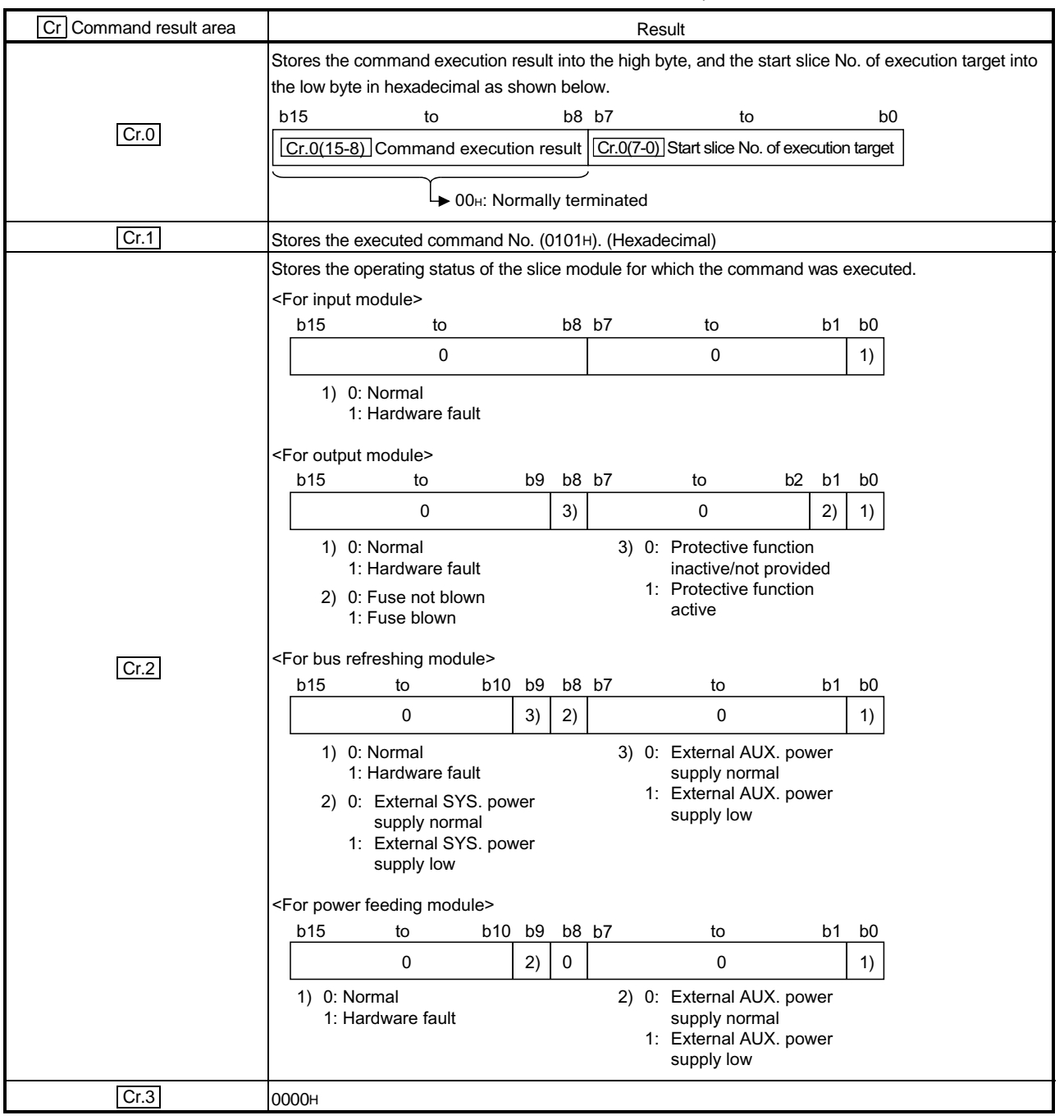

### 2) When the command is abnormally terminated (When  $\boxed{Cr.0(15-8)}$ Command execution result is other than  $00_H$ )

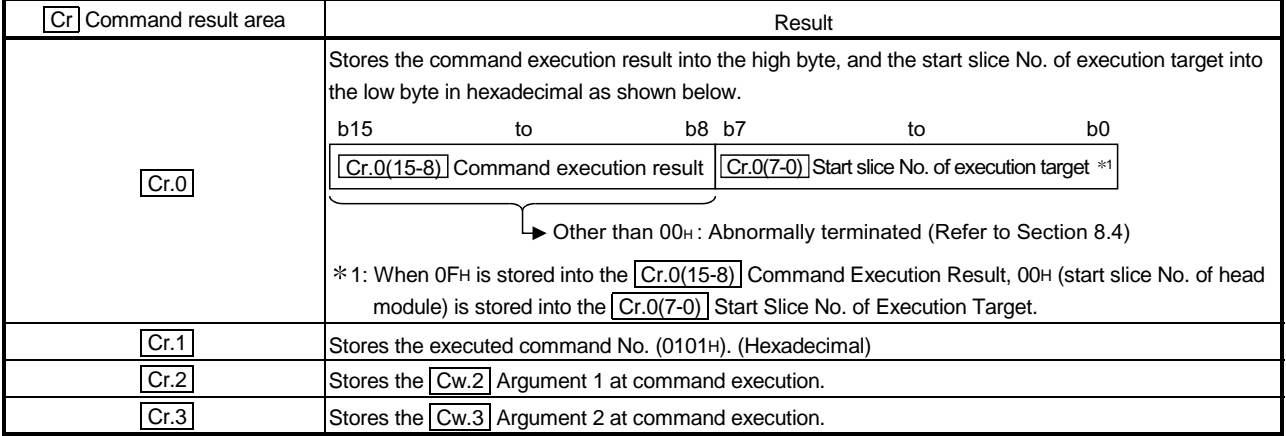

### 8.2.3 Error history read request (Command No.: 0102H)

Reads the error history of the head module.

# (1) Values set to  $\boxed{\text{Cw}}$  Command execution area

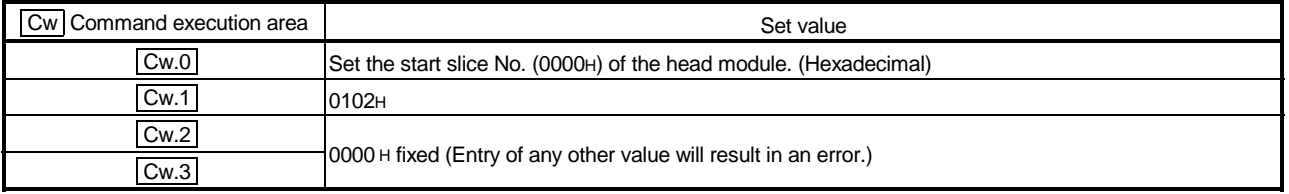

# (2) Execution result of  $\boxed{Cr}$  Command result area

The command result area status differs depending on the result (normally terminated or abnormally terminated) in the  $\boxed{Cr.0(15-8)}$  Command Execution Result.

(a) When the command is normally terminated (When  $\overline{Cr.0(15-8)}$  Command execution result is  $00_H$ )

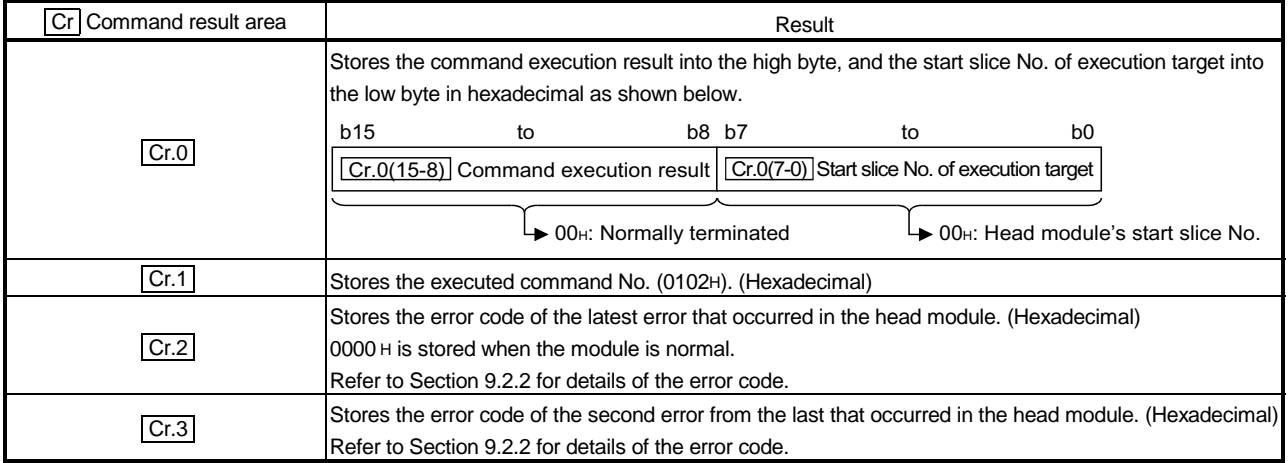

### (b) When the command is abnormally terminated (When  $\boxed{Cr.0(15-8)}$ Command execution result is other than  $00_H$ )

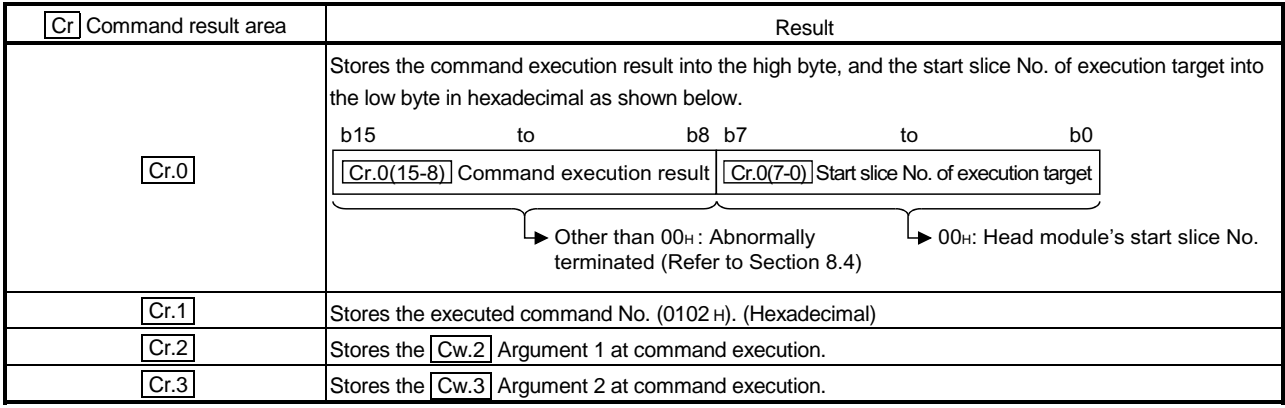

### 8.3 Program Examples

Program examples for commands are shown here.

The program example in this section is based on the system configuration in Section 7.1.

In this program example, the operation status read request (command No.:  $0100_H$ ) is executed for the head module (start slice No.: 0) without use of auto refresh in the QJ71PB92D.

### (1) Device assignment in program example

The program example in this section uses the following device assignment. (a) Devices used by user

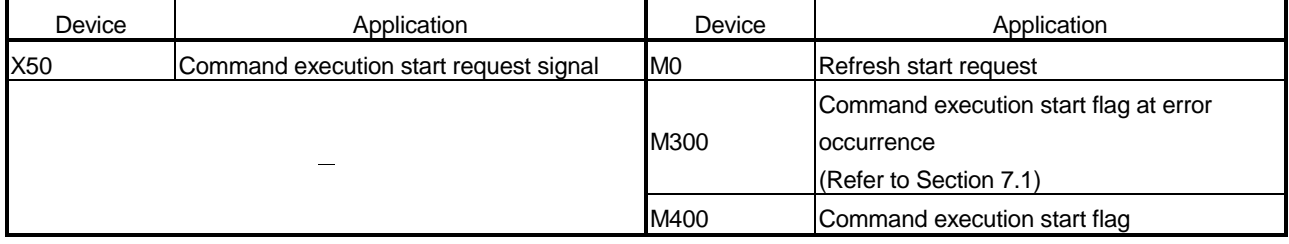

(b) Devices used in I/O data The devices used in the I/O data are the same as those given in Section 7.1 (4).

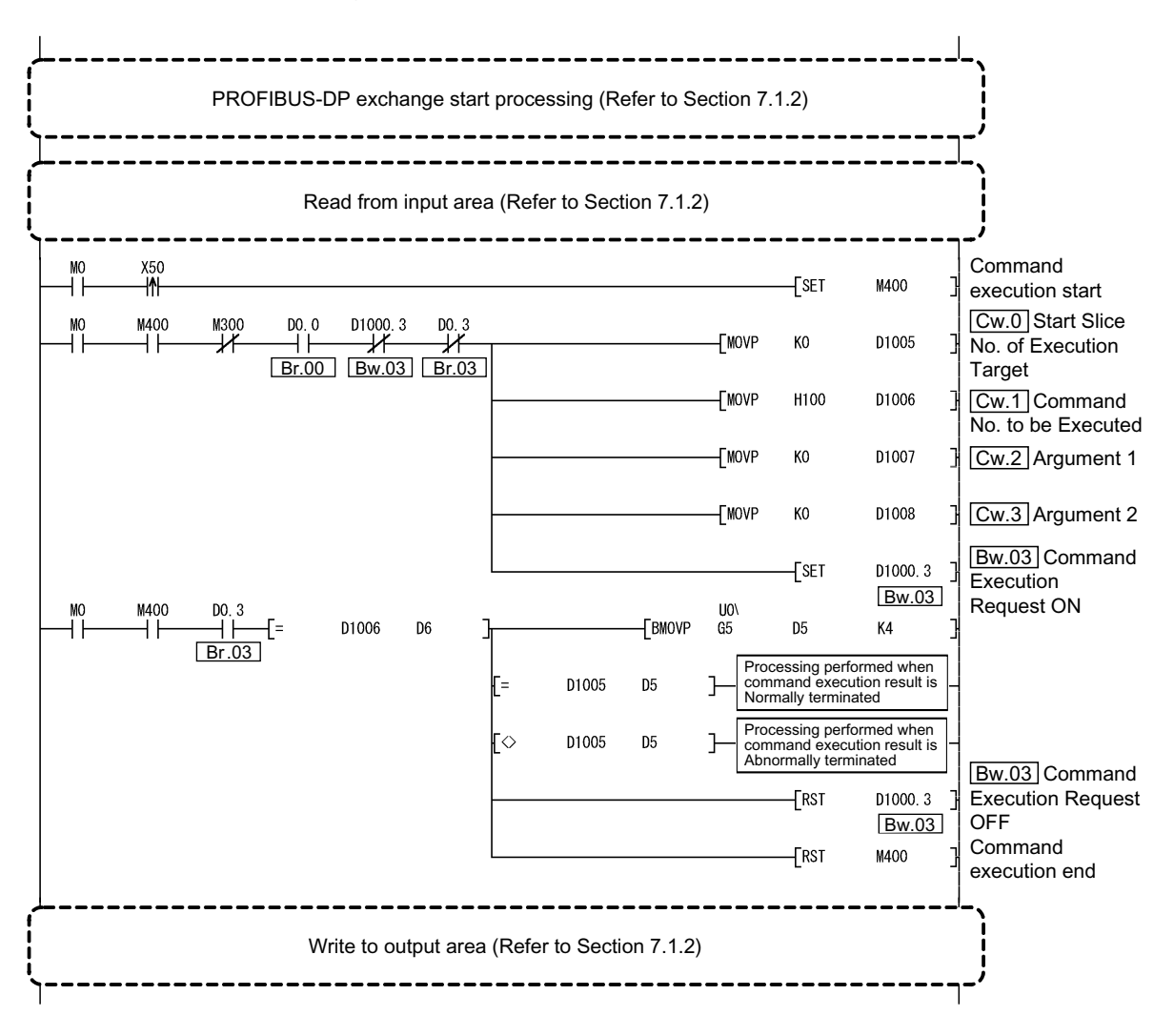

### (2) Program example

### 8.4 Values Stored into Command Execution Result

The following table describes the values stored into the  $\boxed{Cr.0(15-8)}$  Command execution result of the  $\boxed{Cr}$  Command result area.

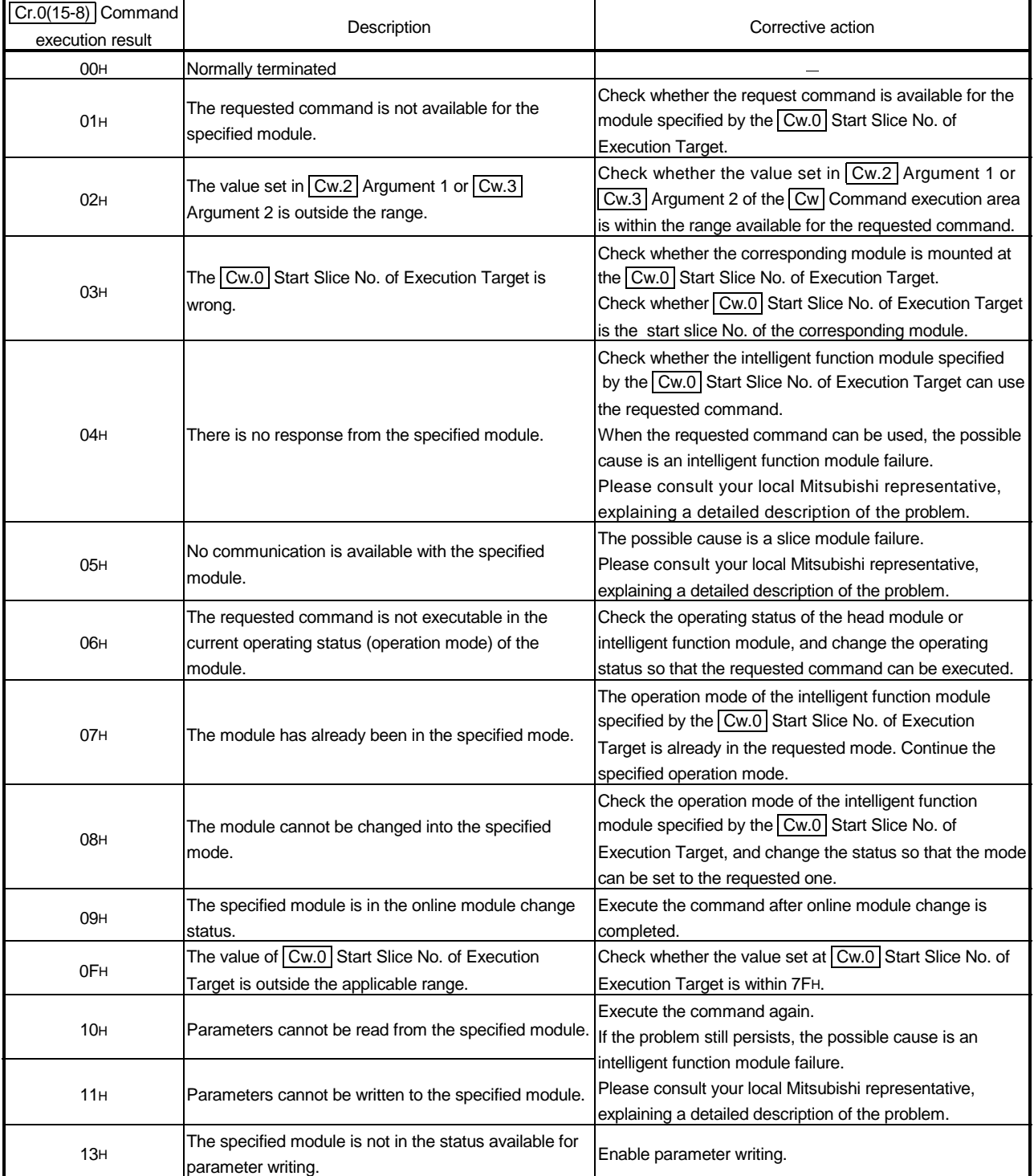

# MEMO

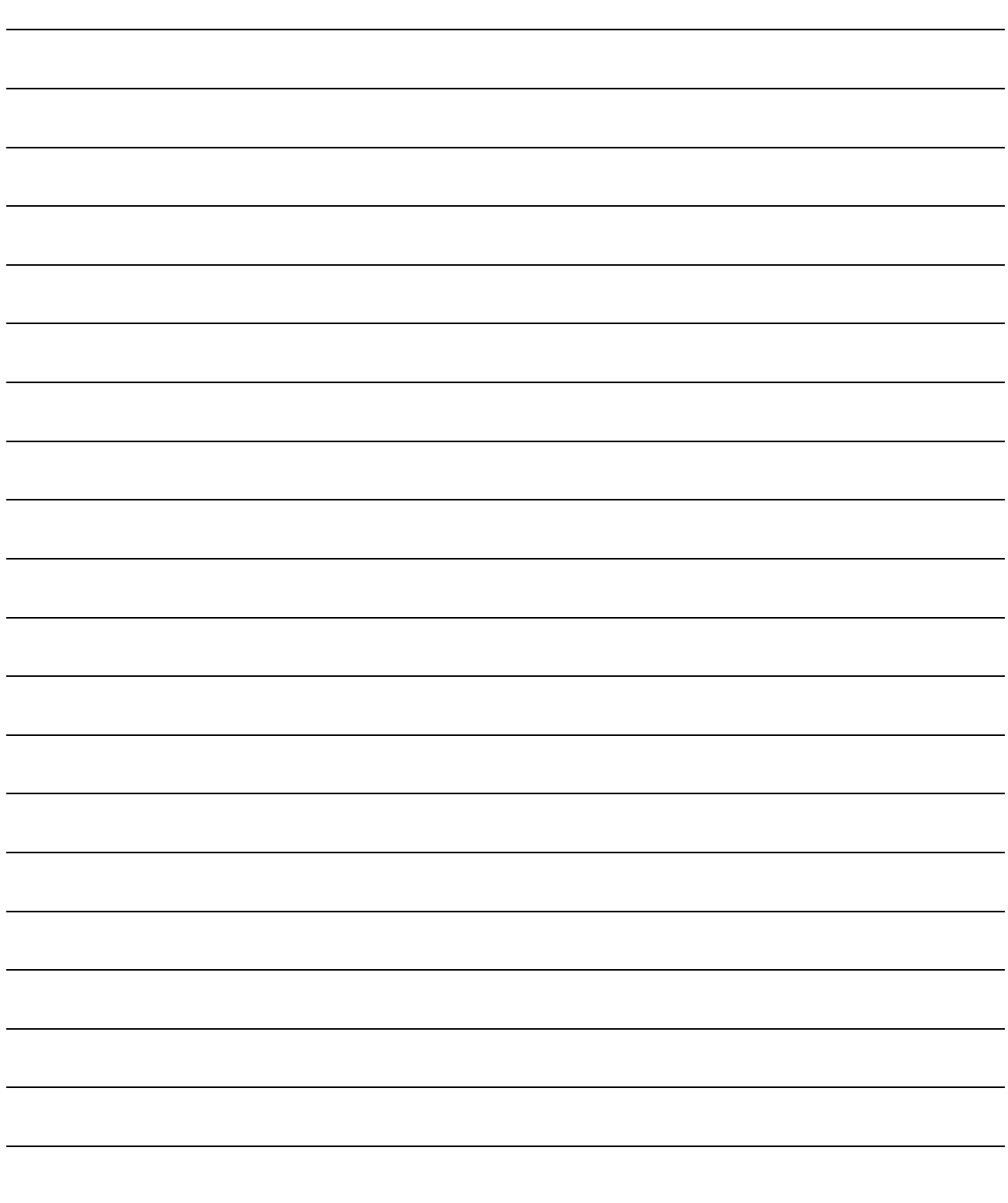

# 9 TROUBLESHOOTING

This chapter explains corrective actions to be taken and the error codes displayed when problems occur in the head module.

Before starting the troubleshooting in any of Section 9.1 to 9.3, check whether the MELSEC-ST system is configured correctly.

The following provides the items for checking whether the MELSEC-ST system is configured correctly.

- (1) Check that a proper number of slice modules are mounted. Check whether 63 or less slice modules are used with the head module. When intelligent function modules are mounted, check whether the number of the intelligent function modules is 26 or less. If the range is exceeded, the RUN LEDs of invalid slice modules are off.
- (2) Check that total number of occupied I/O points is within 256. Check whether the total number of occupied I/O points of the modules comprising the MELSEC-ST system is 256 or less. If the range is exceeded, the RUN LEDs of invalid slice modules are off. For details, refer to Section 6.1.
- (3) Check that slice modules are mounted on base modules Before switching on the external power supplies of the MELSEC-ST system, check whether slice modules are mounted on all base modules.
- (4) Check the combination of slice modules and base modules. Check whether the slice modules are mounted on the applicable base modules. For details of the applicable base modules, refer to the corresponding slice module manual.
- (5) Check that the total slot width of slice modules is within 85cm. Check whether the total slot width of the slice modules (without the head module) comprising the MELSEC-ST system is within 85cm. For details, refer to the MELSEC-ST System User's Manual.
- (6) Check that the total 5V DC internal current consumption and total 24V DC current are within the capacity of the power distribution modules. Calculate the total 5V DC internal current consumption and total 24V DC current,

and check whether they are within the capacity of the power distribution modules. For the calculation, refer to the MELSEC-ST System User's Manual.

### 9.1 When I/O data cannot be communicated

When I/O data cannot be communicated between the master station and MELSEC-ST system, troubleshoot the problem according to the following flowchart.

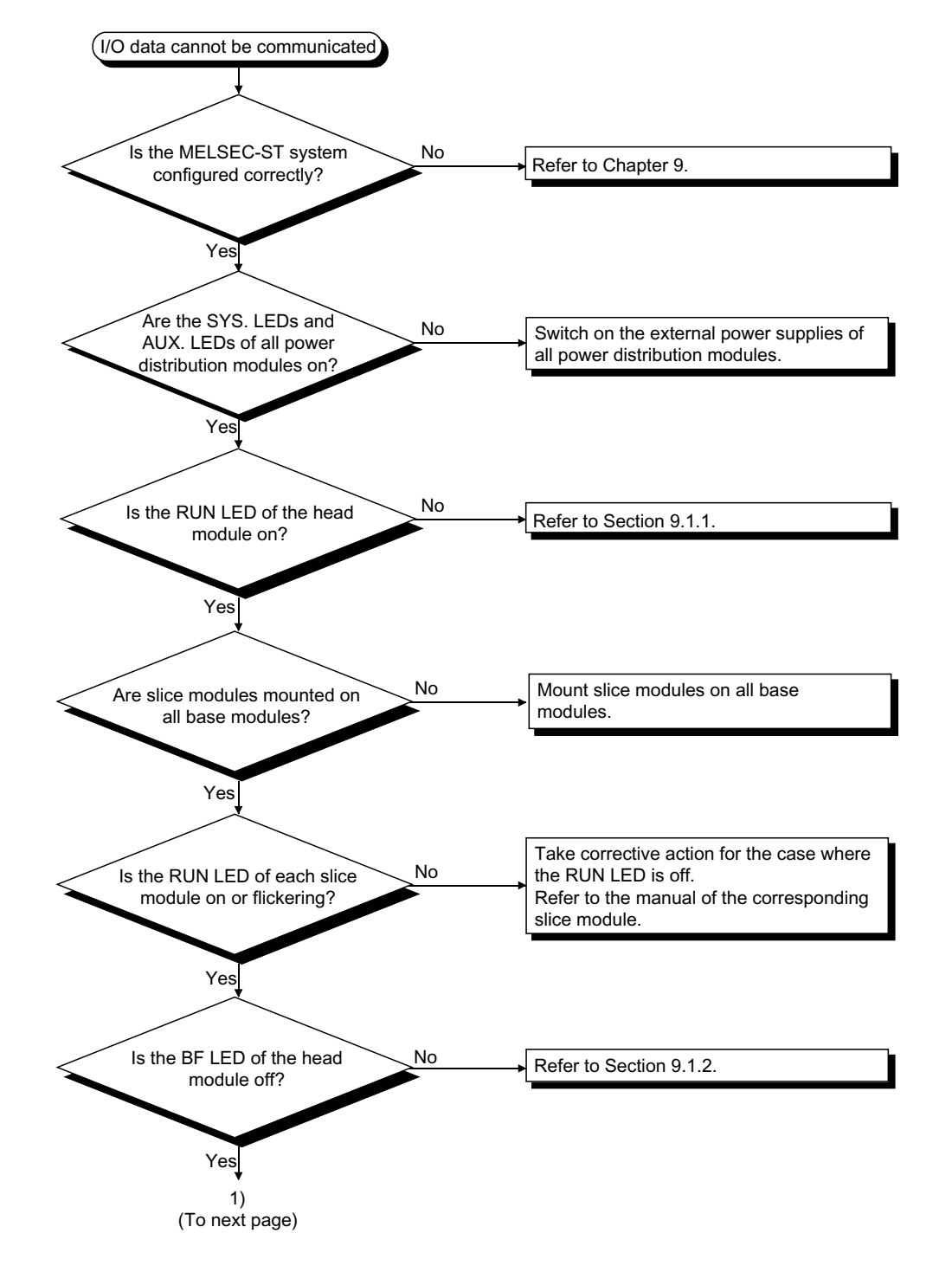

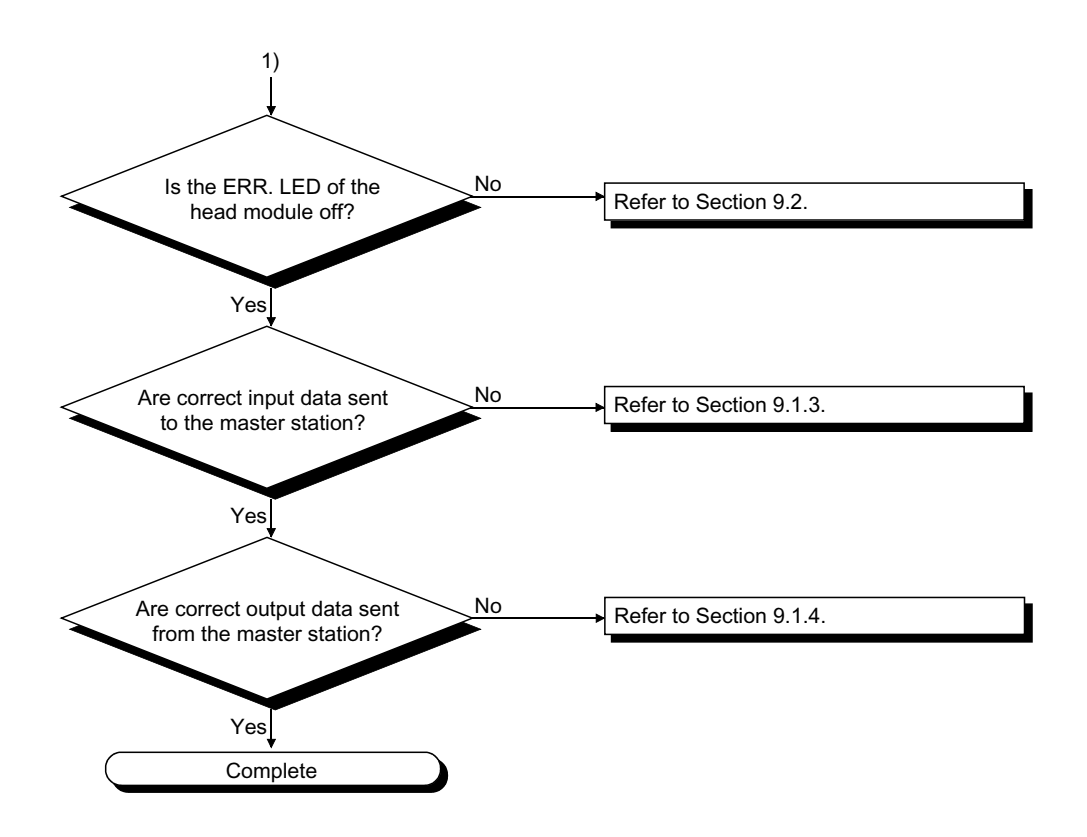

### 9.1.1 When RUN LED is off

When the RUN LED of the head module is off, troubleshoot the problem according to the following flowchart.

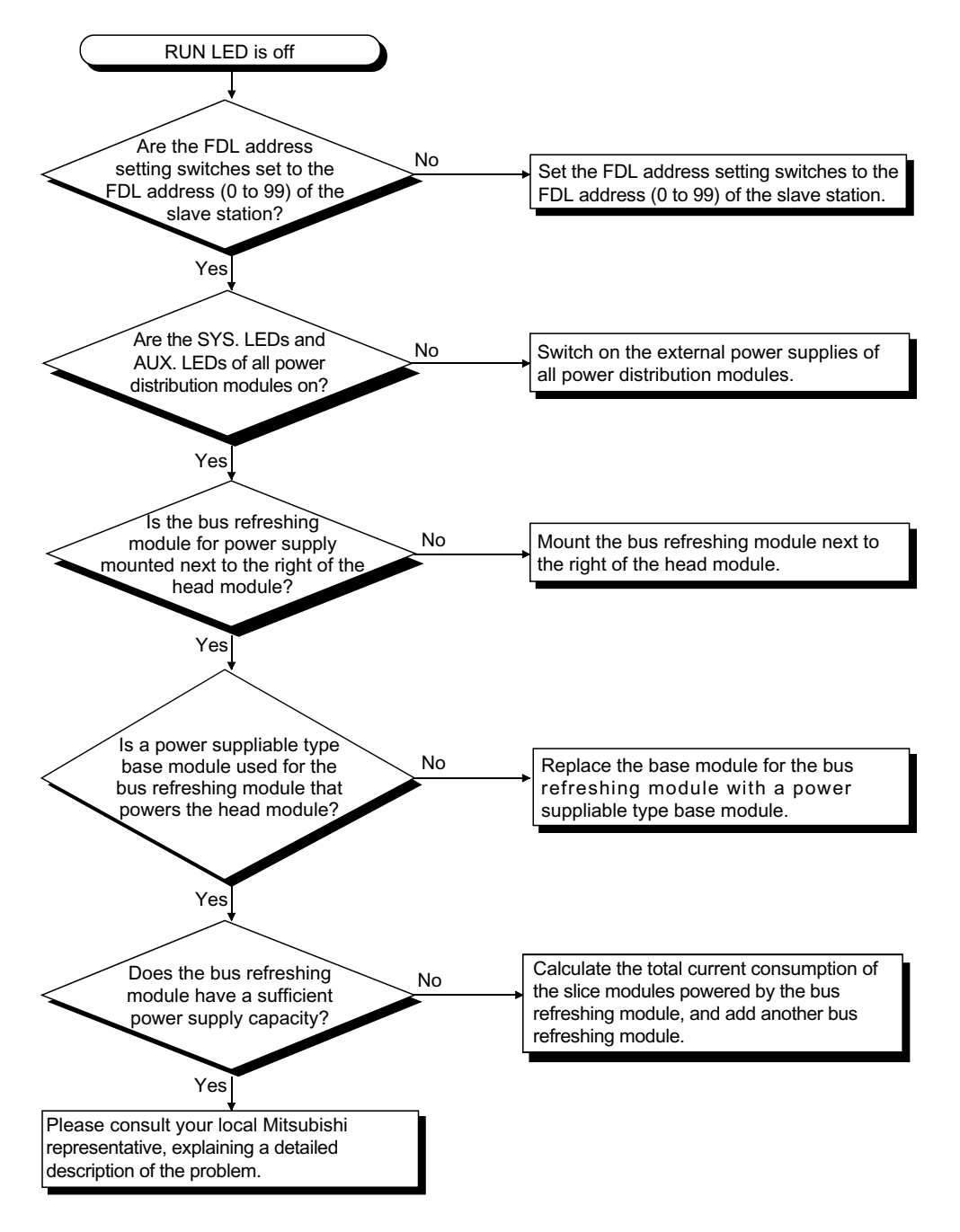

### 9.1.2 When BF LED is on

When the BF LED of the head module is on, troubleshoot the problem according to the following flowchart.

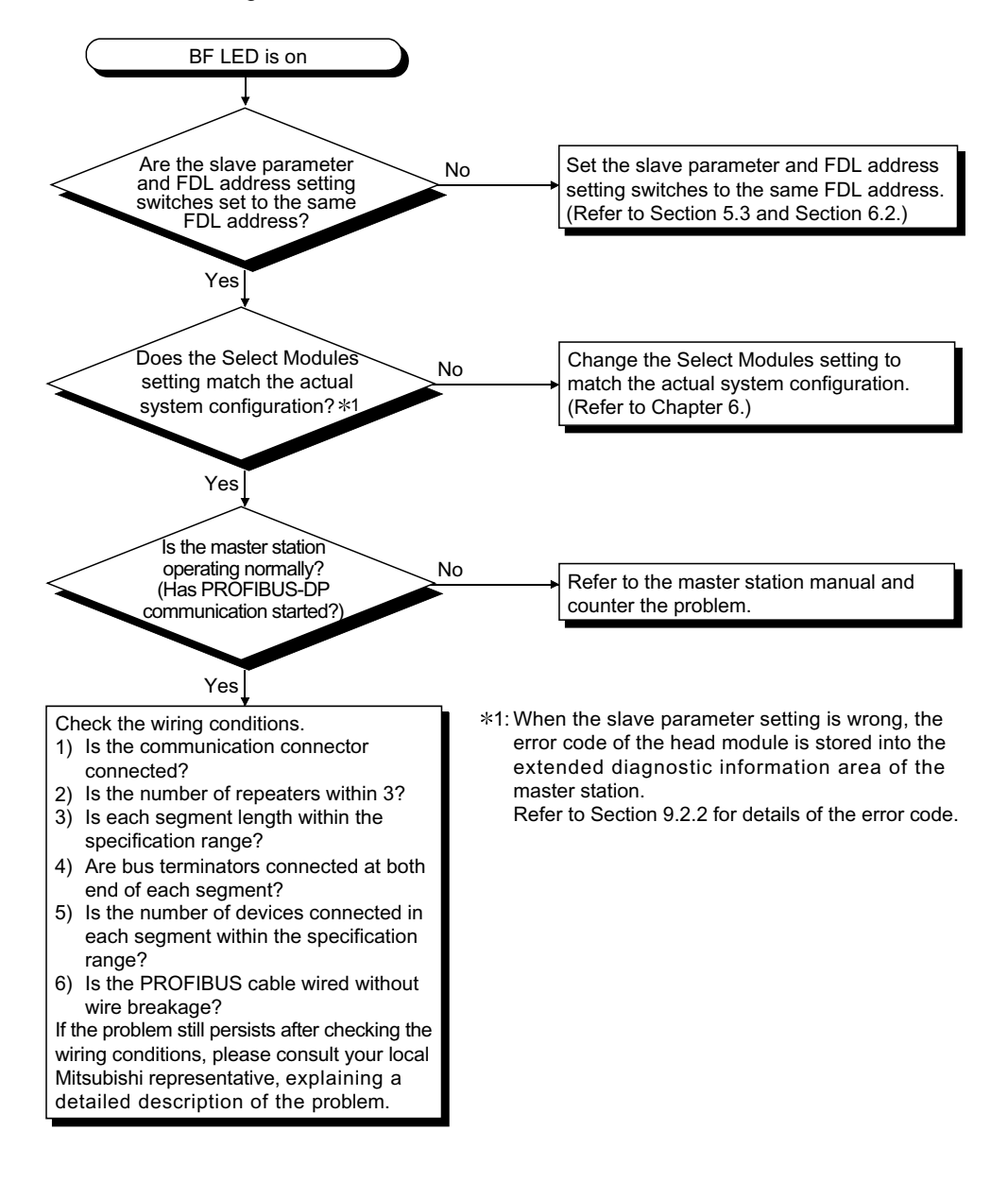

### 9.1.3 When input data is erroneous

When the input data sent from the head module is erroneous, troubleshoot the problem according to the following flowchart.

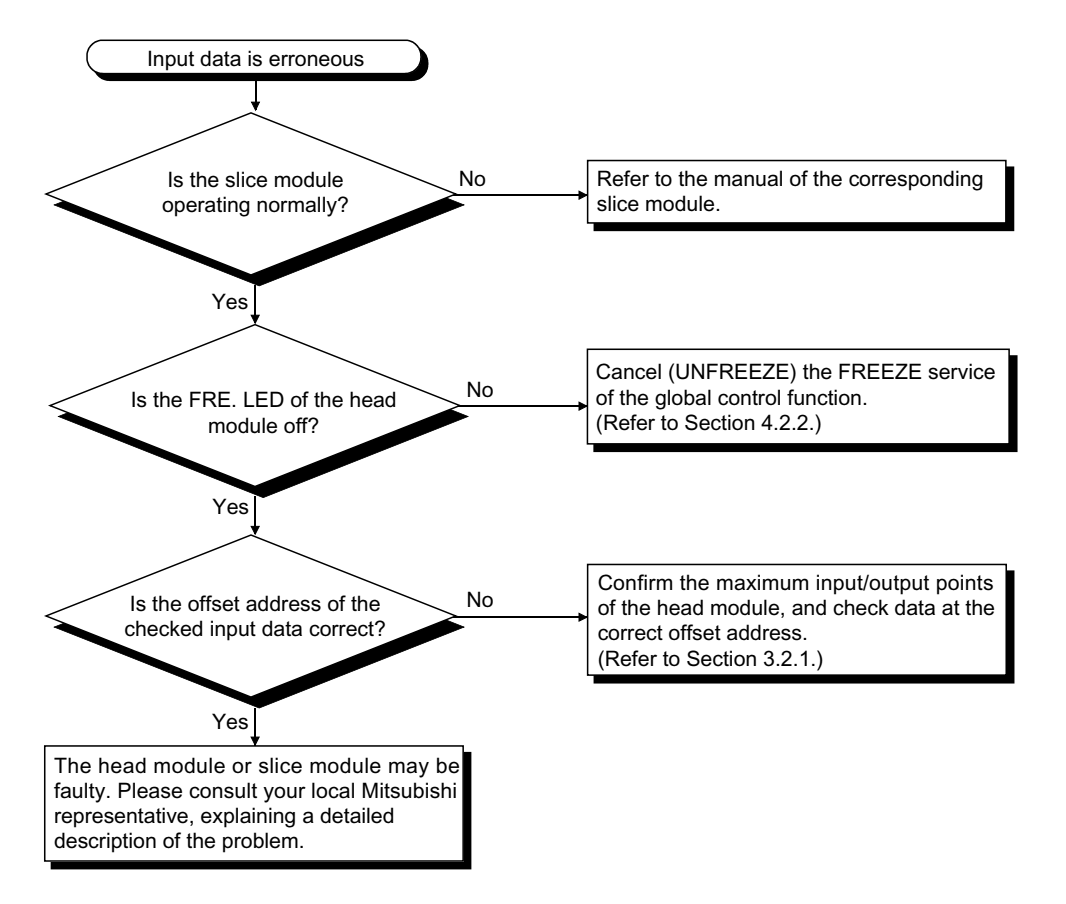

### 9.1.4 When output data is erroneous

When the output data received by the head module is erroneous, troubleshoot the problem according to the following flowchart.

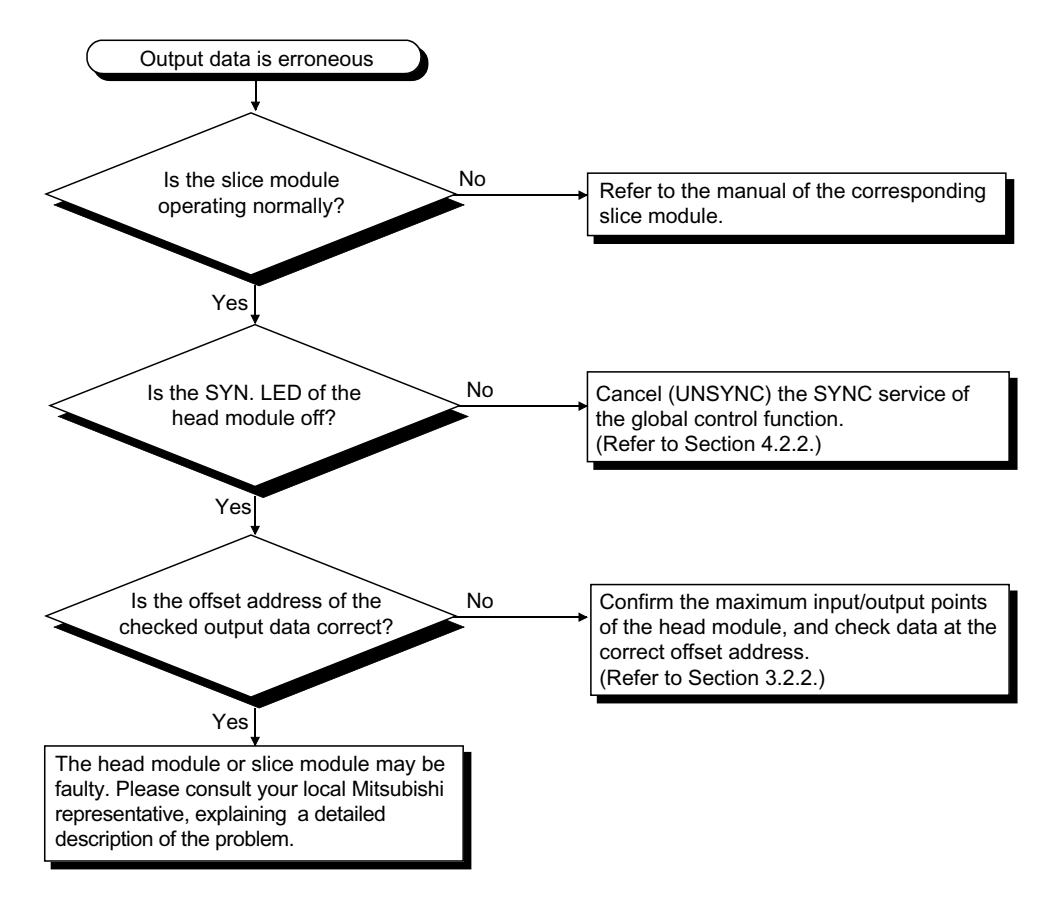

### 9.2 When ERR. LED is on or flickering

When an error occurs in the head module, the ERR. LED turns on or flickers. This section explains the read operation of the error code of the head module and lists the error codes.

### 9.2.1 Error code reading operation

This section explains the operation to read the error code. Refer to Section 9.2.2 for details of the error code.

(1) Error code reading operation

Whether the error code can be read or not depends on the BF LED and IDA LED on/off statuses of the head module.

The following table indicates whether the error code can be read or not for each case.

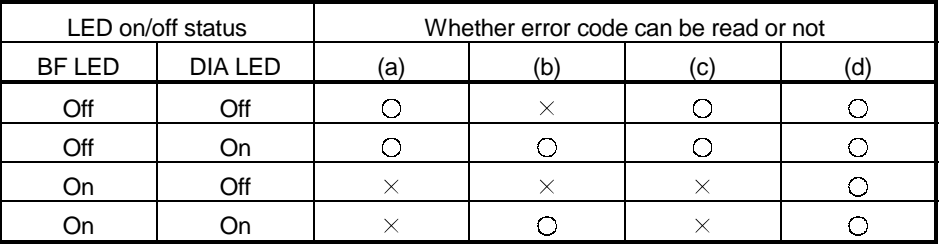

 $\bigcirc$ : Can be read  $\bigtimes$ : Cannot be read

### (a) Using input data for checking

Confirm the error definition in the  $\boxed{E_{r,n}}$  Error Information of the module whose ERR. LED is on or flickering, and take corrective action. Refer to Section 3.2.3 for details of the  $\vert$  Er.n  $\vert$  Error Information of the head module.

(b) Using extended diagnostic information for checking

When the extended diagnostic information notification function is enabled in the head module, confirm the error details of the corresponding module in the extended diagnostic information area of the master station, and take corrective action.

Refer to Section 4.2.3 for details of the extended diagnostic information notification function.

### (c) Using command for checking

Execute the command (0101H) for the head module from the master station to read the error code of the head module, and take corrective action. Refer to Chapter 8 for details of the command.

### (d) Using GX Configurator-ST for checking

Connect the personal computer to the head module, and confirm the operating status and error code of each module from GX Configurator-ST. Check the operating status and error code of each module on the "System Monitor" and "Module Detail Information" screens of GX Configurator-ST. Refer to the GX Configurator-ST Manual for the operation on the "System Monitor" and "Module Detail Information" screens.

1) "System Monitor" screen

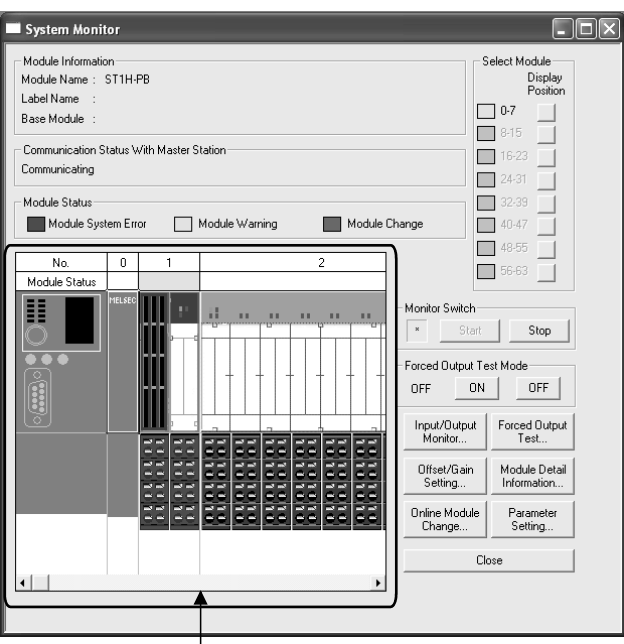

**L** Operating status of each module is displayed.

2) "Module Detail Information" screen (When head module is selected)

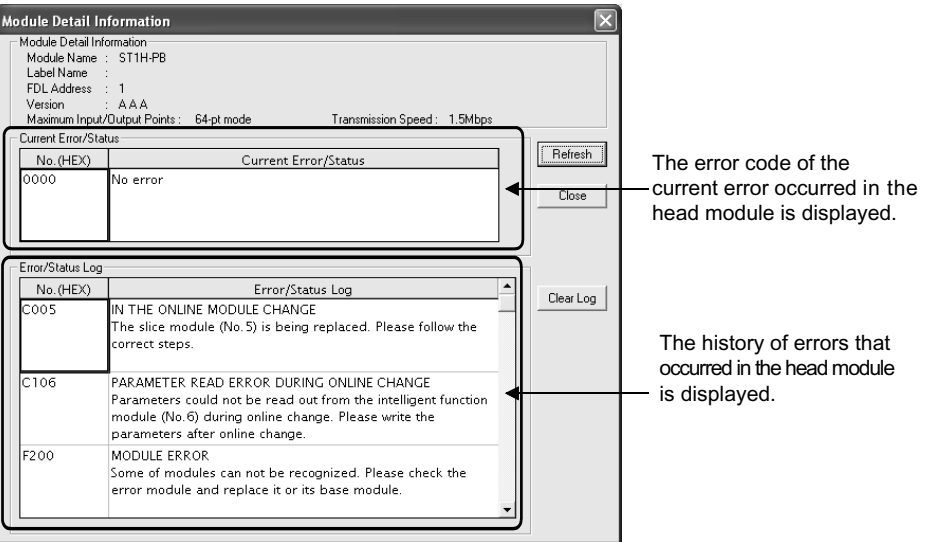

### 9.2.2 Error code list

The following gives the error code list of the head module. Refer to Section 9.2.1 for the error code reading operation.

(1) Error code list (a) Error codes for PROFIBUS-DP communication

If any of the following errors occurs during online module change, the ERR. LED status change and error code are not recorded.

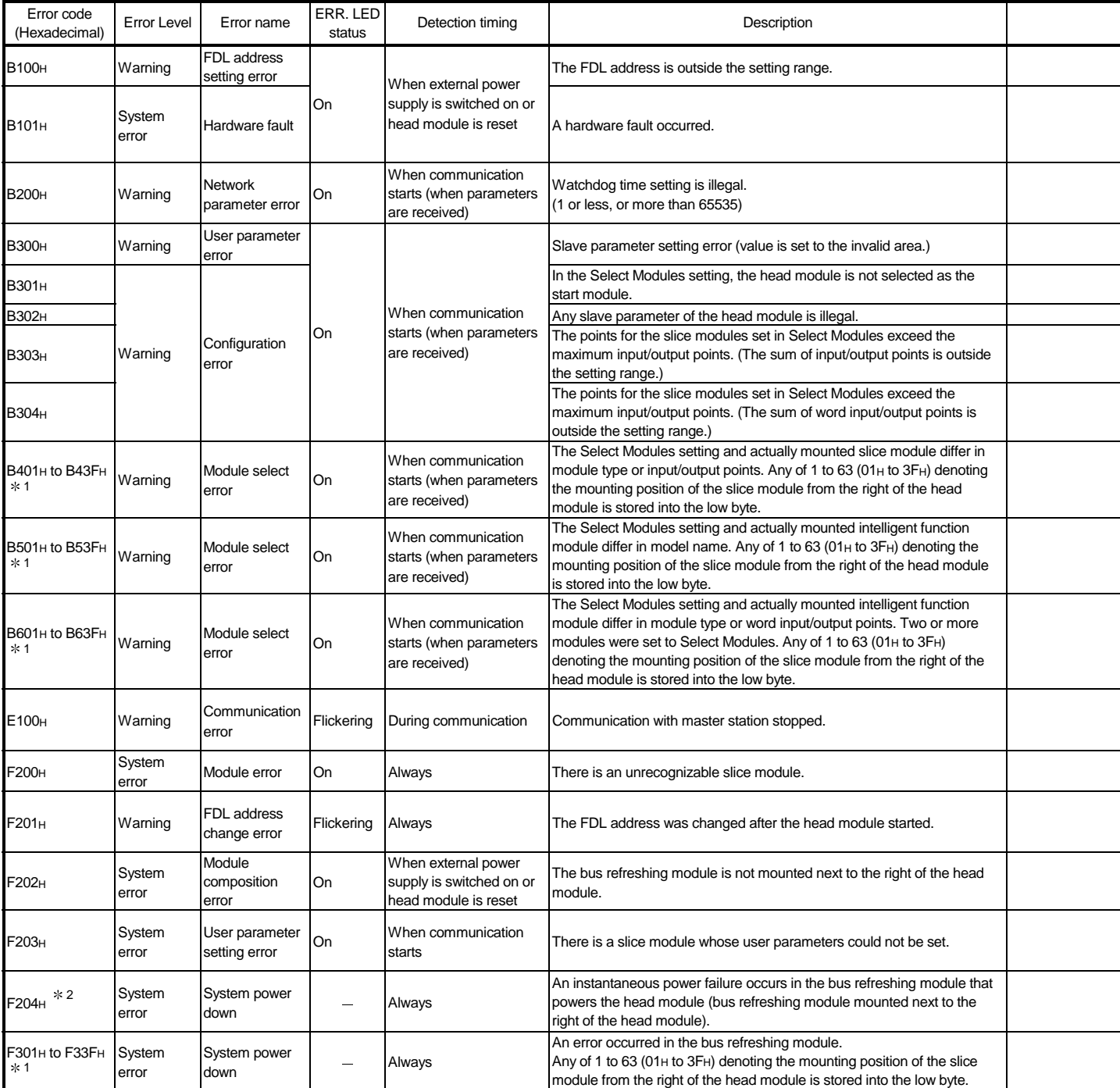

 $\overline{*}$  1: The one low byte denotes the mounting position of the slice module from the right of the head module.

Example> When the bus refreshing module is mounted in the first position: \*\* 01H

When the slice module is mounted in the 10th position: \*\* 0A H

2: If an instantaneous power failure occurs in the bus refreshing module that powers the head module, the error information is recorded in the error history.

ī.  $\overline{a}$ 

j.

ł

i<br>I

-

L

l,

Ī.

L,

l,

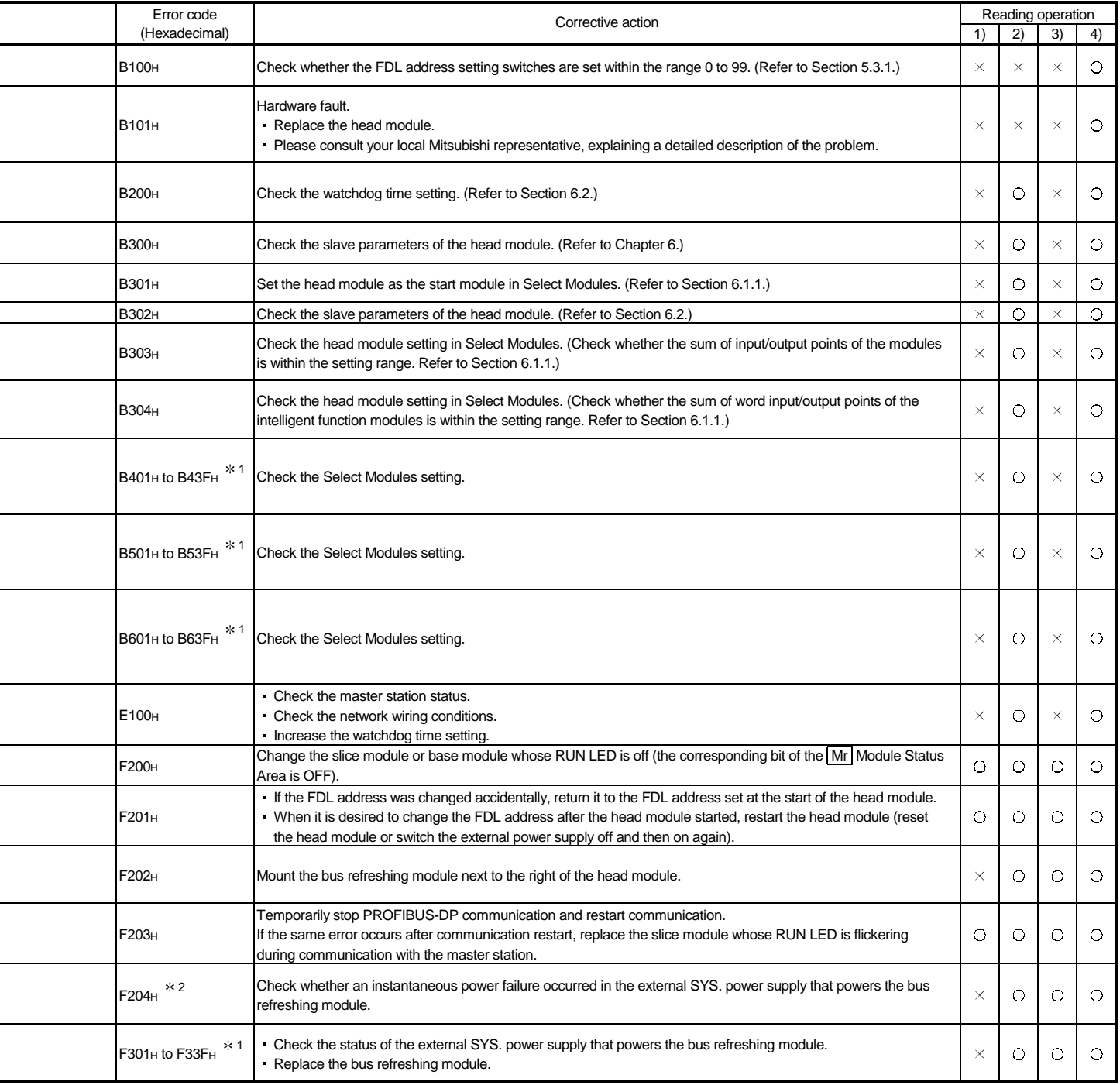

 $\bigcirc$ : Can be read  $\bigtimes$ : Cannot be read

1) Using input data for checking

2) Using extended diagnostic information for checking

3) Using command for checking

4) Using GX Configurator-ST for checking

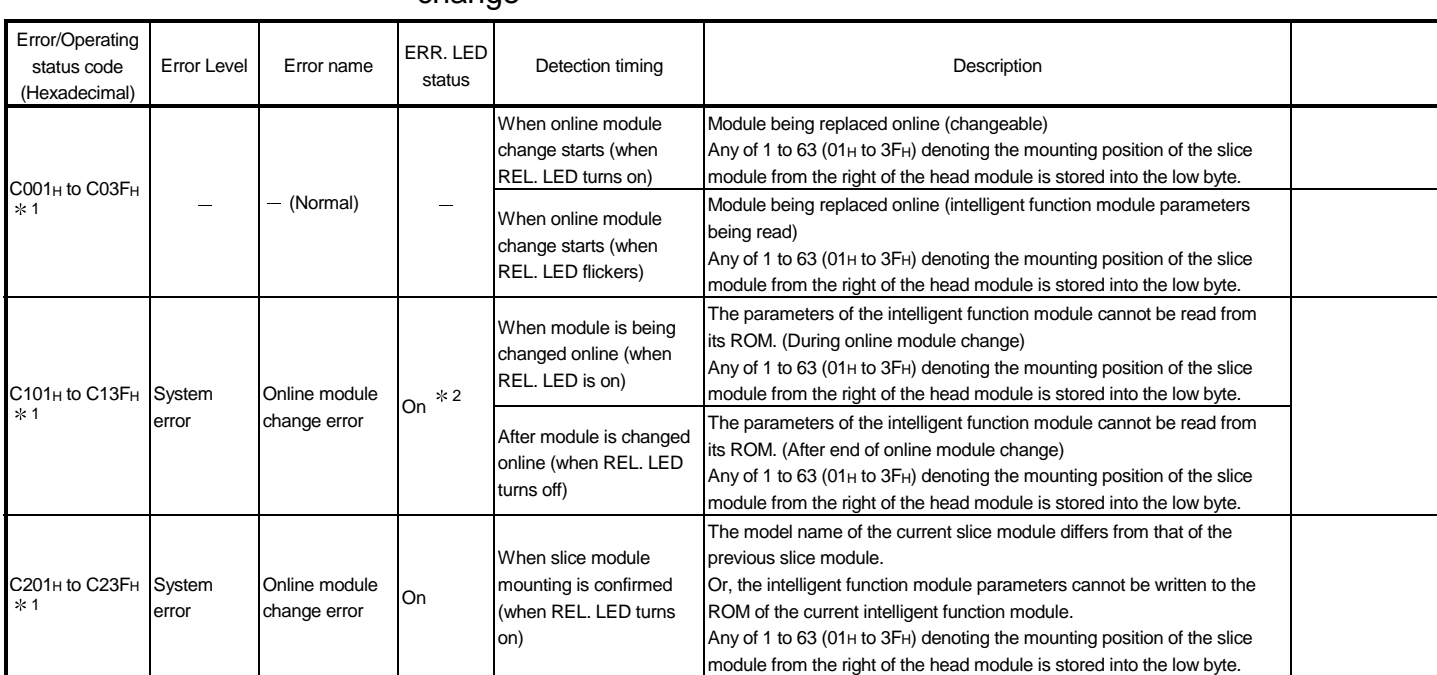

### (b) Operating status code and error codes for online module change

 $*$  1: The one low byte denotes the mounting position of the slice module on the right of the head module.

<Example> When the bus refreshing module is mounted in the first position:  $*_{01}$ H

When the slice module is mounted in the 10th position: \*\* 0A H

2: If any of C101H to C13FH occurs, the ERR. LED remains on until the next online module change.

To turn off the ERR. LED, turn on the **Ew.00** Error Clear Request after online module change.

### (c) Operating status code for forced output test mode

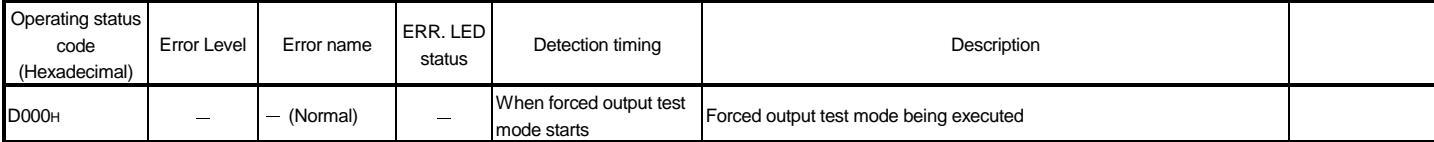

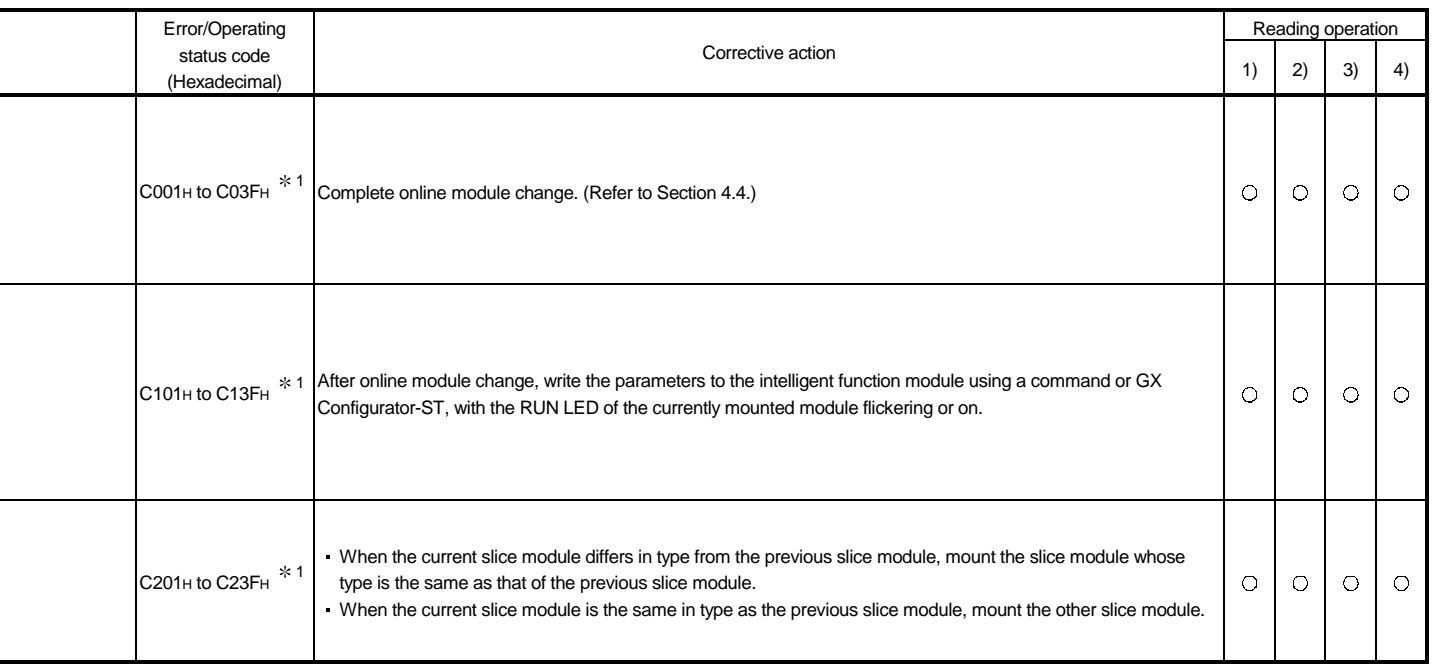

 $\bigcirc$ : Can be read  $\bigtimes$ : Cannot be read

1) Using input data for checking

2) Using extended diagnostic information for checking

3) Using command for checking

4) Using GX Configurator-ST for checking

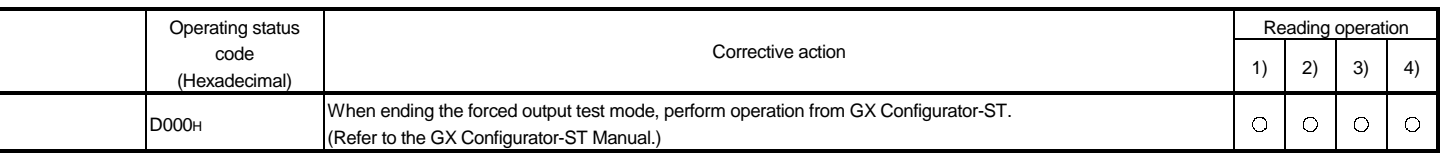

 $\bigcirc$ : Can be read  $\bigtimes$ : Cannot be read

1) Using input data for checking

2) Using extended diagnostic information for checking

3) Using command for checking

4) Using GX Configurator-ST for checking

# (2) When multiple errors are detected simultaneously

When the head module detects multiple errors simultaneously, error information is stored with the following priority.

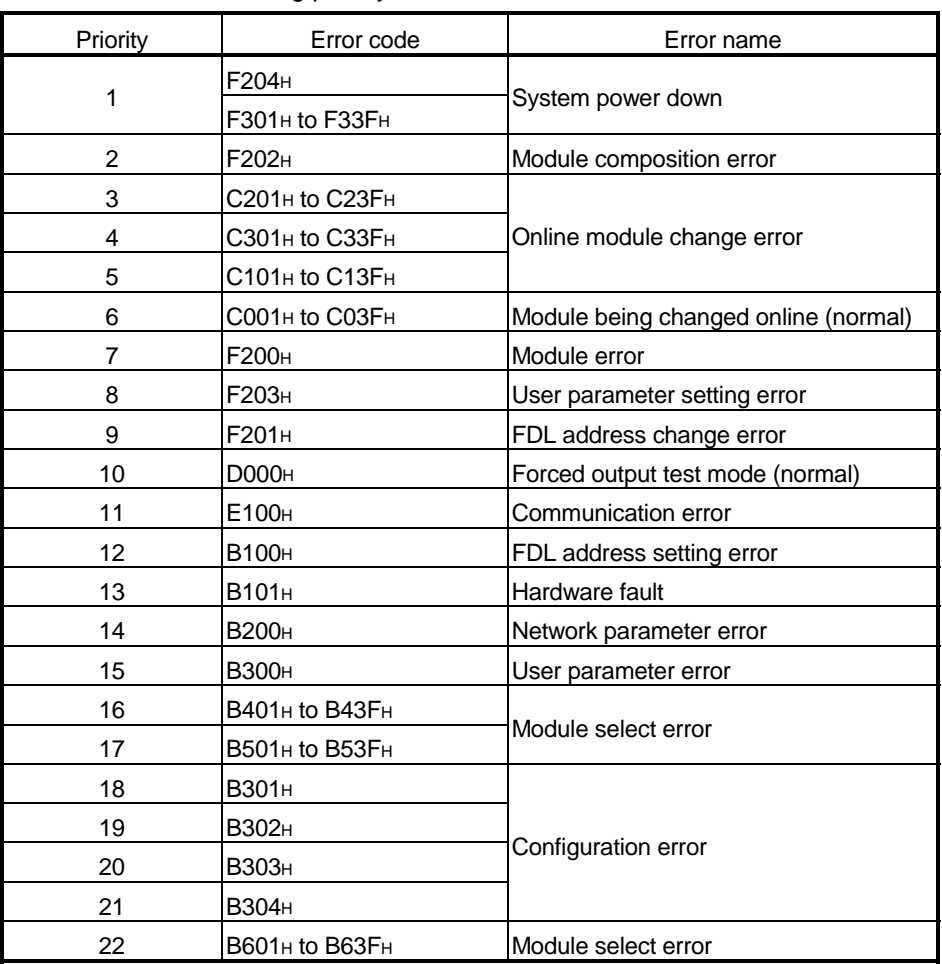

### 9.3 When command cannot be executed

When the command from the master station cannot be executed, troubleshoot the problem according to the following flowchart.

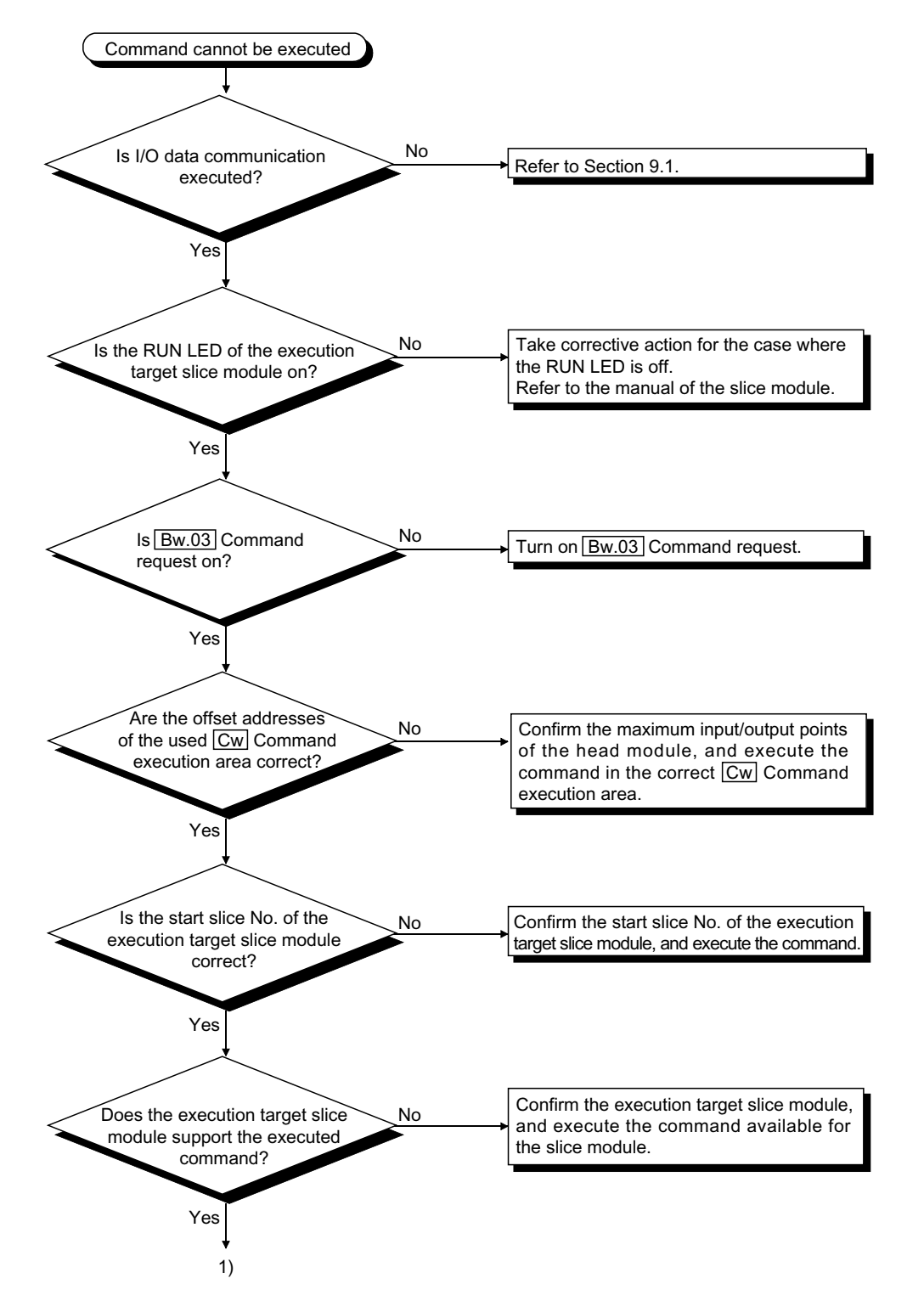

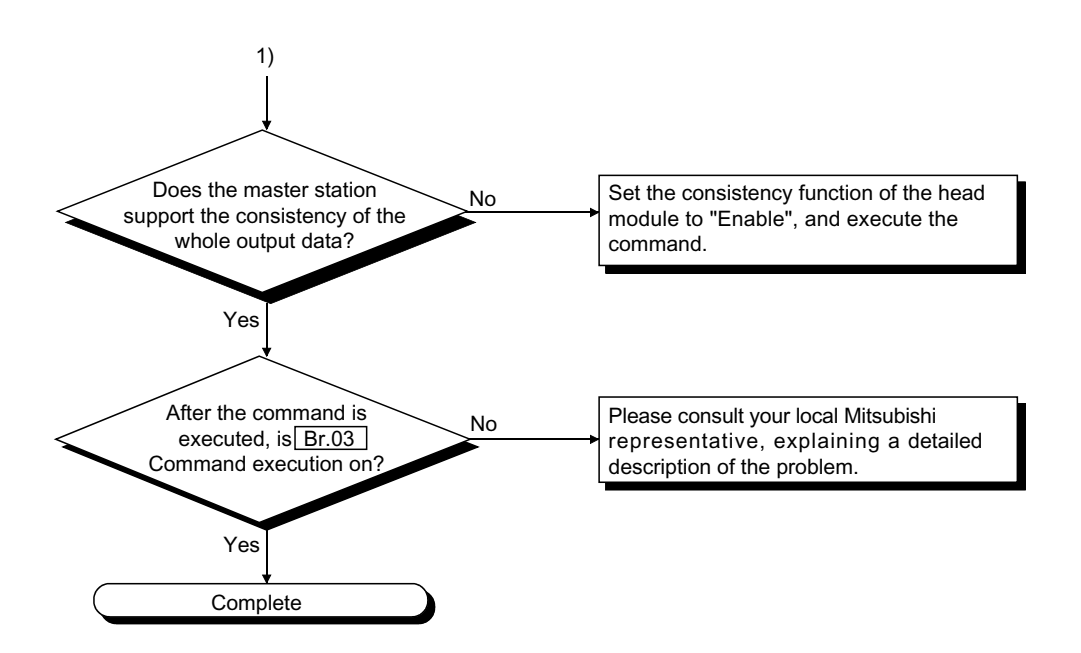

# APPENDICES

Appendix 1 External Dimensions

(1) Head module (ST1H-PB)

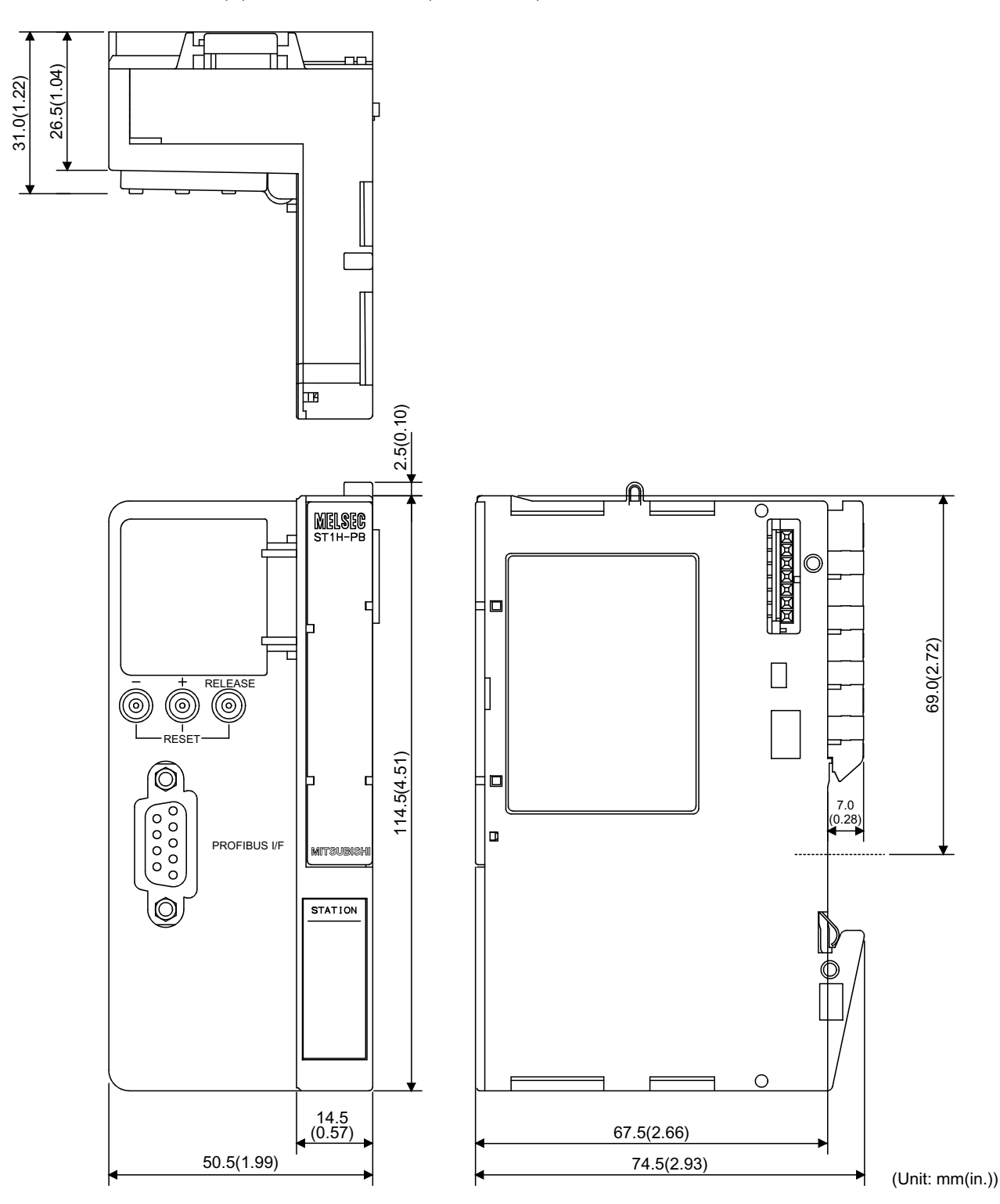

(2) End plate (ST1A-EPL)  $*1$ 

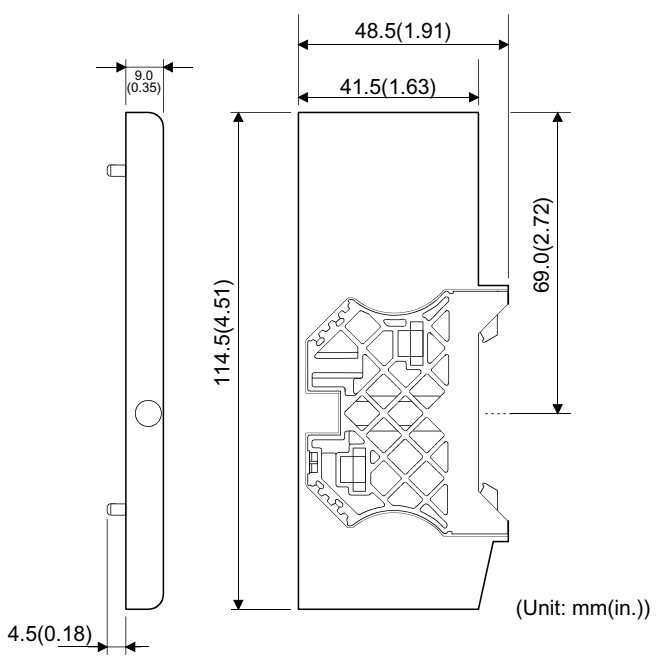

- 1. In the above drawing, the end bracket is mounted on the end plate.
- (3) End bracket (ST1A-EBR)

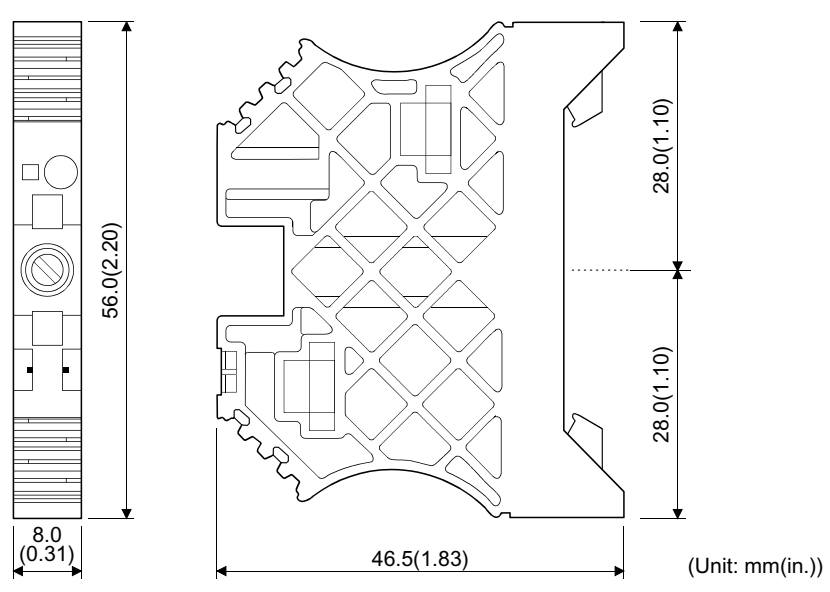

App

# Appendix 2 MELSEC-ST System Setting Sheet

### Appendix 2.1 Maximum input/output points setting sheet

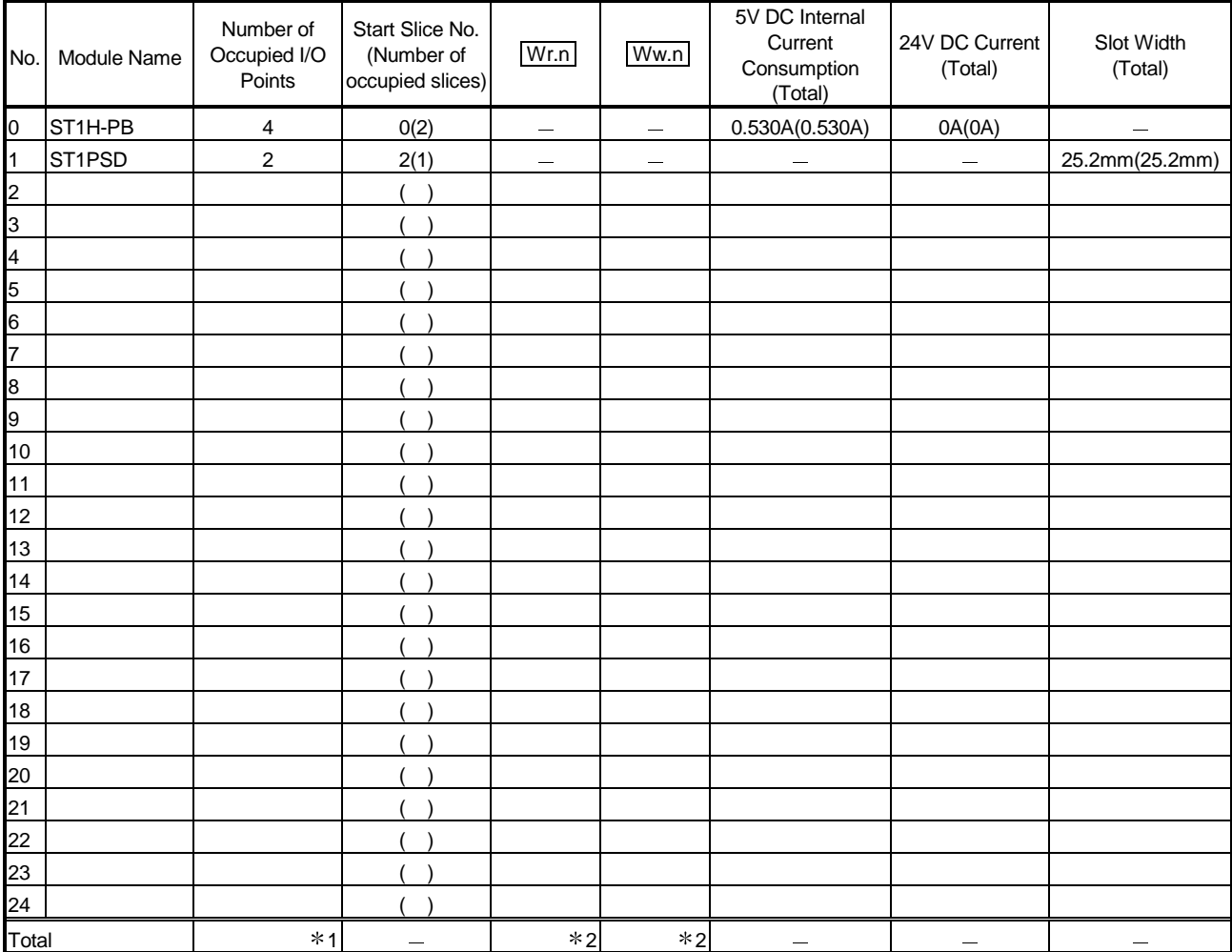

 $*$  1: Apply this value to [A] in the following table.

2: Apply the value, whichever is larger, to [D] in the following table.

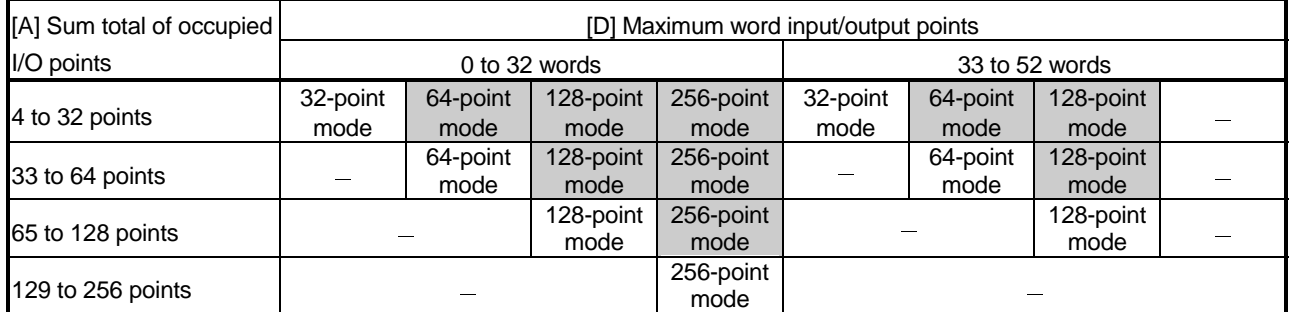

Select the shaded setting when planning an expansion of the MELSEC-ST system for the future.
Appendix 2.2 Input data assignment sheet

(1)  $\boxed{\text{Br}}$  Bit input area

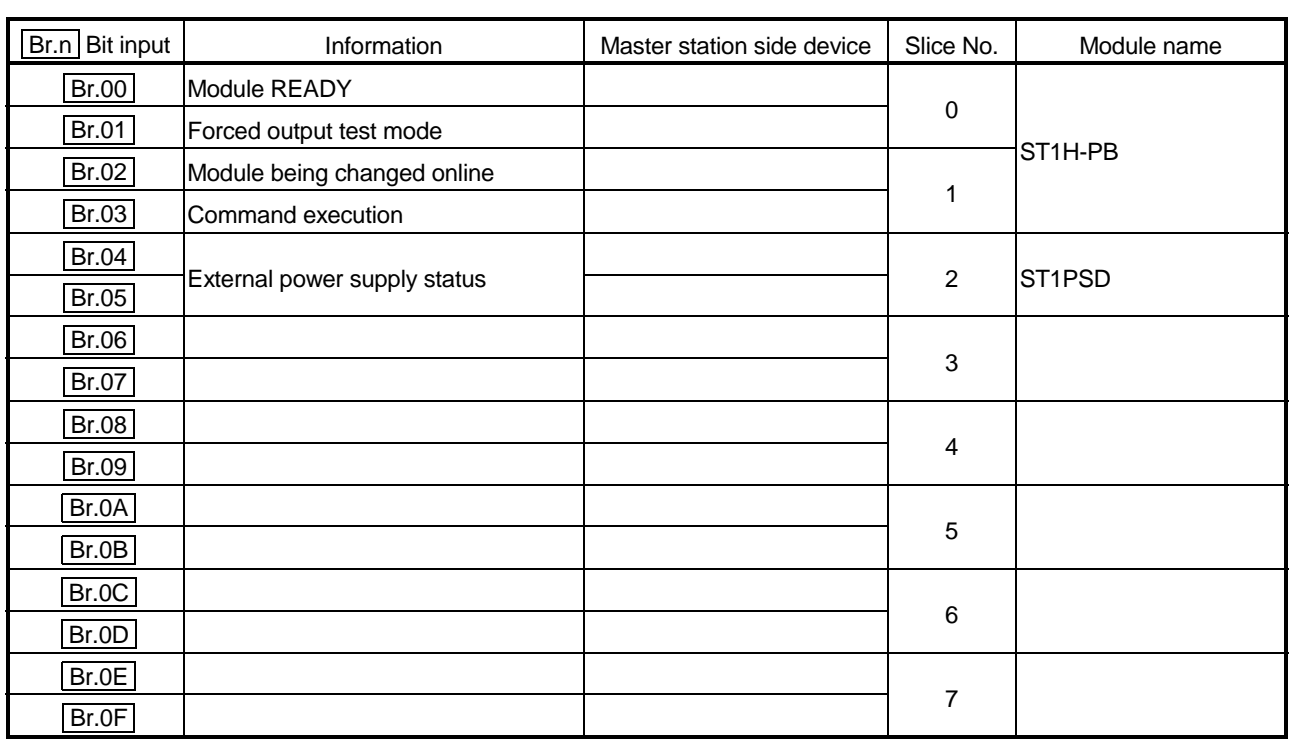

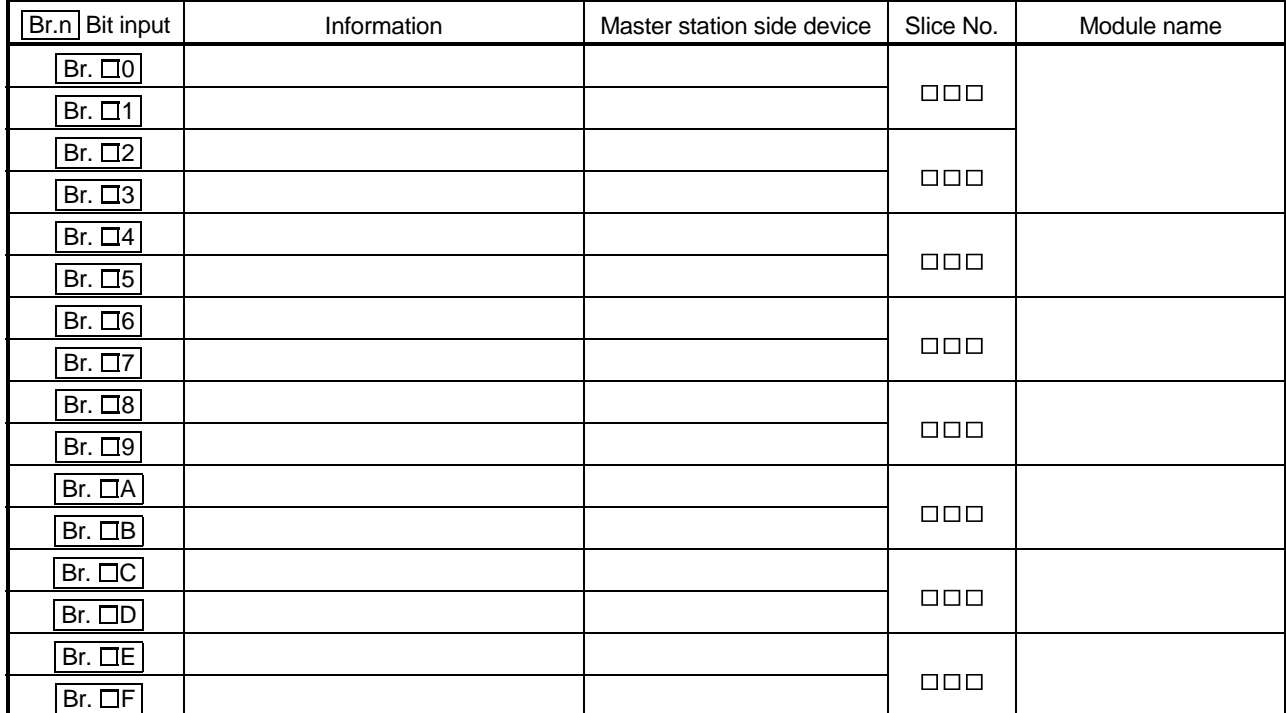

# (2) Er Error information area

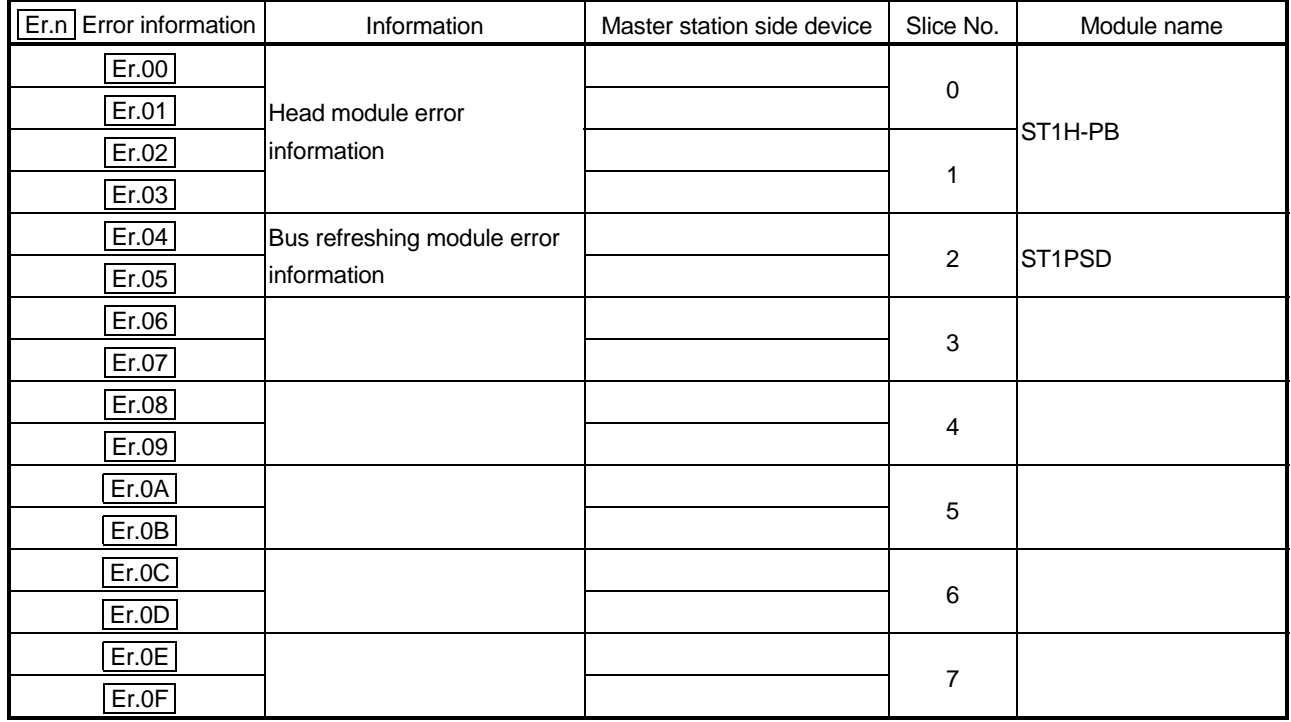

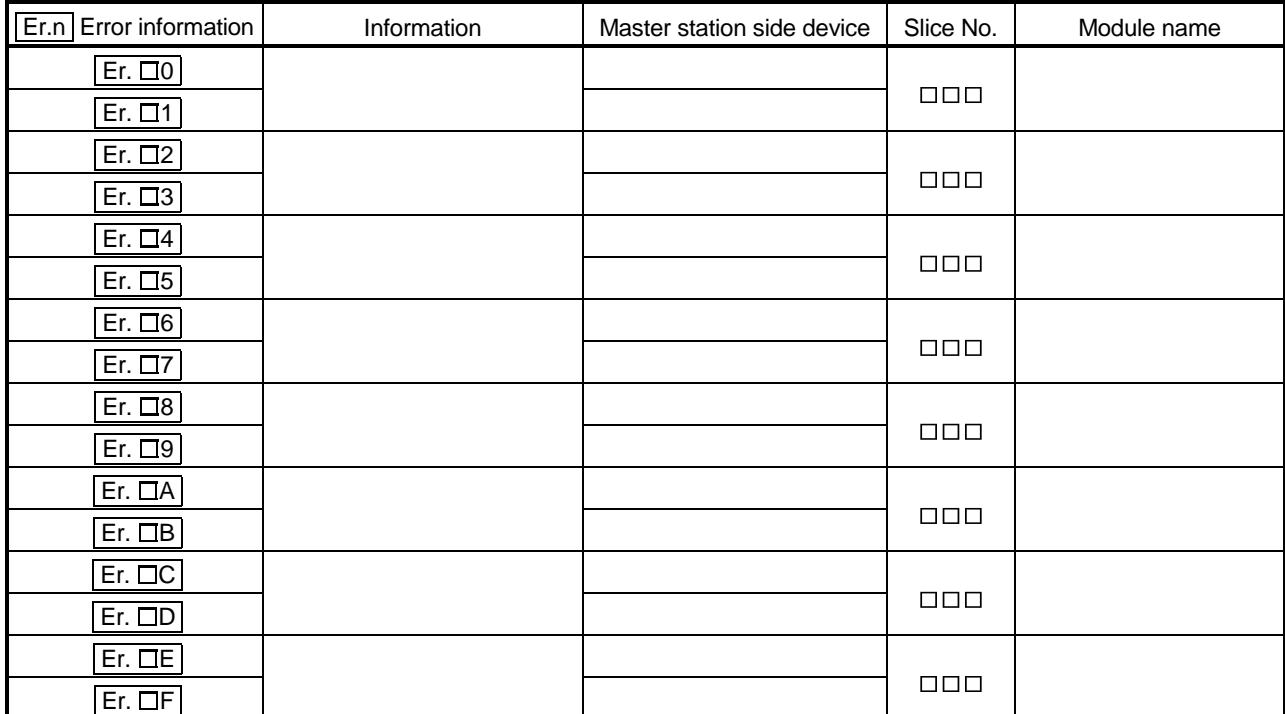

(3)  $\boxed{\text{Mr}}$  Module status area

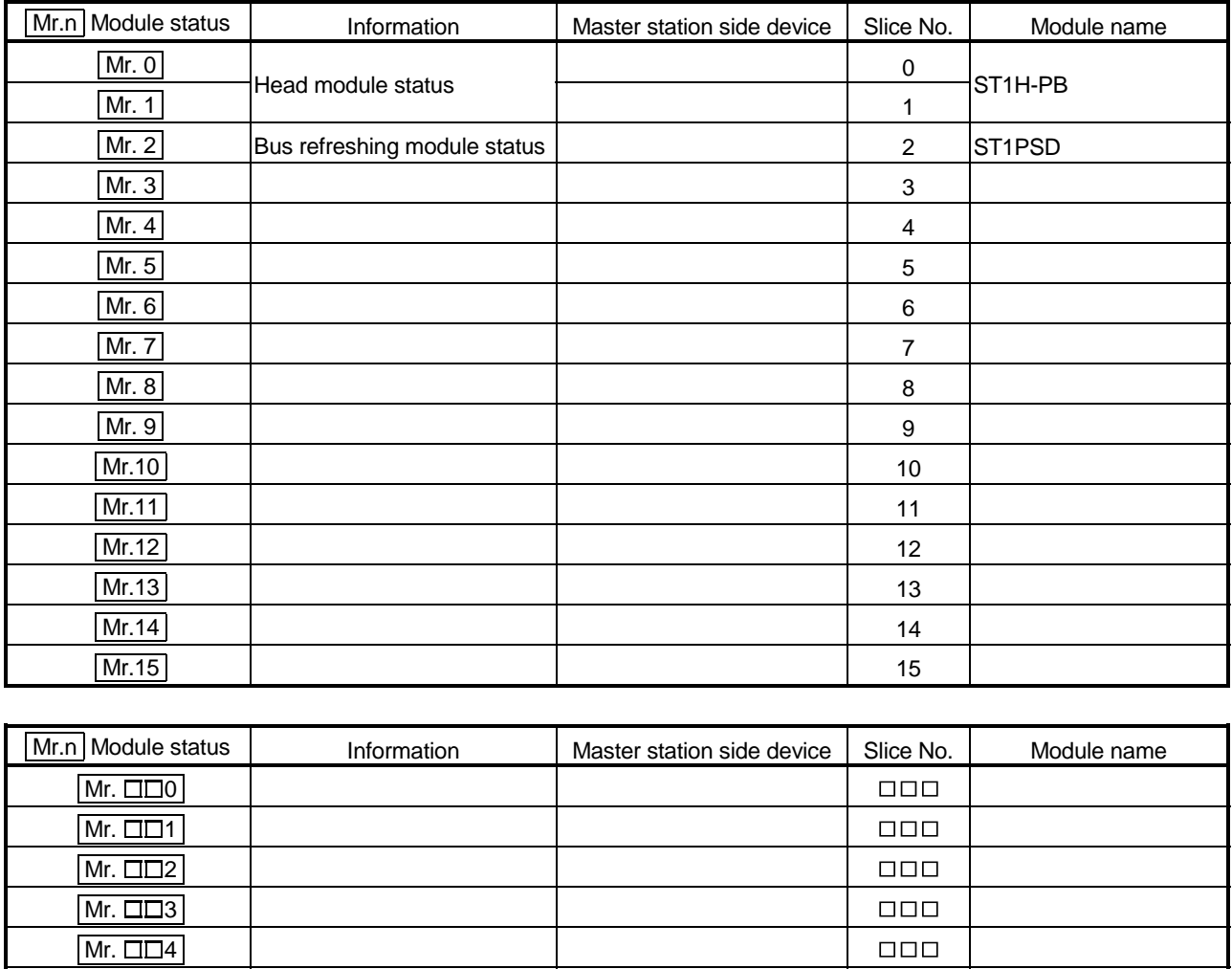

 $\Box$   $\Box$   $\Box$  $\Box$   $\Box$   $\Box$  $\Box\,\Box\,\Box$  $\Box$   $\Box$   $\Box$  $\Box$   $\Box$   $\Box$ 

 $Mr. \Box \Box 5$  $Mr. \Box \Box 6$ Mr.  $\Box$  $\Box$  $7$  $Mr.  $\square$  8$  $Mr.  $\Box \Box 9$$ 

(4)  $Wr$  Word input area

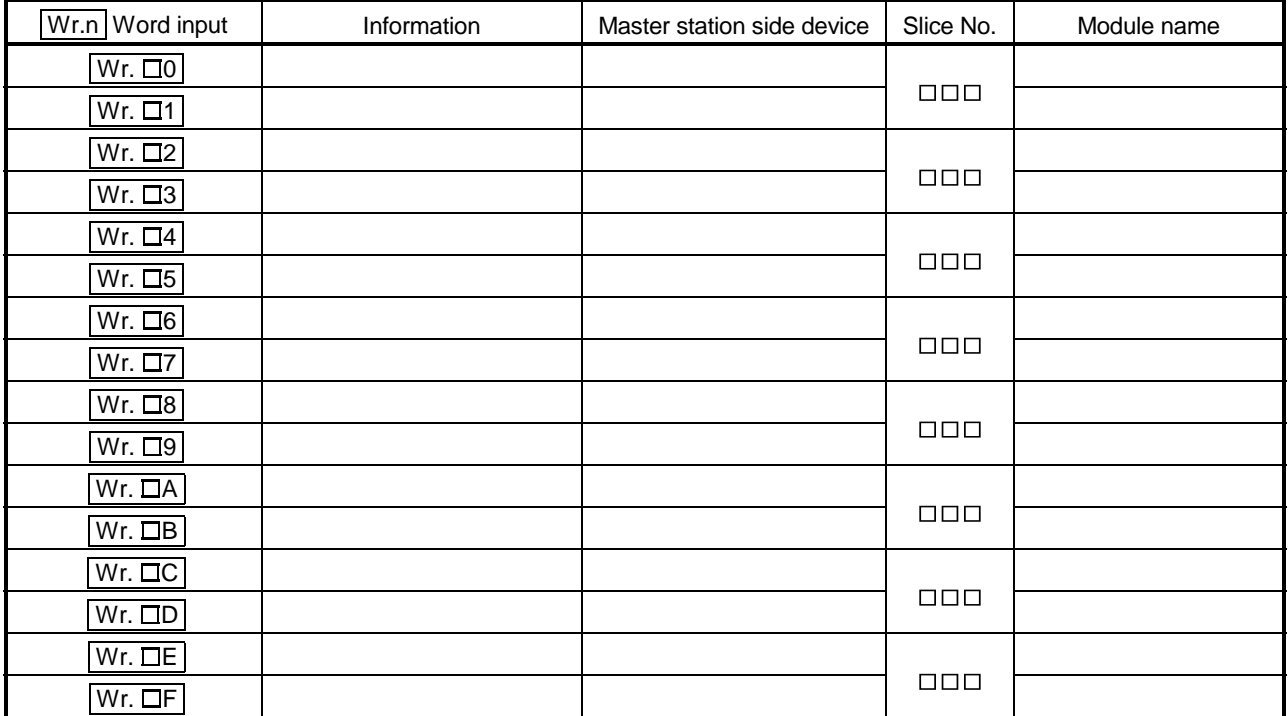

Appendix 2.3 Output data assignment sheet

(1)  $\boxed{\text{Bw}}$  Bit output area

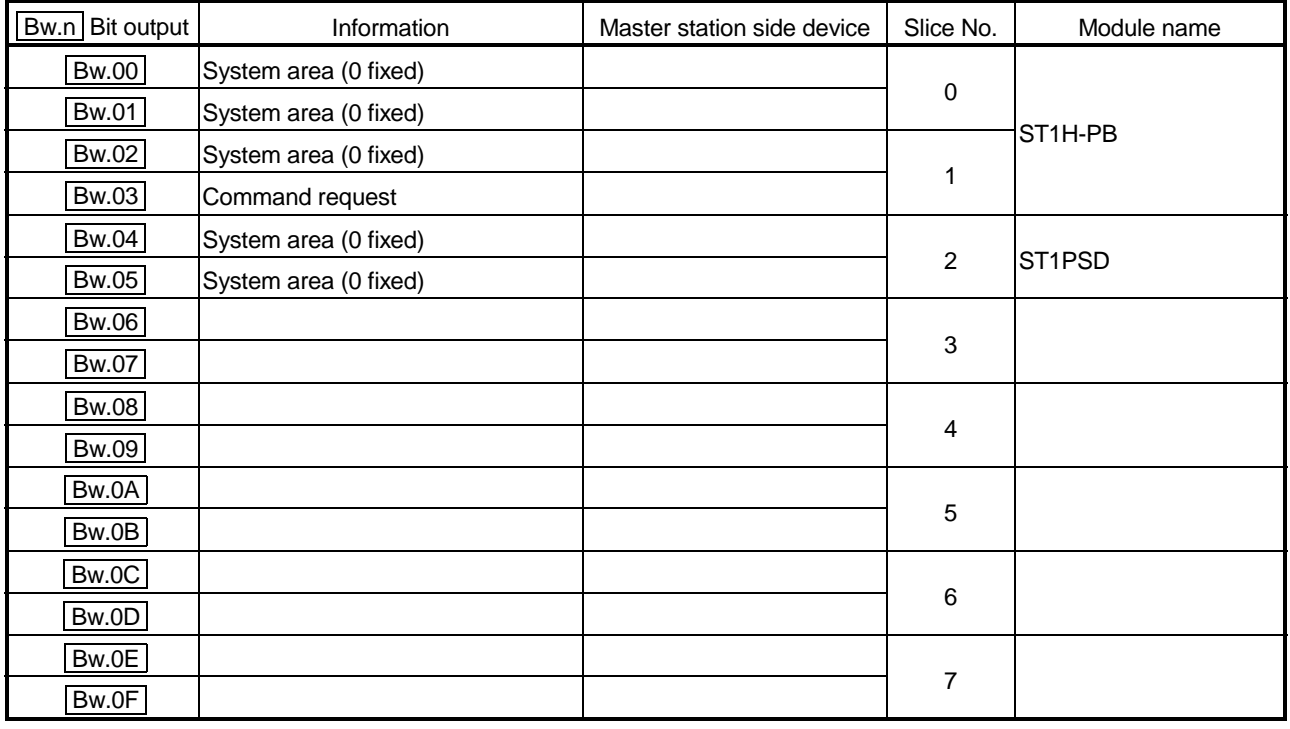

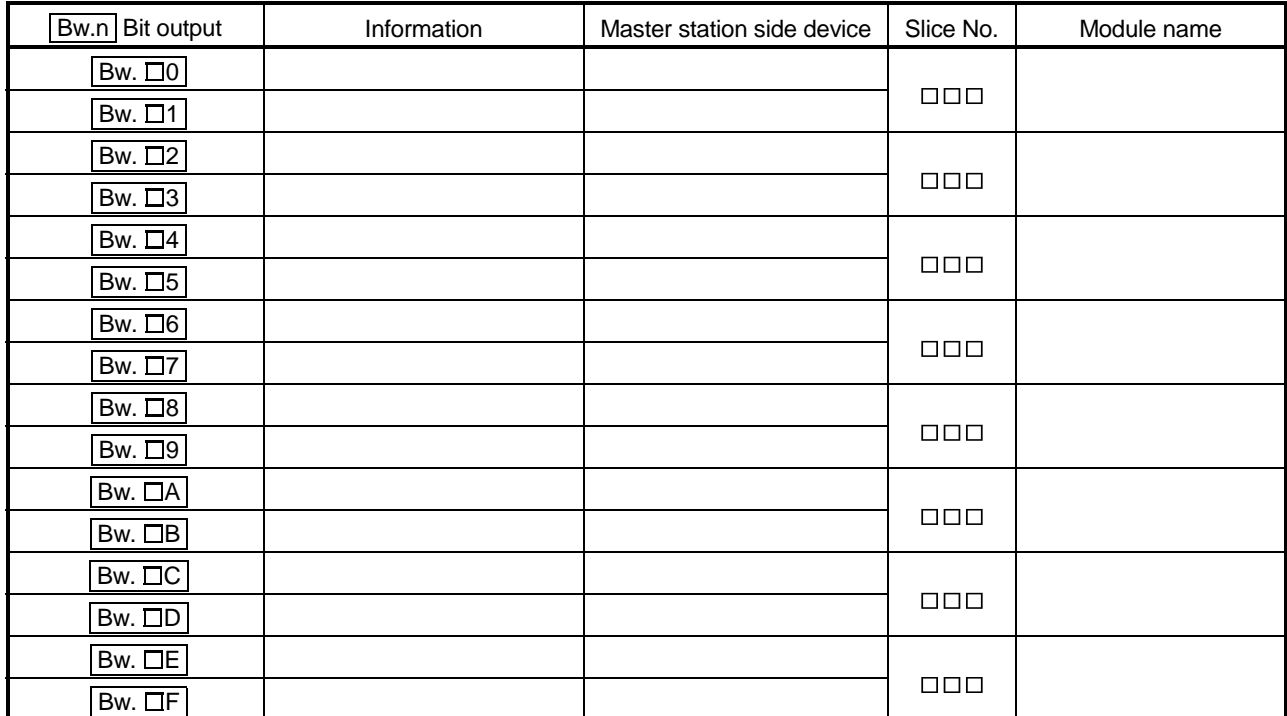

(2) Ew Error clear area

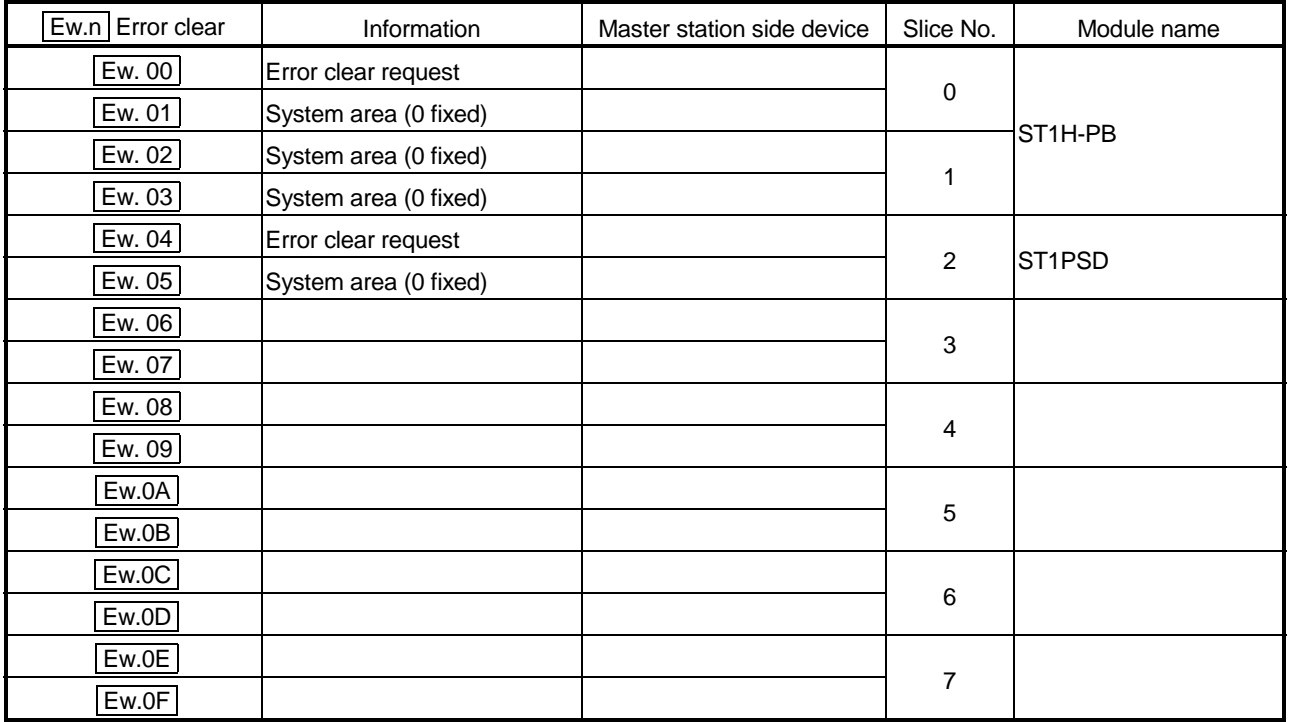

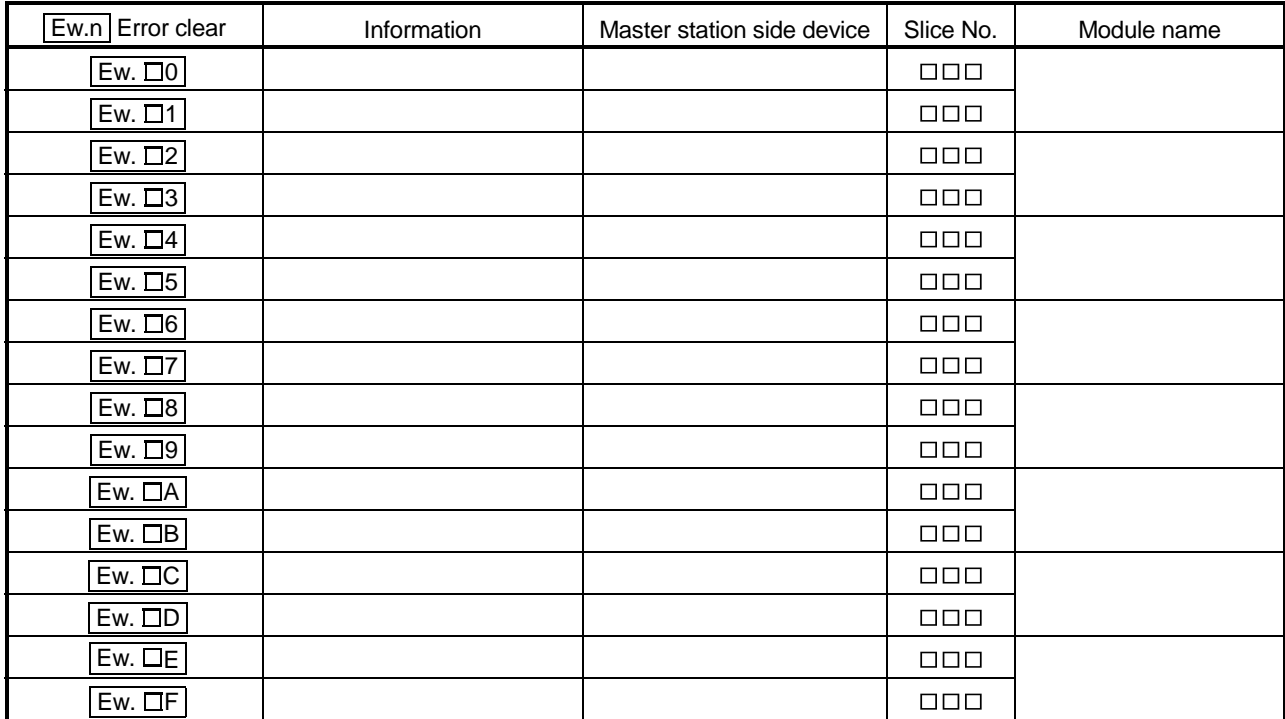

(3) Ww Word output area

| Ww.n Word output | Information | Master station side device | Slice No.            | Module name |
|------------------|-------------|----------------------------|----------------------|-------------|
| Ww. $\square$ 0  |             |                            |                      |             |
| Ww. $\Box$ 1     |             |                            | $\Box$ $\Box$ $\Box$ |             |
| Ww. $\square$ 2  |             |                            | $\Box$ $\Box$ $\Box$ |             |
| Ww. $\Box$ 3     |             |                            |                      |             |
| Ww. $\square 4$  |             |                            | $\Box$ $\Box$ $\Box$ |             |
| Ww. □5           |             |                            |                      |             |
| Ww. $\Box 6$     |             |                            | $\Box$ $\Box$ $\Box$ |             |
| Ww. $\Box$ 7     |             |                            |                      |             |
| Ww. $\Box$ 8     |             |                            | $\Box$ $\Box$ $\Box$ |             |
| Ww. □9           |             |                            |                      |             |
| Ww. □A           |             |                            | $\Box$ $\Box$ $\Box$ |             |
| Ww. $\Box B$     |             |                            |                      |             |
| $Ww.$ $\Box C$   |             |                            | $\Box$ $\Box$ $\Box$ |             |
| Ww. $\Box D$     |             |                            |                      |             |
| $Ww.$ $\Box E$   |             |                            | $\Box$ $\Box$ $\Box$ |             |
| $Ww.$ $\Box F$   |             |                            |                      |             |

# MEMO

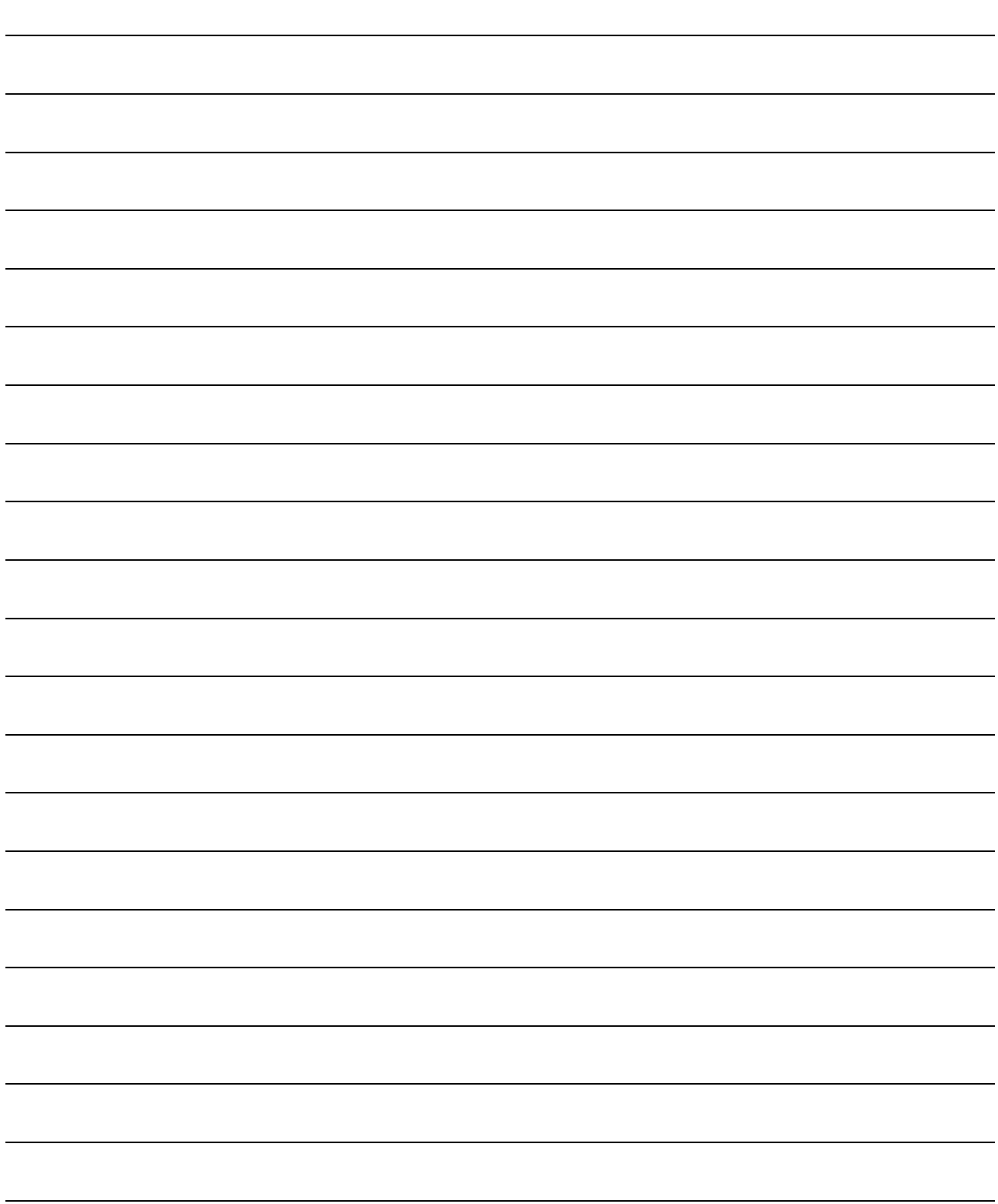

# INDEX

# Ind

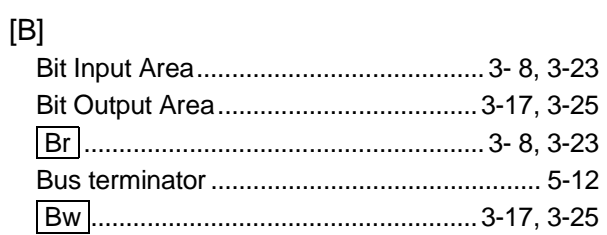

# [C]

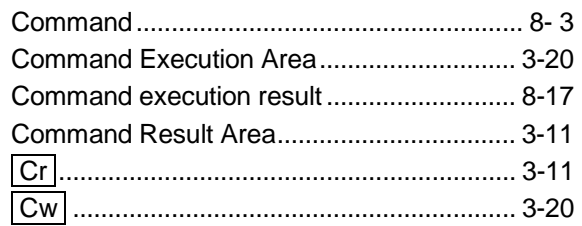

# [D]

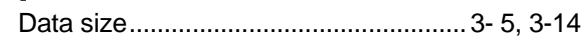

# [E]

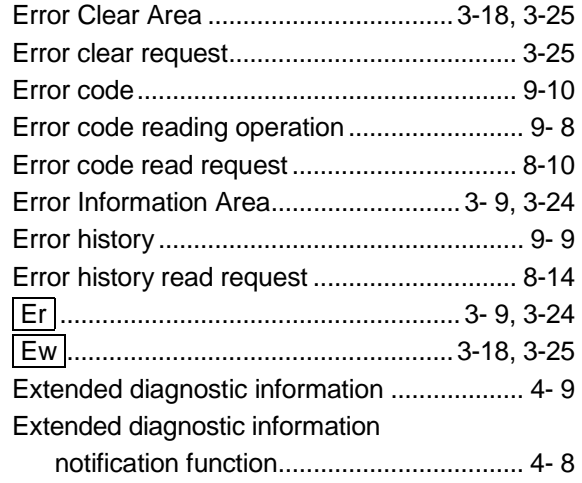

# [F]

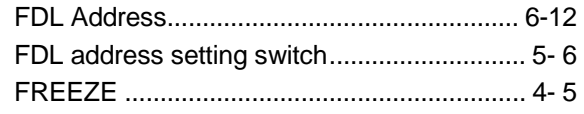

# [G]

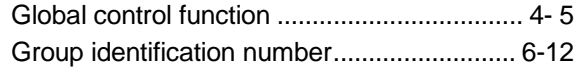

# [I]

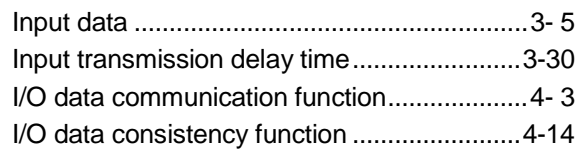

# [M]

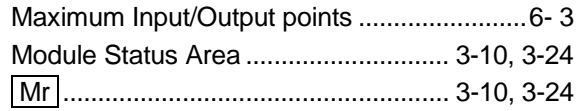

# [O]

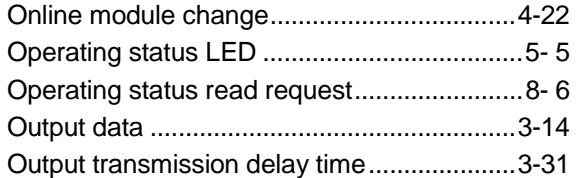

# [P]

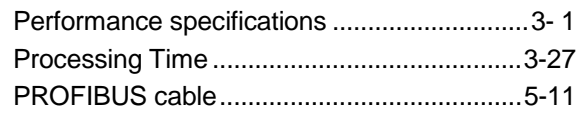

# [R]

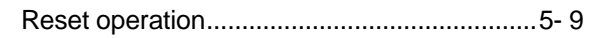

# [S]

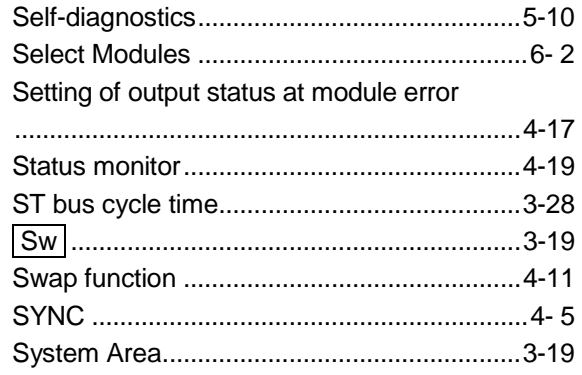

# $[T]$

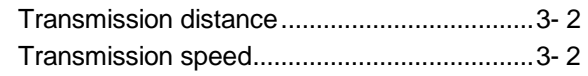

### **IUI**

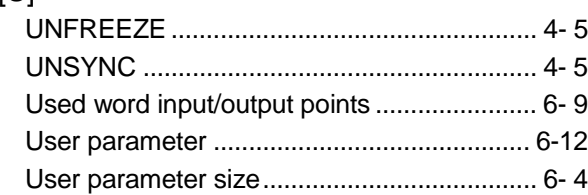

### $[\mathsf{W}]$

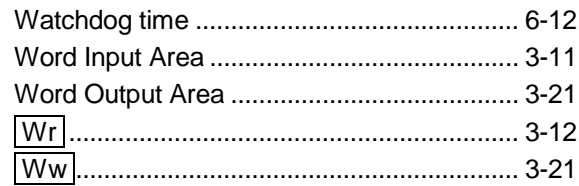

# $[0 \text{ to } 9]$

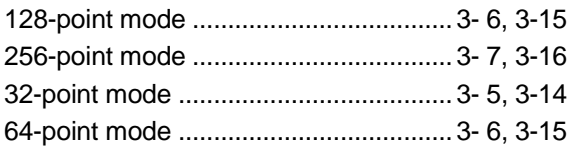

Ind

### WARRANTY

Please confirm the following product warranty details before starting use.

### 1. Gratis Warranty Term and Gratis Warranty Range

If any faults or defects (hereinafter "Failure") found to be the responsibility of Mitsubishi occurs during use of the product within the gratis warranty term, the product shall be repaired at no cost via the dealer or Mitsubishi Service Company. Note that if repairs are required at a site overseas, on a detached island or remote place, expenses to dispatch an engineer shall be charged for.

### [Gratis Warranty Term]

The gratis warranty term of the product shall be for one year after the date of purchase or delivery to a designated place.

Note that after manufacture and shipment from Mitsubishi, the maximum distribution period shall be six (6) months, and the longest gratis warranty term after manufacturing shall be eighteen (18) months. The gratis warranty term of repair parts shall not exceed the gratis warranty term before repairs.

#### [Gratis Warranty Range]

- (1) The range shall be limited to normal use within the usage state, usage methods and usage environment, etc., which follow the conditions and precautions, etc., given in the instruction manual, user's manual and caution labels on the product.
- (2) Even within the gratis warranty term, repairs shall be charged for in the following cases.
	- 1. Failure occurring from inappropriate storage or handling, carelessness or negligence by the user. Failure caused by the user's hardware or software design.
	- 2. Failure caused by unapproved modifications, etc., to the product by the user.
	- 3. When the Mitsubishi product is assembled into a user's device, Failure that could have been avoided if functions or structures, judged as necessary in the legal safety measures the user's device is subject to or as necessary by industry standards, had been provided.
	- 4. Failure that could have been avoided if consumable parts (battery, backlight, fuse, etc.) designated in the instruction manual had been correctly serviced or replaced.
	- 5. Failure caused by external irresistible forces such as fires or abnormal voltages, and Failure caused by force majeure such as earthquakes, lightning, wind and water damage.
	- 6. Failure caused by reasons unpredictable by scientific technology standards at time of shipment from Mitsubishi.
	- 7. Any other failure found not to be the responsibility of Mitsubishi or the user.

### 2. Onerous repair term after discontinuation of production

- (1) Mitsubishi shall accept onerous product repairs for seven (7) years after production of the product is discontinued. Discontinuation of production shall be notified with Mitsubishi Technical Bulletins, etc.
- (2) Product supply (including repair parts) is not possible after production is discontinued.

### 3. Overseas service

Overseas, repairs shall be accepted by Mitsubishi's local overseas FA Center. Note that the repair conditions at each FA Center may differ.

### 4. Exclusion of chance loss and secondary loss from warranty liability

Regardless of the gratis warranty term, Mitsubishi shall not be liable for compensation to damages caused by any cause found not to be the responsibility of Mitsubishi, chance losses, lost profits incurred to the user by Failures of Mitsubishi products, damages and secondary damages caused from special reasons regardless of Mitsubishi's expectations, compensation for accidents, and compensation for damages to products other than Mitsubishi products and other duties.

### 5. Changes in product specifications

The specifications given in the catalogs, manuals or technical documents are subject to change without prior notice.

### 6. Product application

- (1) In using the Mitsubishi MELSEC programmable logic controller, the usage conditions shall be that the application will not lead to a major accident even if any problem or fault should occur in the programmable logic controller device, and that backup and fail-safe functions are systematically provided outside of the device for any problem or fault.
- (2) The Mitsubishi general-purpose programmable logic controller has been designed and manufactured for applications in general industries, etc. Thus, applications in which the public could be affected such as in nuclear power plants and other power plants operated by respective power companies, and applications in which a special quality assurance system is required, such as for Railway companies or National Defense purposes shall be excluded from the programmable logic controller applications.

Note that even with these applications, if the user approves that the application is to be limited and a special quality is not required, application shall be possible.

When considering use in aircraft, medical applications, railways, incineration and fuel devices, manned transport devices, equipment for recreation and amusement, and safety devices, in which human life or assets could be greatly affected and for which a particularly high reliability is required in terms of safety and control system, please consult with Mitsubishi and discuss the required specifications.

# MELSEC-ST PROFIBUS-DP Head Module

User's Manual

MODEL ST1H-PB-U-SY-E

13JR68

MODEL CODE

SH(NA)-080436ENG-A(0312)MEE

# **AMITSUBISHI ELECTRIC CORPORATION**

HEAD OFFICE : 1-8-12, OFFICE TOWER Z 14F HARUMI CHUO-KU 104-6212,JAPAN NAGOYA WORKS : 1-14 , YADA-MINAMI 5-CHOME , HIGASHI-KU, NAGOYA , JAPAN

When exported from Japan, this manual does not require application to the Ministry of Economy, Trade and Industry for service transaction permission.